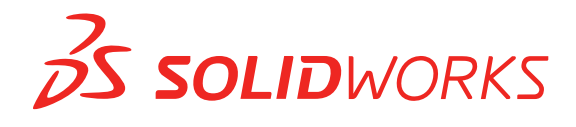

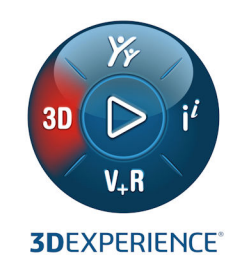

# **WHAT'S NEW** SOLIDWORKS 2021

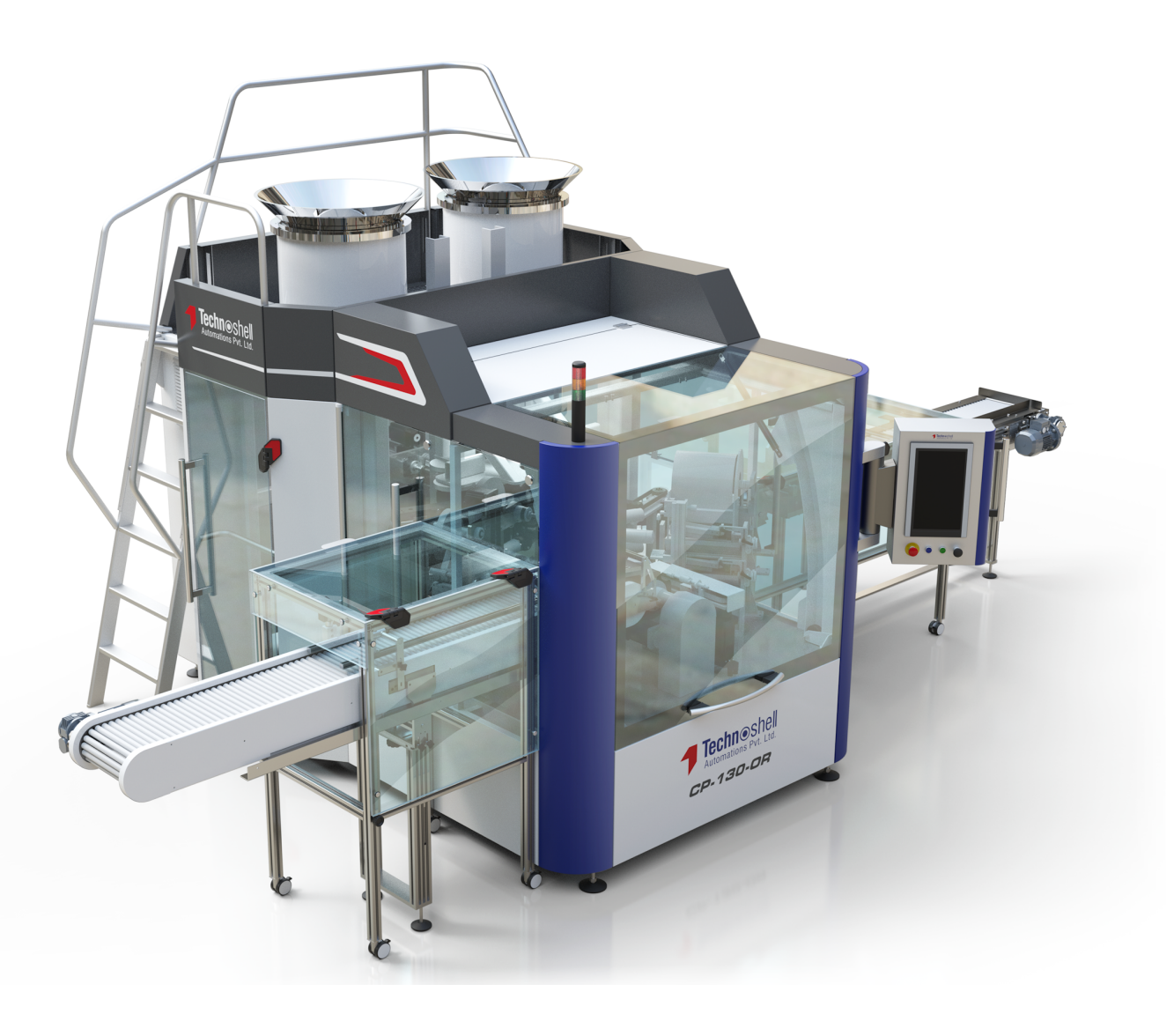

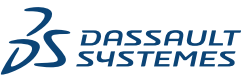

# **Contents**

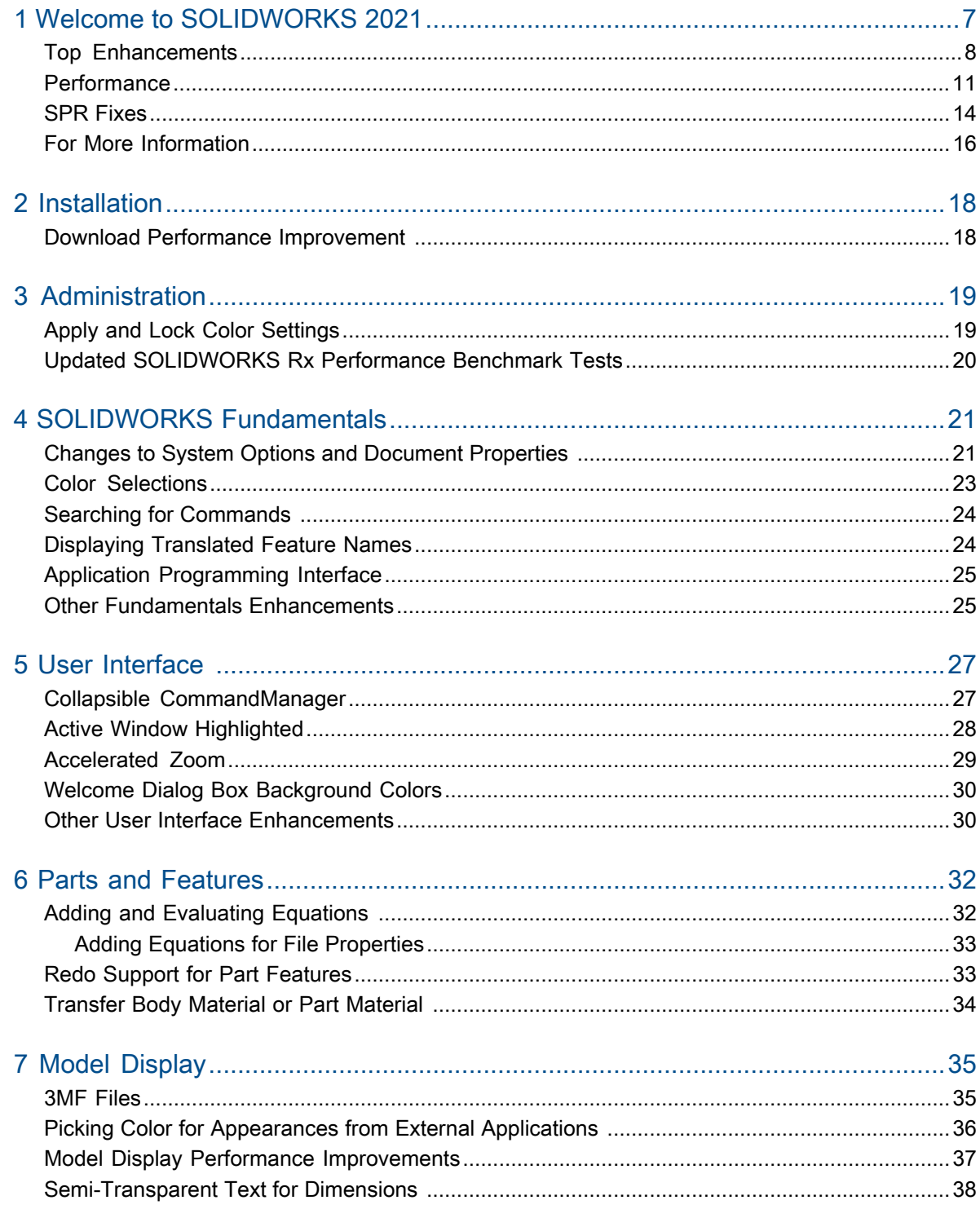

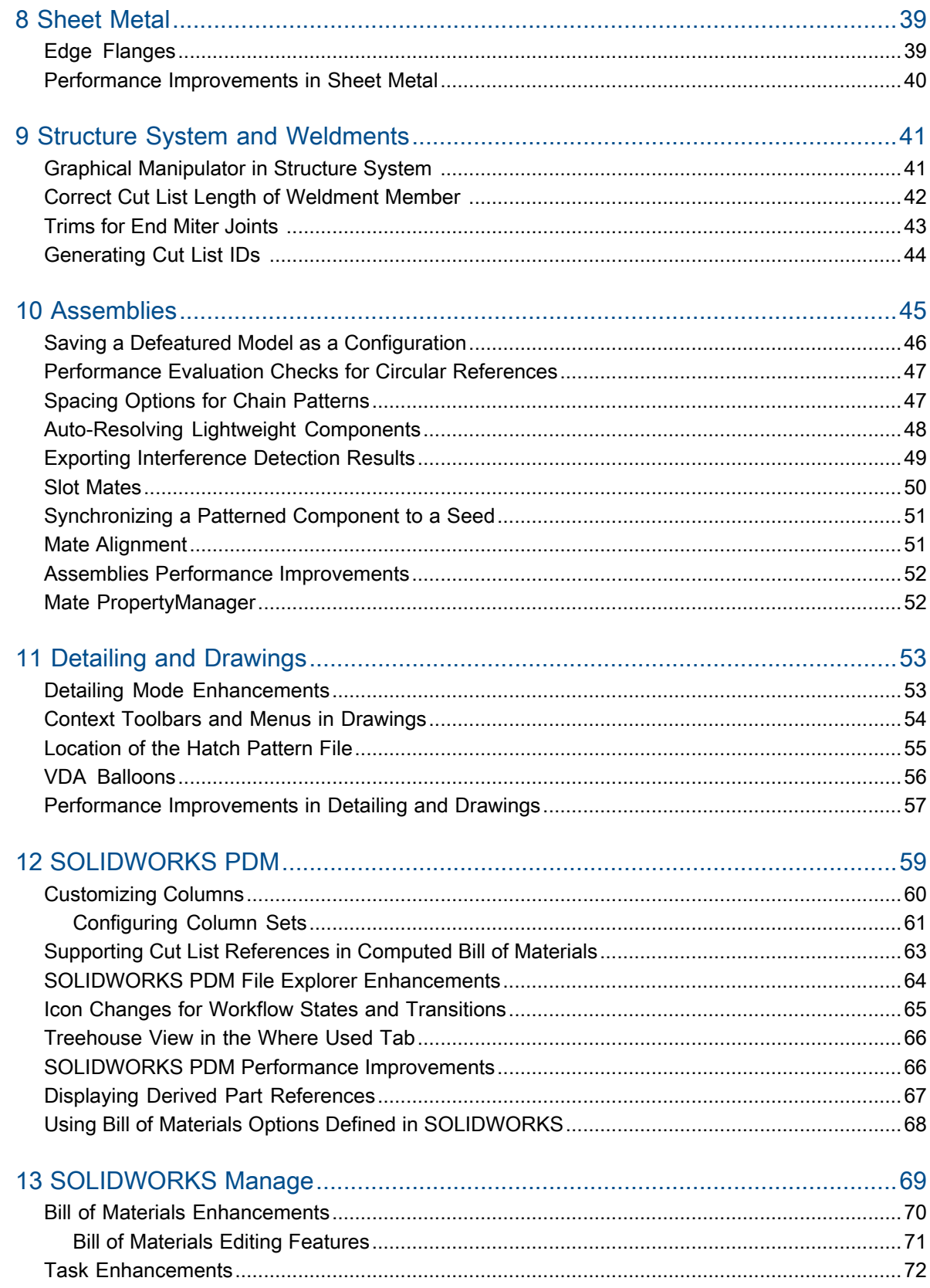

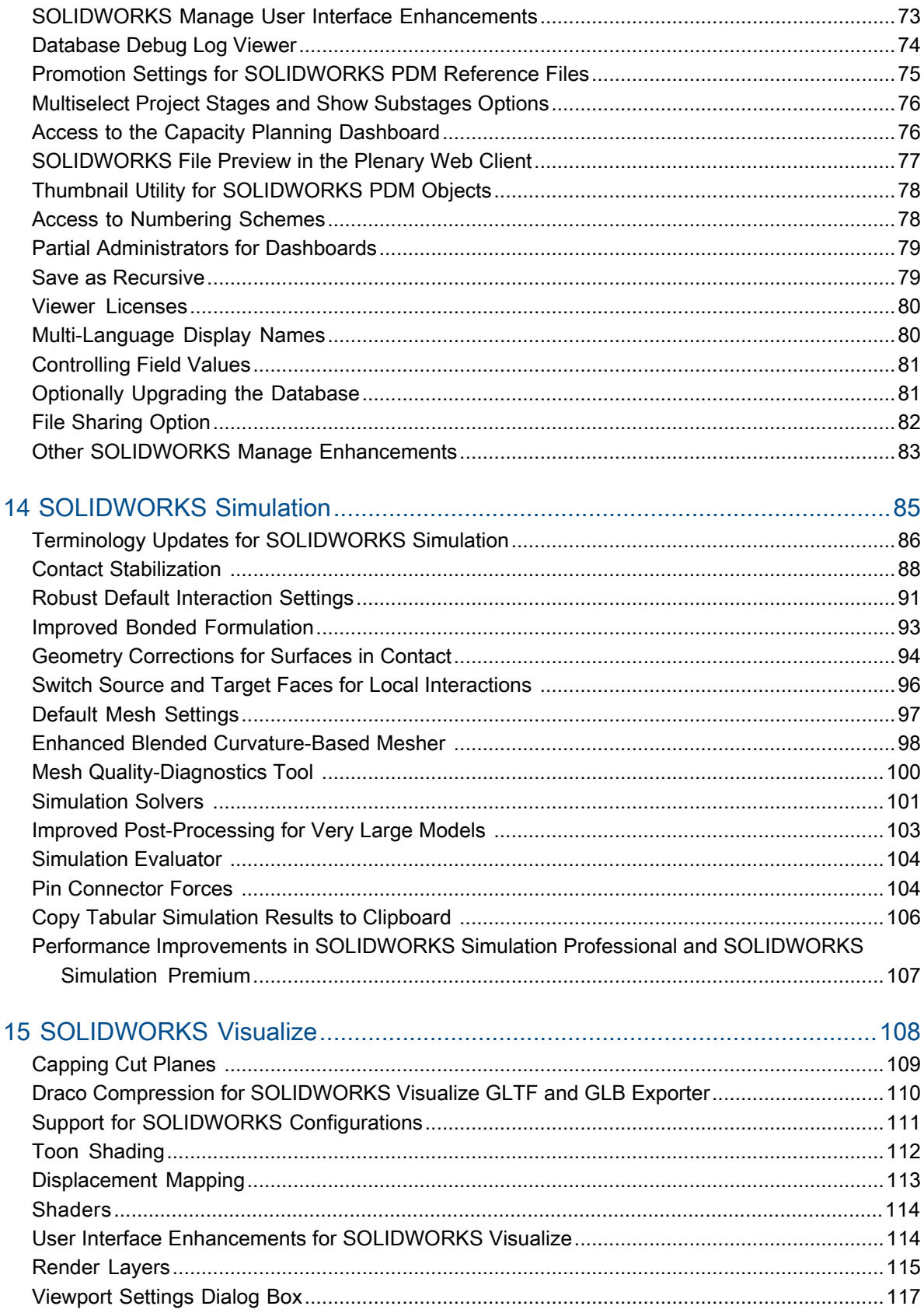

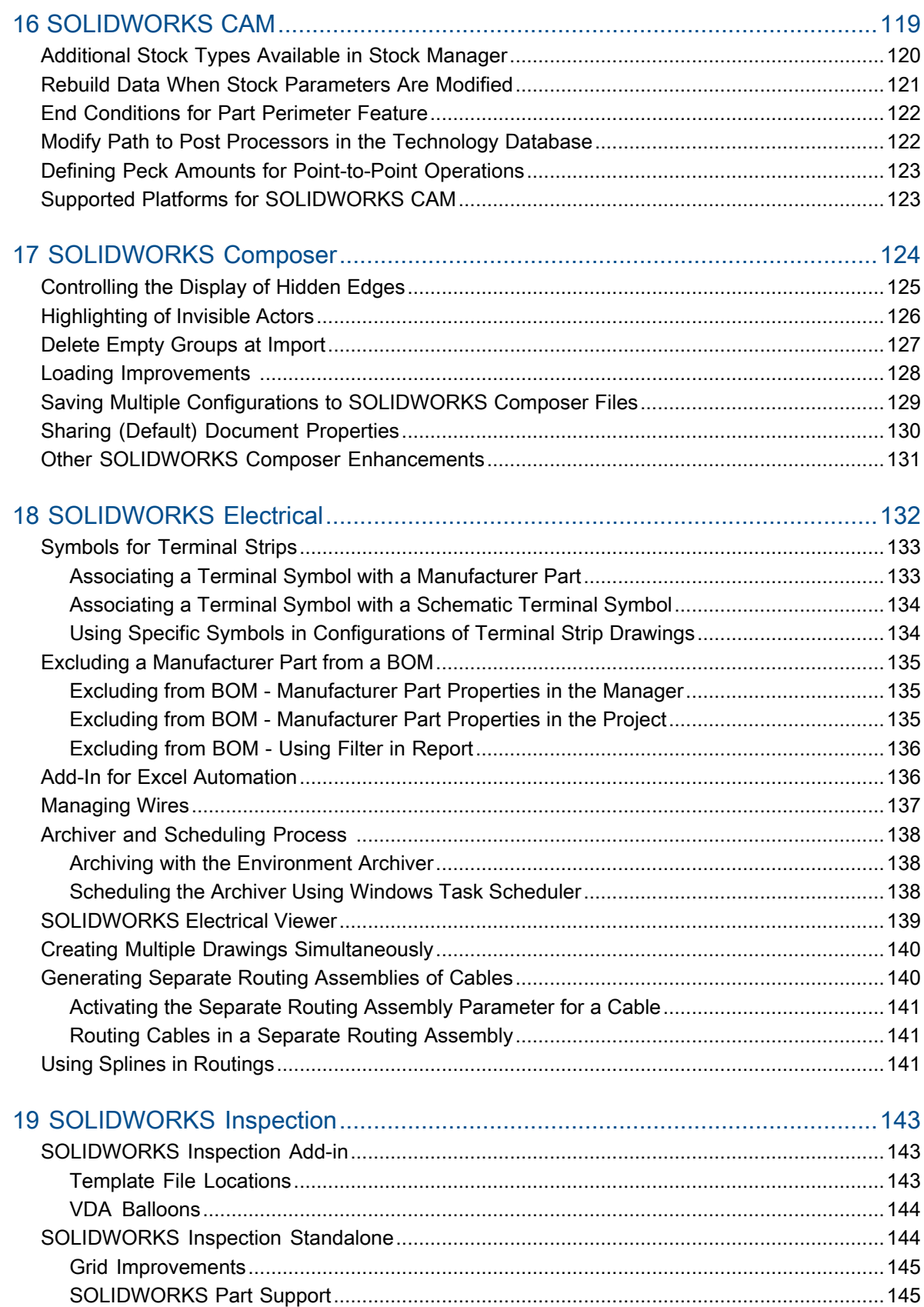

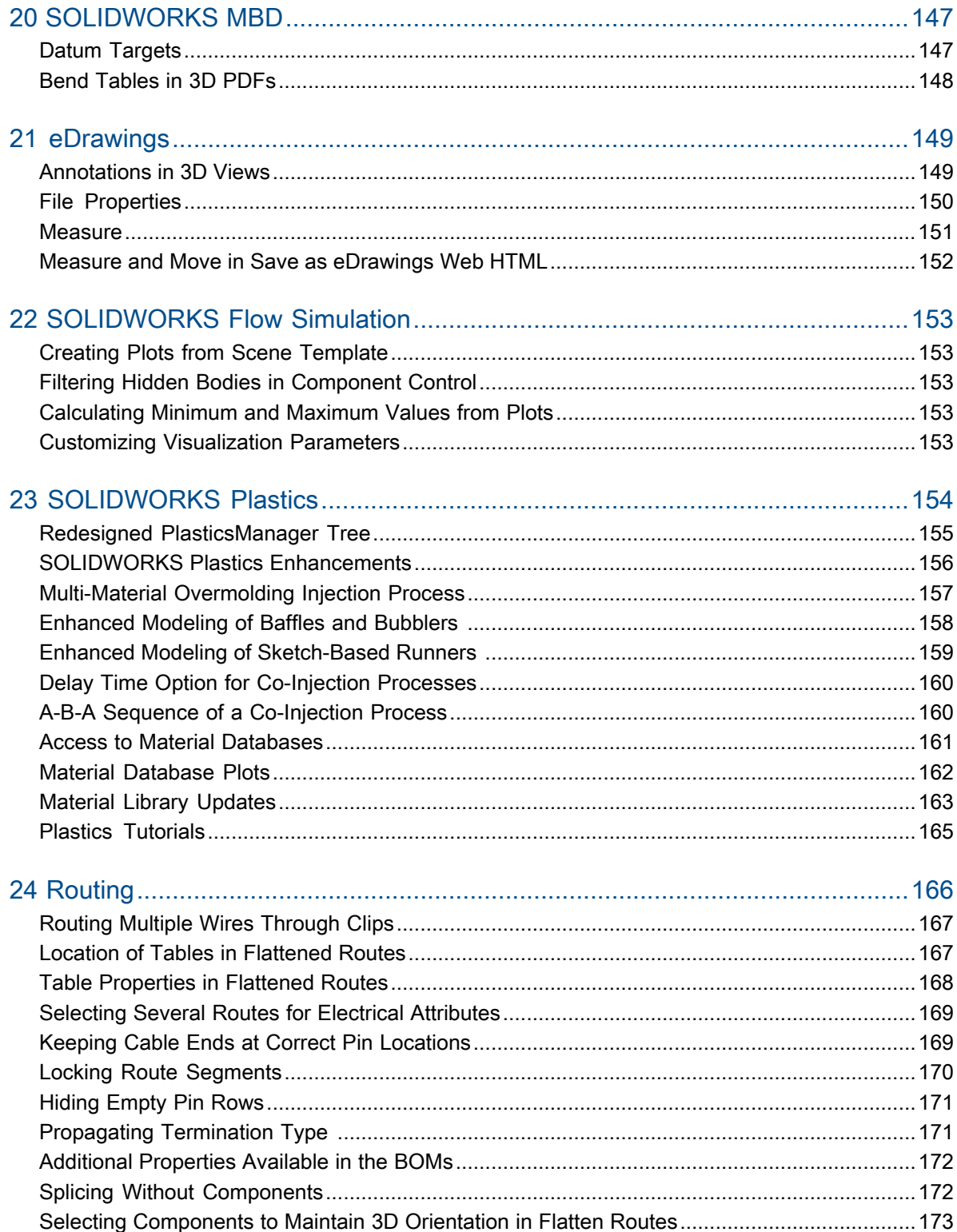

# Welcome to SOLIDWORKS 2021

This chapter includes the following topics:

- **Top [Enhancements](#page-7-0)**
- **[Performance](#page-10-0)**
- **SPR [Fixes](#page-13-0)**

<span id="page-6-0"></span>1

• **For More [Information](#page-15-0)**

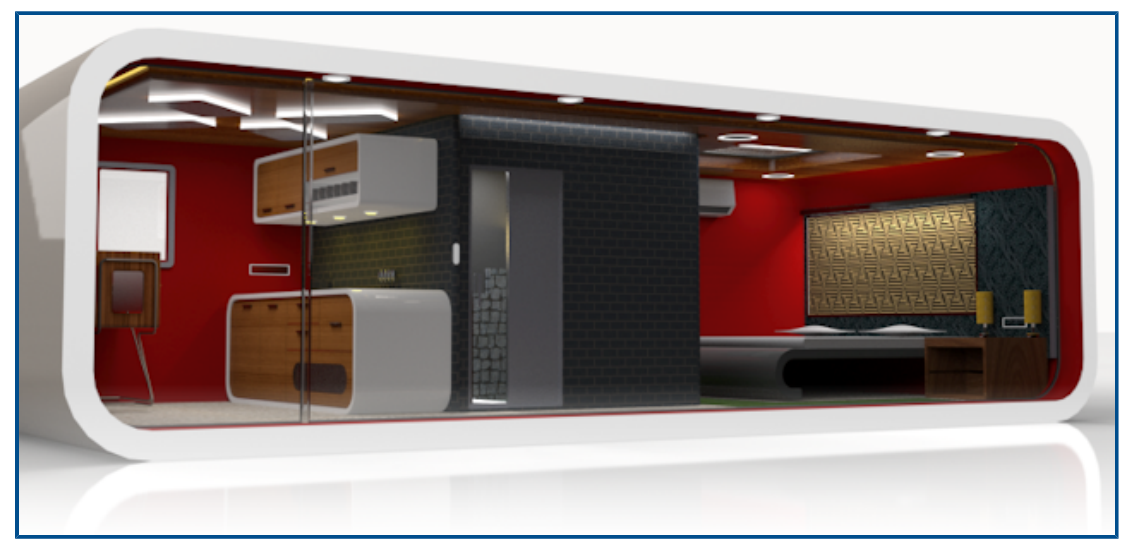

Model courtesy of Rahul Gawde, SOLIDWORKS 2020 Beta Splash Screen Prize winner.

At SOLIDWORKS, we know that you create great designs, and that your great designs get built. To streamline and accelerate your product development process from concept through manufactured products, SOLIDWORKS 2021 contains new, user-driven enhancements focused on:

- Expanded functionality. Defeature simplification for large assemblies, more commands available in Detailing mode for drawings, and additional capabilities for plastics simulations provide new workflow possibilities for design, detailing, and validation.
- Performance. Faster mesh generation significantly improves simulation time. More streamlined data management with collaboration reduces errors and project management time, giving you more time for design refinement.
- Staying Connected. An improved connection to the **3D**EXPERIENCE® platform provides extensive cloud collaboration, data management, and advanced applications. This ensures you can access the tools and services you need to get your entire job done.

## <span id="page-7-0"></span>Top Enhancements

The top enhancements for SOLIDWORKS® 2021 provide improvements to existing products and innovative new functionality.

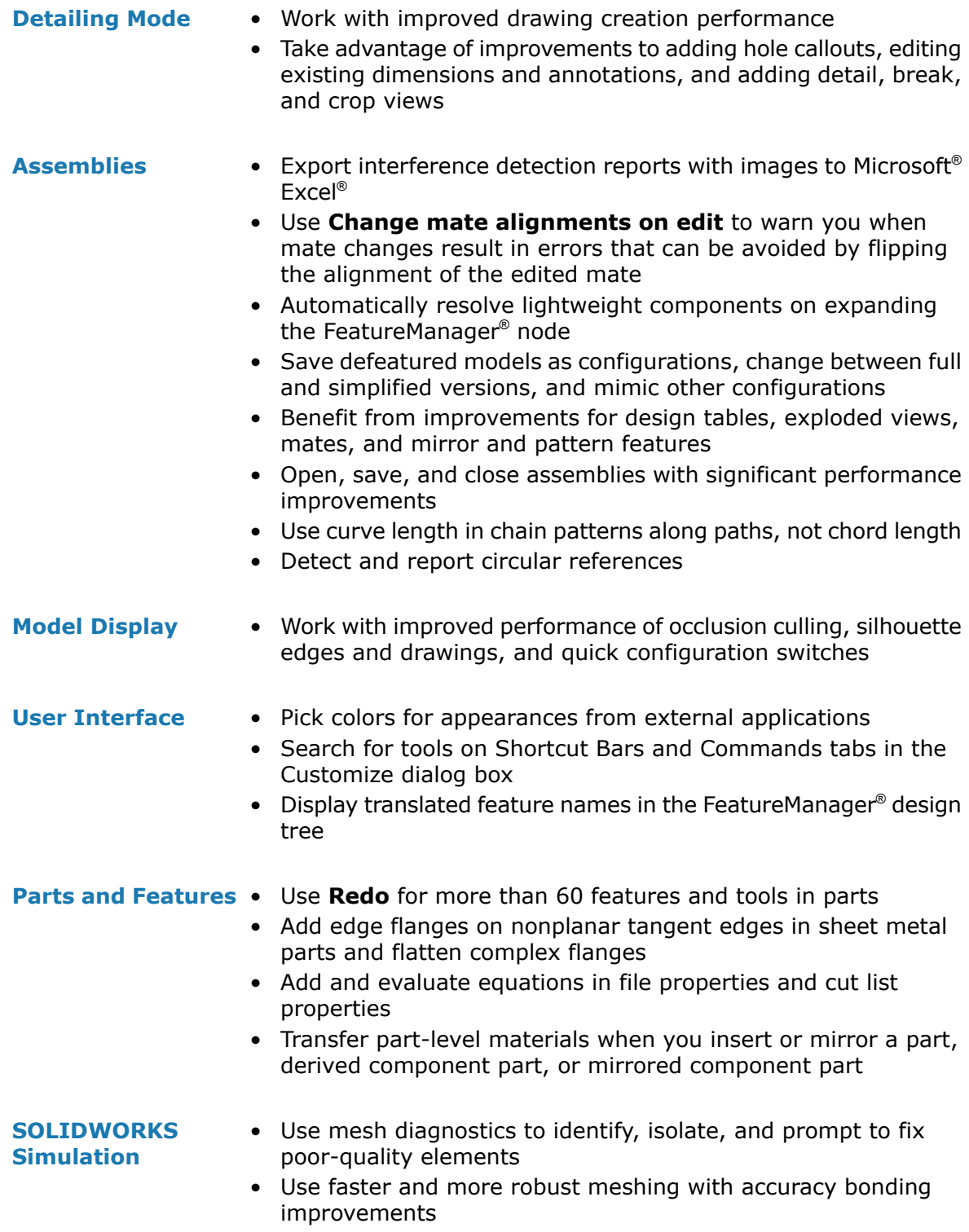

- Access improved convergence through contact stabilization
- Get faster contact simulation calculations
- Automatically calculate and apply geometry correction terms for contact between curved surfaces
- Ensure accuracy for bonding interactions to enable robust and fast meshing
- Get a more accurate auto-selection of the equation solver with commensurate improvements in speed and memory usage

#### **[SOLIDWORKS](#page-131-0) [Electrical](#page-131-0)**

- Use splines, lines, or other sketch entities to route harnesses in 3D
- Use multiple wires or cables to pass through and arrange through clips
- Join wires using splice component or splice without component
- Access support for end terminations in Connector Tables, Interconnects, and the Accessories Library
- Combine 3D representations and flattened areas in harness board drawings
- Archive electrical projects automatically or by schedule
- Generate PDF files of projects up to nine times faster depending on project size
- Update engineering units for wires, cables, and electrical harness data using the Routing Library Manager (RLM)
- Use the Terminal Types Manager to handle terminals and interconnections
- Bring information on end terminations from SOLIDWORKS Electrical schematics into 3D for more complete documentation
- Fit entire workflows, from schematic to 3D, for wires without end terminations
- Leverage Microsoft Excel for electrical design automation with an add-in to streamline the process

### **[SOLIDWORKS](#page-153-0) [Plastics](#page-153-0)**

- Streamline the plastics simulation workflow with the redesigned PlasticsManager tree
- Improve cooling results accuracy with enhanced baffling and bubbler modeling and meshing
- Access more accurate and up-to-date plastics material data

### **[SOLIDWORKS](#page-152-0) Flow** • Calculate free surface for tasks, including rotating equipment **[Simulation](#page-152-0)**

#### **[SOLIDWORKS](#page-143-1) [Inspection](#page-143-1)**

- Access quality control information directly from SOLIDWORKS parts containing 3D annotations
- Leverage existing 3D CAD data to save time creating First Article Inspection reports
- Expand drawingless manufacturing strategy for quality control
- **[SOLIDWORKS](#page-146-0) MBD** Publish sheet metal bend tables as 3D PDF files
- Define driving and driven locating dimensions as semantically correct datum targets
- Take advantage of improved 3D PDF display quality
- **[SOLIDWORKS](#page-118-0) CAM** Control changes by ensuring all necessary information stays current with design changes
	- Use cylindrical stock for milling operations
	- Specify drill peck amounts based on the drill diameter
- **[SOLIDWORKS](#page-58-0) PDM** Use more consistent integration with Microsoft® Windows® File Explorer and better thumbnail support
	- Control custom column sets in a more flexible way
	- Reduce mistakes and improve efficiency when working with BOM settings
	- Save time when modifying bills of materials for use by other fields, such as manufacturing
	- Use icon selection for workflow states, and improved transitions to quickly determine the status of a particular file
	- Add files to the vault significantly faster
	- Access the Treehouse view in the Contains and Where Used tabs
	- Save time on Web2 by quickly browsing through data card properties and updating values with modern controls
	- Share file data with external users with more efficiency and control
	- Streamline project management with multiple projects connected to a common project manager or program
	- Use modeless windows to open multiple property card windows and switch between them for editing and data gathering
	- Automatically update project stage progress, resources, and deliverables from related task data at specified time intervals

### **[3DEXPERIENCE](https://help.3ds.com/HelpDS.aspx?P=11&F=SwsUserMap/sws-c-ov.htm) [Connector](https://help.3ds.com/HelpDS.aspx?P=11&F=SwsUserMap/sws-c-ov.htm) for [SOLIDWORKS](https://help.3ds.com/HelpDS.aspx?P=11&F=SwsUserMap/sws-c-ov.htm)**

- Use the Derived Format Converter to create derived outputs for broader consumption and exact geometry to use in downstream design, simulation, and manufacturing applications
- Use multiple sheets and markups on drawings, with improved drawings quality
- Manage **Open** tools with similar options to SOLIDWORKS when opening data from the **3D**EXPERIENCE® platform
- Control configurations to save on the **3D**EXPERIENCE platform

Access to Dassault Systèmes User Assistance requires **3D**EXPERIENCE credentials.

### <span id="page-10-0"></span>**Performance**

SOLIDWORKS® 2021 improves the performance of specific tools and workflows.

Some of the highlights for performance and workflow improvements are:

### **Installation**

SOLIDWORKS 2021 Installation Manager downloads and extracts installation media faster. Internal testing shows that the download time is improved by 25% or more compared to the methods used before SOLIDWORKS 2021.

### Model Display

SOLIDWORKS 2021 improves performance for occlusion culling, silhouette edges, and drawings.

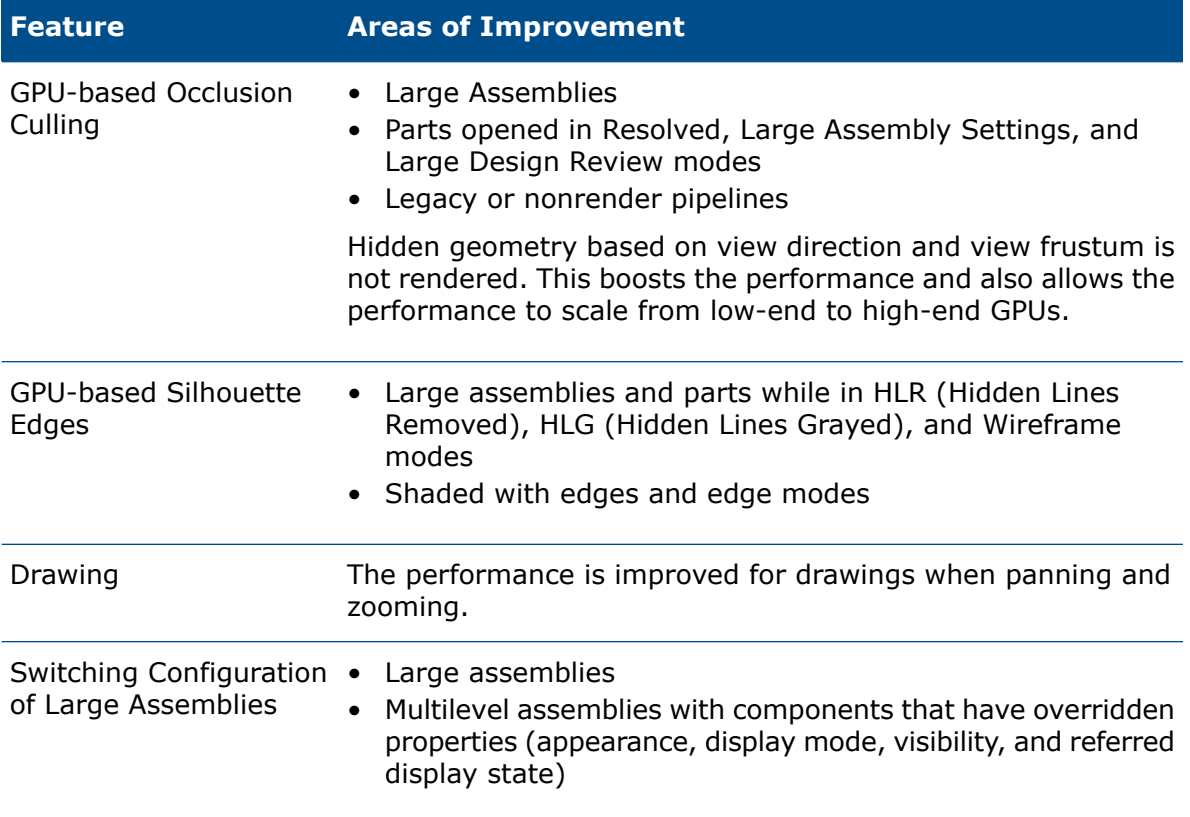

### Sheet Metal

Flat patterns use efficient algorithms to identify bend connections. This reduces the time to flatten complex sheet metal bodies with many flanges by about 20-25 times.

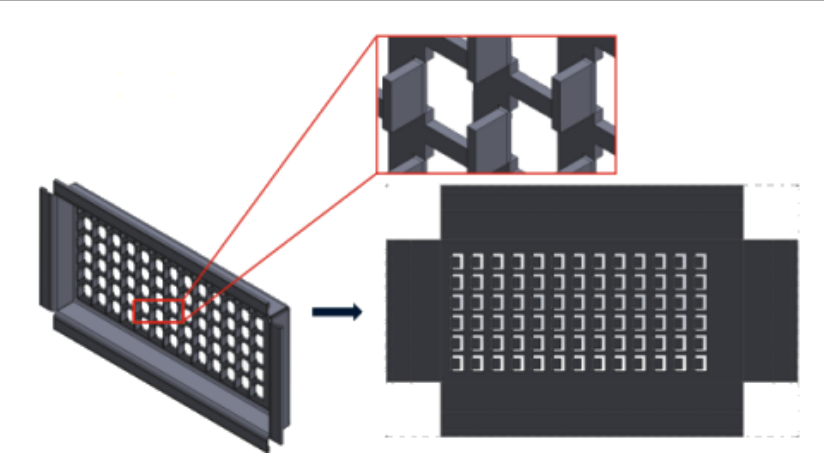

### **Assemblies**

Assembly performance is improved when:

- Opening resolved and lightweight assemblies
- Opening assemblies with parts that have many configurations
- Updating assemblies that have many mates
- Closing assemblies without saving

### Detailing Mode and Drawings

In Detailing Mode:

- Robust referencing saves you a dramatic amount of time by eliminating the need to resolve and save to maintain final annotation and dimension associativity
- Several new operations help to improve your overall performance while you detail your drawings. See **Detailing Mode [Enhancements](#page-52-1)** on page 53.

For massive drawings, display performance is improved in many areas:

- While sketches are shown:
	- Zoom and pan performance is improved substantially
	- For **Zoom to Area**, the shaded box keeps up with the pointer movement
- Zoom and pan performance is more consistent regardless of zoom scale, for example, when zooming tight versus zooming to fit
- The latency issue that occurred for the first pan is eliminated
- Selecting and moving annotations is improved
- Dynamic highlighting is improved

Performance is also improved when:

- Creating and updating large section views
- Using **Auto Insert** to add center marks when creating section views
- Canceling **Edit Sketch** in broken-out section views
- Creating a detail view in a section view
- Importing a model's cosmetic threads into a view
- HLR background processing for high-quality display of cosmetic threads, by taking advantage of available CPU cores
- Sorting a BOM
- Opening drawing files
- Selecting items in drawings
- Saving a drawing as a . dwg file

### SOLIDWORKS PDM

SOLIDWORKS PDM 2021 has improved performance of file-based operations and related workflows.

### • **Add Files, Check-in, and Change State**

Improvements in system performance help you to quickly open, add, check in, and change the state of files with large reference structures. The Add Files operation is between 1.5 and 3 times faster. The Check-in and Change State operations are approximately 25% faster.

The level of improvement can vary depending on the number of files, network bandwidth, and CPU cores.

The Check-in dialog box itself displays much more quickly (in seconds rather than minutes) for very large assemblies or parts with a high number of configurations.

### • **Destroy**

You can more quickly destroy files or folders. The operation is many times faster when you are destroying a large number of files.

### • **Other Operations and Workflows**

Performance is significantly improved for the following operations:

- For folders containing a very large number of files:
	- Check-in and Check-out of a file
	- Adding a new file by dragging or by copying and pasting
	- Creating a new file from a template
- For assemblies with a large number of components at a single level, when working in SOLIDWORKS:
	- Opening files
	- Saving files
	- Switching windows
- Editing a target file name in the Copy Tree dialog box in a high-latency environment
- Using Copy Tree when a user setting is added to clear variable values

### **Simulation**

The performance of simulation solvers is improved for linear static and nonlinear studies.

• **FFEPlus Iterative** and **Large Problem Direct Sparse** solvers:

The solution time is improved by using parallel multicore processing to calculate the stiffness for surface-to-surface elements that are in contact.

The transfer of stiffness data between the preconditioning and equation solving steps is optimized because file-based processing is replaced with function-based processing.

These performance gains are more apparent for large models that have at least 10% of the total elements in contact.

### • **Intel Direct Sparse** solver:

The solver can handle significantly larger linear and nonlinear simulation studies by taking full advantage of available memory. When the solver exceeds the available memory, it uses available disk space to run the simulation.

The solver can run simulations for linear static and nonlinear studies with more than 4 million equations.

### • **Automatic Solver Selection**:

The default option for linear static studies considers the number of equations, load cases, and available system memory to optimize the selection of the best equation solver (**Intel Direct Sparse** or **FFEPlus**).

- **Shell Manager**: Performance is improved when editing a large number of shells.
- <span id="page-13-0"></span>• **Load Case Manager**: Performance is improved when defining sensors to track simulation results.

### SPR Fixes

We have fixed a large number of Software Performance Reports (SPRs) in SOLIDWORKS 2021 by development projects specifically selected to address quality and performance issues reported by customers.

See **<forum.solidworks.com/docs/DOC-3881>** for the full list of fixed SPRs.

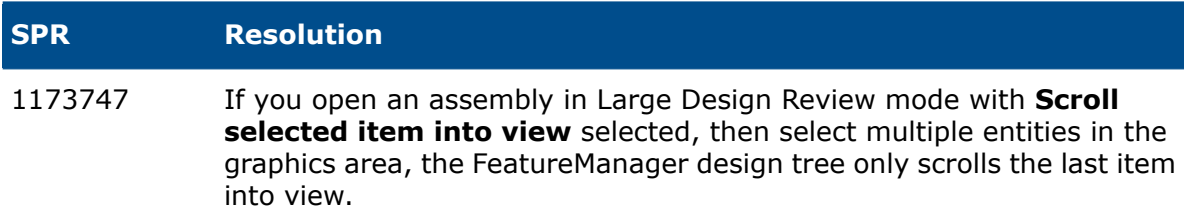

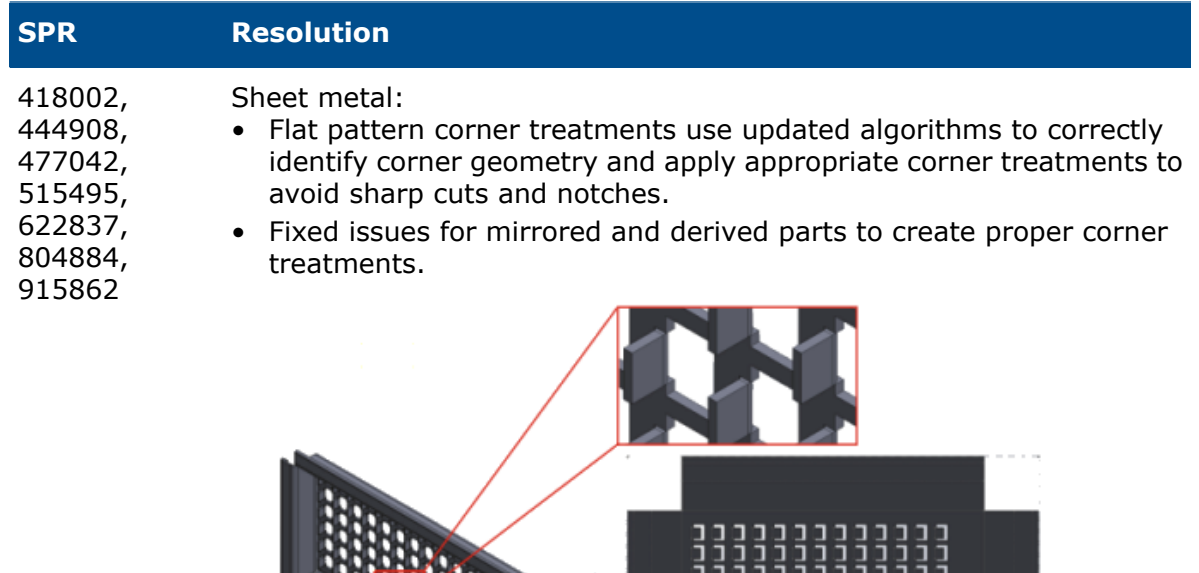

• Assembly features can propagate to individual components even if there are multiple instances of the same part in the assembly. Sheet metal parts created in SOLIDWORKS 2013 and later did not support this functionality.

ב<br>ב п о J J o o

E E נ<br>נ ∃ נ<br>נ E E E

נ<br>נ

j

נ<br>נ

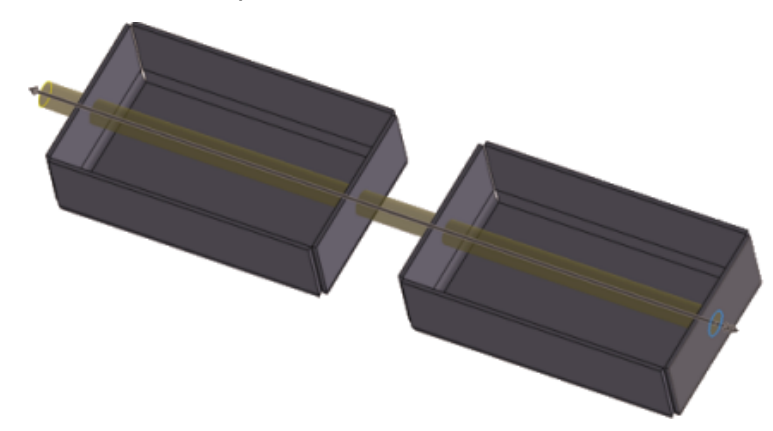

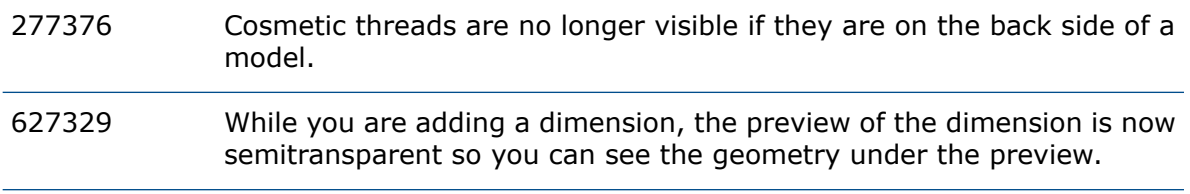

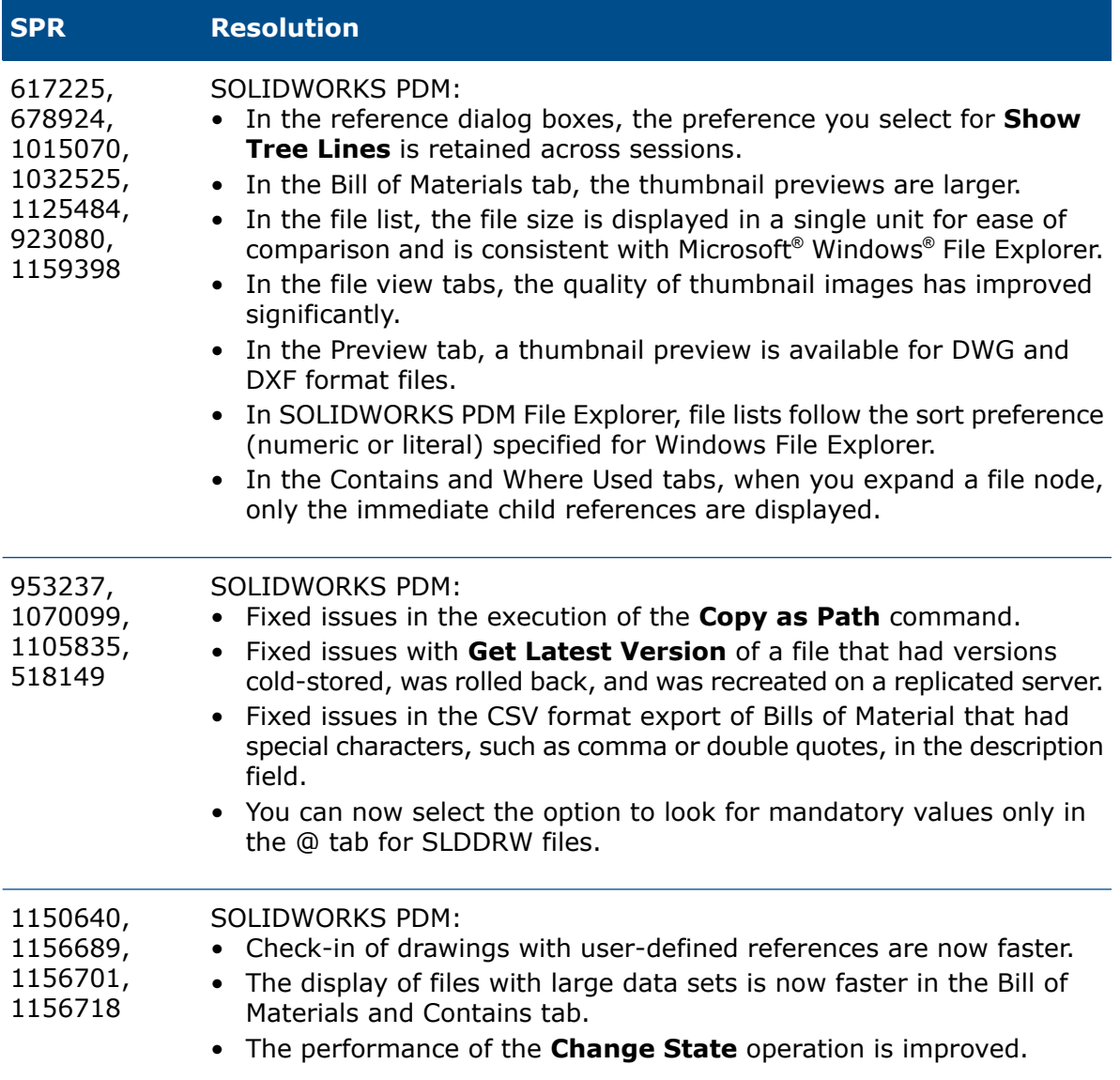

## <span id="page-15-0"></span>For More Information

Use the following resources to learn about SOLIDWORKS:

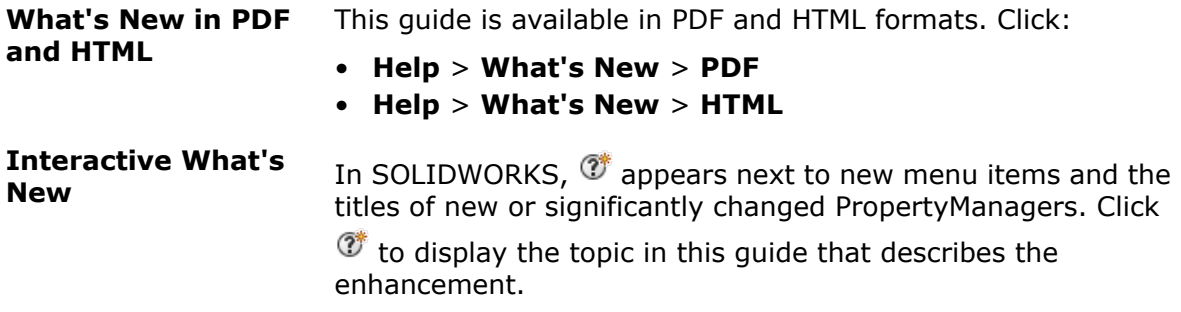

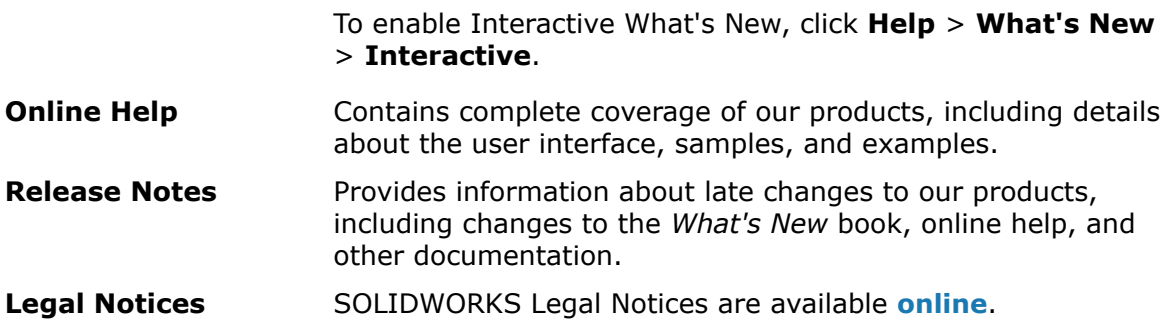

# <span id="page-17-0"></span>2

# Installation

<span id="page-17-1"></span>Download Performance Improvement

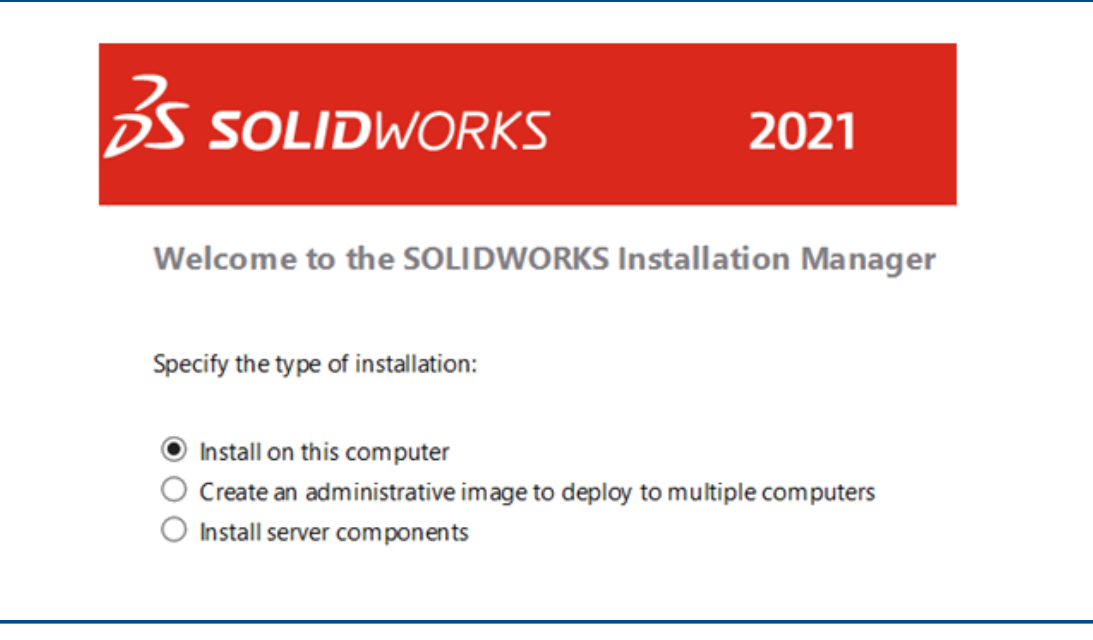

SOLIDWORKS 2021 Installation Manager downloads and extracts installation media faster than earlier versions of the Installation Manager. Internal testing shows that total download times improve by 25% or more compared to the methods used before SOLIDWORKS 2021.

# Administration

<span id="page-18-0"></span>3

This chapter includes the following topics:

- **Apply and Lock Color [Settings](#page-18-1)**
- <span id="page-18-1"></span>• **Updated [SOLIDWORKS](#page-19-0) Rx Performance Benchmark Tests**

Apply and Lock Color Settings

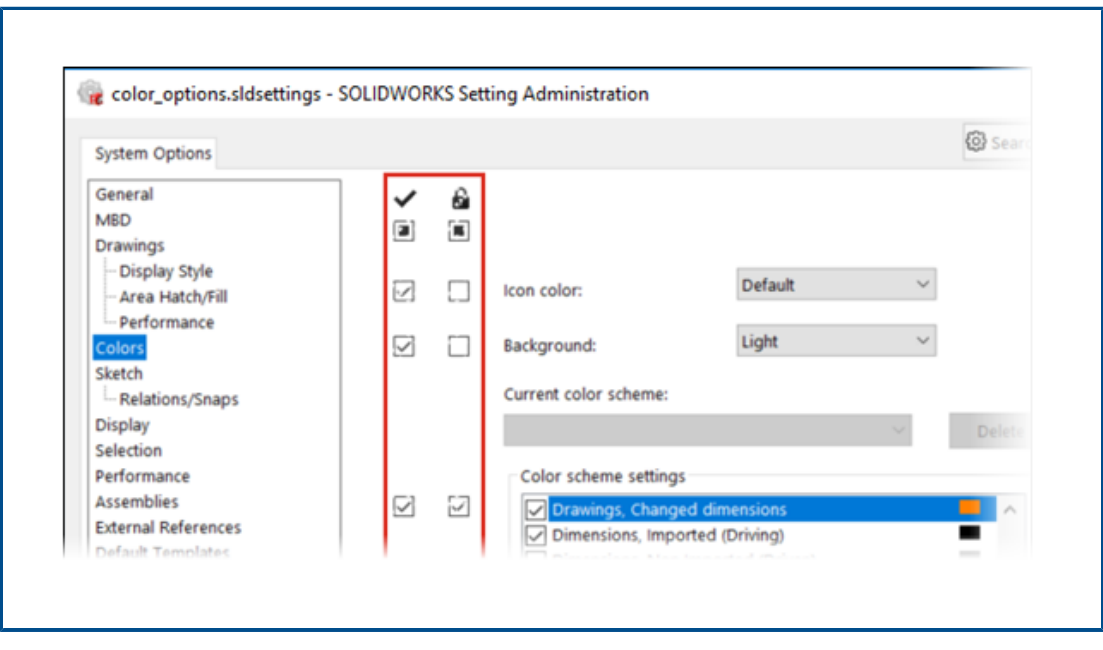

Administrators can use the SOLIDWORKS® Settings Administrator tool to apply and lock color settings either for the first session of SOLIDWORKS or for every session. They can lock those colors to prevent users from changing them and control the background appearance.

Administrators can lock only the active color and background appearance. Users cannot change these settings. Inactive settings are not affected. If a color or background appearance is locked, then users cannot change their color scheme.

To access the Settings Administrator tool, run the tool from the location where you stored the administrative image.

<span id="page-19-0"></span>Updated SOLIDWORKS Rx Performance Benchmark Tests

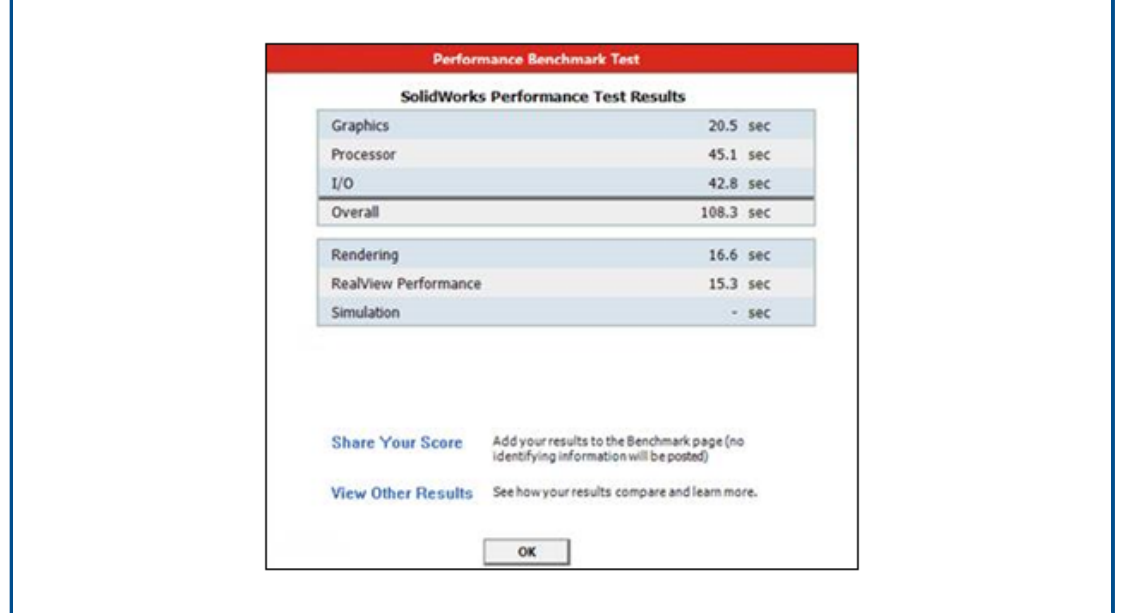

Updates to the Performance Benchmark Test make it easier to compare the graphics performance between computers.

**System Options** > **Performance** > **Enhanced graphics performance** is enabled by default. Specifying this option ensures uniform results in the graphics and RealView tests across benchmark systems.

Because of these changes, you cannot compare graphics and RealView performance between SOLIDWORKS 2021 and earlier versions using the Performance Tests. You can only make comparisons between two systems running the same version of SOLIDWORKS.

# <span id="page-20-0"></span>4

# SOLIDWORKS Fundamentals

This chapter includes the following topics:

- **Changes to System Options and Document [Properties](#page-20-1)**
- **Color [Selections](#page-22-0)**
- **Searching for [Commands](#page-23-0)**
- **Displaying [Translated](#page-23-1) Feature Names**
- **Application [Programming](#page-24-0) Interface**
- <span id="page-20-1"></span>• **Other Fundamentals [Enhancements](#page-24-1)**

### Changes to System Options and Document Properties

The following options have been added, changed, or removed in the software.

### System Options

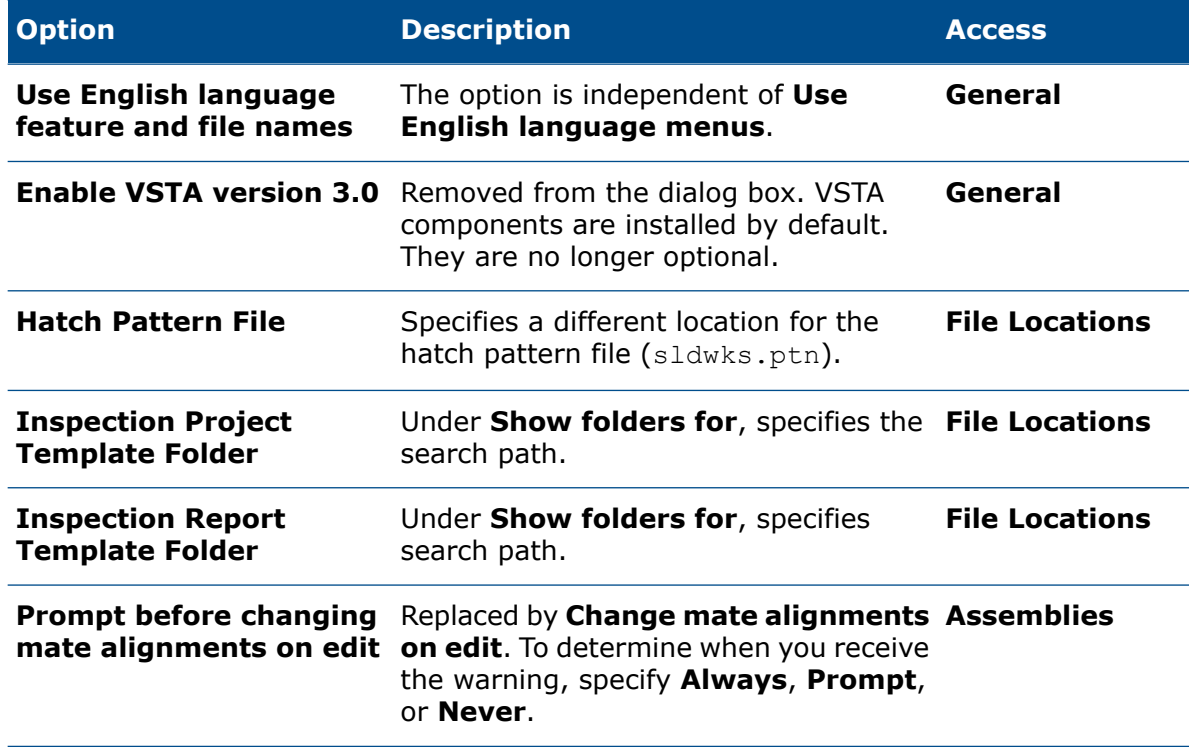

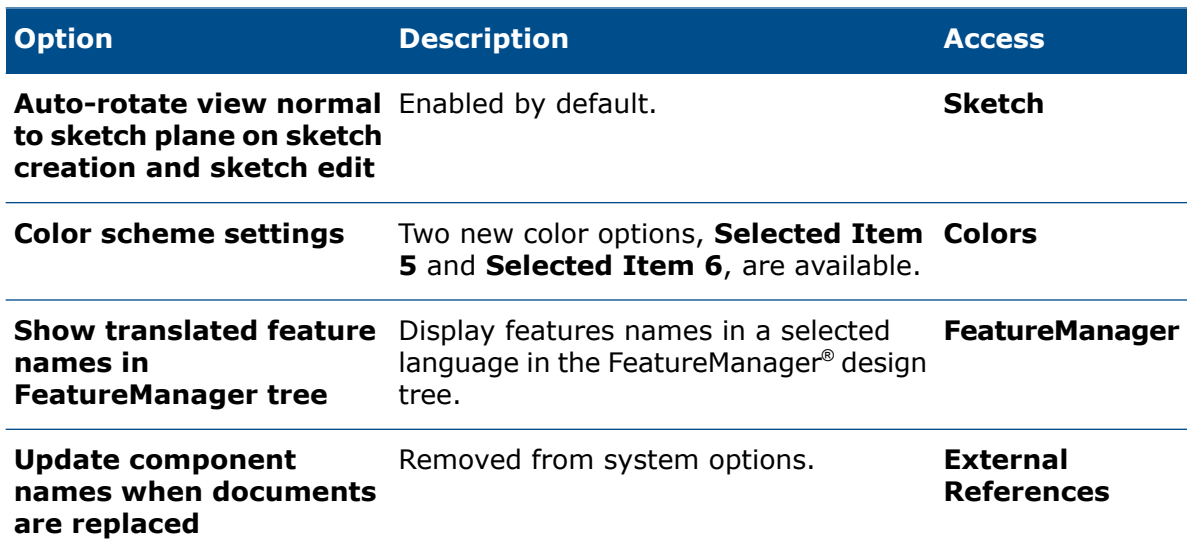

## Document Properties

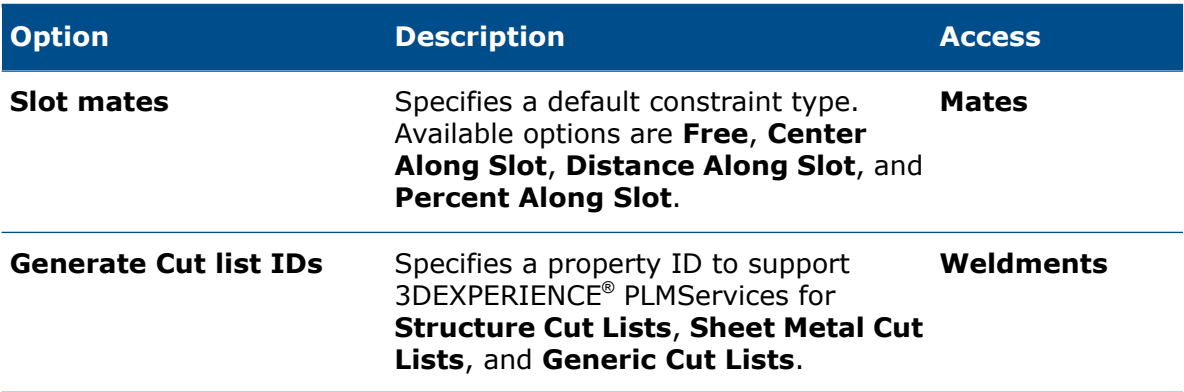

### <span id="page-22-0"></span>Color Selections

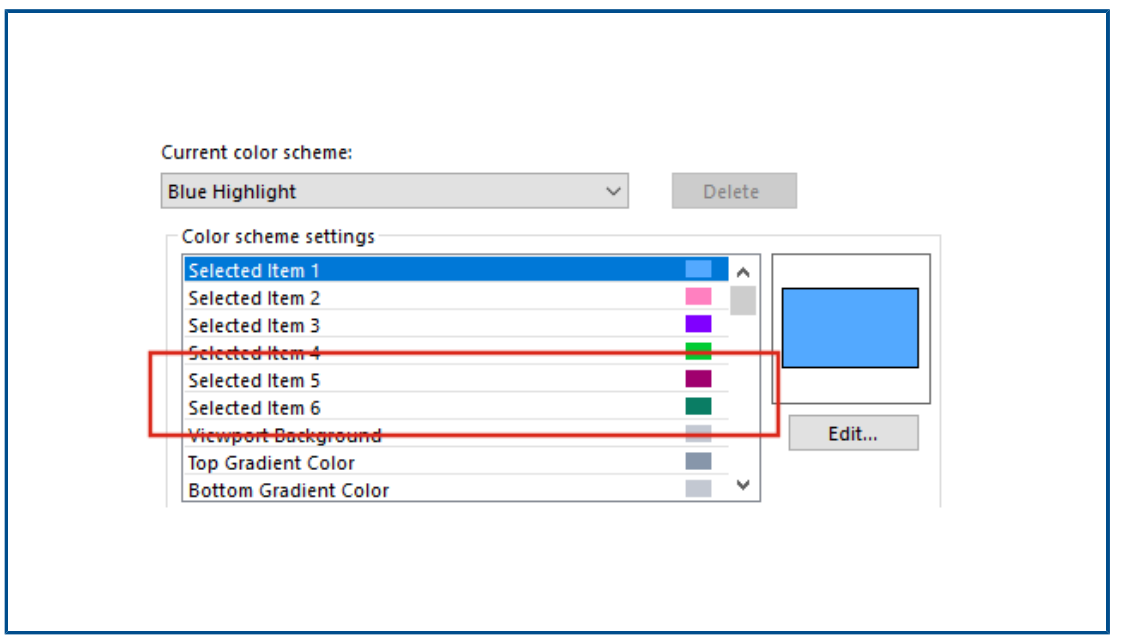

Two new color options, **Selected Item 5** and **Selected Item 6**, are available for color settings.

Under **Color scheme settings**, the **Selected Item** color options moved to the top of the list. **Selected Item 1** is the default color scheme and the selected color appears to the right of each color option.

To select a color, click **Options** > **System Options** > **Colors**. Under **Color scheme settings**, select an option.

## <span id="page-23-0"></span>Searching for Commands

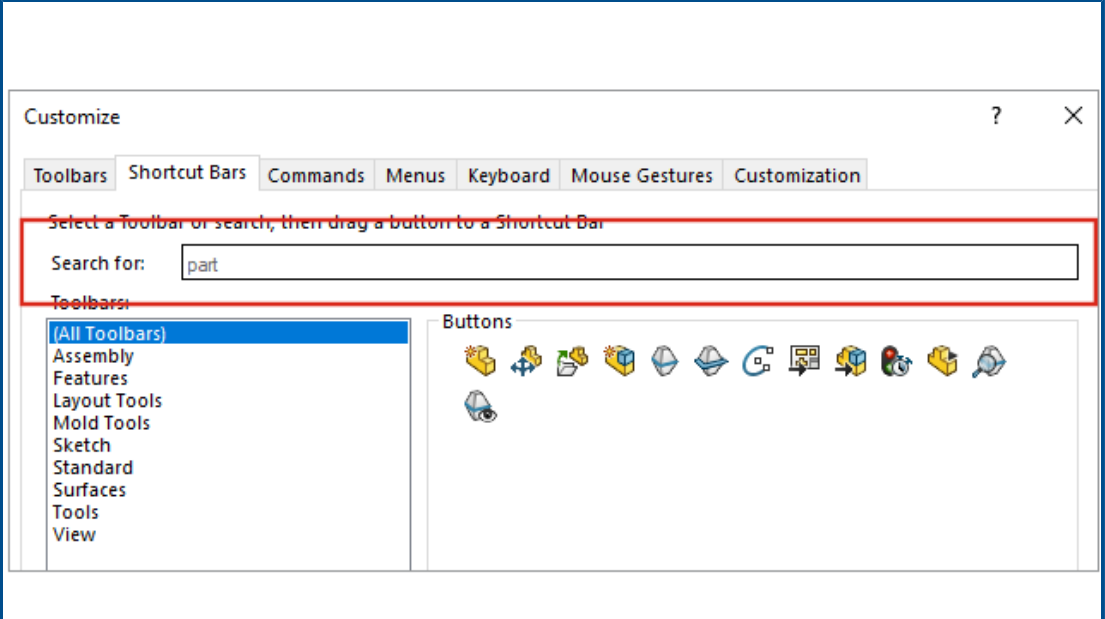

You can search for commands on the **Shortcut Bars** and the **Command** tabs in the Customize dialog box.

<span id="page-23-1"></span>To search for a command, click **Tools** > **Customize** > **Shortcut Bars** or **Tools** > **Customize** > **Customize** and enter a command name. Matching commands appear in the Buttons box.

Displaying Translated Feature Names

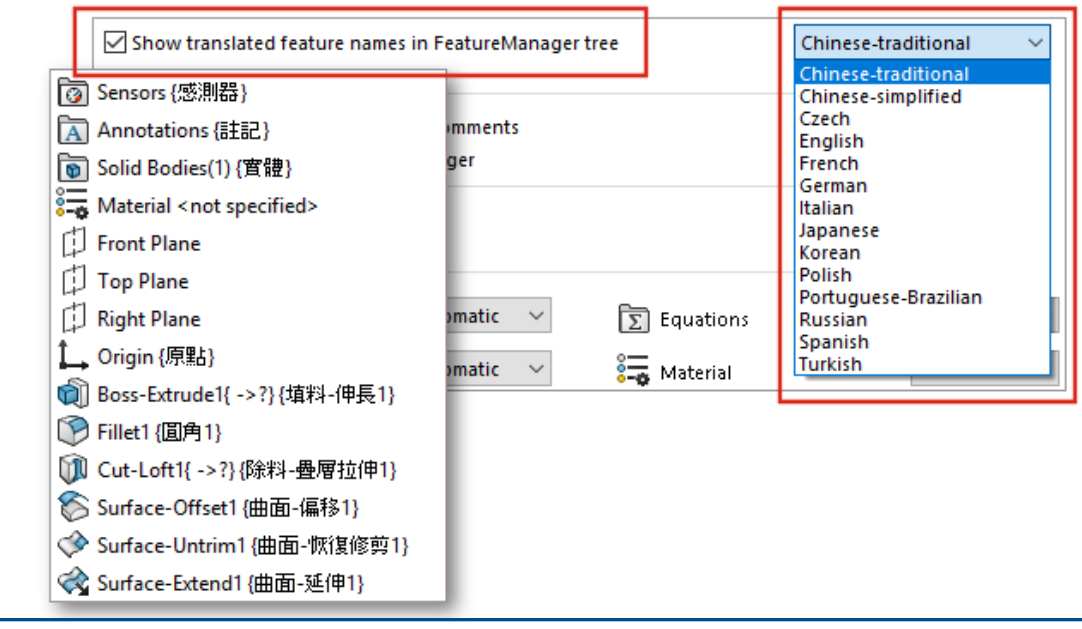

You can use a system option to show translated features names in the FeatureManager® design tree.

Click **Options** > **System Options** > **FeatureManager**. Select **Show translated feature names in FeatureManager tree** and select a language.

This option replaces the **Show Translated Feature Name in Tooltip** option under **Tree Display**.

### <span id="page-24-0"></span>Application Programming Interface

See *SOLIDWORKS API Help: Release Notes* for late-breaking updates.

### **Enhancements**

- Create and modify sheet metal swept flanges, optionally using gauge table parameters.
- Vary the dimensions and locations of pattern instances in linear and circular patterns of parts and assemblies.
- Get or set whether to synchronize the configurations of pattern components by configuring the seed component in assembly component patterns.
- Insert chain dimensions in drawing documents.
- Change the type of existing assembly mates.
- Export a Microsoft<sup>®</sup> Excel® spreadsheet of results during interference detection.
- <span id="page-24-1"></span>• Handle an event that occurs when you change the file type in the **File** > **Save As** dialog box.

### Other Fundamentals Enhancements

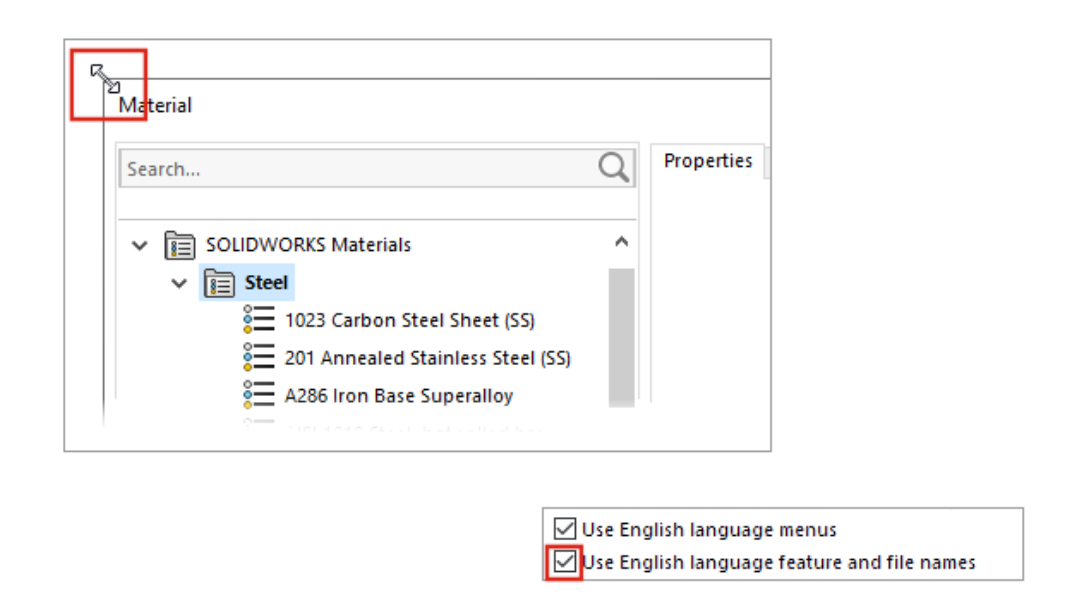

Other enhancements for fundamentals include user interface improvements.

- You can resize the Materials dialog box. In the dialog box, **Open** is renamed to **Add**. This option is available when SOLIDWORKS Simulation is active.
- You can select **Use English language feature and file names** independently from **Use English language menus**. Click **Options** > **System Options** > **General** to select these options.
- **Quick Copy** is removed from the Measure tool. To copy a numeric value, double-click the numeric value and press **CTRL+C**.
- Help opens in your default browser.
- For Search, the following options under MySolidWorks are removed:
	- Knowledge Base
	- Community Forum
	- Blogs
	- CAD Models
	- Training
	- YouTube
	- Twitter

# User Interface

<span id="page-26-0"></span>5

This chapter includes the following topics:

- **Collapsible [CommandManager](#page-26-1)**
- **Active Window [Highlighted](#page-27-0)**
- **[Accelerated](#page-28-0) Zoom**
- **Welcome Dialog Box [Background](#page-29-0) Colors**
- **Other User Interface [Enhancements](#page-29-1)**

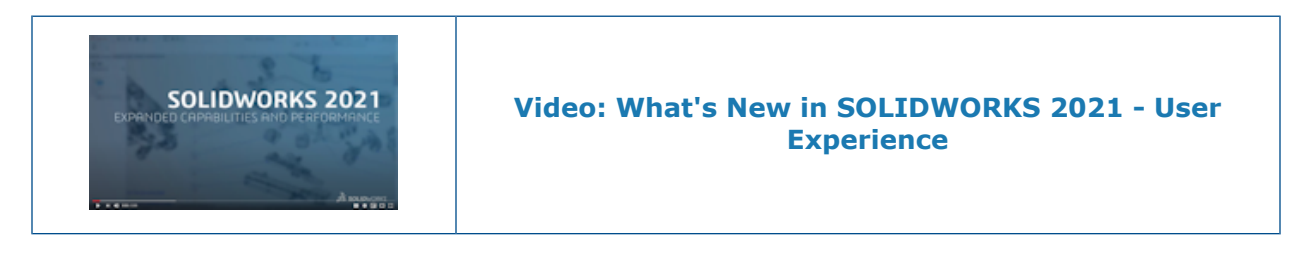

<span id="page-26-1"></span>Collapsible CommandManager

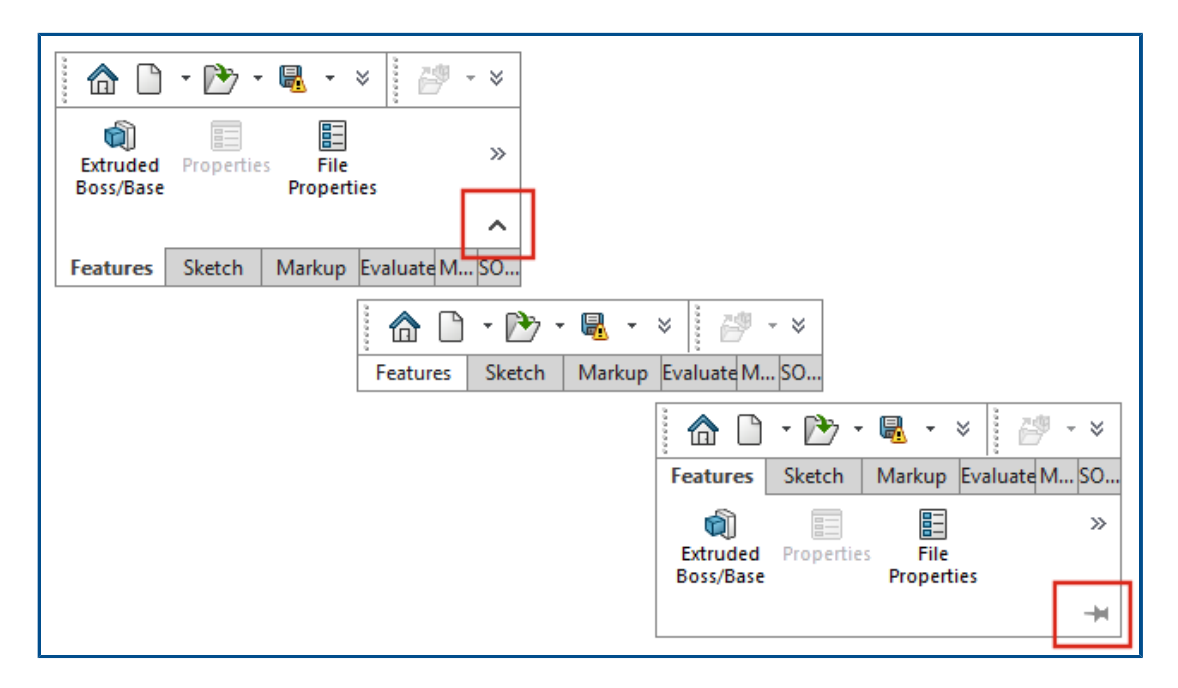

You can collapse the CommandManager to show only the tabs until you want to access the tools.

To collapse the CommandManager, click  $\wedge$ . In the collapsed view, click a tab to expand the CommandManager and access the tools. In the expanded view, click  $\pm$  to keep the CommandManager expanded.

## <span id="page-27-0"></span>Active Window Highlighted

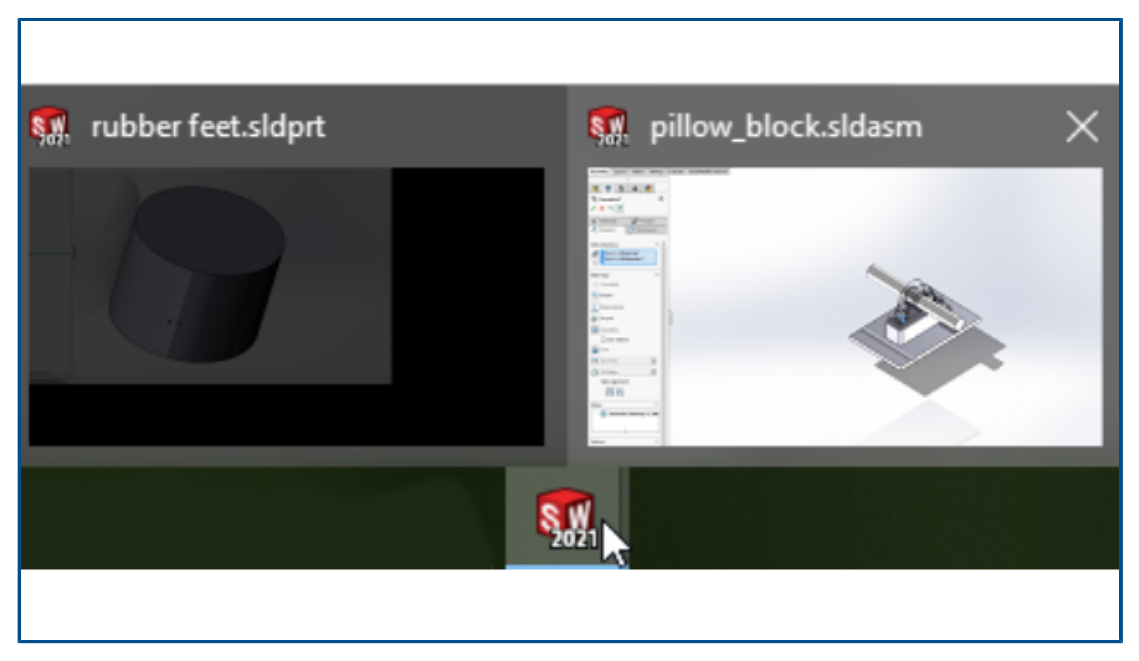

When you have multiple windows open and you hover over the SOLIDWORKS® icon in the taskbar, the window with an open PropertyManager shows as the active thumbnail. You must close the PropertyManager before you can select a different window.

In some cases, an open PropertyManager does not prevent you from switching windows. All thumbnails are active when you hover over the icon.

## <span id="page-28-0"></span>Accelerated Zoom

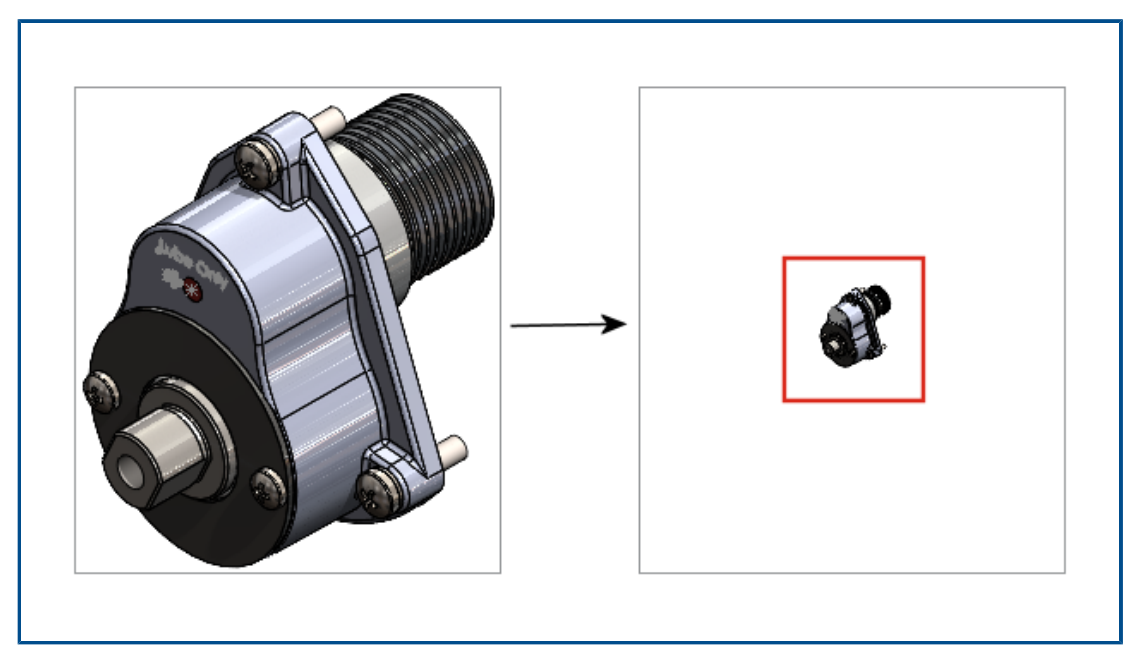

In the graphics area, you can press **Shift** + mouse wheel for accelerated zooming. To use accelerated zoom:

- 1. Close all documents.
- 2. Click **System Options** > **Display**.
- 3. Clear **Display scrollbars in graphics view for parts and assemblies**.
- 4. In an open document, press **Shift** + mouse wheel and zoom in or out.

## <span id="page-29-0"></span>Welcome Dialog Box Background Colors

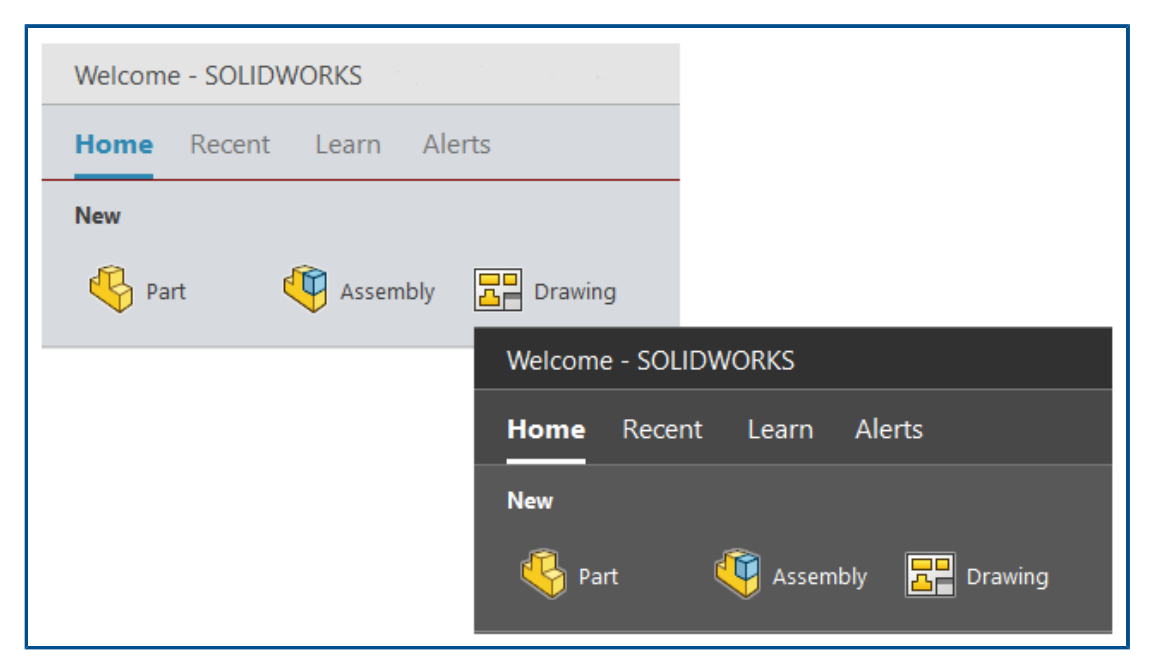

The brightness of the Welcome dialog box varies according to the selected background.

<span id="page-29-1"></span>To change the background, click **Options** > **System Options** > **Colors** and select an option for **Background**.

Other User Interface Enhancements

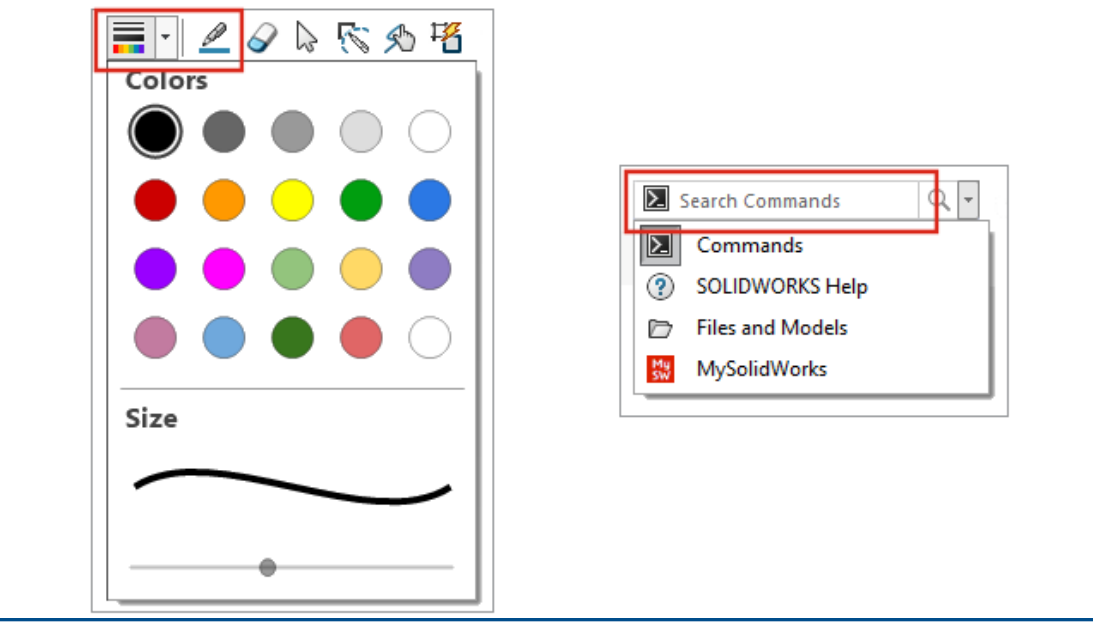

Other enhancements for user interface include a default search option and renamed Sketch Ink tools.

- On the Sketch Ink toolbar, **Pen** <u>e</u> is renamed to **Draw**. To change the color or the thickness of the line, click **Color** .
- **Commands** is the default option in the search menu.
- When you modify a dimension, the Modify dialog box opens before the Dimension PropertyManager.
- **Auto-rotate view normal to sketch plane on sketch creation and sketch edit** is enabled by default. To clear this option, click **Tools** > **Options** > **System Options** > **Sketch**.

# <span id="page-31-0"></span>6

# Parts and Features

This chapter includes the following topics:

- **Adding and [Evaluating](#page-31-1) Equations**
- **Redo Support for Part [Features](#page-32-1)**
- **[Transfer](#page-33-0) Body Material or Part Material**

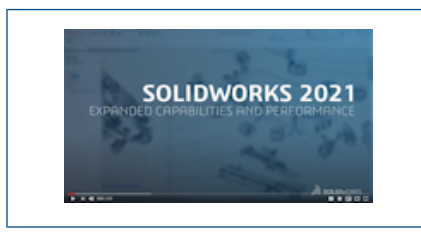

**Video: What's New in [SOLIDWORKS](https://www.solidworks.com/media/solidworks-2021-parts) 2021 - Parts**

## <span id="page-31-1"></span>Adding and Evaluating Equations

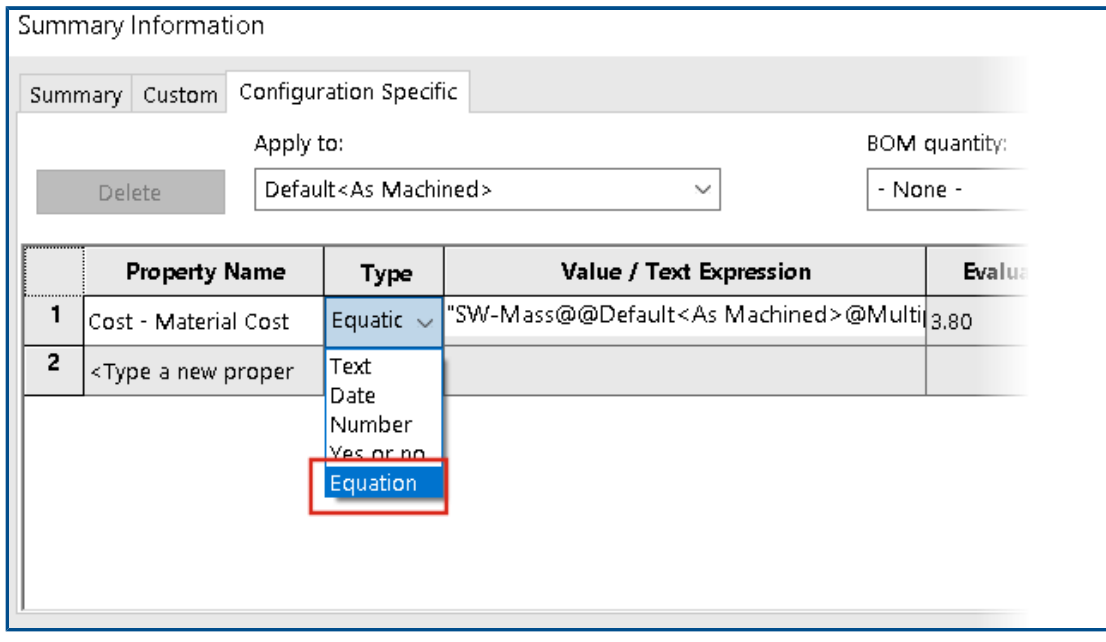

You can add and evaluate equations in file properties and cut list properties.

You can add equations in the following dialog boxes:

• Custom Properties

- Configuration Specific Properties
- Weldment Cut List Properties
- Sheet Metal Cut List Properties

<span id="page-32-0"></span>Adding Equations for File Properties

### **To add equations in file properties:**

- 1. Click **File** > **Properties.**
- 2. In either **Custom** or **Configuration Specific**, in **Type** select **Equation**.
- 3. Add a term to the equation by doing one of the following:
	- Enter a number or a conditional statement.
	- On the **Value/Text Expression** tab, select a **Global Variables**, **Functions, or File Properties**.
	- Use \$PRP and any **File Property** to include in the equation.

### <span id="page-32-1"></span>Redo Support for Part Features

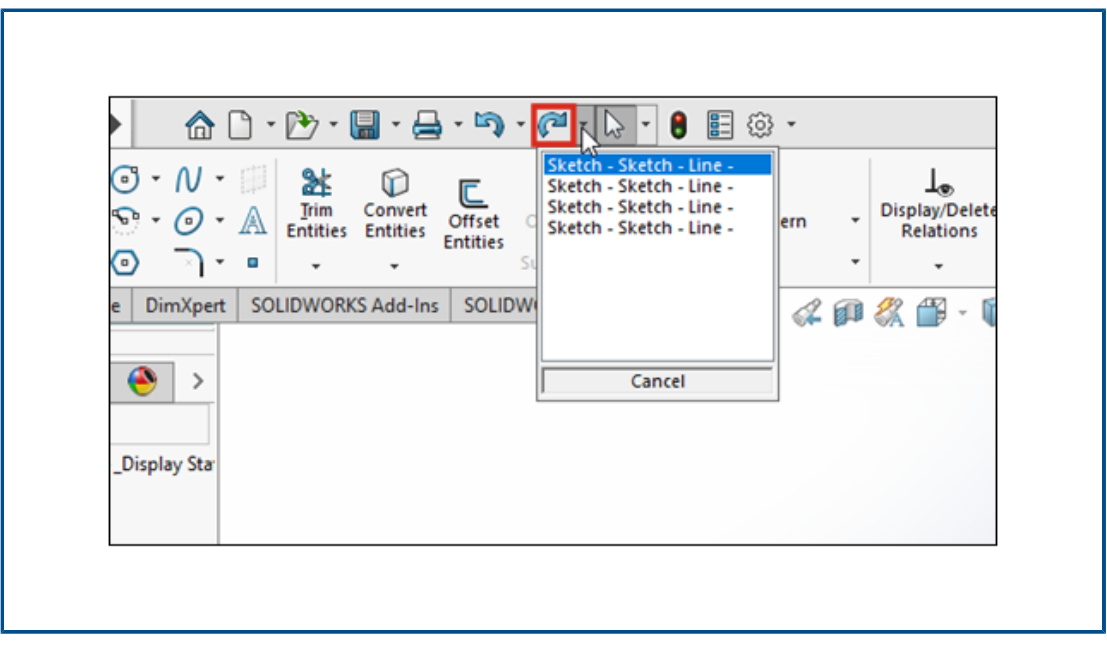

You can use **Redo f** for more than 60 features and commands in parts. Previously, **Redo** was only available in sketches.

You can reverse multiple **Undo** changes by clicking  $\vee$  next to **Redo**, and selecting an item on the list.

Not all part commands support **Redo** in SOLIDWORKS 2021. Exceptions include:

- Annotations
- Hole features
- Instant3D modifications
- Mold tools
- Sheet Metal
- Weldments

<span id="page-33-0"></span>Transfer Body Material or Part Material

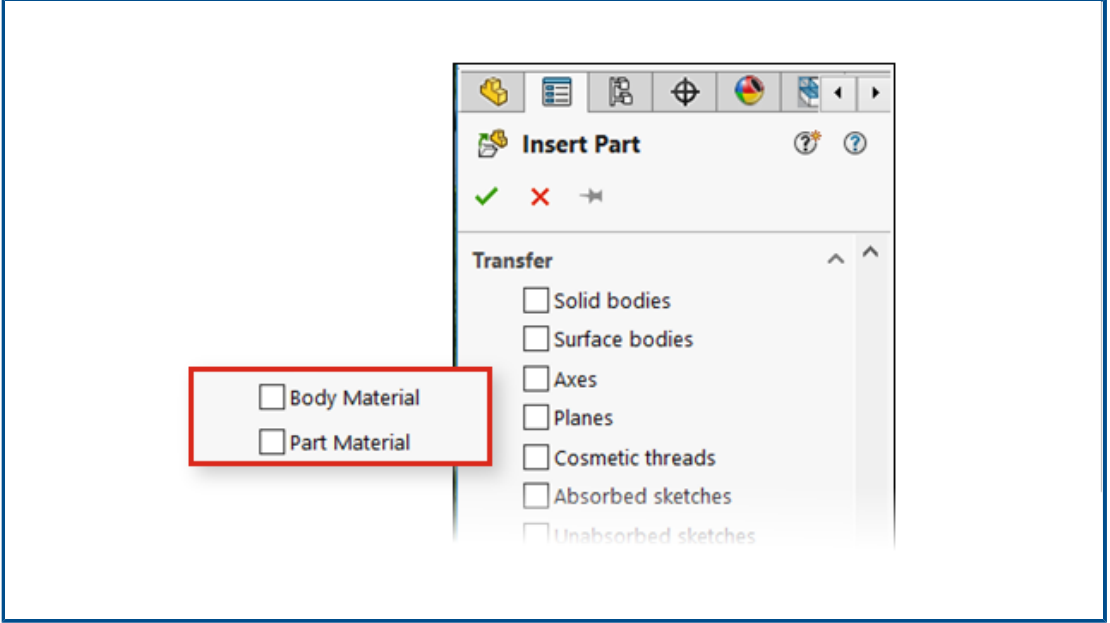

You can transfer body material or part material when you insert or a part, a derived component part, or a mirrored component part.

Previously, the Insert Part PropertyManager provided only **Material** as an option for transferring material. For mirror legacy files, material properties are mapped to **Body Material**.

# Model Display

This chapter includes the following topics:

• **3MF [Files](#page-34-1)**

<span id="page-34-0"></span>7

- **Picking Color for [Appearances](#page-35-0) from External Applications**
- **Model Display Performance [Improvements](#page-36-0)**
- <span id="page-34-1"></span>• **[Semi-Transparent](#page-37-0) Text for Dimensions**

### 3MF Files

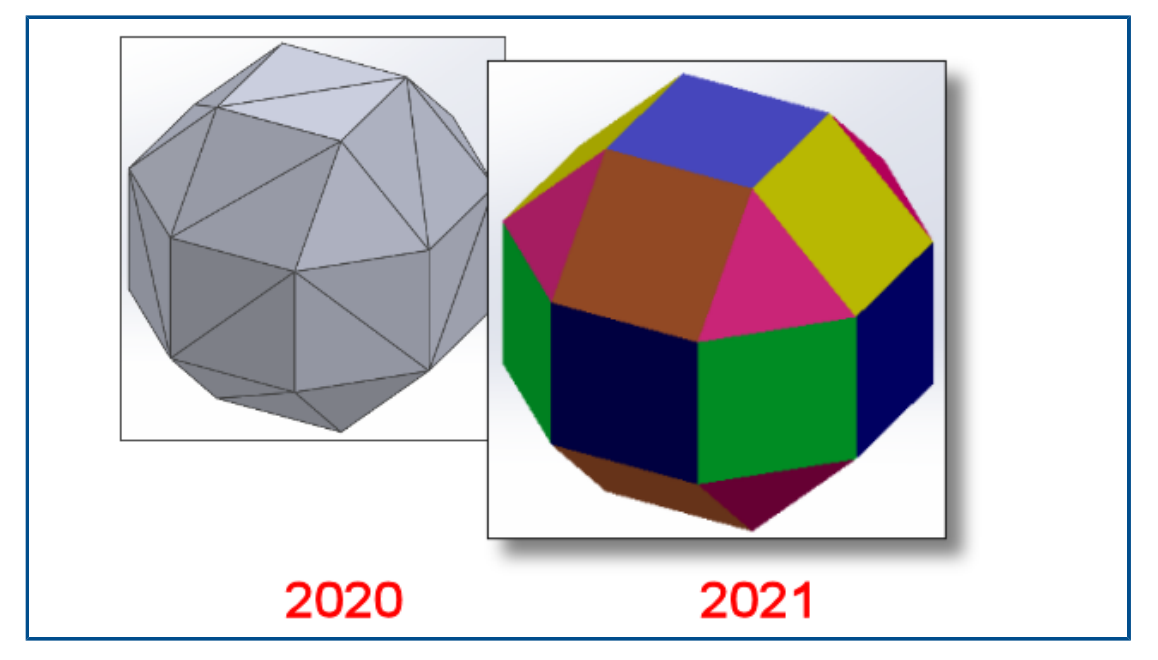

SOLIDWORKS® 2021 features extended graphical support for 3MF files.

3MF is an industry consortium working to define a 3D printing format that allows design applications to send full-fidelity 3D models to a mix of other applications, platforms, services, and printers.

The following graphical items appear in SOLIDWORKS when you import 3MF files:

#### Model Display

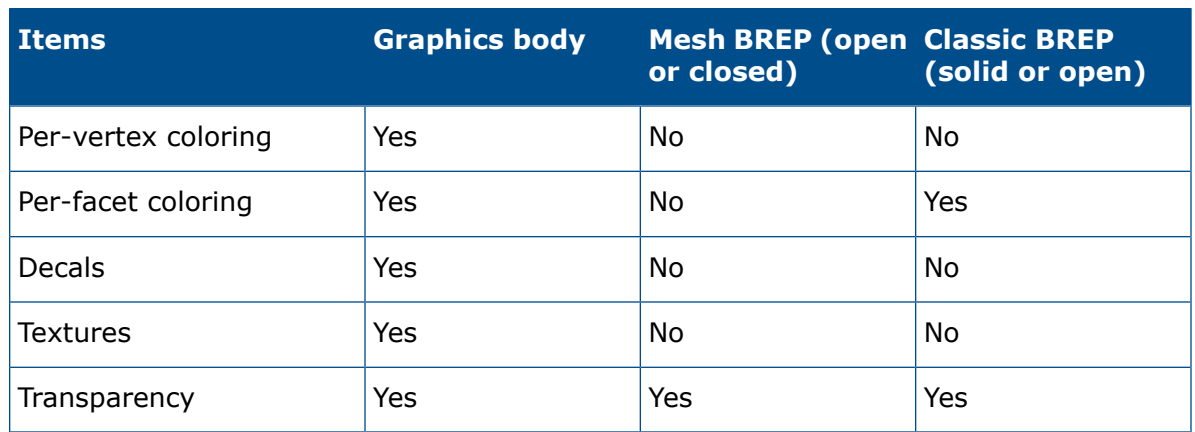

The following graphical items are exported from SOLIDWORKS to the 3MF format:

- The color of procedural appearances
- Textures of all mapping types such as UV mapping, projection mapping, cylindrical mapping, box mapping, and spherical mapping
- <span id="page-35-0"></span>• Transparency

## Picking Color for Appearances from External Applications

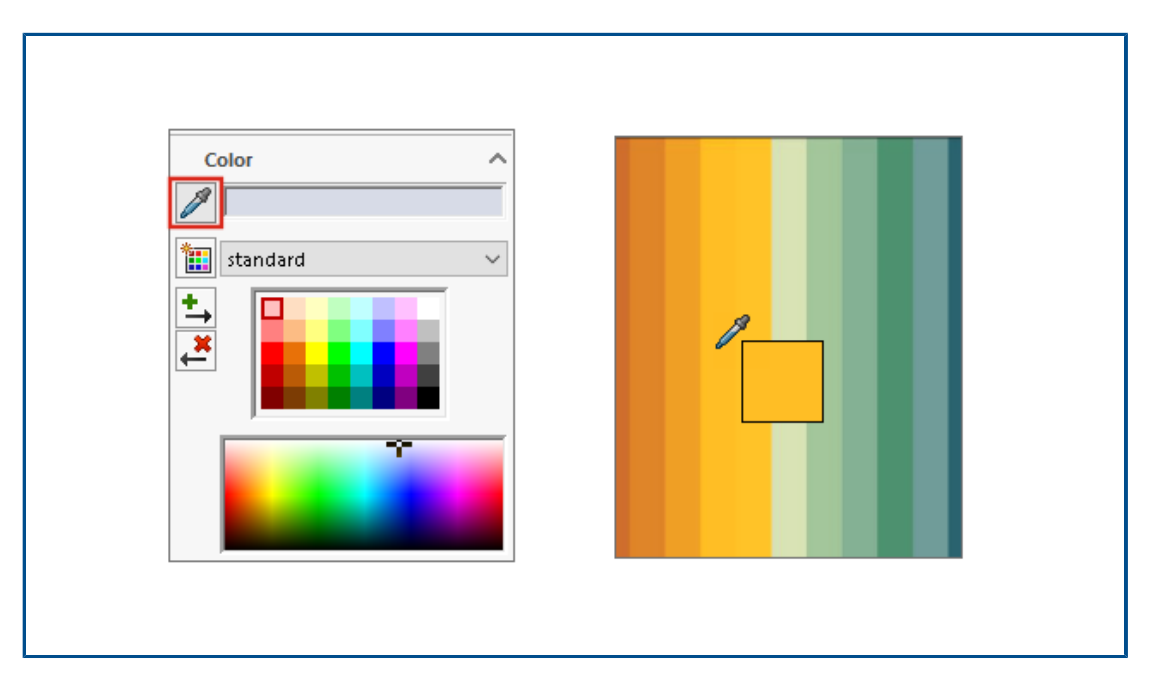
You can click and drag the dropper icon to pick a color from external applications for appearances.

# Model Display Performance Improvements

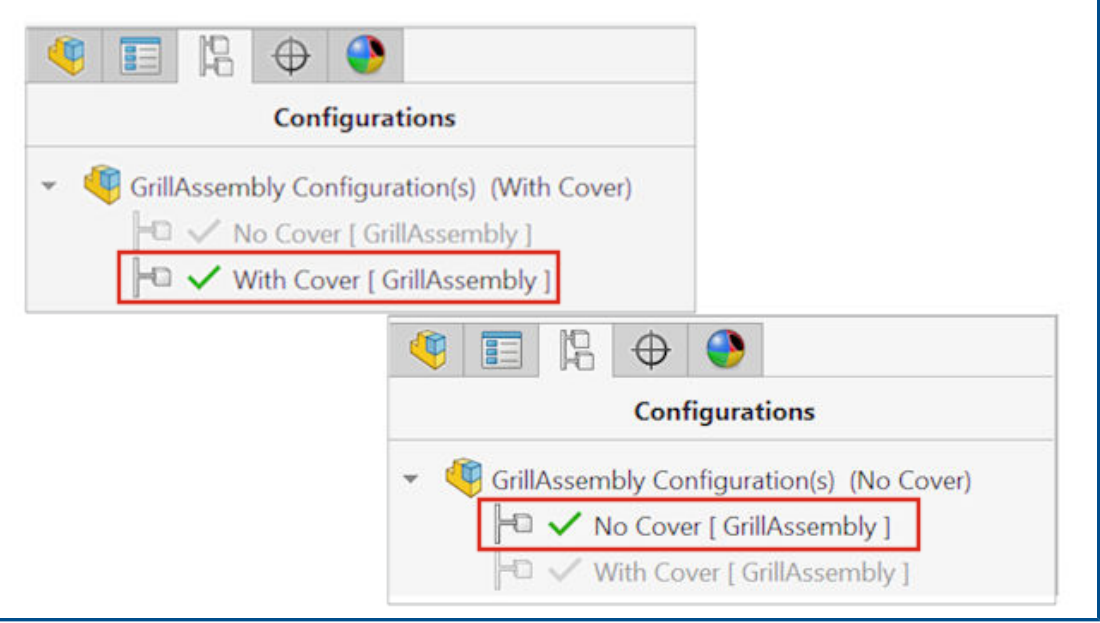

SOLIDWORKS 2021 offers improved performance for occlusion culling, silhouette edges, and drawings. You can switch configurations quickly.

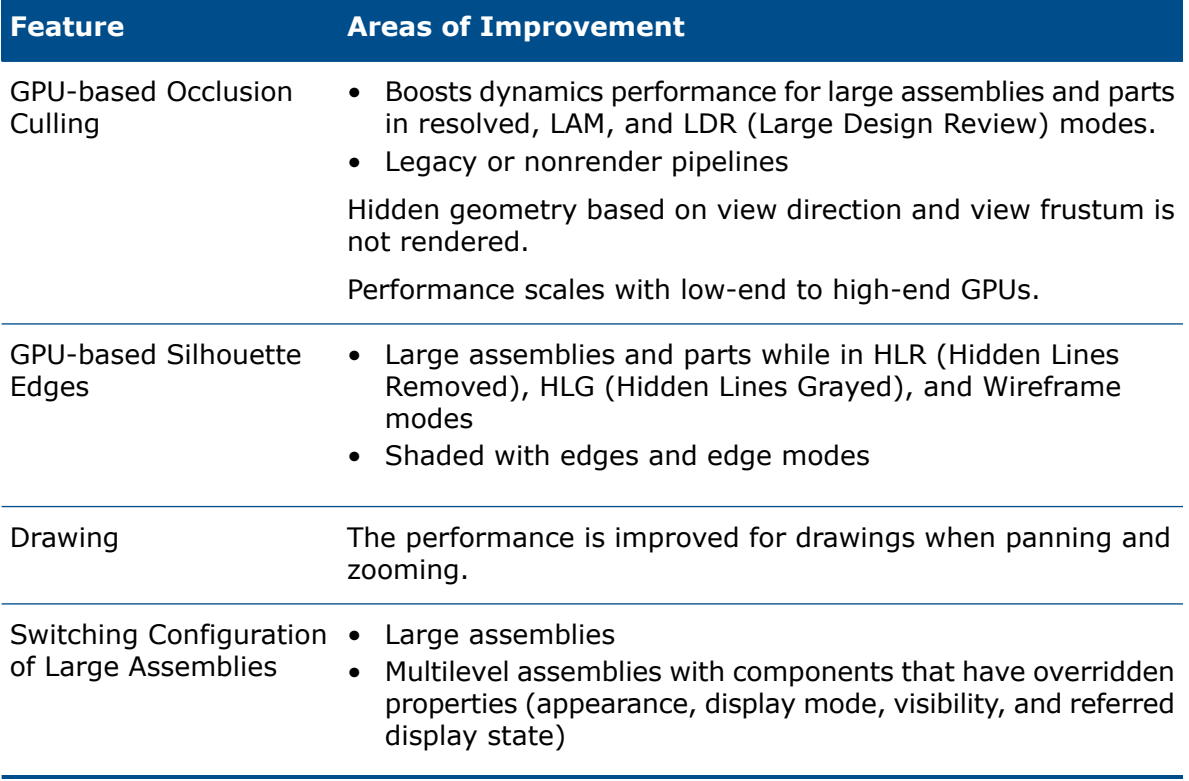

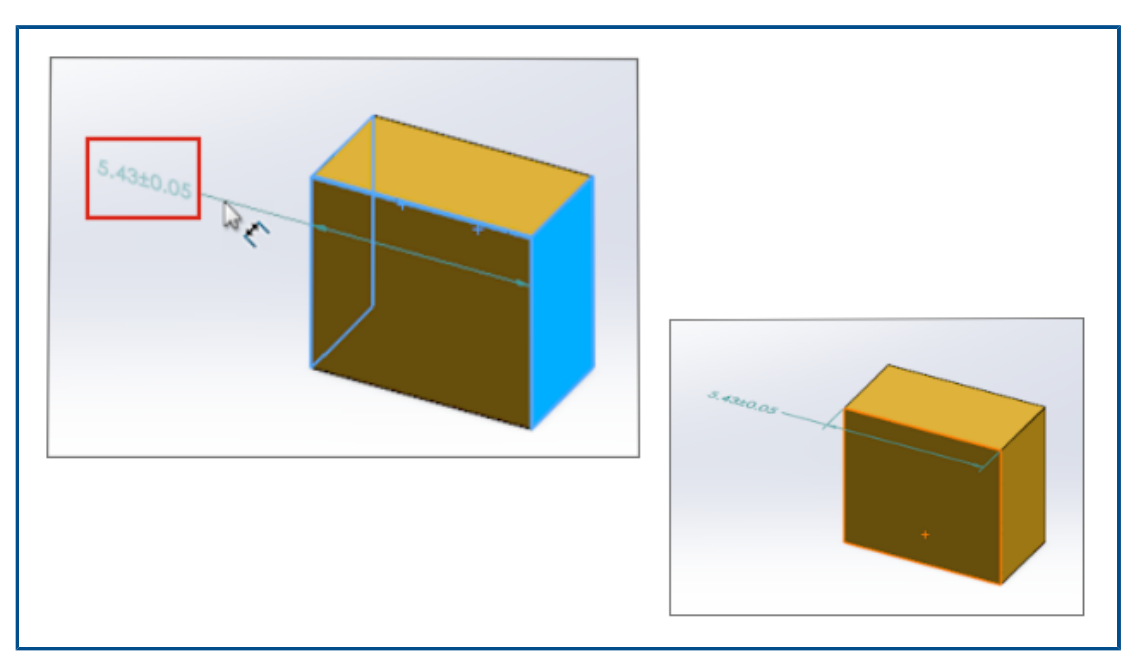

Semi-Transparent Text for Dimensions

When you use **Smart Dimension** to define dimensions, the dimension text is semi-transparent during placement. You can see and select geometry that is behind the dimension text.

Once you define the dimension, the dimension text is fully visible.

# 8

# Sheet Metal

This chapter includes the following topics:

- **Edge [Flanges](#page-38-0)**
- <span id="page-38-0"></span>• **Performance [Improvements](#page-39-0) in Sheet Metal**

#### Edge Flanges

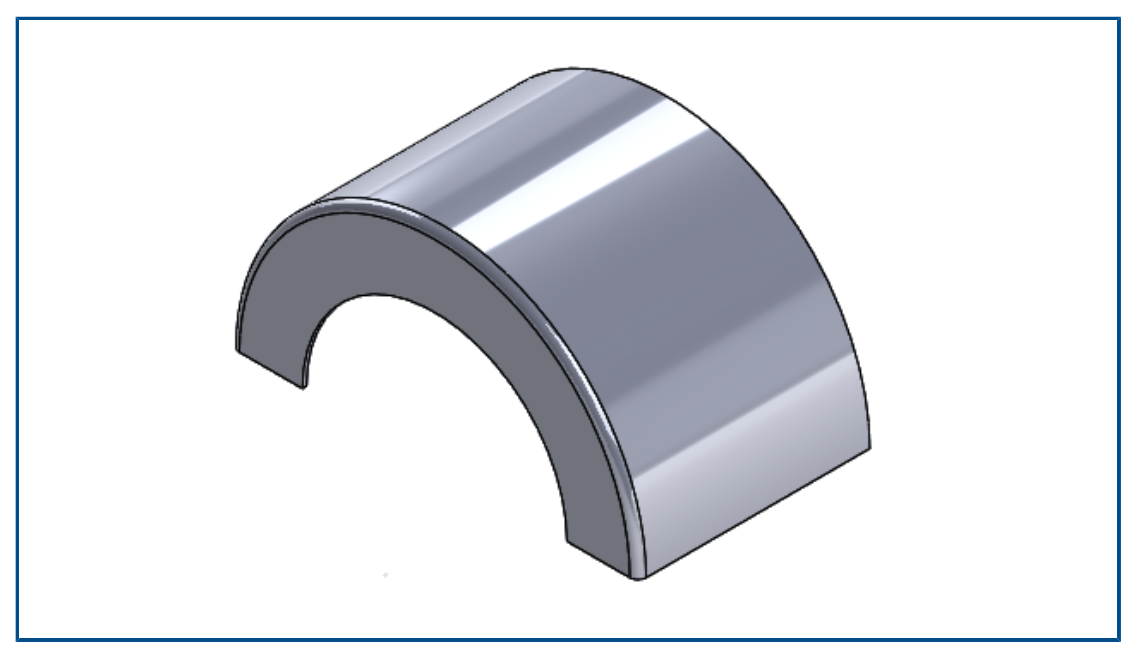

You can create edge flanges on nonlinear (circular) edges of nonplanar faces.

Click **Edge Flange** (Sheet Metal toolbar) or **Insert** > **Sheet Metal** > **Edge Flange**. See *SOLIDWORKS Online Help*: *Edge Flanges*.

# 

Flat patterns use efficient algorithms to identify bend connections. This reduces the time to flatten complex sheet metal bodies with many flanges by about 20-25 times.

# <span id="page-39-0"></span>Performance Improvements in Sheet Metal

# Structure System and Weldments

This chapter includes the following topics:

- **Graphical [Manipulator](#page-40-0) in Structure System**
- **Correct Cut List Length of [Weldment](#page-41-0) Member**
- **Trims for End Miter [Joints](#page-42-0)**
- <span id="page-40-0"></span>• **[Generating](#page-43-0) Cut List IDs**

#### Graphical Manipulator in Structure System

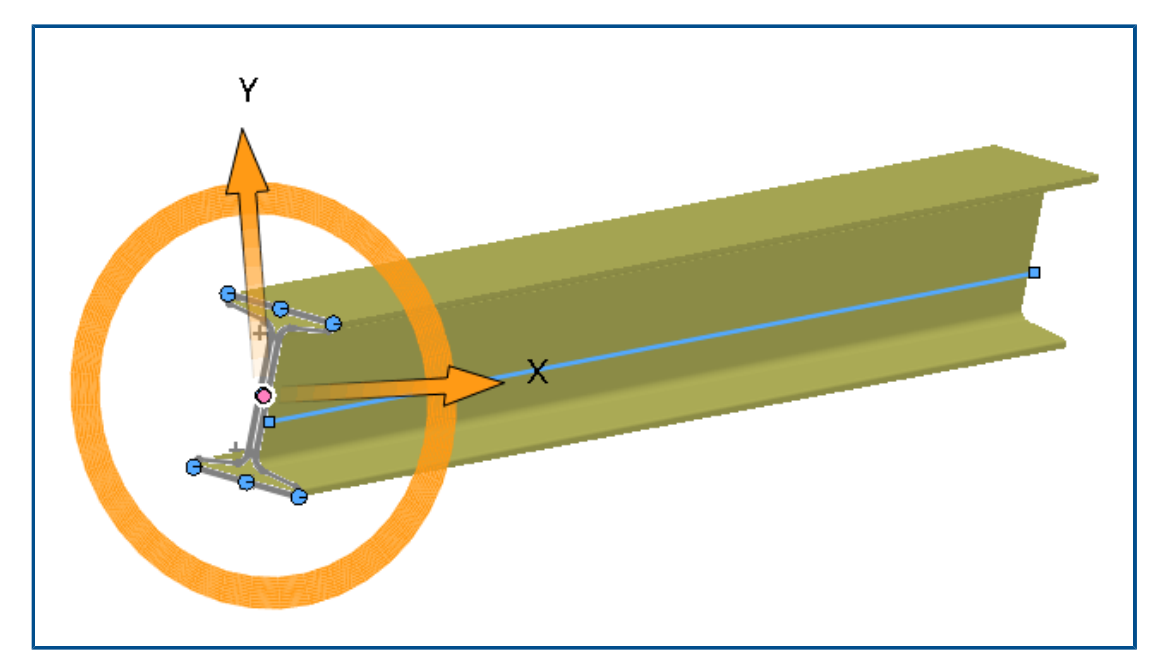

You can interact graphically on screen with the profile of the structural member. When you select the profile, the graphical manipulator appears in the graphics area at the pierce points. You can drag the profile horizontally or vertically, or rotate it to suit your alignment.

When you drag the profiles, they automatically update in the Profile PropertyManager.

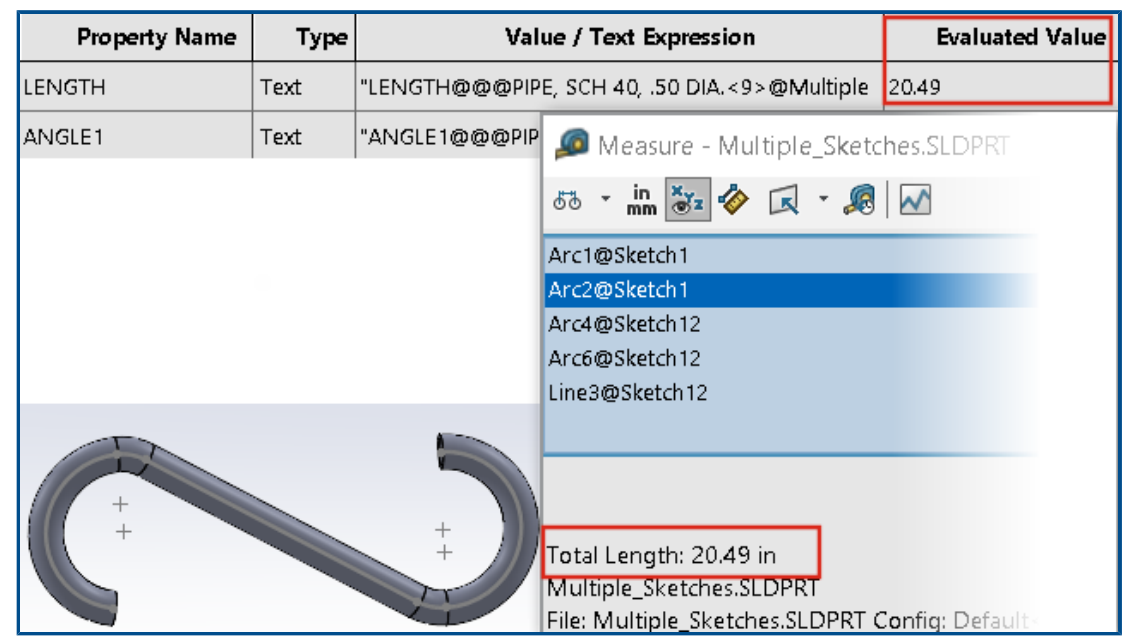

## <span id="page-41-0"></span>Correct Cut List Length of Weldment Member

You can calculate the correct cut list length of a weldment member in the cut list properties.

You can calculate the correct length when you:

- Use a **Move Face** or **Move/Copy Body** feature and then extrude a cut or a hole
- Create the part that contains multiple sketches by selecting **Merge miter trimmed bodies**
- Create an extruded cut or hole that modifies multiple faces across groups

#### <span id="page-42-0"></span>Trims for End Miter Joints

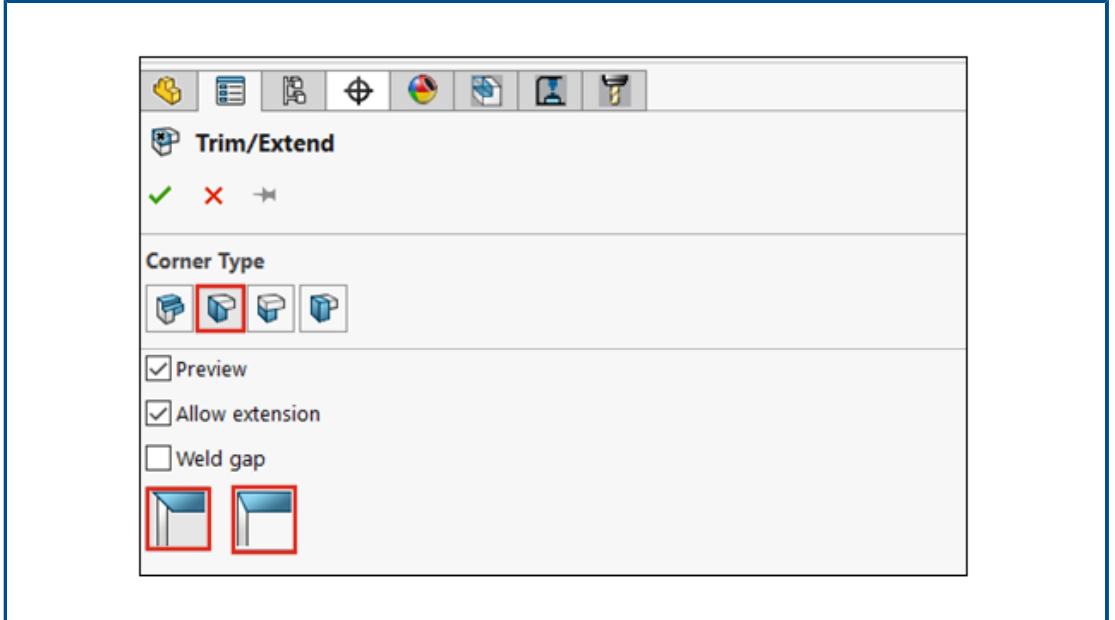

In the Trim/Extend PropertyManager, you can trim the end corner miters at an angle or make them flush.

Click **Trim/Extend** (Weldments toolbar) or**Insert** > **Weldments** > **Trim/Extend** and for **Corner Type**, select **End Miter** . If the weldment profiles of the end segments are

.

of different sizes, click Angle Bisector  $\parallel$  . If they are of equal size, click Full Flush

## <span id="page-43-0"></span>Generating Cut List IDs

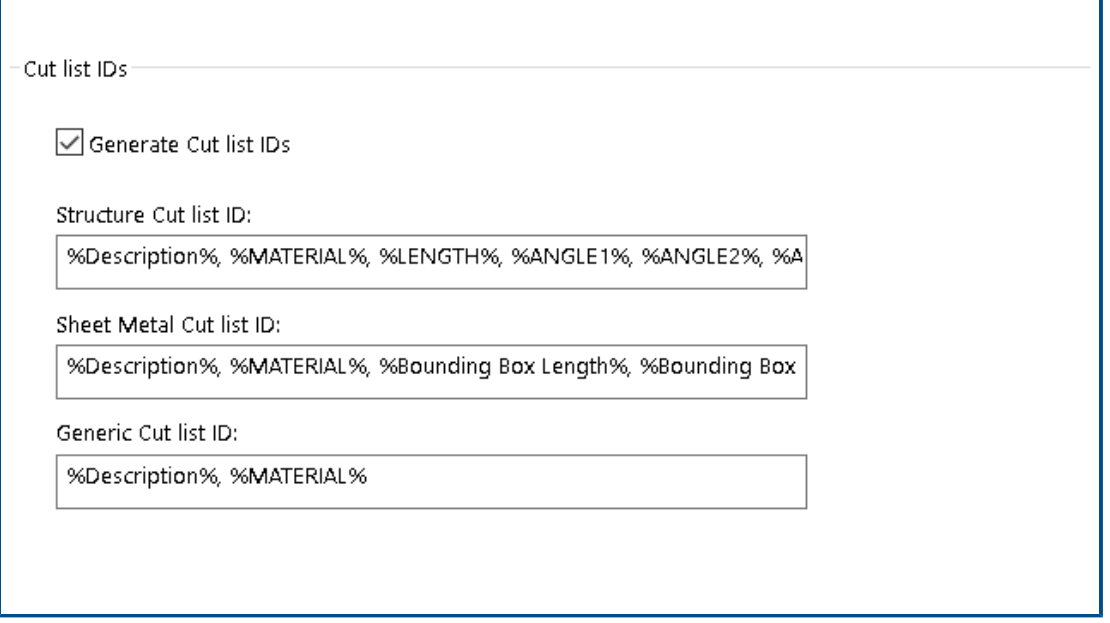

You can generate cut list IDs or unique reference IDs for each cut list in a cut list folder based on the cut list attributes.

#### Click **Tools** > **Options** > **Document Properties** > **Weldments**. Under **Cut list IDs**, select **Generate Cut list IDs**.

Each generated cut list ID is added in the corresponding cut list folder. Unique cut list IDs result in unique naming convention of cut lists and are also used to index the database.

You can define different expression values based on the type of cut list.

# 10

# **Assemblies**

This chapter includes the following topics:

- **Saving a Defeatured Model as a [Configuration](#page-45-0)**
- **[Performance](#page-46-0) Evaluation Checks for Circular References**
- **Spacing Options for Chain [Patterns](#page-46-1)**
- **[Auto-Resolving](#page-47-0) Lightweight Components**
- **Exporting [Interference](#page-48-0) Detection Results**
- **Slot [Mates](#page-49-0)**
- **[Synchronizing](#page-50-0) a Patterned Component to a Seed**
- **Mate [Alignment](#page-50-1)**
- **Assemblies Performance [Improvements](#page-51-0)**
- **Mate [PropertyManager](#page-51-1)**

#### Assemblies

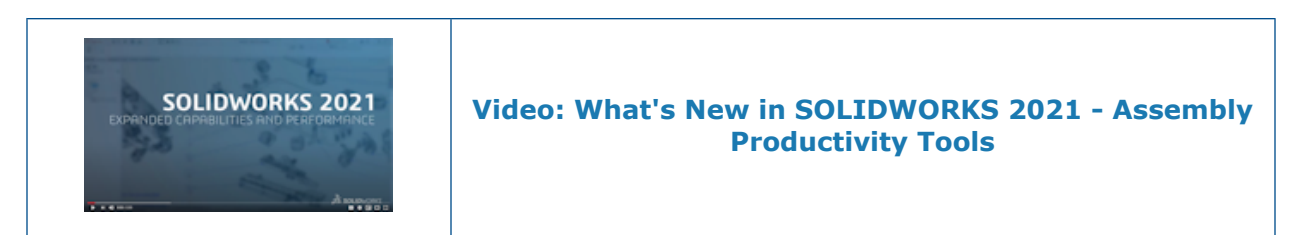

#### <span id="page-45-0"></span>Saving a Defeatured Model as a Configuration

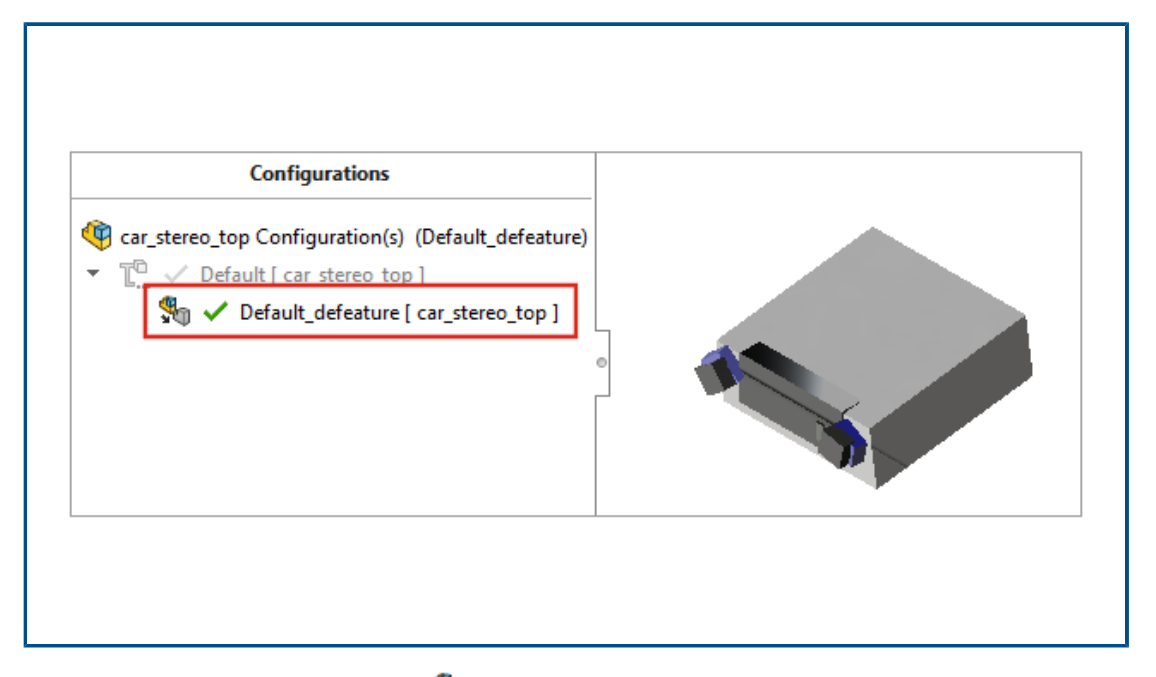

When you use the **Silhouette** when you use the **Silhouette** and method for defeaturing, you can create a configuration from a defeatured assembly. In the assembly, you can switch between the defeatured configuration and the full model.

You can have only one defeature configuration under a parent configuration.

To save a defeatured assembly to a configuration, on the Defeature - Defeature Complete page, click **Create a new configuration** and select **Include top level reference geometry**.

## <span id="page-46-0"></span>Performance Evaluation Checks for Circular References

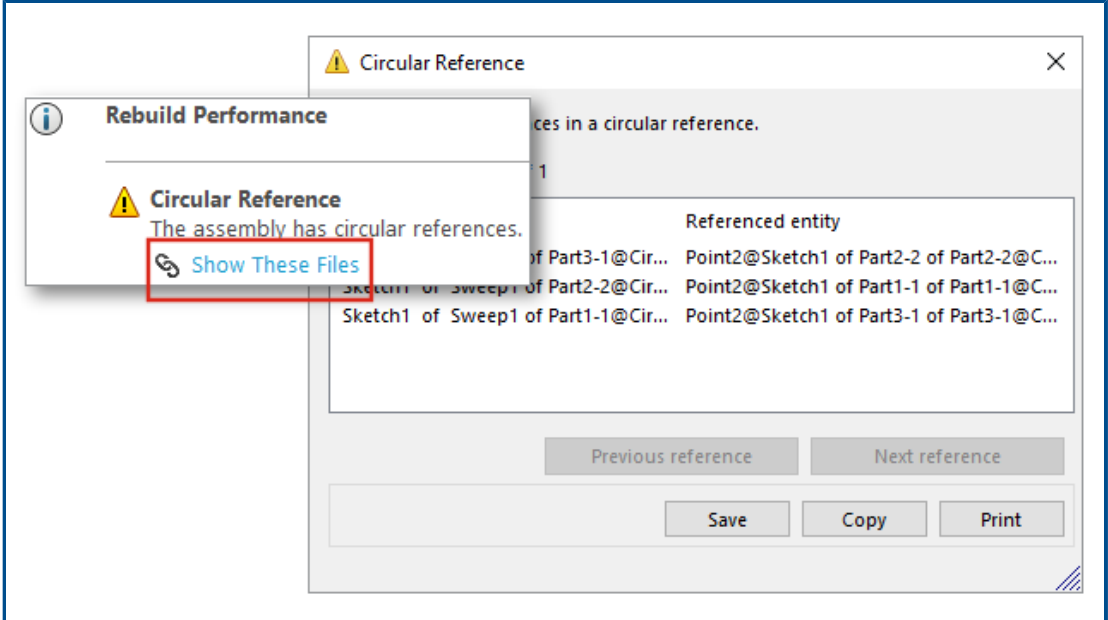

Performance Evaluation detects circular references in assemblies.

To check for circular references, click **Tools** > **Evaluate** > **Performance Evaluation**. Under **Rebuild Performance**, check the Circular References section for issues.

<span id="page-46-1"></span>For information on the circular references, click **Show These Files** to open the Circular Reference dialog box.

Spacing Options for Chain Patterns

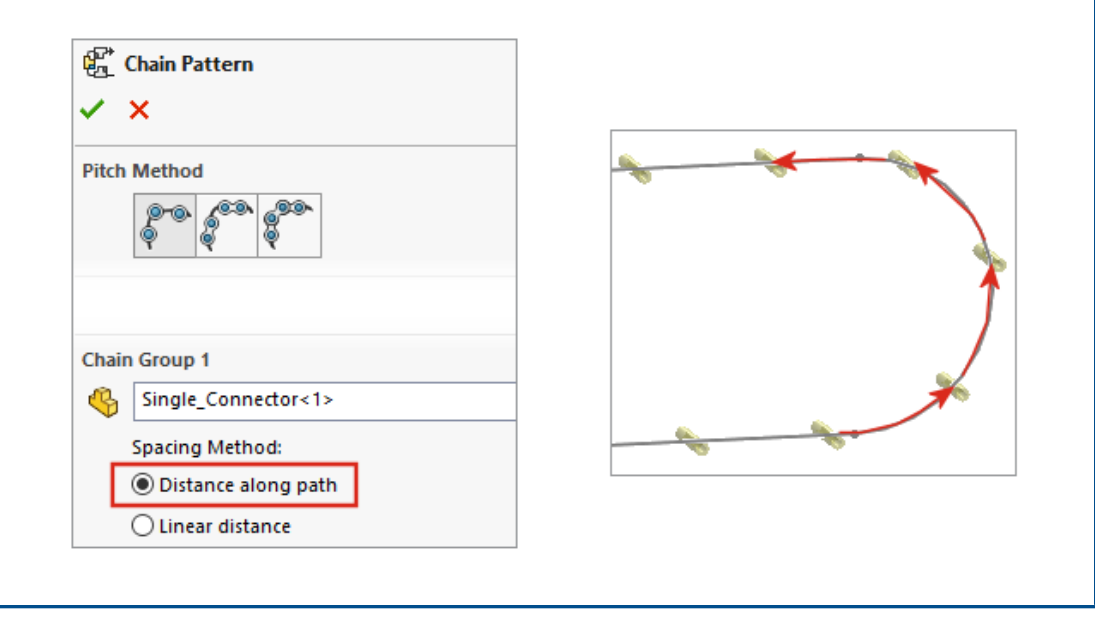

You can define spacing between chain pattern instances as a measure along a path for **Distance** and **Distance Linkage** chain patterns.

In the Chain Pattern PropertyManager, select a spacing method:

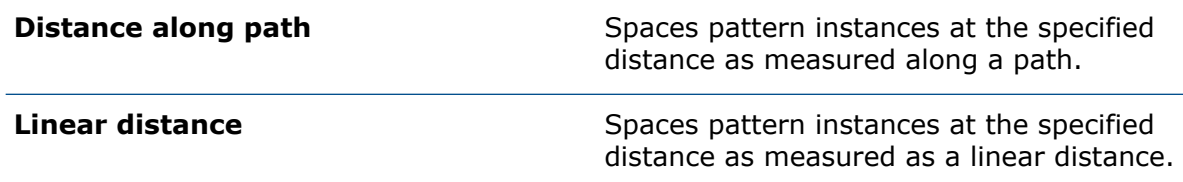

#### <span id="page-47-0"></span>Auto-Resolving Lightweight Components

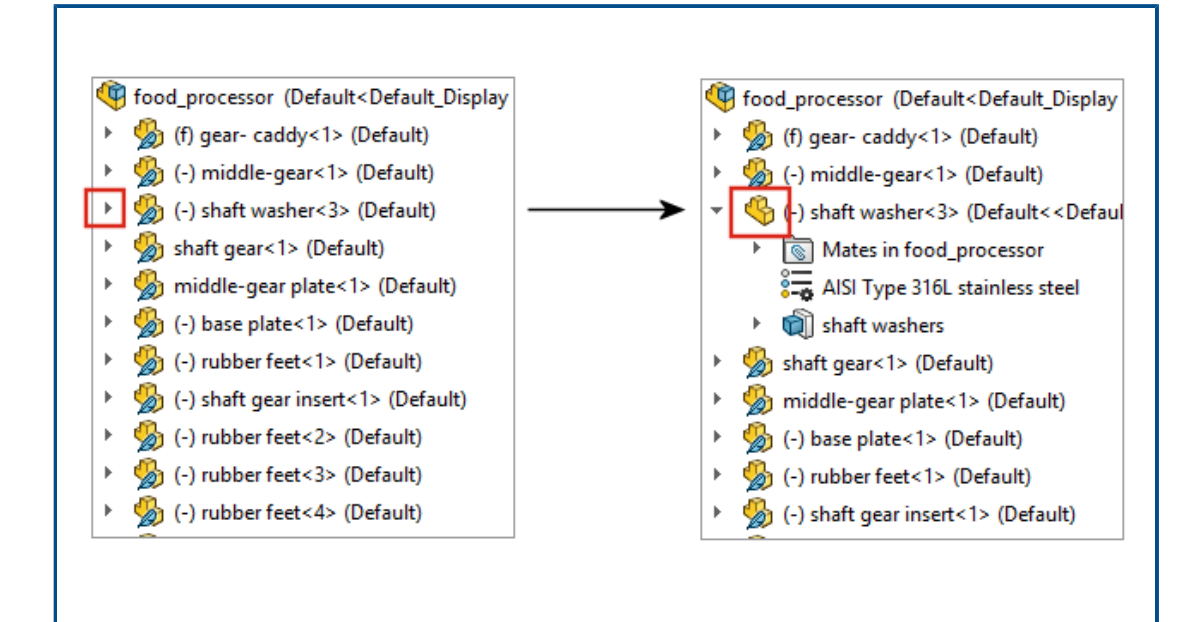

For assemblies opened in lightweight mode, top-level components and subassemblies resolve automatically when you click  $\;\;*$  to expand the item in the FeatureManager® design tree. Components in subassemblies remain in lightweight mode until you expand them.

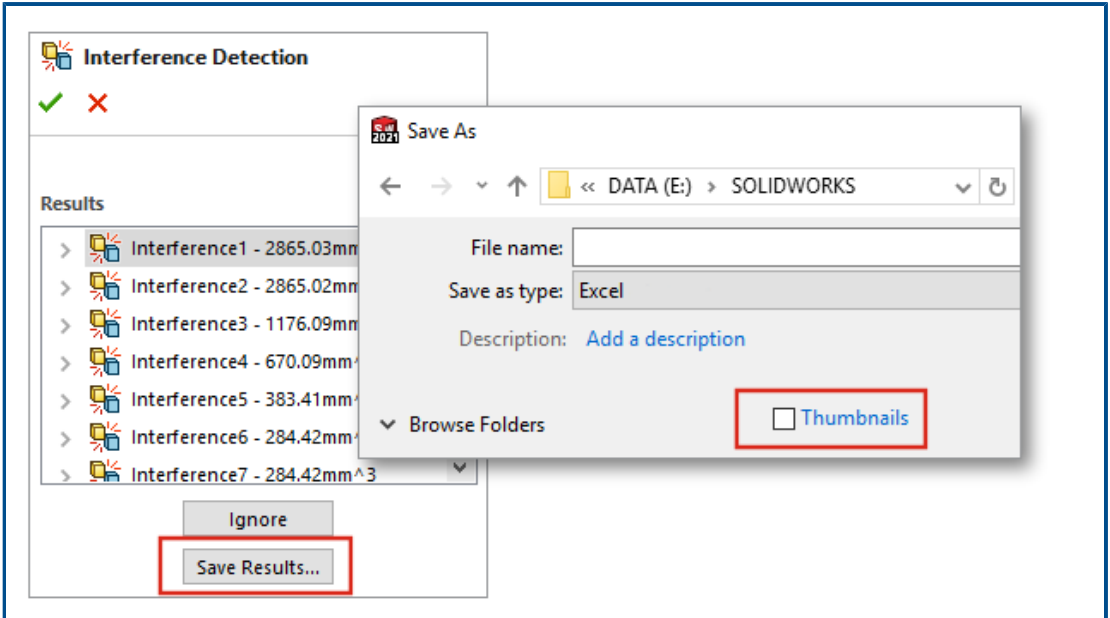

<span id="page-48-0"></span>Exporting Interference Detection Results

You can export results for interference detection to a Microsoft® Excel® spreadsheet. To export results:

- 1. Click **Tools** > **Evaluate** > **Interference Detection** and click **Calculate**.
- 2. Click **Save Results**.
- 3. Enter a file name and select **Thumbnails** to include an image of the interference.
- 4. Click **Save**.

#### <span id="page-49-0"></span>Slot Mates

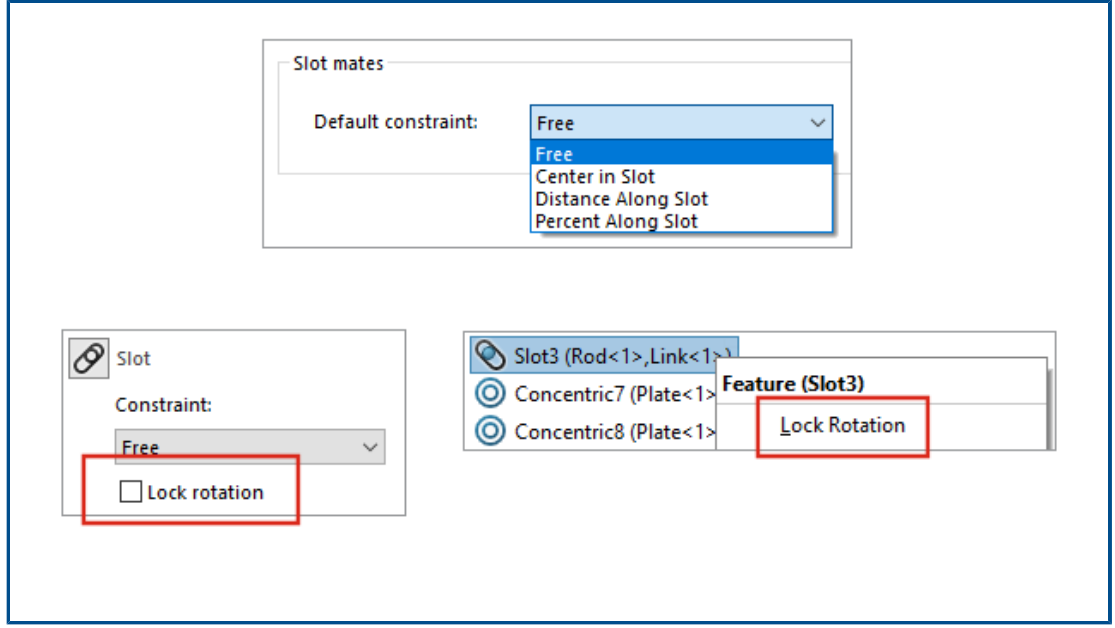

You can specify a default constraint type and lock the rotation for slot mates.

To select a default constraint type, click **Options** > **Document Properties** > **Mates** and under **Slot mates**, select an option for **Default constraint**.

To lock rotation for a slot mate:

- Under the Mates  $\widehat{P}_{\theta}$  folder, right-click the slot  $\mathscr{P}$  mate and click Lock Rotation.
- Right-click the **Mates** folder and click **Lock Rotation**.
- In the **Mates** PropertyManager for slot mates, select **Lock Rotation**.

# <span id="page-50-0"></span>Synchronizing a Patterned Component to a Seed

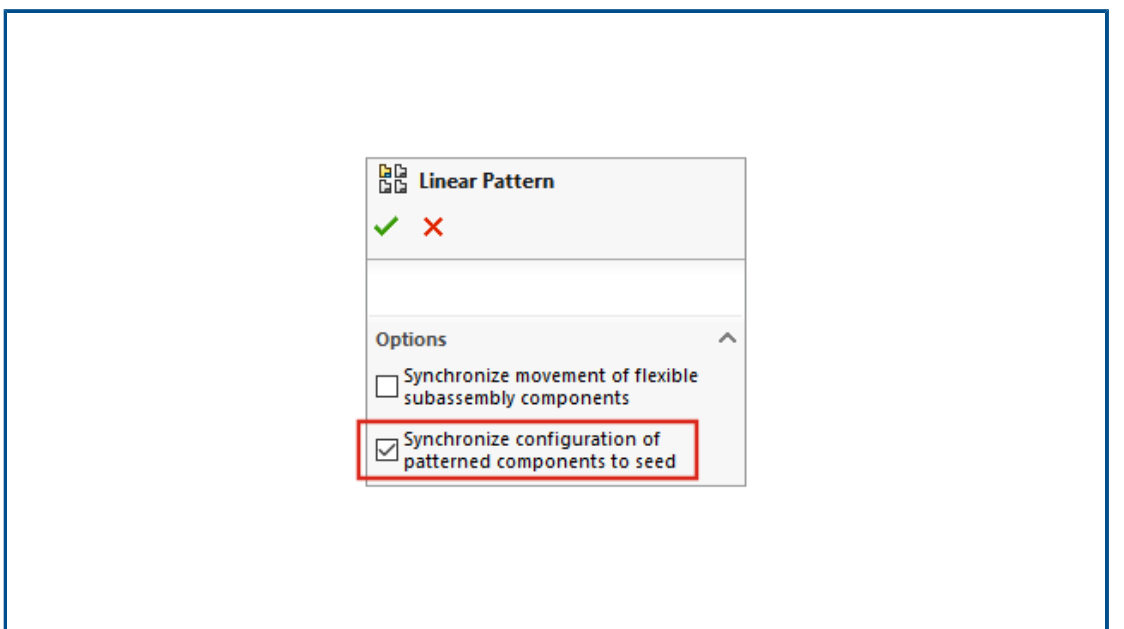

You can use **Synchronize configuration of patterned components to seed** to block changes to the configuration of patterned instances.

<span id="page-50-1"></span>This option is available for component patterns and mirror components, and applies to all configurations.

#### Mate Alignment

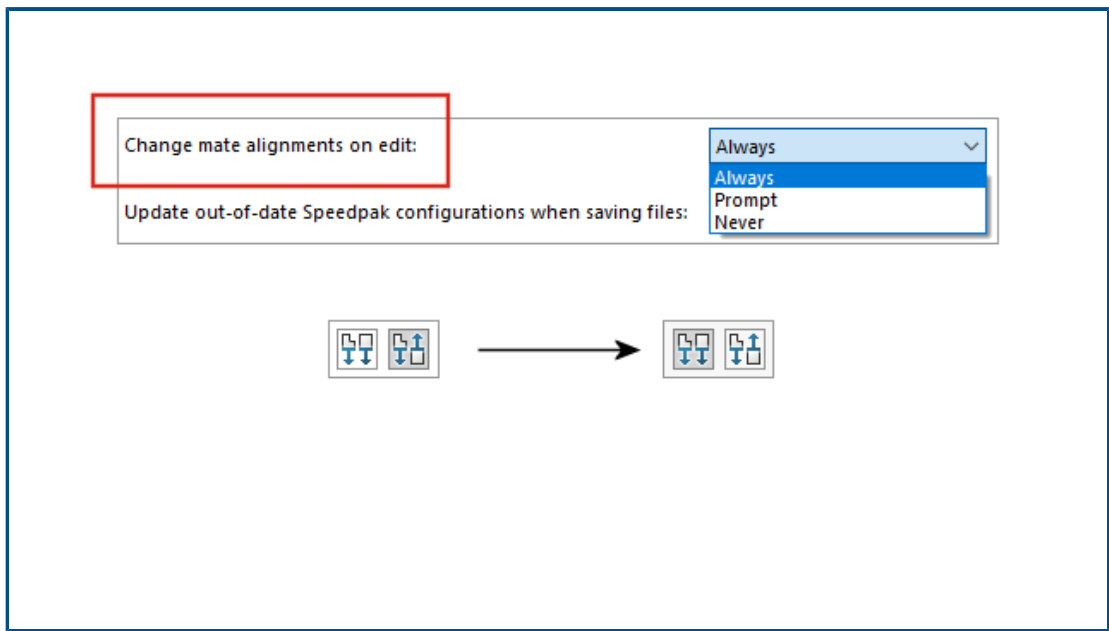

When you flip the alignment of a mate, the edited mate flips.

In Assemblies system options, select **Change mate alignments on edit** to warn you when mate changes result in errors that can be avoided by flipping the mate alignment. Specify **Always**, **Prompt**, or **Never** to determine when you receive the warning.

**Change mate alignments on edit** is renamed from **Prompt before changing mate alignments on edit**.

#### <span id="page-51-0"></span>Assemblies Performance Improvements

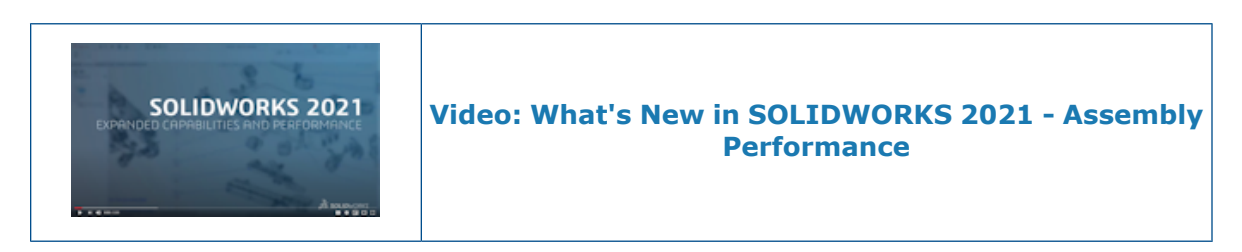

Assembly performance is improved when:

- Opening resolved and lightweight assemblies
- Opening assemblies with parts that have many configurations
- Updating assemblies that have many mates
- <span id="page-51-1"></span>• Closing assemblies without saving

#### Mate PropertyManager

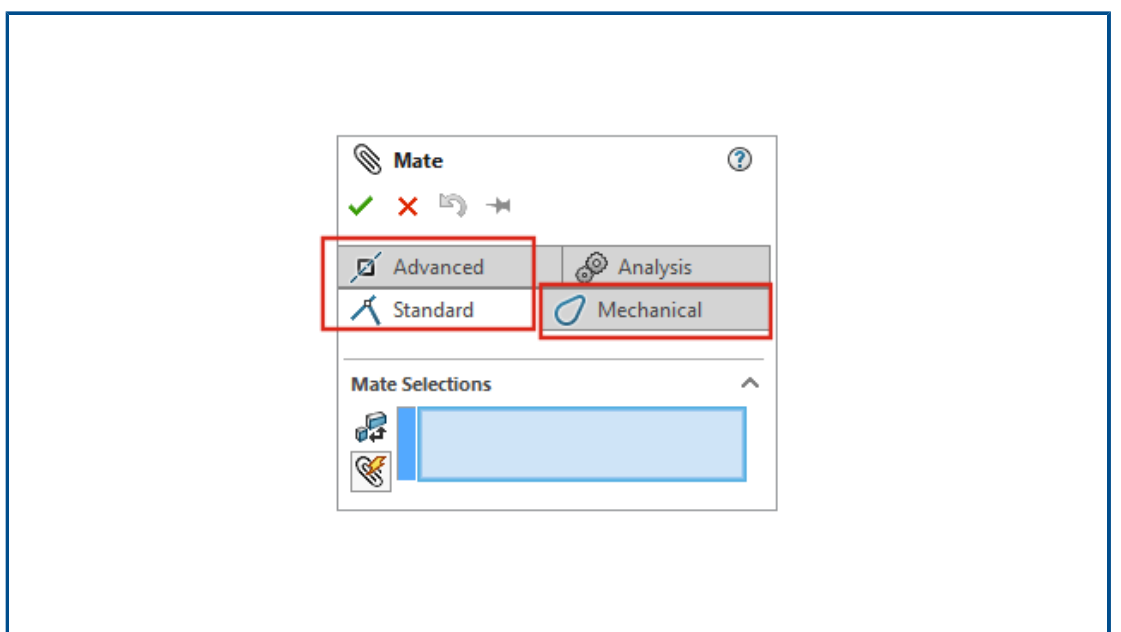

In the Mate PropertyManager, the standard, mechanical, and advanced mate types moved into separate tabs.

# 11

# Detailing and Drawings

This chapter includes the following topics:

- **Detailing Mode [Enhancements](#page-52-0)**
- **Context Toolbars and Menus in [Drawings](#page-53-0)**
- **[Location](#page-54-0) of the Hatch Pattern File**
- **VDA [Balloons](#page-55-0)**
- **Performance [Improvements](#page-56-0) in Detailing and Drawings**

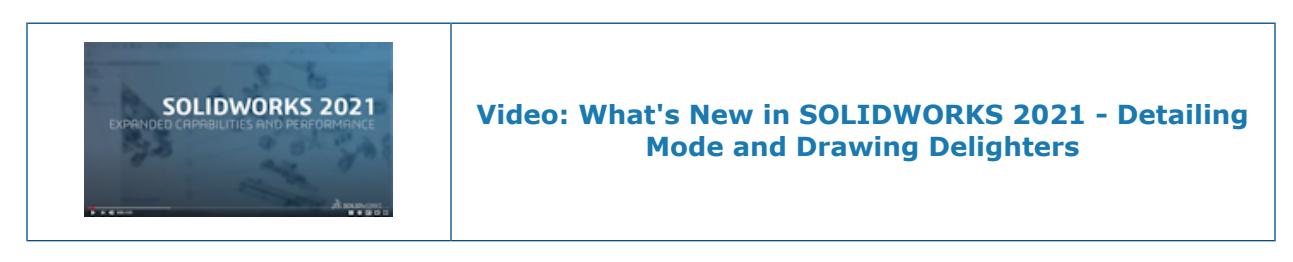

#### <span id="page-52-0"></span>Detailing Mode Enhancements

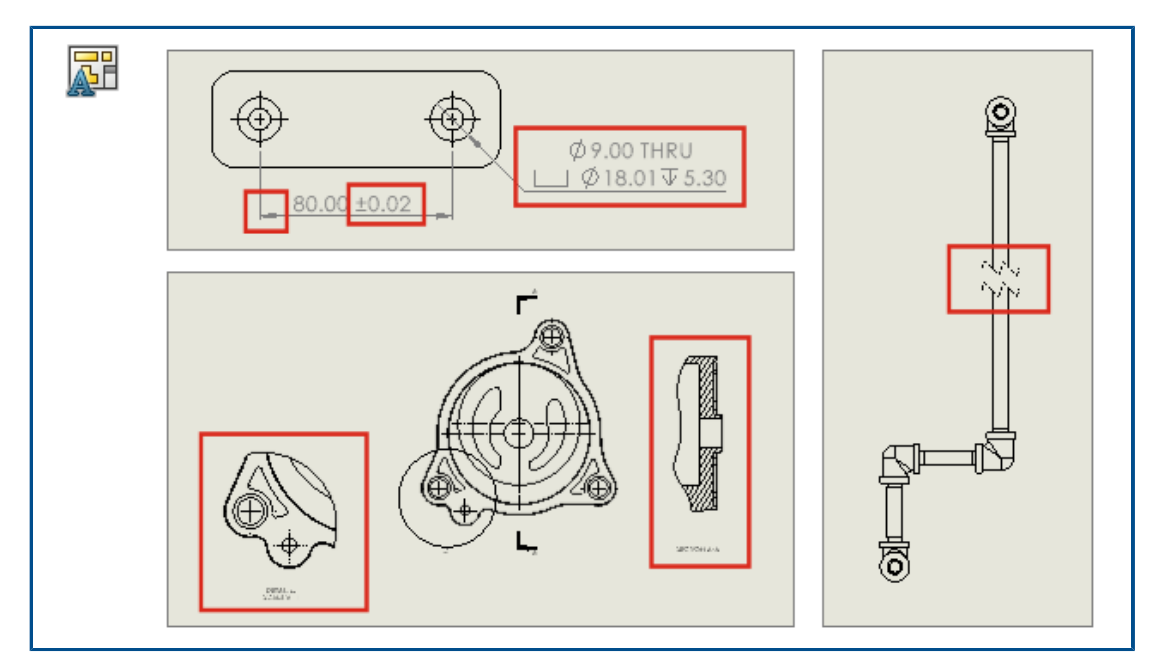

Dimensions and annotations created in Detailing Mode now update to reflect changes that you make to the model. In addition, you can create and modify break, crop, and

detail views, add and edit hole callouts, and edit additional characteristics of existing dimensions and annotations.

#### • **Robust Referencing in Detailing Mode**

Robust referencing saves you a dramatic amount of time by eliminating the need to resolve and save to maintain final annotation and dimension associativity. Previously, you had to fully resolve and save the drawing to avoid dangling dimensions and annotations.

#### • **Break, Crop, and Detail Views in Detailing Mode**

In Detailing Mode, you can create and modify break, crop, and detail views. You can also add dimensions and annotations to the views.

You must save the drawing in SOLIDWORKS 2021 before you can add or edit break, crop, or detail views to it in Detailing Mode.

#### • **Hole Callouts in Detailing Mode**

In Detailing Mode, you can add and edit hole callouts for holes that use Hole Wizard, Advanced Hole, Hole, Extruded Cut, Swept Cut, and Revolved Cut features.

#### • **Editing Existing Dimensions and Annotations in Detailing Mode**

In Detailing Mode, for existing dimensions and annotations created in resolved mode, you can edit additional characteristics. You can do the following:

- Edit dimension tolerance values
- Edit dimension characteristics such as line type and arrow type
- Add and remove dimensions in sets of chain and baseline dimensions
- <span id="page-53-0"></span>• Edit annotation note characteristics and content

#### Context Toolbars and Menus in Drawings

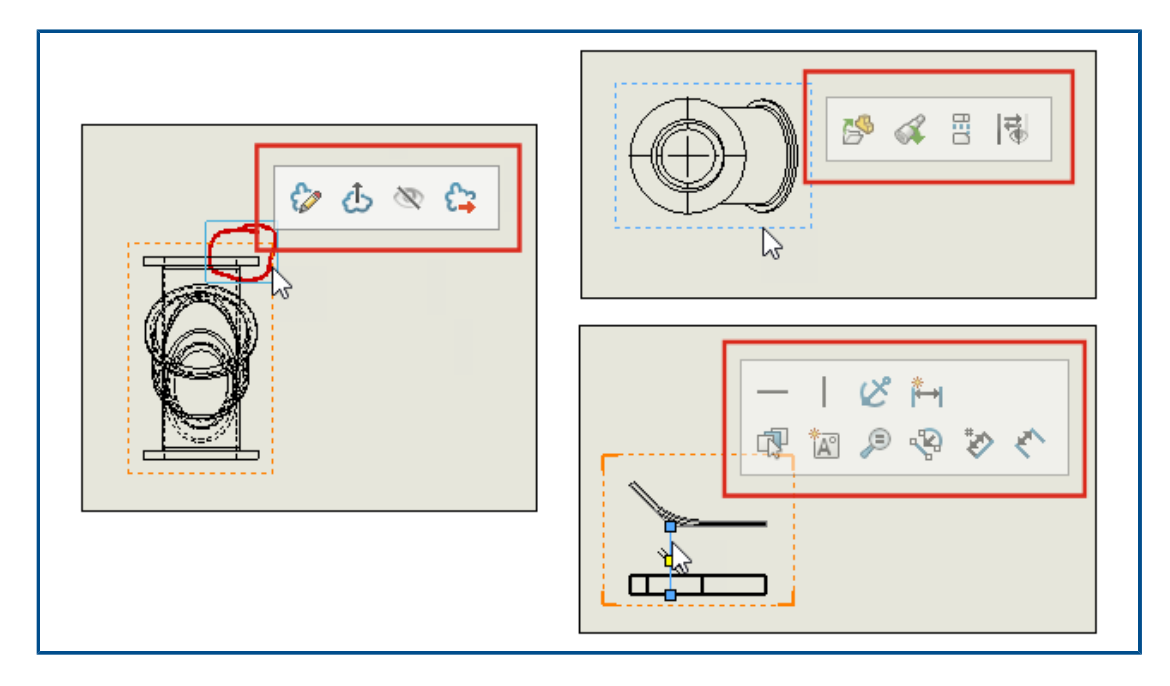

In drawings, you can access context toolbars and menus for centerlines, sketches, drawing views, and markups.

Click an item to display the context toolbar.

Right-click an item to display the context toolbar and menu.

#### <span id="page-54-0"></span>Location of the Hatch Pattern File

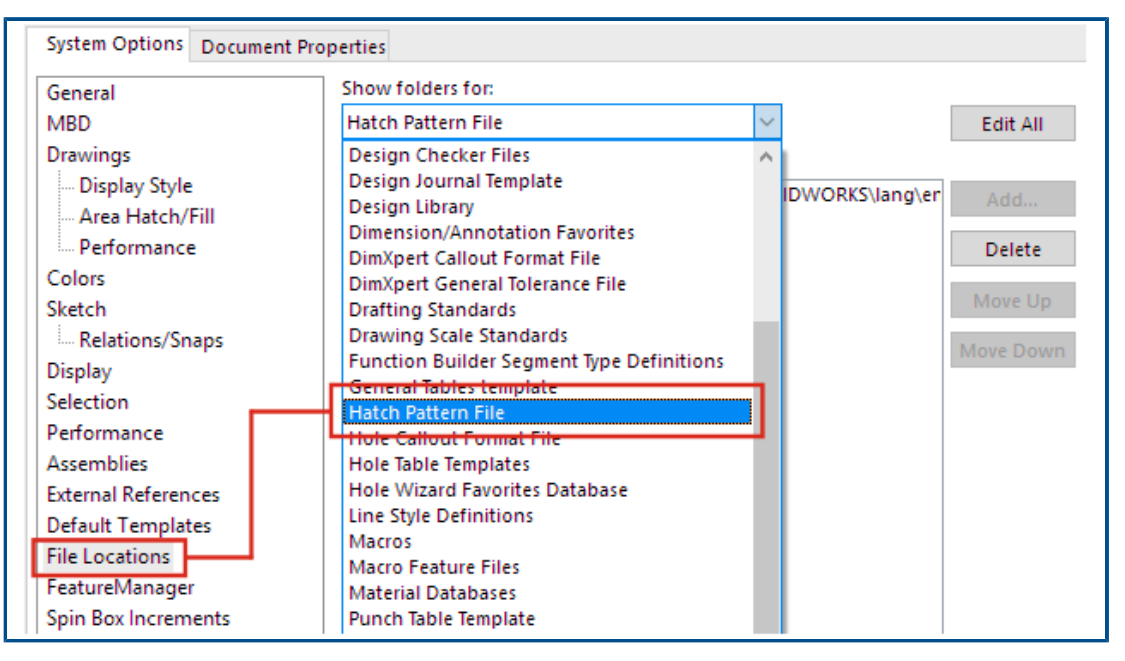

You can save the hatch pattern file, sldwks.ptn, in any searchable folder so it is not overwritten when you upgrade SOLIDWORKS®. This is useful if you customize the file.

By default, the hatch pattern file is saved in a SOLIDWORKS installation folder and is overwritten with the default file every time you upgrade SOLIDWORKS.

#### **To specify a new location for the hatch pattern file:**

- 1. Move your modified sldwks.ptn file to the location of your choice.
- 2. Click **Options** (Standard toolbar) or **Tools** > **Options**.
- 3. On the System Options tab, click **File Locations**.
- 4. In **Show folders for**, select **Hatch Pattern File**.
- 5. Select the current location of the hatch pattern file and click **Delete**.
- 6. To specify the new location, click **Add**, browse to the new location, and click **OK**.

If you share a drawing that uses a custom hatch pattern, also share the custom sldwks.ptn file for the recipient to use so that the pattern renders correctly.

## <span id="page-55-0"></span>VDA Balloons

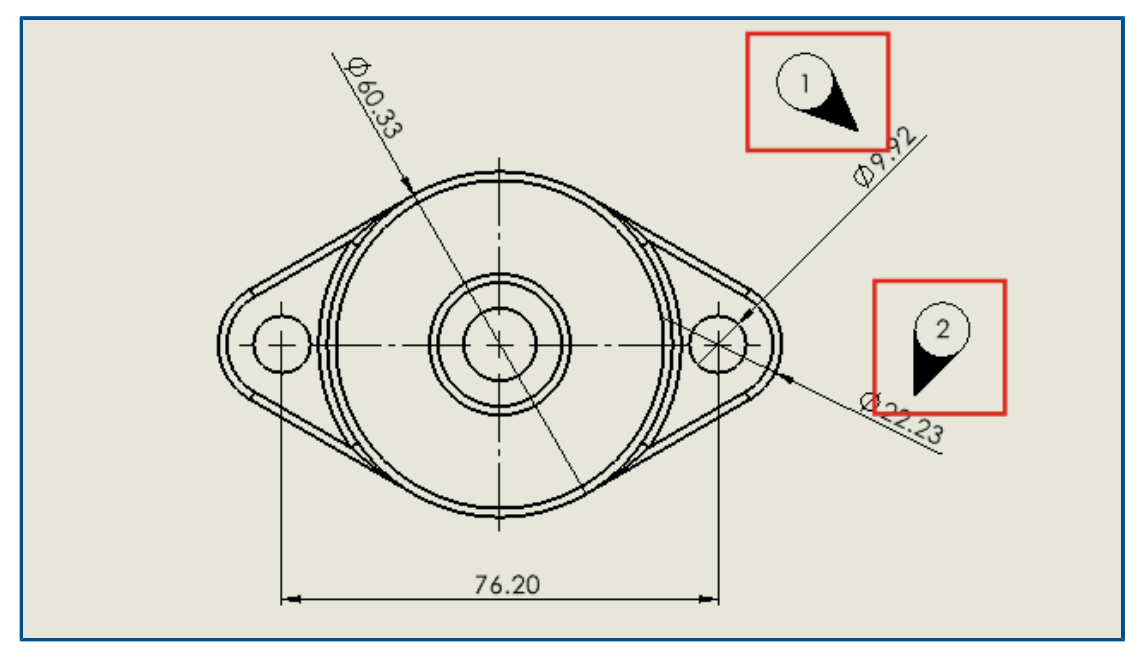

In drawings, you can tag inspection points according to VDA requirements. VDA balloons are frequently used in the German automotive industry.

You use circular balloons with a VDA leader type to create VDA balloons.

#### **Before you begin, specify options for the VDA leader:**

- 1. Open the drawing.
- 2. Click **Options** (Standard toolbar), select the **Document Properties** tab, and then select **Annotations**.
- 3. On the **Balloons** page, under **Leader display**, for **Single/Stacked Balloons**, select **VDA**.
- 4. On the **Notes** page, under **Leader display**, for **Single/Stacked Balloons**, select **VDA**.
- 5. Click **OK**.

#### **To add VDA balloons:**

- 1. Click **Balloon** (Annotation toolbar), or click **Insert** > **Annotations** > **Balloon**.
- 2. Under **Settings**, for **Balloon text**, select **Text**.
- 3. Click a location for the balloon.

A circular balloon appears.

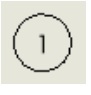

- 4. In the PropertyManager, click OK  $\checkmark$ .
- 5. Click the balloon, and then in the PropertyManager, click **More Properties**.
- 6. In the Note PropertyManager, under **Leader**, click **VDA Leader** .

The balloon changes to a VDA balloon.

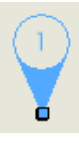

You can move and rotate VDA balloons and edit the text. Select the balloon and do the following:

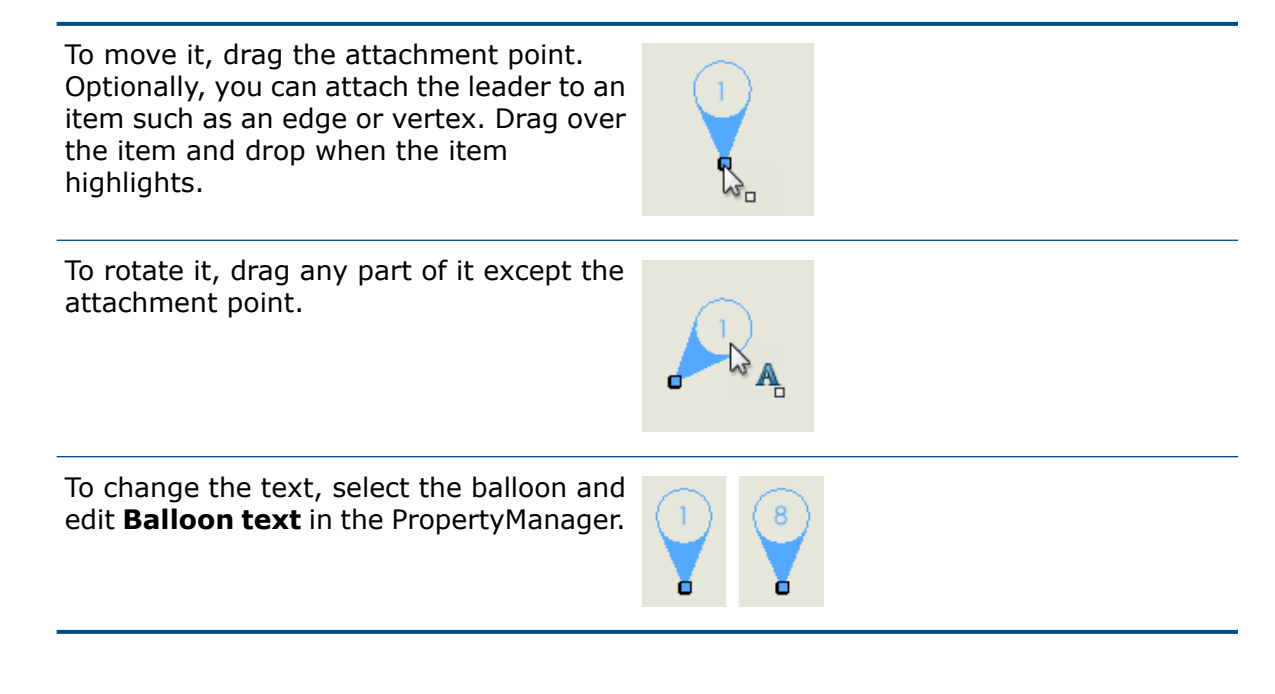

<span id="page-56-0"></span>Performance Improvements in Detailing and Drawings

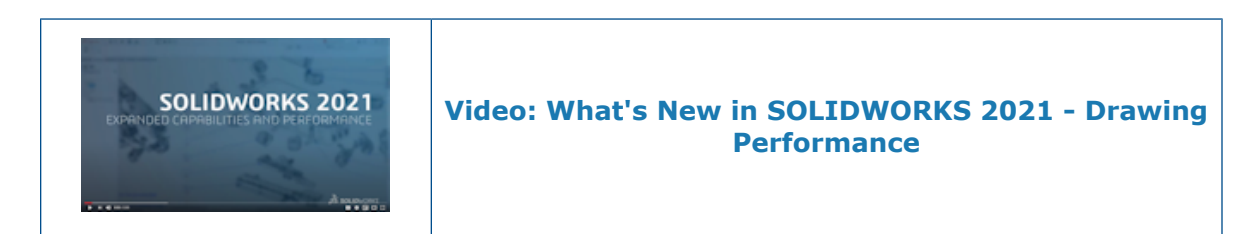

Areas of improvement include Detailing Mode, massive drawings, section views, bills of materials (BOM), cosmetic threads, and opening and saving drawings.

In Detailing Mode, robust referencing saves you a dramatic amount of time by eliminating the need to resolve and save to maintain final annotation and dimension associativity.

For massive drawings, display performance is improved in many areas.

- While sketches are shown:
	- Zoom and pan performance is improved substantially.
	- For **Zoom to Area**, the shaded box keeps up with the pointer movement.
- Zoom and pan performance is more consistent regardless of zoom scale, for example, when zooming tight versus zooming to fit.
- The latency issue that occurred for the first pan is eliminated.
- Selecting and moving annotations is improved.
- Dynamic highlighting is improved.

Performance is also improved when:

- Creating and updating large section views
- Using **Auto Insert** to add center marks when creating section views
- Canceling **Edit Sketch** in broken-out section views
- Creating a detail view in a section view
- Importing a model's cosmetic threads into a view
- HLR background processing for high-quality display of cosmetic threads, by taking advantage of available CPU cores
- Sorting a BOM
- Opening a drawing file
- Selecting items in drawings
- Saving a drawing as a .dwg file

# 12

# SOLIDWORKS PDM

This chapter includes the following topics:

- **[Customizing](#page-59-0) Columns**
- **Supporting Cut List [References](#page-62-0) in Computed Bill of Materials**
- **SOLIDWORKS PDM File Explorer [Enhancements](#page-63-0)**
- **Icon Changes for Workflow States and [Transitions](#page-64-0)**
- **[Treehouse](#page-65-0) View in the Where Used Tab**
- **SOLIDWORKS PDM Performance [Improvements](#page-65-1)**
- **Displaying Derived Part [References](#page-66-0)**
- **Using Bill of Materials Options Defined in [SOLIDWORKS](#page-67-0)**

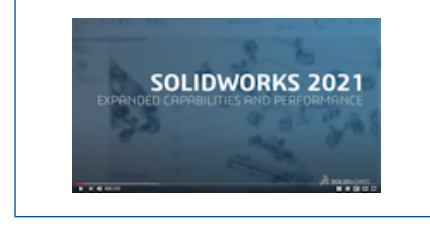

**Video: What's New in [SOLIDWORKS](https://www.solidworks.com/media/solidworks-2021-pdm) 2021 - SOLIDWORKS [PDM](https://www.solidworks.com/media/solidworks-2021-pdm)**

SOLIDWORKS® PDM is offered in two versions. SOLIDWORKS PDM Standard is included with SOLIDWORKS Professional and SOLIDWORKS Premium, and is available as a separately purchased license for non-SOLIDWORKS users. It offers standard data management capabilities for a small number of users.

SOLIDWORKS PDM Professional is a full-featured data management solution for a small and large number of users, and is available as a separately purchased product.

## <span id="page-59-0"></span>Customizing Columns

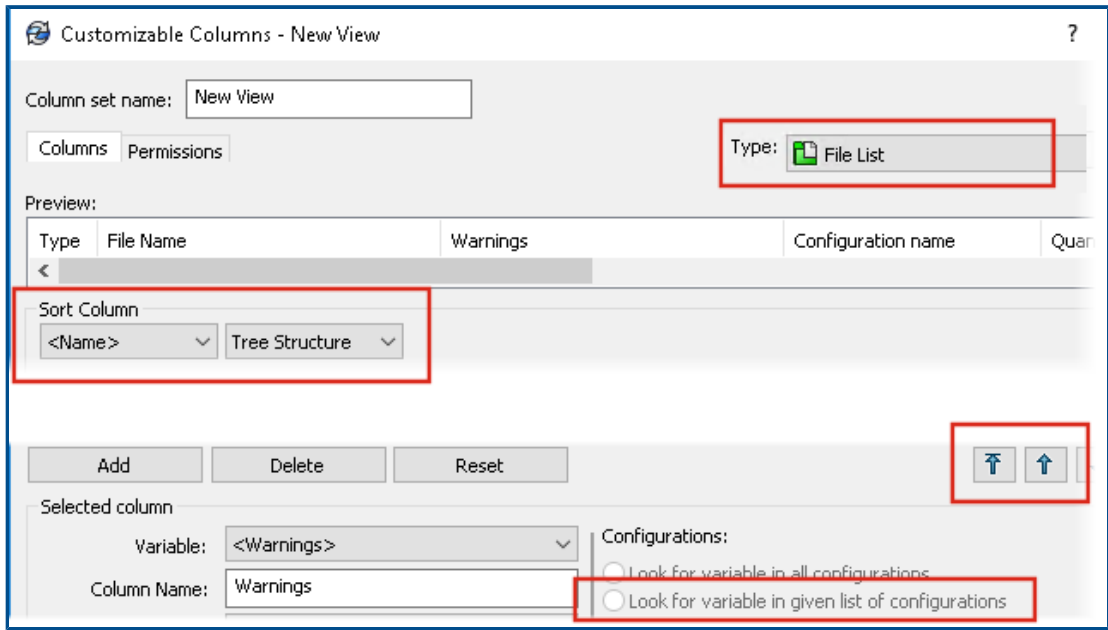

SOLIDWORKS PDM offers flexibility and control for column sets. You can assign multiple column sets to users or groups for all column set types. In SOLIDWORKS PDM File Explorer, you can view the file list based on assigned column sets.

• In the Administration tool, the **Columns** node contains column set types that list column sets.

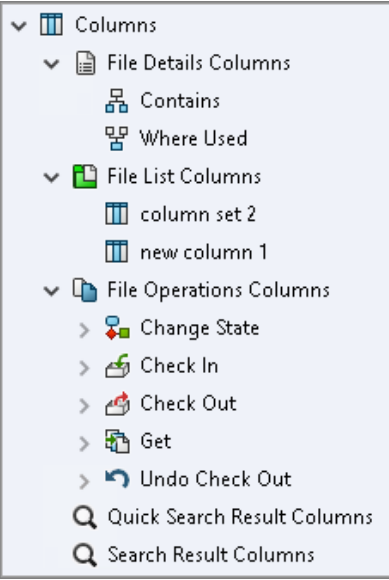

• The following table describes the column set types that you can define:

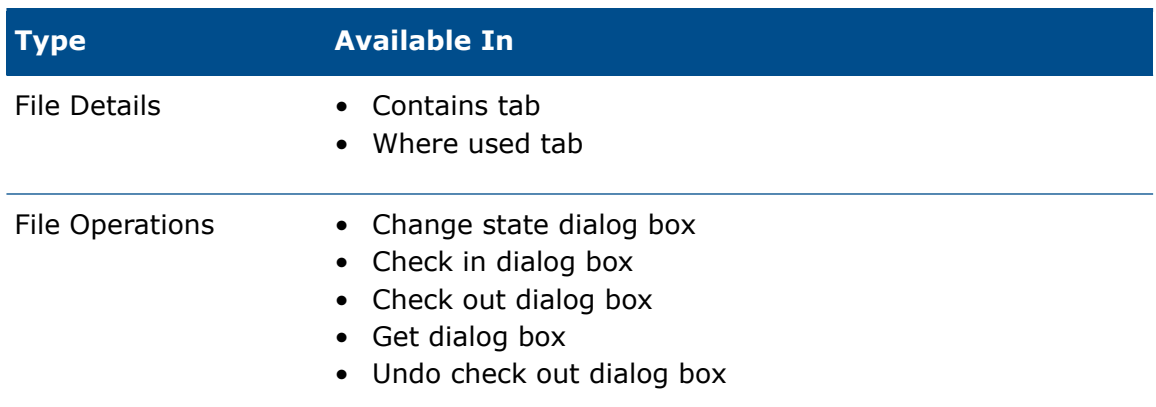

For Search Result columns, you can assign multiple column sets through a search card.

• In the SOLIDWORKS PDM File Explorer, to view and switch between column sets, right-click any column header or empty space and select **Column Sets**. You can also change the order, adjust the width, and sort by column for each column set.

User customizations for column width and positions that were made on SOLIDWORKS PDM clients in a prior release are not available in the SOLIDWORKS PDM 2021 client.

• If you have the required administrative permissions, you can add and remove columns directly in the file details and file operations user interface. Right-click any column header, select **Column Sets**, and then select **My Columns** to specify it as the active column set. You can then use the **Columns** menu to add or remove columns.

This column set is specific to the user's login and the client machine.

You must have the following administrative permissions to access **My Columns**:

- **Can view and modify My Columns in File Details**
- **Can view and modify My Columns in File Operations**

#### Configuring Column Sets

The Customizable Columns dialog box has new features that let you configure column sets.

#### Columns Tab

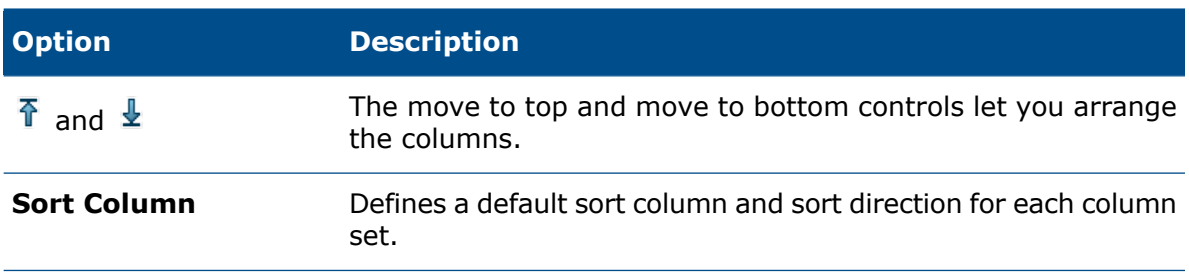

#### SOLIDWORKS PDM

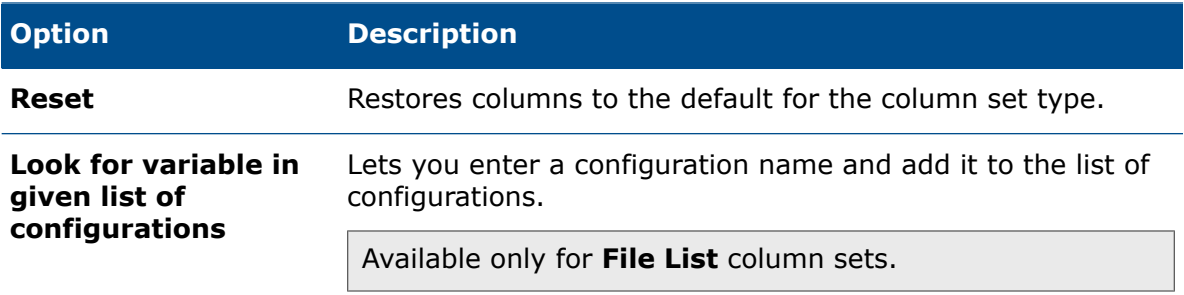

#### Permissions Tab

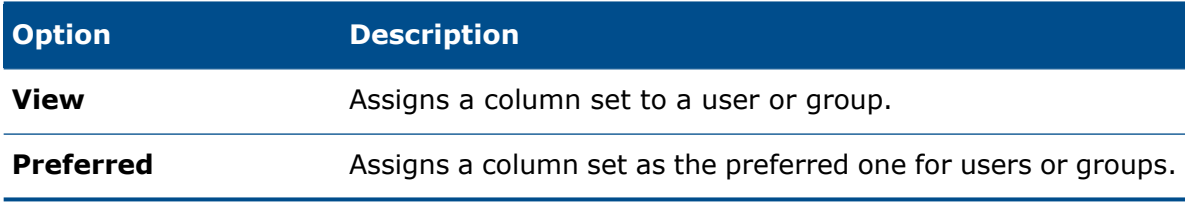

You can also assign user and group permissions for column sets through the user properties and group properties dialog boxes.

- 1. In the Properties dialog box, click **Columns**.
- 2. In the Columns page, select **Type**.

A list of available column sets appears.

3. Select **View** to assign permission and select **Preferred** if you want to specify it as the preferred column set.

<span id="page-62-0"></span>Supporting Cut List References in Computed Bill of Materials

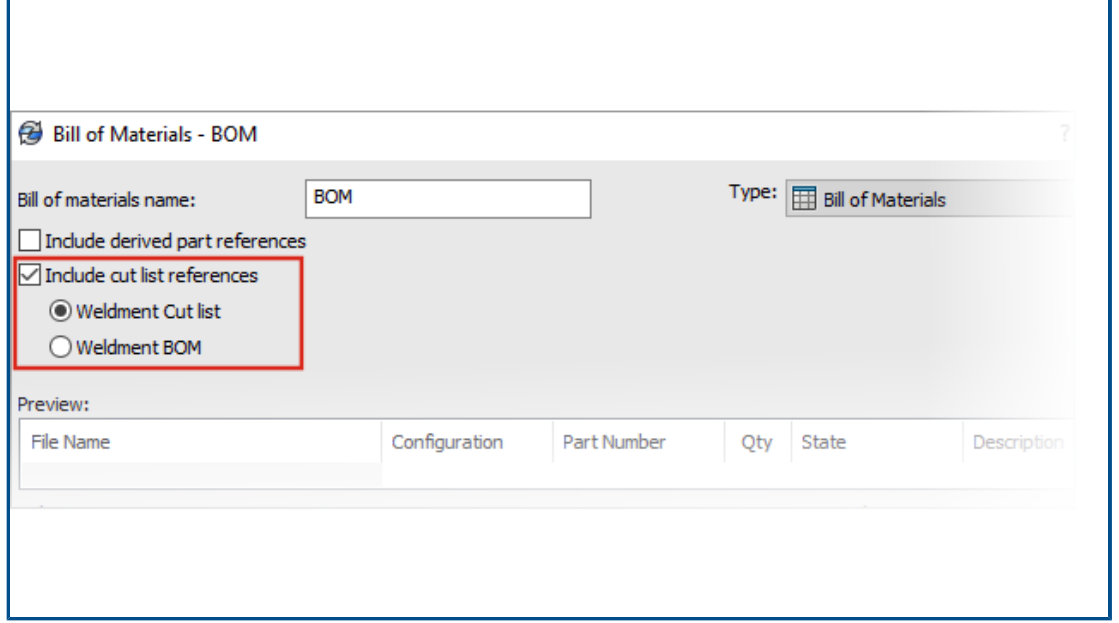

You can configure a computed BOM to include cut list references and then export it to an XML file.

In the Administration tool, in the Bill of Materials dialog box, select **Include cut list references**. You can base the cut list references on the **Weldment cut list** or the **Weldment BOM**.

If a cut list item is defined as **Exclude from cut list** in SOLIDWORKS, it is not displayed in the computed BOM.

#### <span id="page-63-0"></span>SOLIDWORKS PDM File Explorer Enhancements

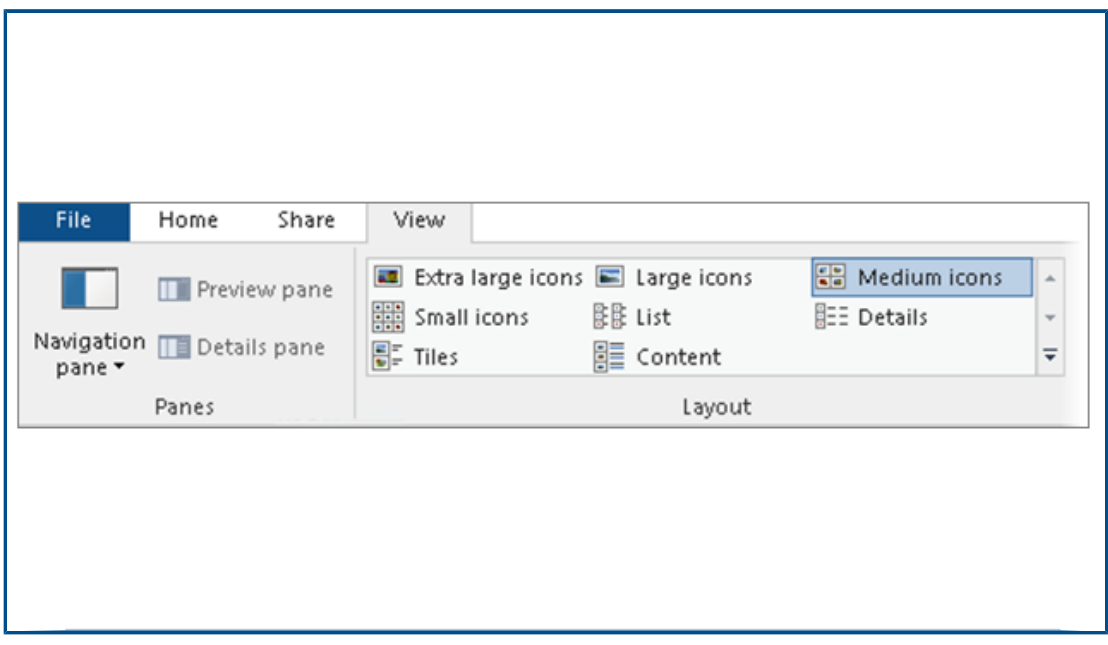

The ribbon control of Microsoft® Windows® File Explorer is also available in SOLIDWORKS PDM File Explorer.

Currently, in SOLIDWORKS PDM File Explorer, only View commands and few other commands of the ribbon control are supported.

- In SOLIDWORKS PDM File Explorer, you can use the **Quick Access Toolbar** to easily access commonly used commands. In the Administration tool, right-click a user or group and click **Settings**. In the left pane of the Settings dialog box, click **Quick Access Toolbar** and specify the commands.
- The file list and the search result lists support all Windows File Explorer view types except for Content.
- Workflow state icons beside the state name in the file list view make it easier to identify the state of the file.
- Click  $\triangle$  to change the Language and view the About information of the installed SOLIDWORKS PDM product.
- Use **Back** and **Forward** from the address bar and return to the previously selected file.
- Use keyboard shortcuts for commonly used commands:

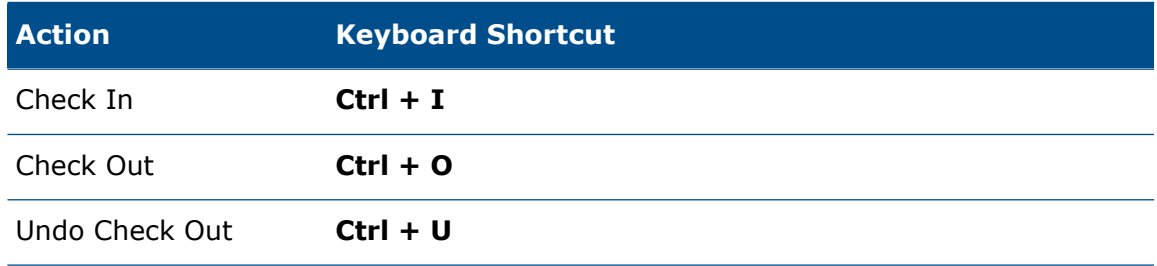

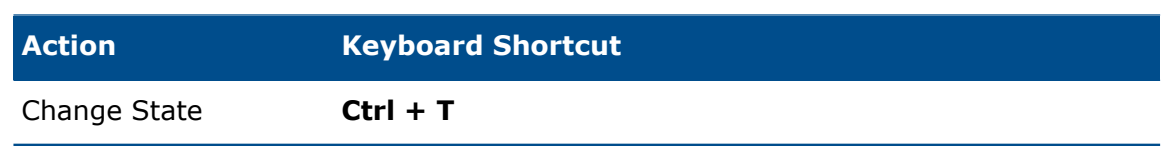

#### <span id="page-64-0"></span>Icon Changes for Workflow States and Transitions

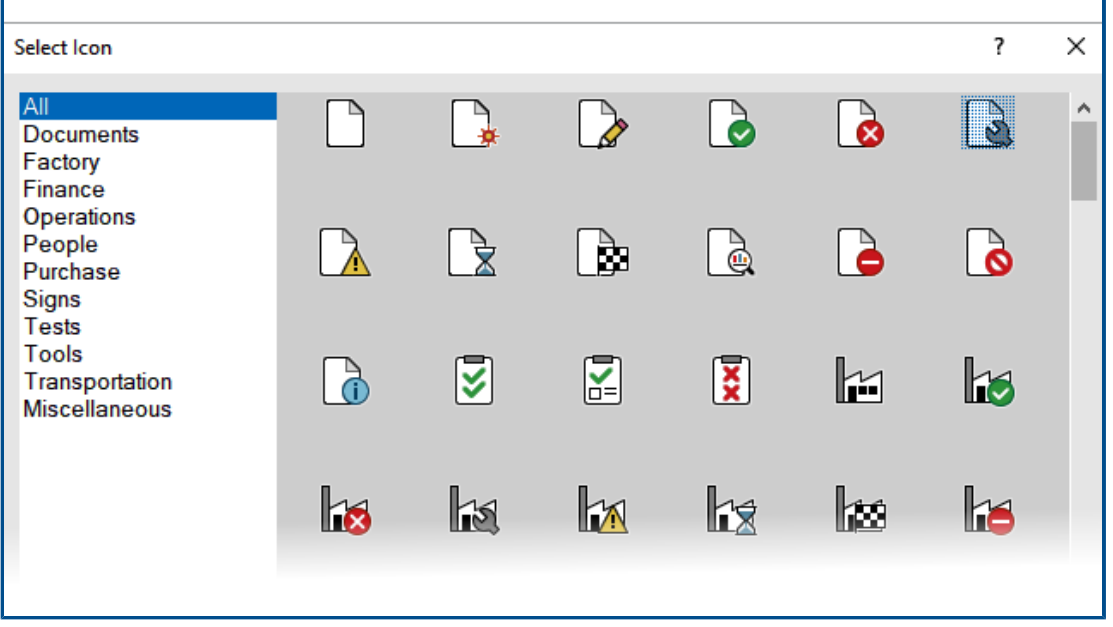

SOLIDWORKS PDM has new icons for workflow states and transitions. The colors and appearance of existing icons are improved.

In the Administration tool, open a workflow, and in the Properties dialog box of a state, click **Change**. In the Select Icon dialog box, icons are grouped under categories that make the selection process easier.

<span id="page-65-0"></span>Treehouse View in the Where Used Tab

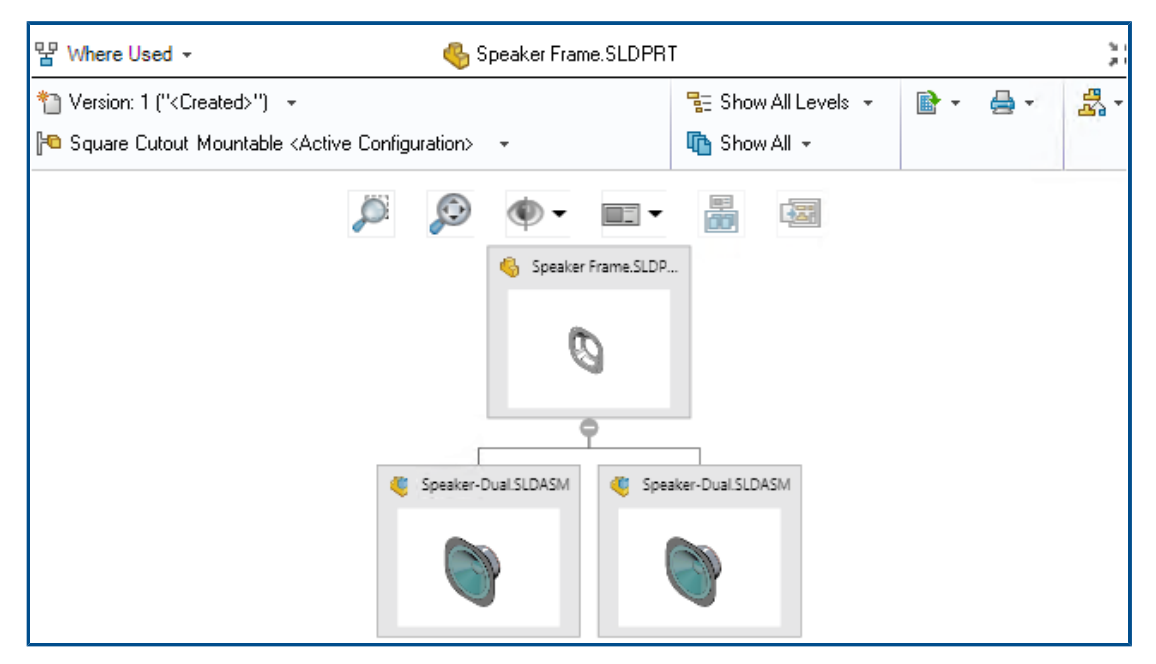

SOLIDWORKS PDM 2021 extends Treehouse view in the Contains tab to the Where Used tab. This helps you to view all the parent relationships of the selected child in a hierarchical and graphical format.

<span id="page-65-1"></span>Available in SOLIDWORKS PDM Professional only.

#### SOLIDWORKS PDM Performance Improvements

SOLIDWORKS PDM 2021 has improved performance of file-based operations and related workflows.

#### • **Add Files, Check-in, and Change State**

Improvements in system performance help you to quickly open, add, check in, and change the state of files with large reference structure. The Add Files operation is between 1.5 and 3 times faster. The Check-in and Change State operations are approximately 25% faster.

The level of improvement can vary depending on the number of files, network bandwidth, and CPU cores.

The Check-in dialog box itself displays much more quickly (in seconds rather than minutes) for very large assemblies or parts with a high number of configurations.

#### • **Destroy**

You can more quickly destroy files or folders. The operation is many times faster when you are destroying a large number of files.

#### • **Other Operations and Workflows**

Performance is significantly improved for the following operations:

- For folders containing a very large number of files:
	- Check-in and Check-out of a file
	- Adding a new file by dragging or by copying and pasting
	- Creating a new file from a template
- For assemblies with a large number of components at a single level, when working in SOLIDWORKS:
	- Opening files
	- Saving files
	- Switching windows
- Editing a target file name in the Copy Tree dialog box in a high latency environment
- Using Copy Tree when a user setting is added to clear variable values

#### <span id="page-66-0"></span>Displaying Derived Part References

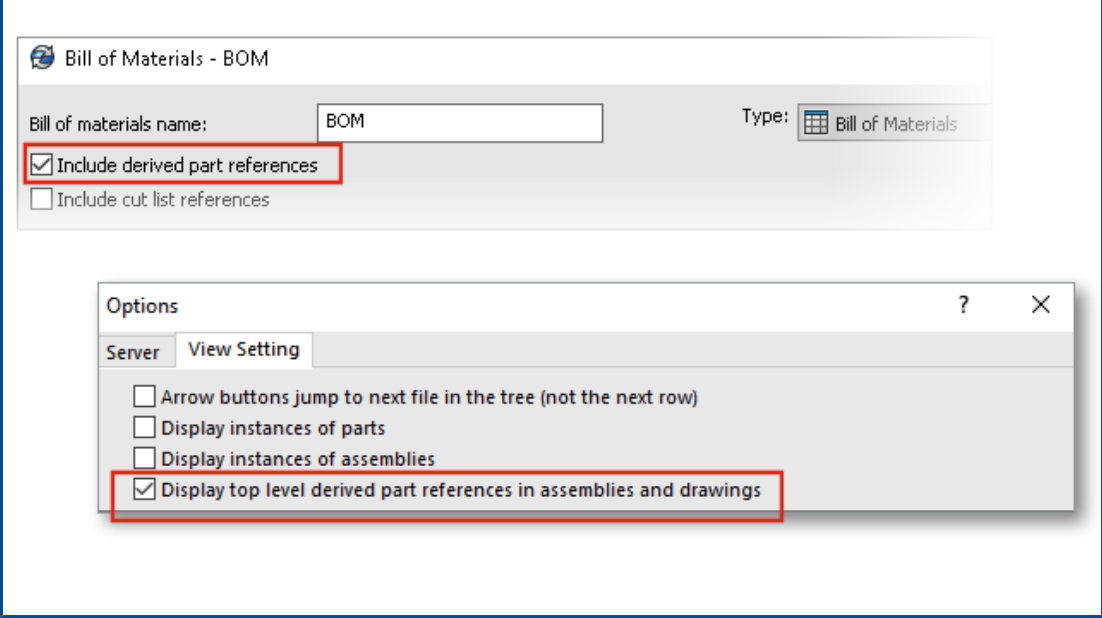

The support for the derived part references is improved and you can view them in the file view tabs and SOLIDWORKS PDM Add-in.

• Computed BOM

You can configure a computed BOM to include derived part references. In the Administration tool, open the Bill of Materials dialog box, and select **Include derived part references**.

• Contains and Where Used tabs

You can view derived part references in the Contains and Where Used tabs regardless of the selected configuration. Previously, derived part references were displayed only when you selected the **Do not show configurations** option for the configuration.

• SOLIDWORKS PDM Add-in

In SOLIDWORKS, click **Tools** > **SOLIDWORKS PDM** > **Options**. In the View Setting tab, select **Display top level derived part references in assemblies and drawings**. You can view the top-level derived part references in the reference structure for assemblies and drawings.

You can also view 3D Interconnect derived part references in the reference structure of the parent part file.

#### <span id="page-67-0"></span>Using Bill of Materials Options Defined in SOLIDWORKS

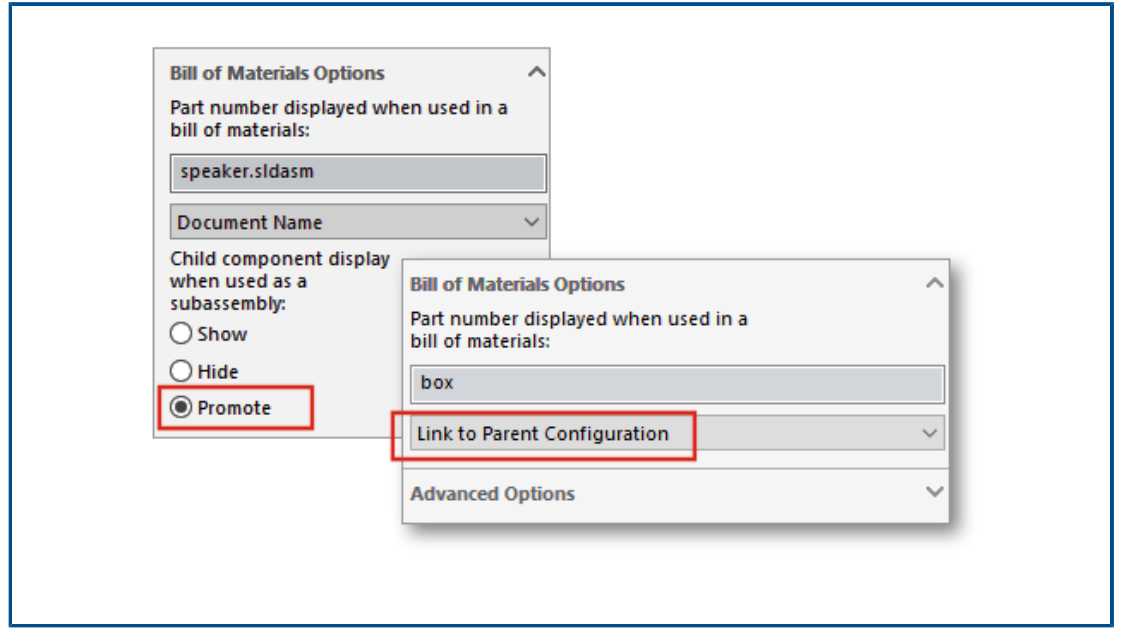

SOLIDWORKS PDM uses the Bill of Materials component display settings that are specified in SOLIDWORKS.

In SOLIDWORKS, in the Configuration Properties PropertyManager, the parameters that you specify in the Bill of Materials Options are also supported in computed BOMs of SOLIDWORKS PDM.

• In SOLIDWORKS, the **Promote** option for **Child component display when used as a subassembly** dissolves the subassemblies in the BOM and displays the child components. The computed BOMs follow this behavior for subassembly references that are defined to **Promote**.

This option applies only to computed BOMs. The assembly is included as a reference in the Contains and Where Used tabs.

• In SOLIDWORKS, the **Link to Parent Configuration** option for **Part number displayed when used in a bill of materials** sets the configuration to use the same part number as the parent configuration. If you define this option, the computed BOM uses the part number of the parent configuration.

This option is available only for derived configurations.

# 13

# SOLIDWORKS Manage

This chapter includes the following topics:

- **Bill of Materials [Enhancements](#page-69-0)**
- **Task [Enhancements](#page-71-0)**
- **SOLIDWORKS Manage User Interface [Enhancements](#page-72-0)**
- **[Database](#page-73-0) Debug Log Viewer**
- **Promotion Settings for [SOLIDWORKS](#page-74-0) PDM Reference Files**
- **[Multiselect](#page-75-0) Project Stages and Show Substages Options**
- **Access to the Capacity Planning [Dashboard](#page-75-1)**
- **[SOLIDWORKS](#page-76-0) File Preview in the Plenary Web Client**
- **Thumbnail Utility for [SOLIDWORKS](#page-77-0) PDM Objects**
- **Access to [Numbering](#page-77-1) Schemes**
- **Partial [Administrators](#page-78-0) for Dashboards**
- **Save as [Recursive](#page-78-1)**
- **Viewer [Licenses](#page-79-0)**
- **[Multi-Language](#page-79-1) Display Names**
- **[Controlling](#page-80-0) Field Values**
- **Optionally [Upgrading](#page-80-1) the Database**
- **File [Sharing](#page-81-0) Option**
- **Other SOLIDWORKS Manage [Enhancements](#page-82-0)**

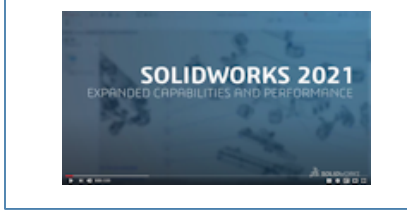

**Video: What's New in [SOLIDWORKS](https://www.solidworks.com/media/solidworks-2021-manage) 2021 - Manage**

SOLIDWORKS® Manage is an advanced data management system that extends the global file management and application integrations enabled by SOLIDWORKS PDM Professional.

SOLIDWORKS Manage is the key element in providing Distributed Data Management.

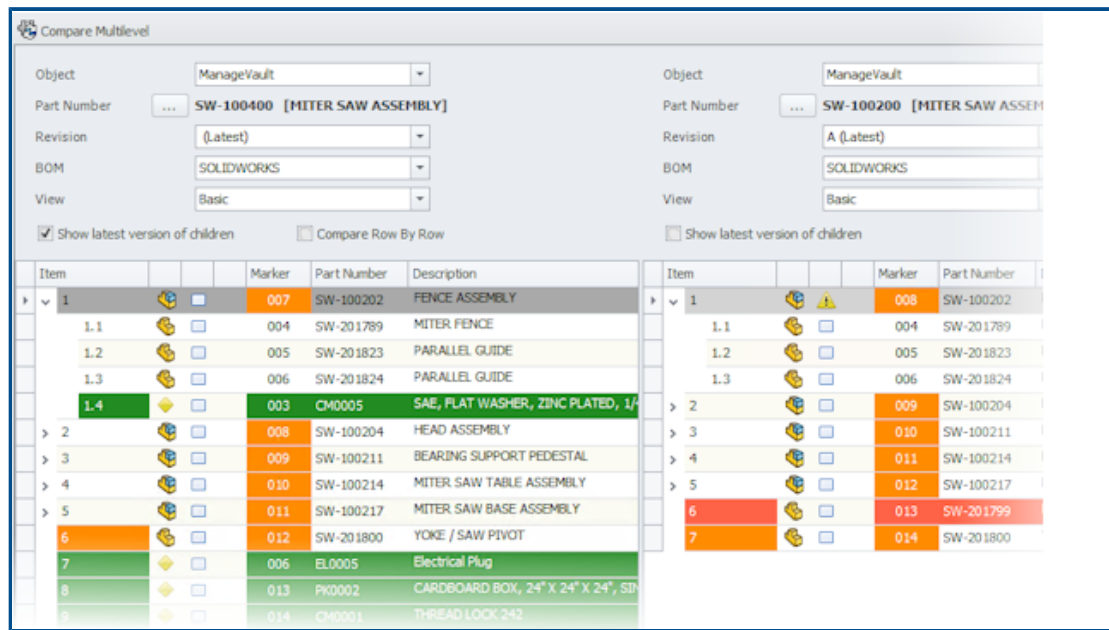

#### <span id="page-69-0"></span>Bill of Materials Enhancements

SOLIDWORKS Manage offers more capabilities for managing and exporting Bills of Material.

• You can check out and edit the Bill of Materials (BOM) values of a parent file without checking out its child files or items.

Available only for limited field types.

- You can export a BOM in tree format with **Export BOM items in Tree Style**. The BOM export settings of the selected object are applicable for all files and items of the BOM.
- You can compare all the levels of BOMs by specifying the **Multi-line compare** option in the Bill of Materials (BOM) compare tool.
- You can create linked records directly from a BOM view even if the record is not checked out.

#### Bill of Materials Editing Features

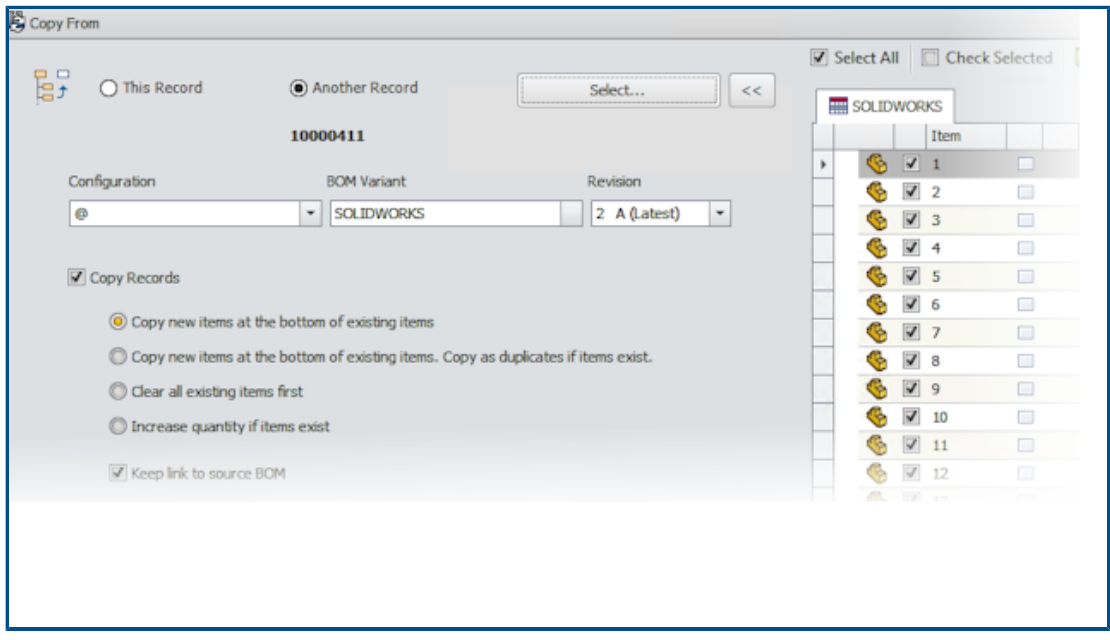

SOLIDWORKS Manage 2021 has Bill of Materials editing features that allow streamlined editing and rearranging of line items.

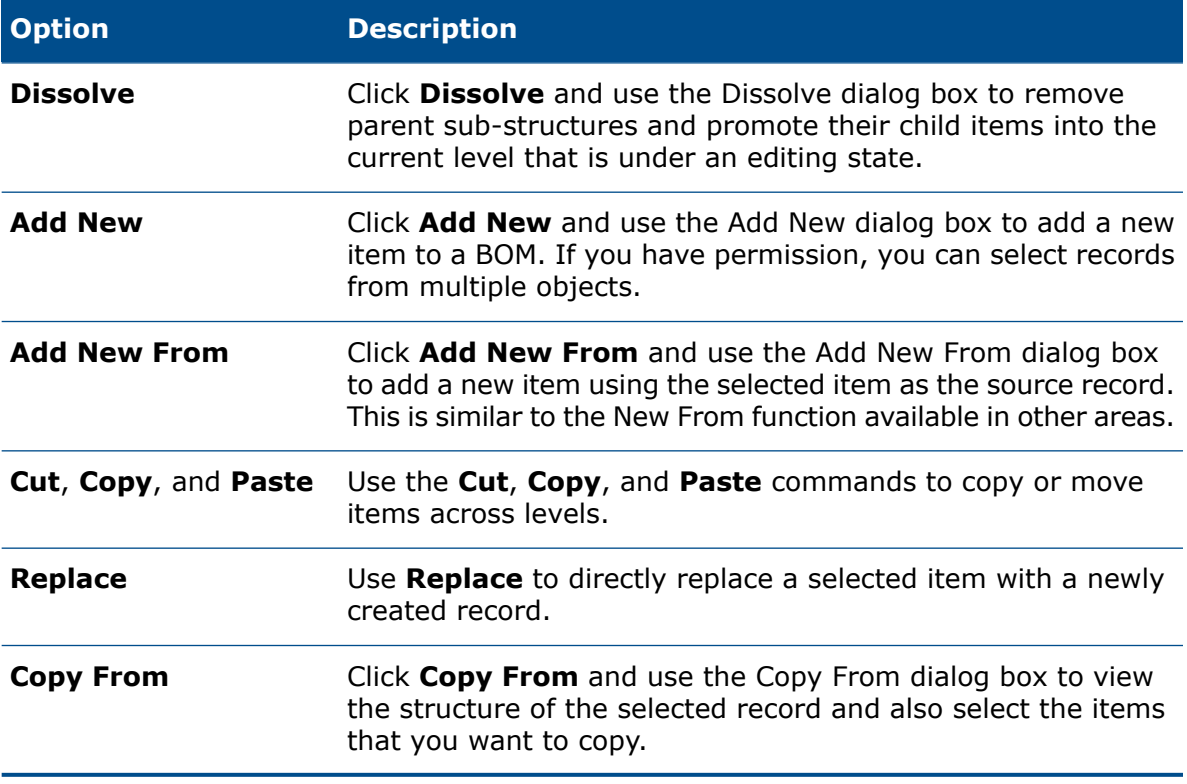

These new features are available in the **Bill of Materials** toolbar:

#### <span id="page-71-0"></span>Task Enhancements

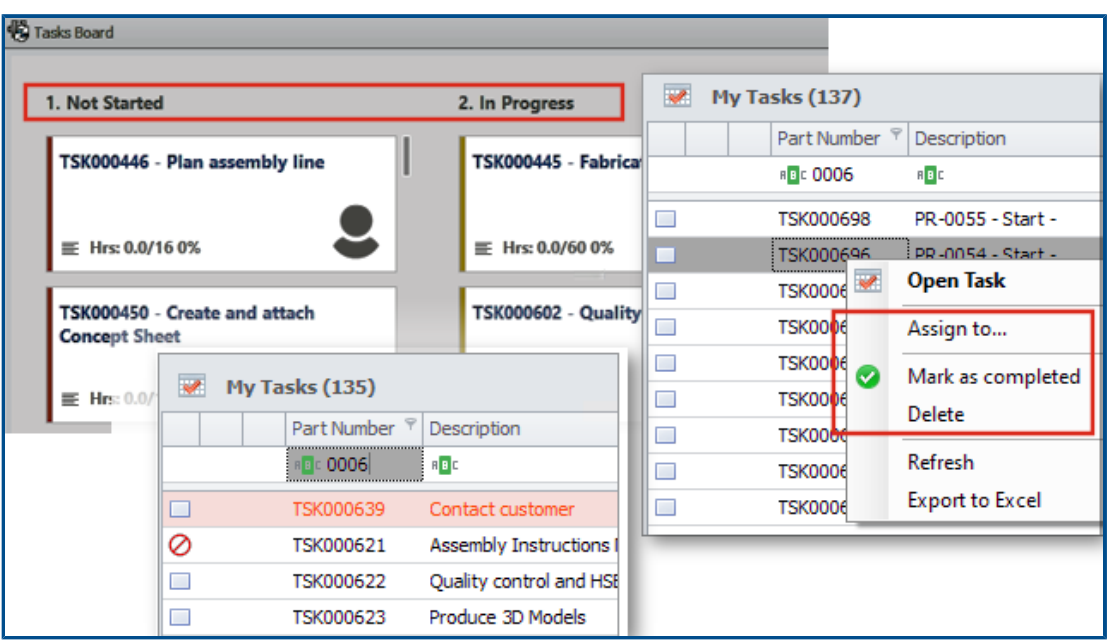

SOLIDWORKS Manage lets you control and manage tasks efficiently.

- Task Board is now accessible from the Capacity Planning dashboard and My Work area. You can group tasks based on priority or status. You can also order them by subject, start date, due date, created date, or progress.
- The following new context menu items are available for the Tasks in the My Work area:
	- **Assign To**
	- **Mark as complete**
	- **Delete**
- In the Default Dashboard Tasks, the following enhancements are done:
	- **Part number** and **Priority** columns are available.
	- Urgent tasks are highlighted.
	- The order of tasks is the same as in My Tasks.
	- The user interface retains the order, filter, and item selection even after a refresh.
- The owners can control the tasks that an assignee can do. In the Task Templates form, under **Allow assigned users to**, select the following:
	- **Add attachments**
	- **Remove attachments**
	- **Change details list**
- The following options are selected by default to make the newly created tasks private:
	- **Create new tasks as "private"** in the My Options dialog box
	- **Private** option in the **Stage Task** dialog box

These tasks are visible only to the owner and the assignee.
- When you select **Email task owner when task is completed** in the System Administration tool, the owner of the tasks automatically gets notified on the task completion. The email is sent to the owners for the tasks that are created after you select the option.
- Tasks can have a main attachment such as a project or process that can be edited or deleted.

SOLIDWORKS Manage User Interface Enhancements

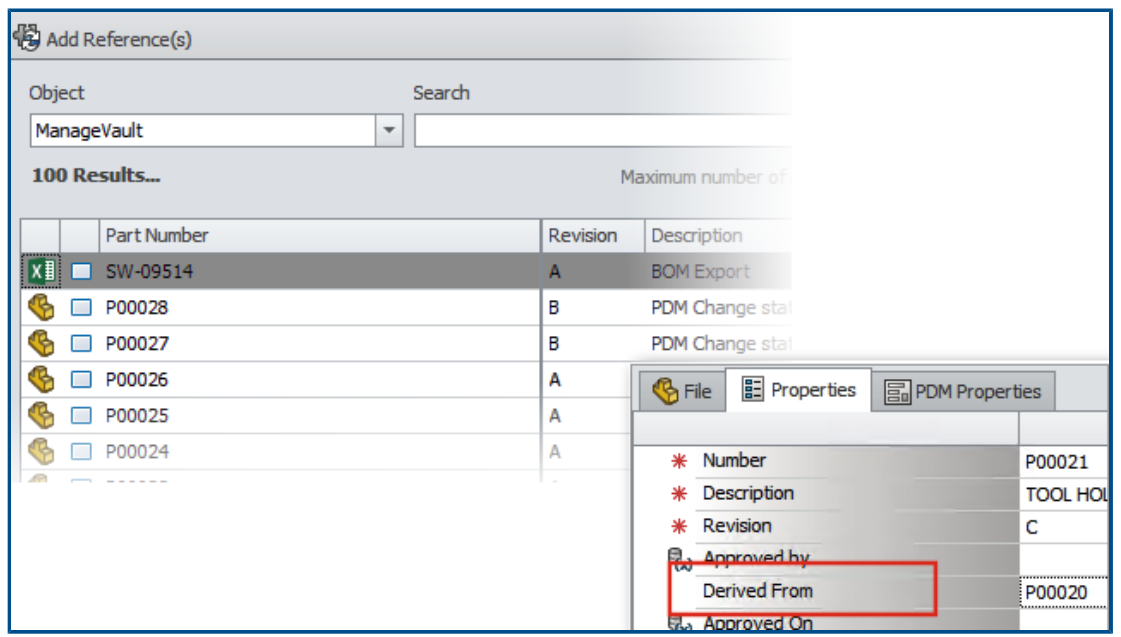

The SOLIDWORKS Manage user interface has many improvements that improve usability, including new options and controls, and new locations for existing controls.

- When you add records to a Reference folder with a single object enabled, the specified object is automatically selected from the list.
- When you create a new record using **New From**, the **Derived From** system field appears and automatically displays the source record's part number.
- The Project stage properties page has a link to update third-party fields.
- The Objects and Fields form, added in 2020 Service Pack 1, has icons for objects and fields.
- The **move** command is also available in the main project grid. Previously, it was available only in the project property card.
- The Capacity planning user selection form has all the custom fields for users. Previously, only system fields were available.
- The **Change owner** option in Tasks displays all user fields instead of a simplified list.
- The Data Sources dialog box is available in the field definition for Data Source type fields. To access this, in the Field Properties dialog box, in the Properties tab, click the ellipsis to select from the **Data Source** list.
- The default sort order for new objects is set to **Created Date** in descending order so the newest records are on top. You can also change the default sort order.
- In the Administration tool, you can display context-sensitive help from various dialog boxes.
- The Notification editor has buttons that let you insert dynamic field values. Previously, the dynamic content was only available through the context menu and was not discoverable.
- You can use a context menu to move records available as deliverables in a project stage.
- The Preview pane displays the selected files in the Where Used tab. You can visualize parent assembly structures without navigating to the parent record.
- When you write queries, you can get the ID information about the fields and objects from the Objects and Fields Information dialog box.
- The field control icons appear on the left side of the field entry box instead of the right side. This improves your view in full screen mode as you do not need to move the cursor away from the field label.

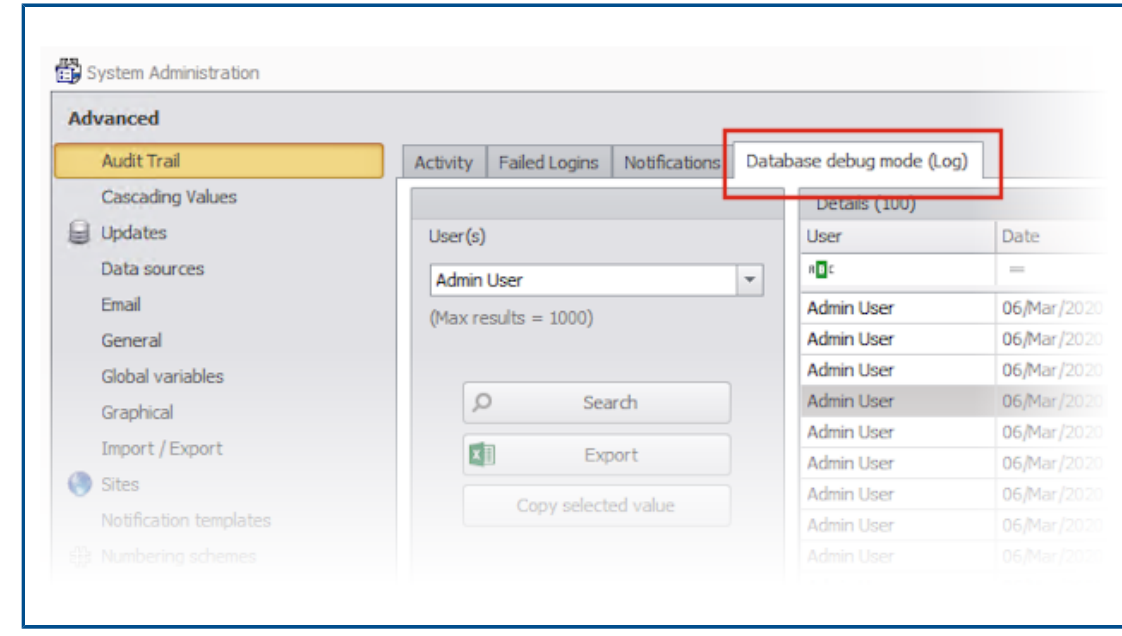

### Database Debug Log Viewer

In the Administration tool, for **Audit Trail**, administrators can specify that tracked errors are written to a log file on the user's computer. The user can then send this log file to the administrators or to the SOLIDWORKS Technical Support team for analysis.

To enable database debug mode, in the My Option dialog box, specify **Database debug mode**.

'n

# Promotion Settings for SOLIDWORKS PDM Reference Files

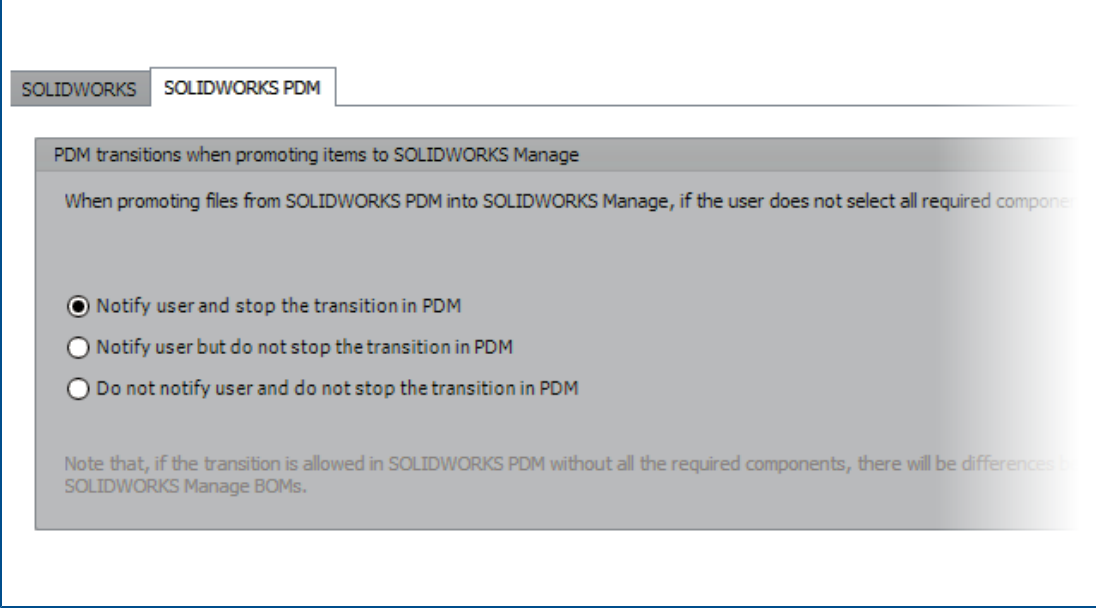

You can select the options that are available to define the handling of missing file references during promotion through SOLIDWORKS PDM state change.

The options are:

- **Notify user and stop the transition in SOLIDWORKS PDM**. This is the default behavior.
- **Notify user and continue the transition in SOLIDWORKS PDM**
- **Do not notify user and continue the transition in SOLIDWORKS PDM**

If you select this option, it may result in differences between SOLIDWORKS PDM and SOLIDWORKS Manage BOMs.

# Multiselect Project Stages and Show Substages Options

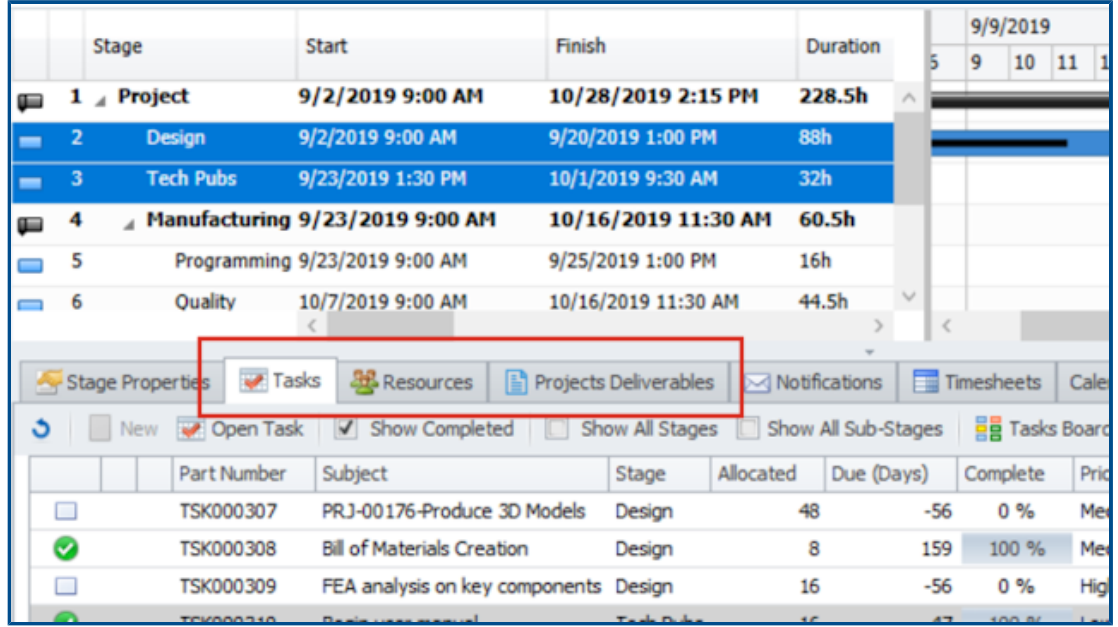

You can select multiple stages and view associated resources, tasks, and deliverables.

In the record Property Card, select **Show All Sub-Stages** to view the project tasks, resources, and deliverables connected to the substages of the selected stage.

Access to the Capacity Planning Dashboard

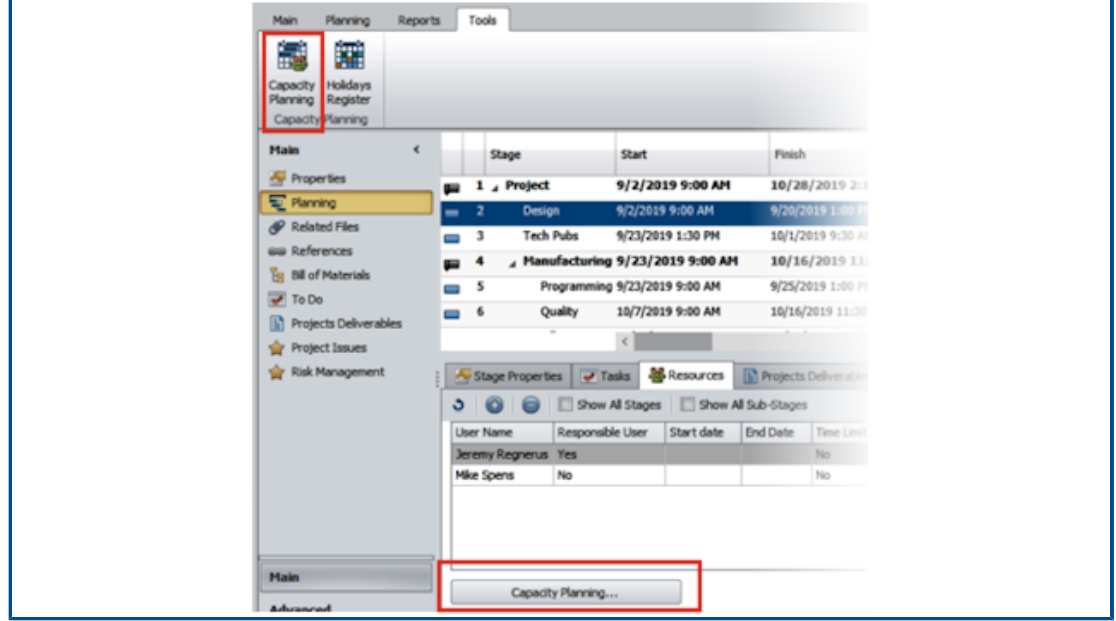

You can access the Capacity Planning dashboard from the **Tools** menu and the Resources tab of a project property card.

The users that you select in the Resources tab appear in the Capacity Planning dashboard.

# SOLIDWORKS File Preview in the Plenary Web Client

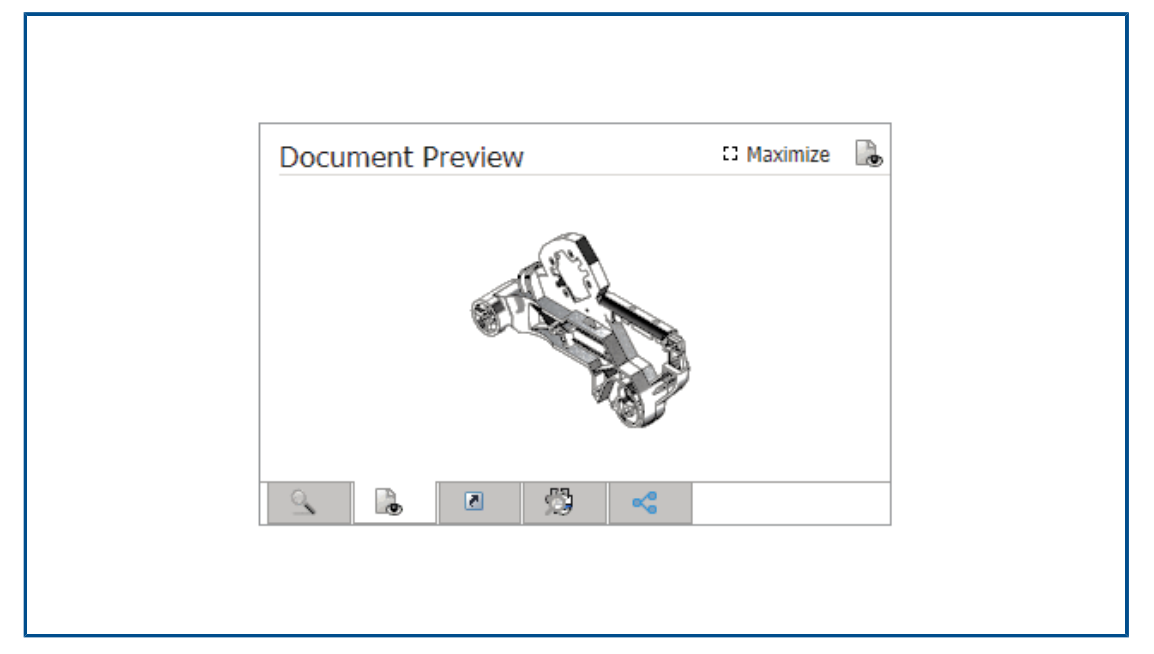

You can view thumbnail images for SOLIDWORKS files in the Preview pane. You can also maximize the image.

For files stored in a SOLIDWORKS PDM vault object, click the link and open the file in the SOLIDWORKS PDM Web2 browser for dynamic viewing.

Thumbnail Utility for SOLIDWORKS PDM Objects

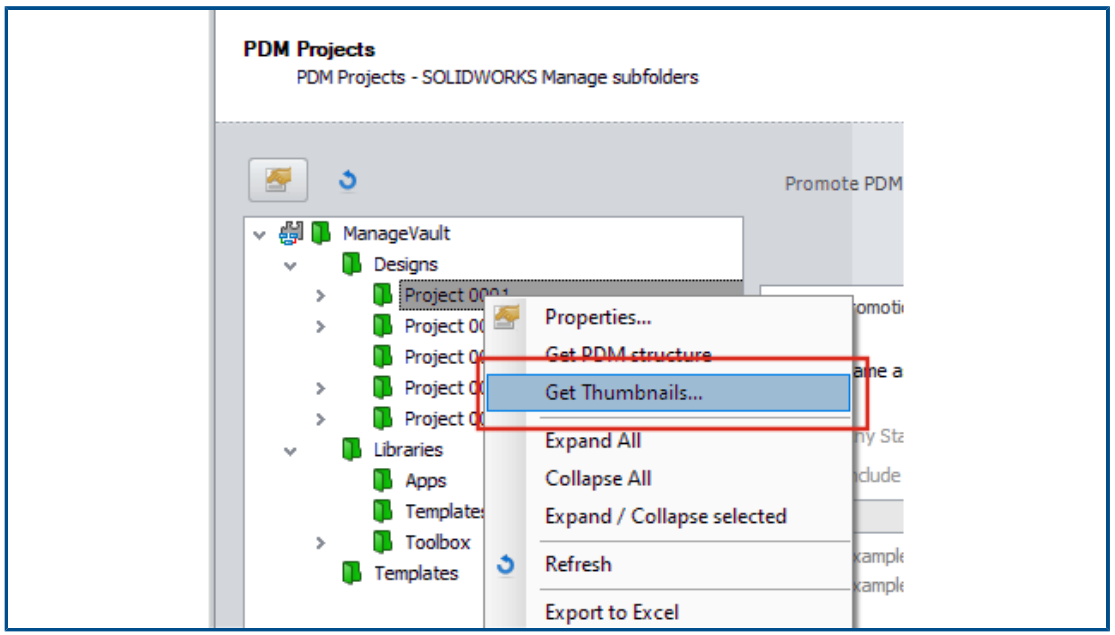

A new utility is available in the SOLIDWORKS PDM object administration wizard.

This utility gets the thumbnail images for SOLIDWORKS parts, assemblies, and drawings from the SOLIDWORKS PDM archive server. It also helps to attach a new SOLIDWORKS PDM vault where the files do not have images stored in SOLIDWORKS Manage.

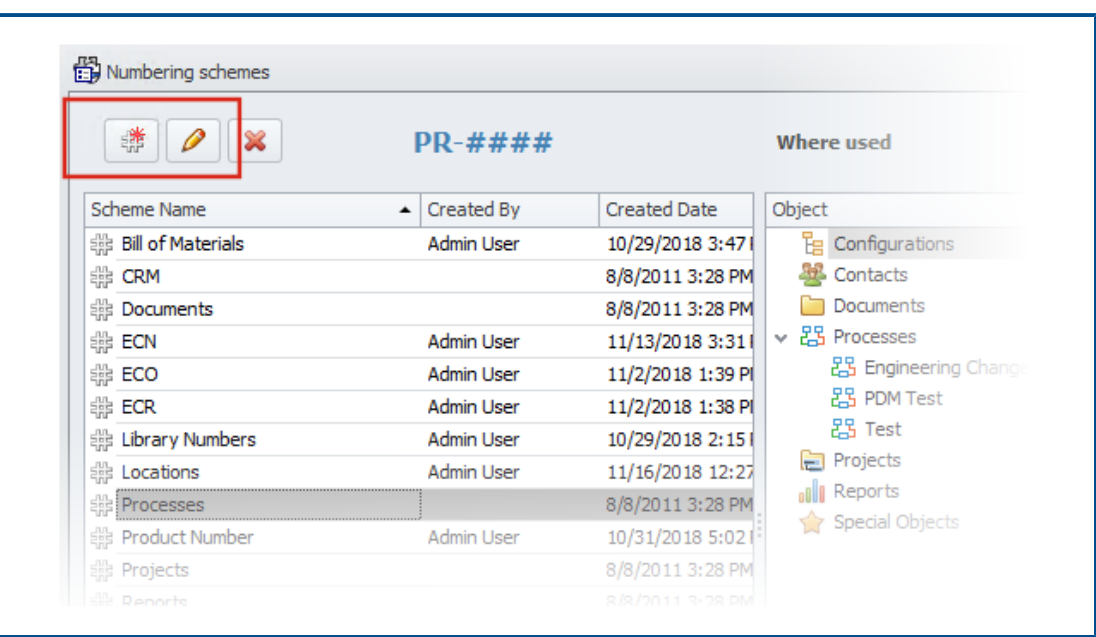

Access to Numbering Schemes

When you define the object or field, you can directly add or edit numbering schemes.

Previously you had to close the Object properties dialog box and open the Administration tool to access the numbering schemes.

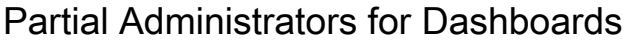

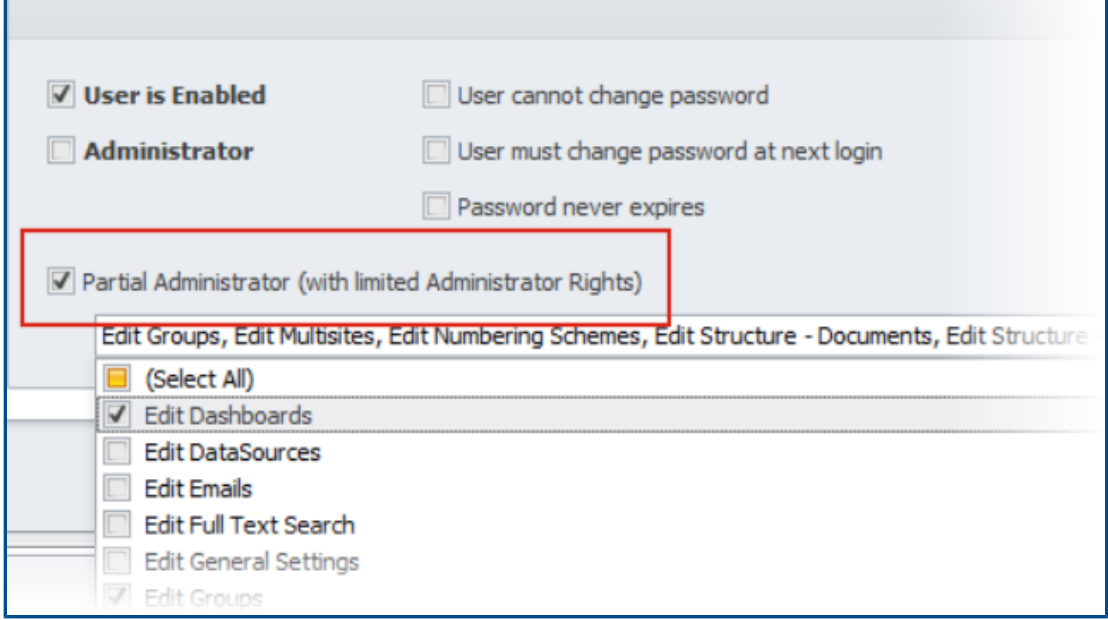

Administrators can assign partial administrators to the dashboards. Partial administrators can create and edit dashboards.

# Save as Recursive

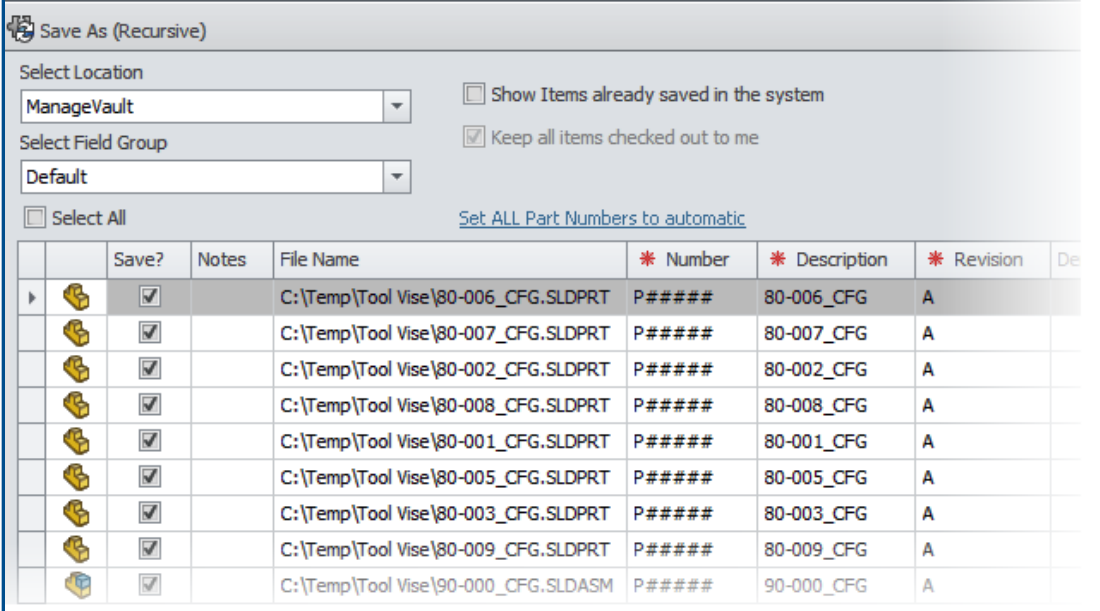

The **Save as (Recursive)** option in the SOLIDWORKS Manage add-in for SOLIDWORKS imports assemblies and references. It also applies the numbering scheme defined in SOLIDWORKS Manage to those assembly structures.

To access this option, in the **Structure** view, right-click, and select **Save as (Recursive)**.

You can enter other field values and read pre-existing custom properties in files.

#### Viewer Licenses

Users who log in with a Viewer license can accept a process and send it to the next stage.

Some processes have outputs that create new records including new processes. If the newly created processes are not allowed by the Viewer license, then the users cannot create or participate in any stage of the process. However, they can create subprocesses.

Multi-Language Display Names

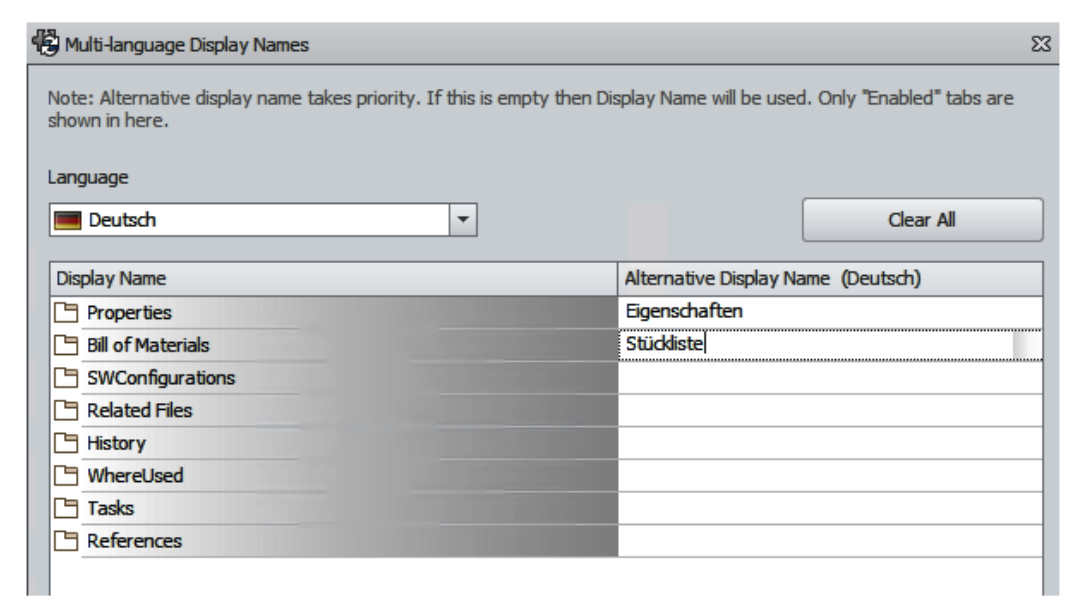

Users who use different language versions of SOLIDWORKS Manage can enter the text in different languages.

The text includes field display names, property card tabs, and module names. The administrator can define the display names specific to languages in the Administration tool. This enhancement lets each user see most of the user interface in their native language.

# Controlling Field Values

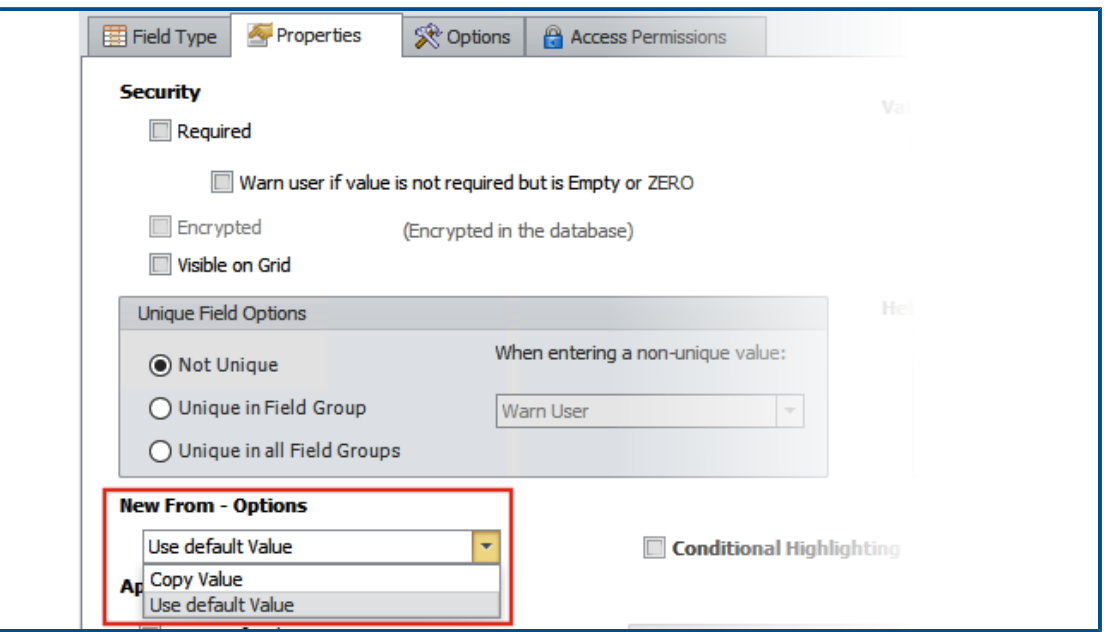

When you create a record using the **Copy From** function, the administrator of an object can:

- Clear the field values
- Set field values to their default values

Optionally Upgrading the Database

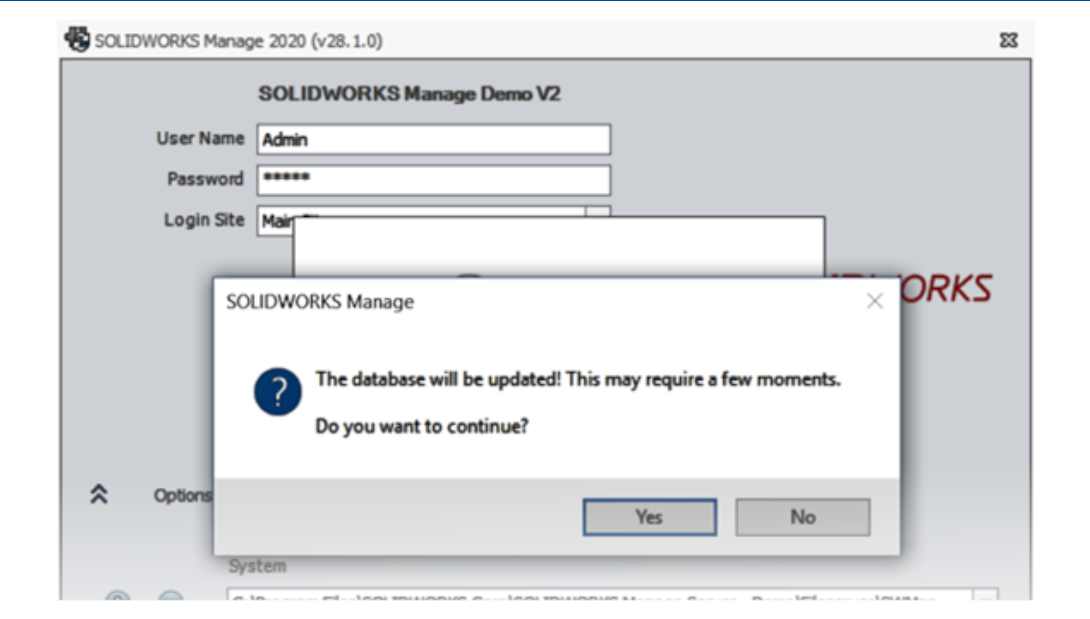

When you upgrade a client and log in to the environment, SOLIDWORKS Manage lets you optionally upgrade the database.

If you choose not to upgrade the database, the database remains unchanged and you cannot use it with the upgraded client. Previously, when you upgraded the client, the database upgraded automatically too.

# File Sharing Option

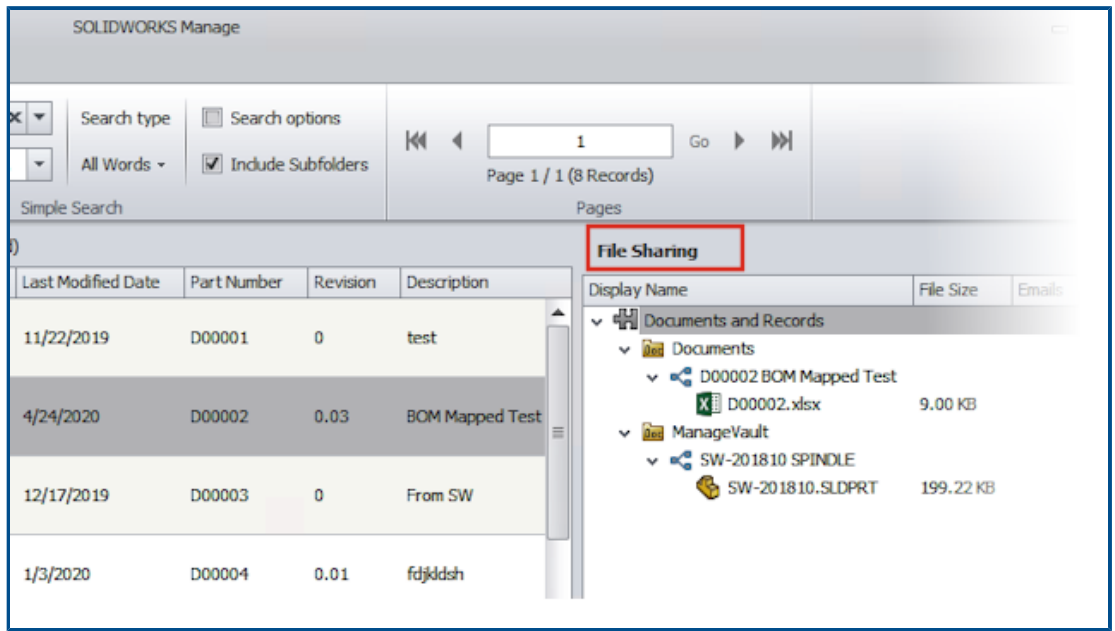

You can share files from SOLIDWORKS Manage with anyone, even if they do not have SOLIDWORKS Manage installed.

To share a file, right-click and select **Share**. You can then edit settings for each shared file from the File Sharing tab in both the desktop and the Plenary web client interface.

The **Share** command creates a special link to the files through the Plenary web client. You can copy, email, and password protect this link. You can also define a time limit after which the link becomes invalid.

Administrators enable sharing for users and groups and define limits on the number of files that can be shared simultaneously. They can also define the number of links that can be created for a particular object.

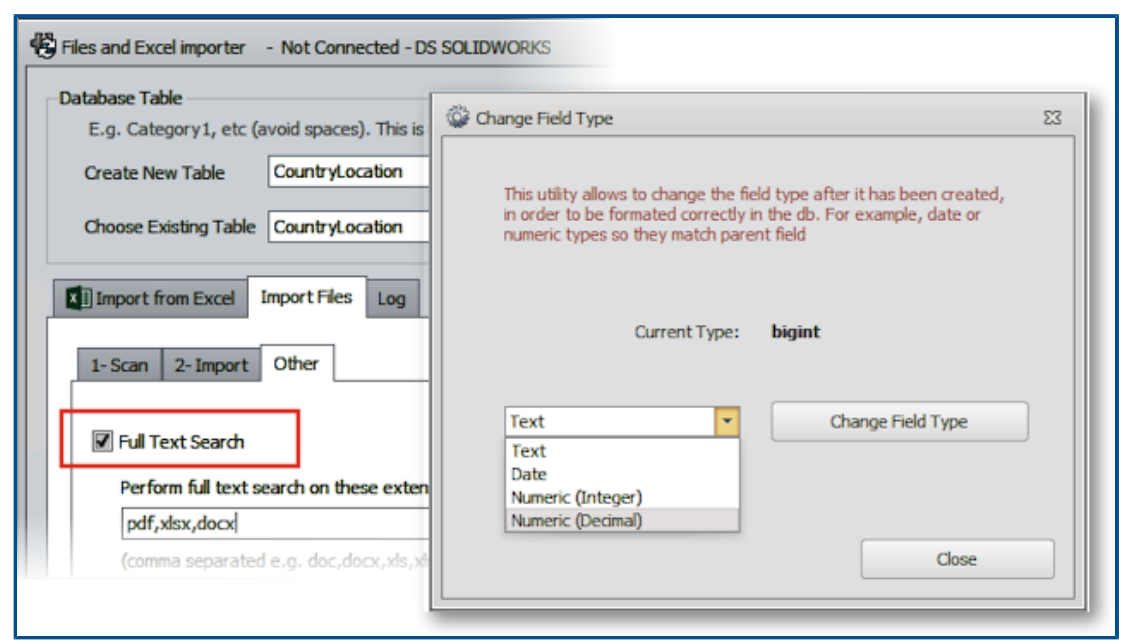

Other SOLIDWORKS Manage Enhancements

Other enhancements for SOLIDWORKS Manage include process and search improvements, and new options for administrators.

- You can do full text searches of imported files. In the Files and Excel Importer tool, specify the **Full Text Search** option.
- You can change the data type (Text, Date, or Number) of a link to a third-party field. The software warns you that it deletes incompatible data. Previously, to change the data type, you had to delete and create the field again.
- Released (approved) icons appear for status change outputs from Timesheet processes as the processes complete.
- When you add references to document objects, you can use the **File Name** column in the Add Reference(s) dialog box to quickly find records.
- In the Process Wizard, on the Main Configuration page, you can clear **Automatically fill process description field from affected items**.
- You can create a new project record from existing project records and add attributes such as stages, tasks, resources, and deliverables from the source project.
- The Gantt chart tools and functionality of the Project Planning tool provide better performance. The tools are more responsive when you add or edit predecessors or move stages in the Project Planning tool.
- When you save a process record, you must fill in all the required fields at each stage.

If you want to receive a warning when you do not fill all the required fields, in the Process Wizard, select **All process fields must be completed when a process is created**.

• Administrators can control the layout of main grids and prohibit users from saving their changes.

The changes that the users make are applicable for the ongoing session only. When they log in again, they get the default configuration saved by the administrators.

• Administrators can enter a password instead of getting a system-generated password when they reset passwords for external users.

# 14

# SOLIDWORKS Simulation

This chapter includes the following topics:

- **Terminology Updates for [SOLIDWORKS](#page-85-0) Simulation**
- **Contact [Stabilization](#page-87-0)**
- **Robust Default [Interaction](#page-90-0) Settings**
- **Improved Bonded [Formulation](#page-92-0)**
- **Geometry [Corrections](#page-93-0) for Surfaces in Contact**
- **Switch Source and Target Faces for Local [Interactions](#page-95-0)**
- **Default Mesh [Settings](#page-96-0)**
- **Enhanced Blended [Curvature-Based](#page-97-0) Mesher**
- **Mesh [Quality-Diagnostics](#page-99-0) Tool**
- **[Simulation](#page-100-0) Solvers**
- **Improved [Post-Processing](#page-102-0) for Very Large Models**
- **[Simulation](#page-103-0) Evaluator**
- **Pin [Connector](#page-103-1) Forces**
- **Copy Tabular [Simulation](#page-105-0) Results to Clipboard**
- **Performance [Improvements](#page-106-0) in SOLIDWORKS Simulation Professional and [SOLIDWORKS](#page-106-0) Simulation Premium**

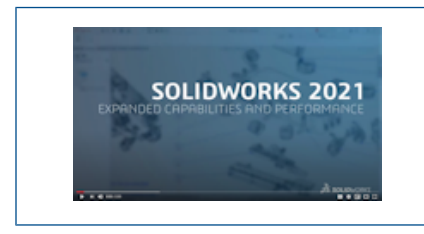

**Video: What's New in [SOLIDWORKS](https://www.solidworks.com/media/solidworks-2021-simulation) 2021 - Simulation**

SOLIDWORKS® Simulation Standard, SOLIDWORKS Simulation Professional, and SOLIDWORKS Simulation Premium are separately purchased products that you can use with SOLIDWORKS Standard, SOLIDWORKS Professional, and SOLIDWORKS Premium.

# <span id="page-85-0"></span>Terminology Updates for SOLIDWORKS Simulation

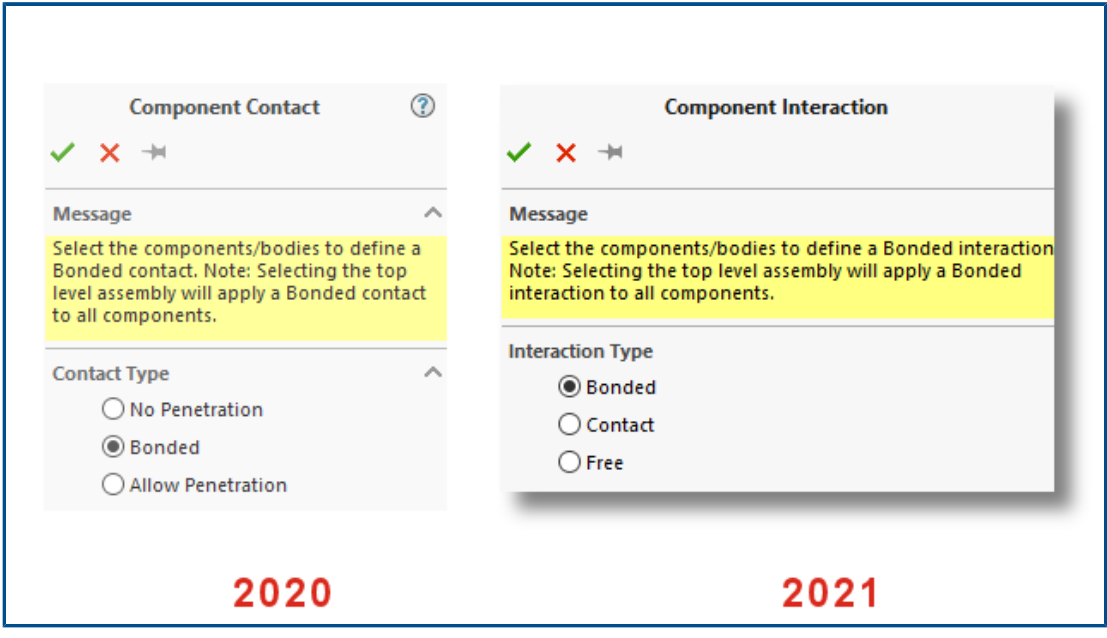

User interface terms related to contact and mesh are updated to match conventional industry terminology. The term Interaction is introduced to describe the type of behavior between components during a simulation (bonded, contact, or free).

As in previous releases, you specify the type of interactions between components at three levels:

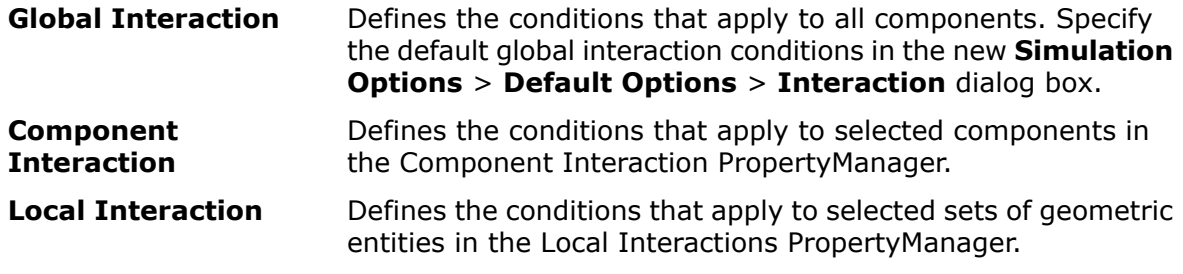

Local interactions settings override component-level interactions, while component-level interactions override global-level interactions.

The interface term for the **No Penetration** interaction type is replaced with the term **Contact**. The term for the **Allow Penetration** interaction type is replaced with the term **Free**.

For the **Bonded** interaction type, the term **Incompatible mesh** is removed from the user interface. In SOLIDWORKS Simulation 2021, improved algorithms make the bonding formulation for components that mesh independently more robust and accurate (known previously as incompatible bonding). The option to bond components by enforcing common mesh nodes at their boundaries (known previously as compatible bonding) is still available. When you select **Enforce Common Nodes at Touching Boundaries**, the selected components are meshed as one body. These components behave as if they are welded at their touching boundaries.

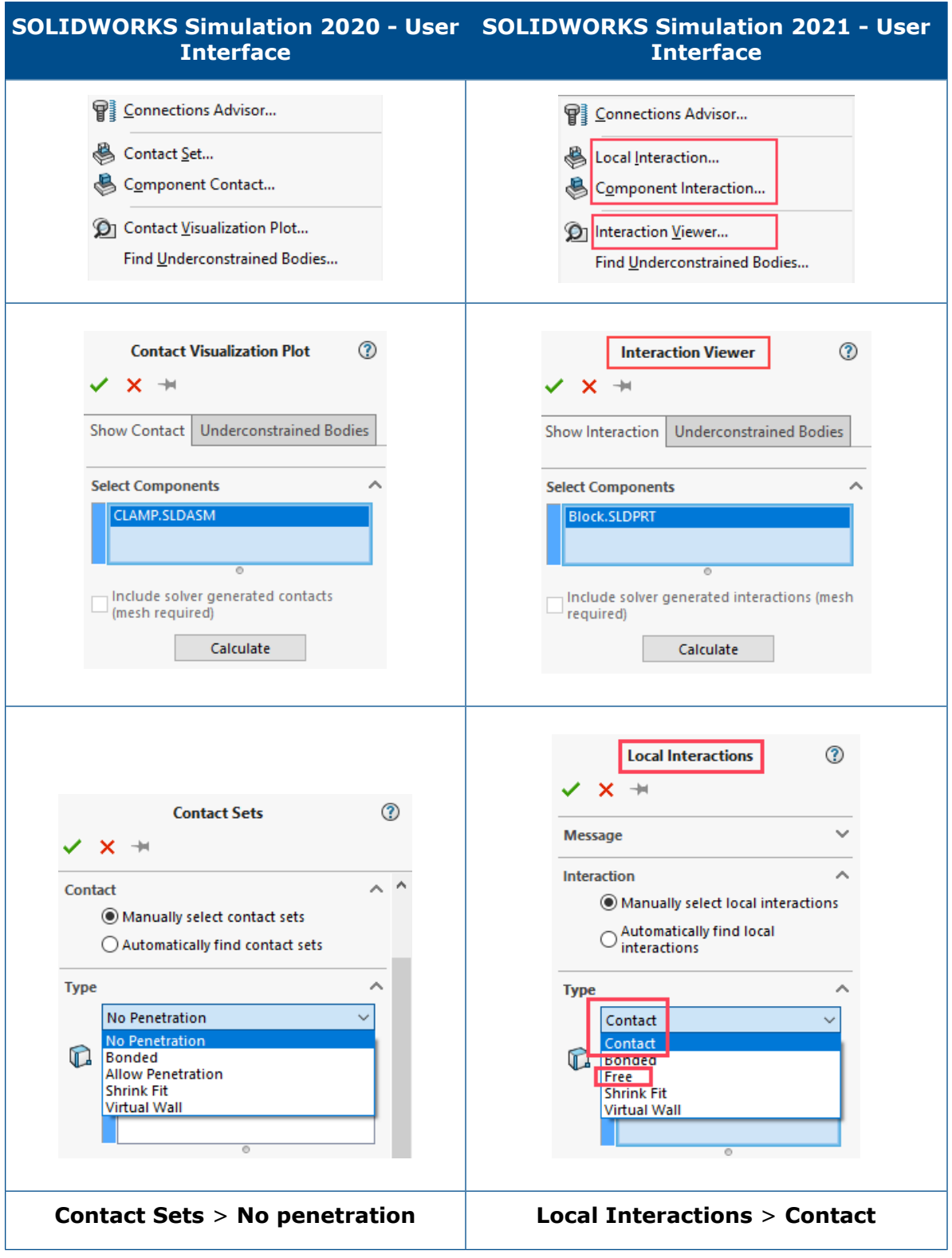

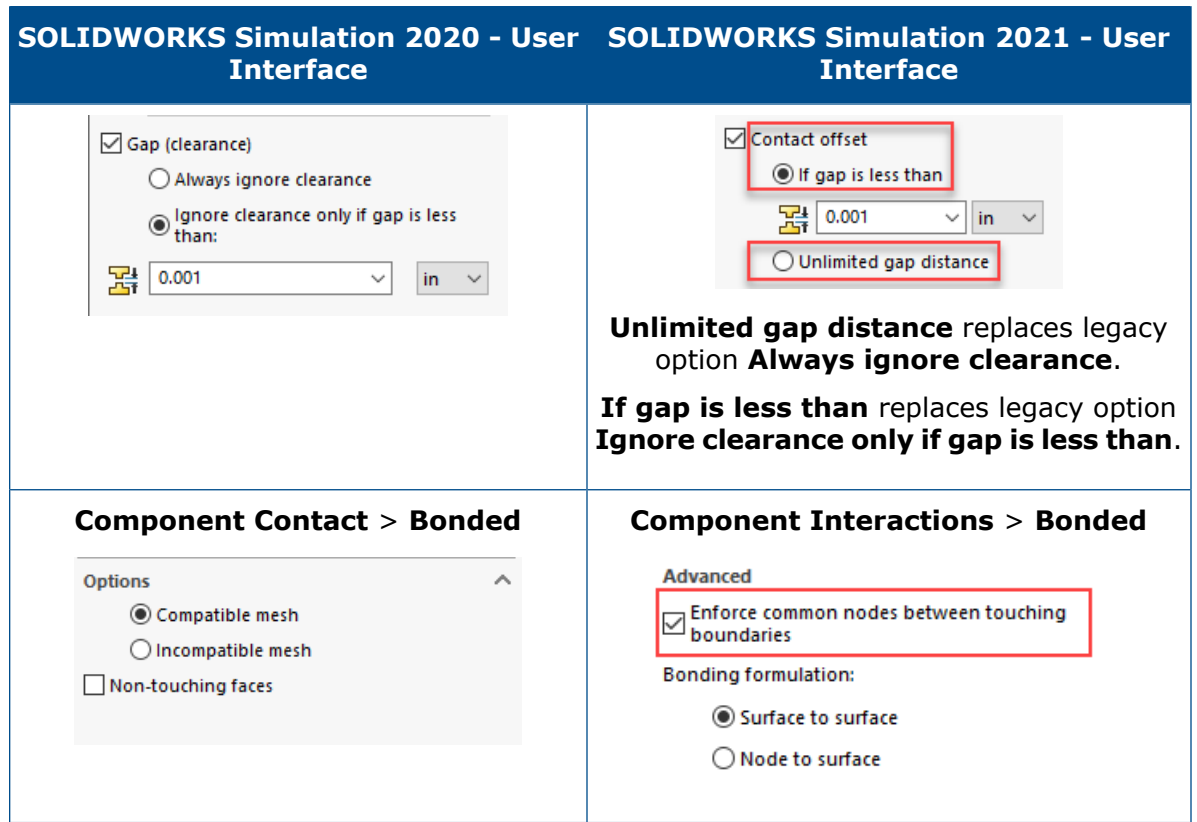

# <span id="page-87-0"></span>Contact Stabilization

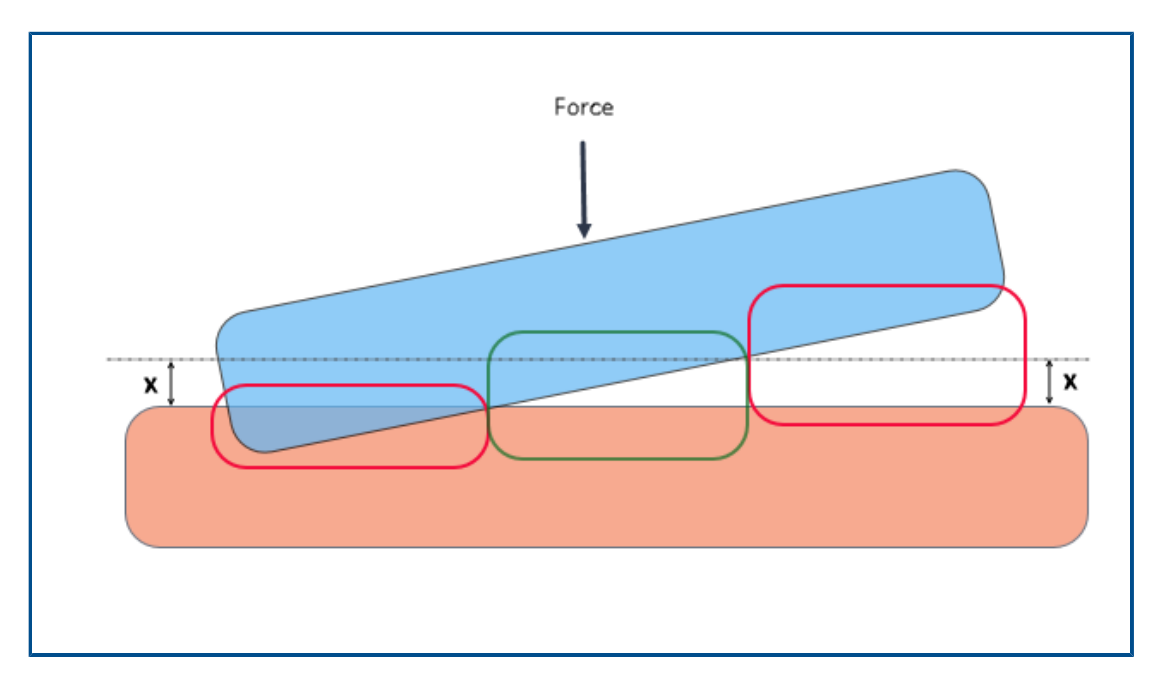

Contact detection is enhanced with a contact stabilization algorithm that can resolve under-constrained conditions. Contact stabilization acts as a numerical stabilizer by adding a small stiffness to qualified areas before they come into contact.

With contact stabilization, the solver can resolve instability issues encountered at the start of the solution before contact is initiated. You can specify the threshold value of the clearance between geometric entities to qualify them for contact stabilization. You set the clearance in:

#### **Default Options** > **Interaction** > **Stabilize the area if the gap is** *value* **% of characteristic length**.

By default, the software always applies contact stabilization to geometries that have an initial clearance within a threshold value of 1% of the model's characteristic length.

For example, for the two bodies that come into contact as shown in the image above, areas within the green frame qualify for contact stabilization because their clearances are within the gap threshold  $(x)$ . Areas inside the red frame do not qualify for contact stabilization because they are either interfering or their clearance exceeds the gap threshold.

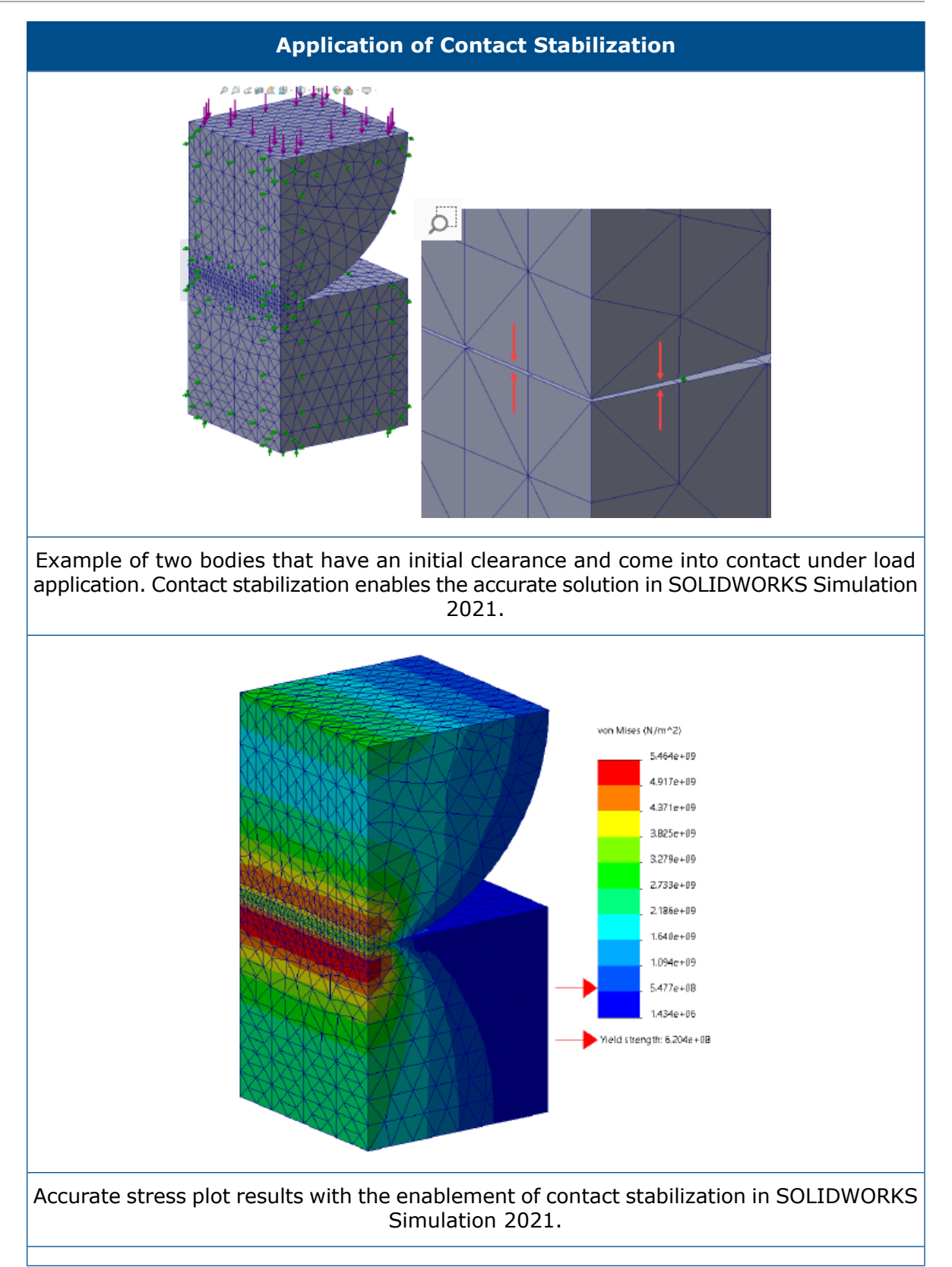

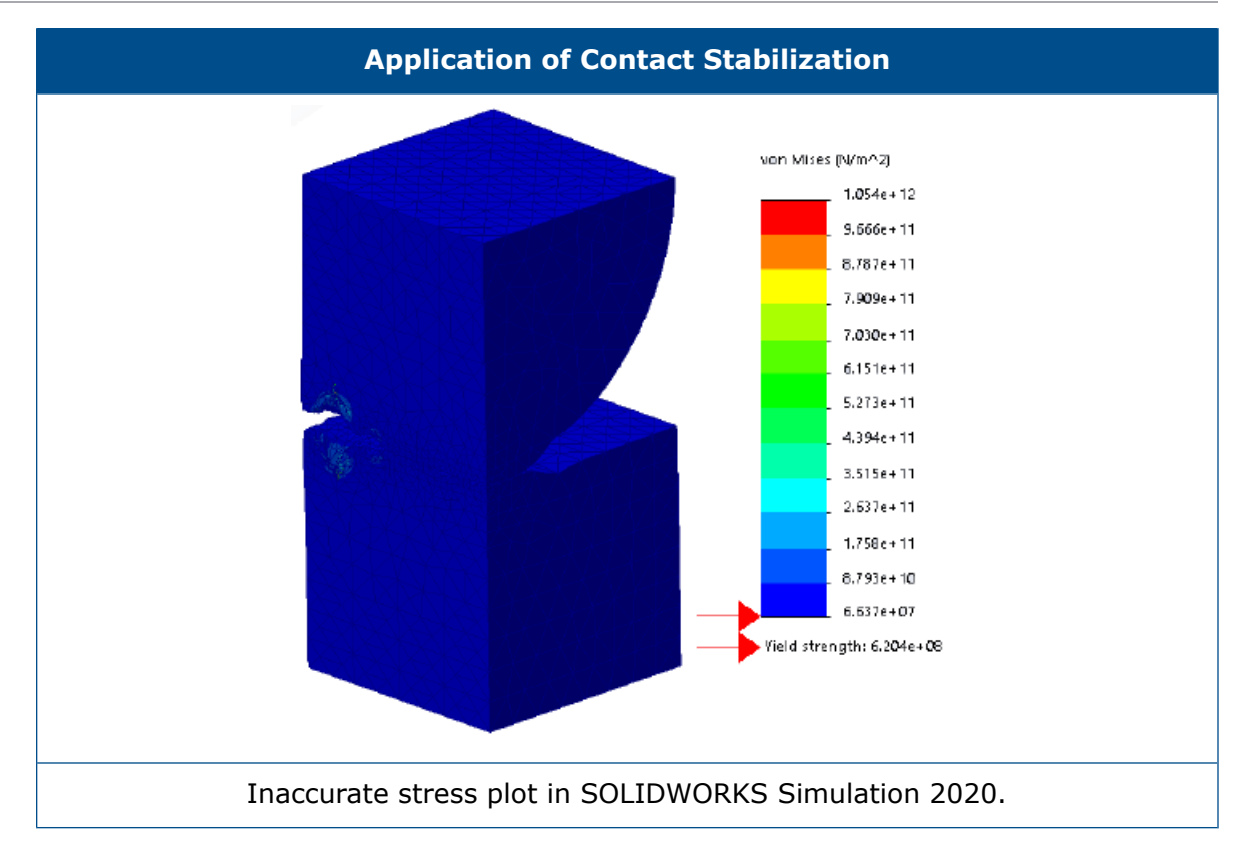

# <span id="page-90-0"></span>Robust Default Interaction Settings

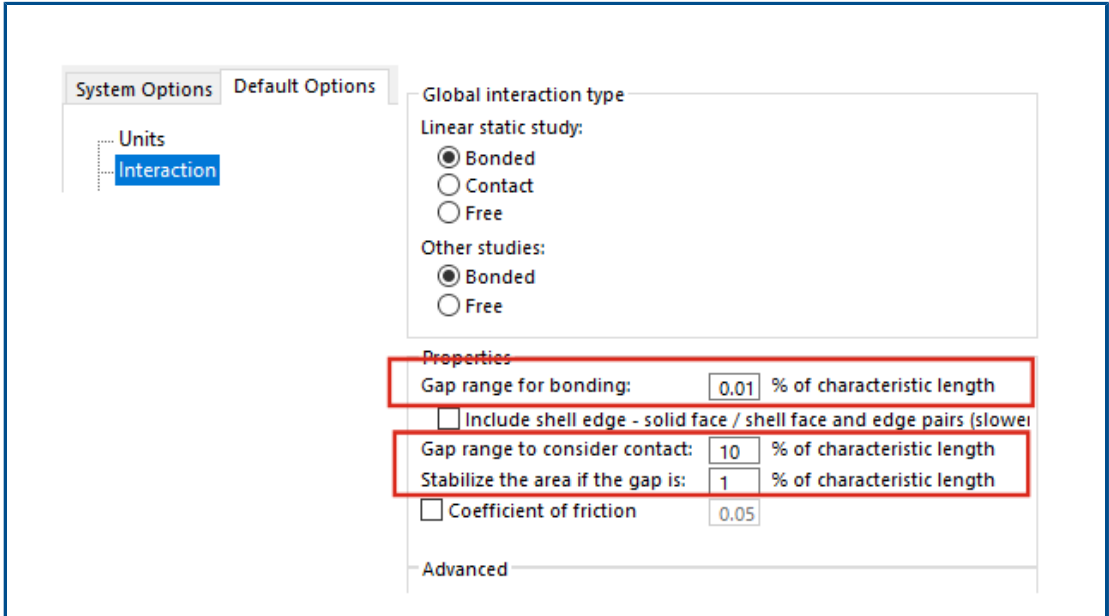

Simulations that have bonded and contact definitions are more robust, even for models with slightly imperfect geometries. Algorithms that detect clearances between geometries and enforce appropriate interactions are improved, and user interface selections are simplified.

Enhancements for defining interactions between geometries include:

- Separate options to set the global interaction type for linear static and other studies (**Default Options** > **Interaction** > **Global interaction type** > **Bonded, Contact, or Free**).
- Global settings for qualifying areas propagate to the component interaction and local interaction definitions. The default global settings for new studies ensure that simulations can run even for models with slightly imperfect geometries. The software calculates the qualified regions based on a percentage of the characteristic length of the participating geometries.

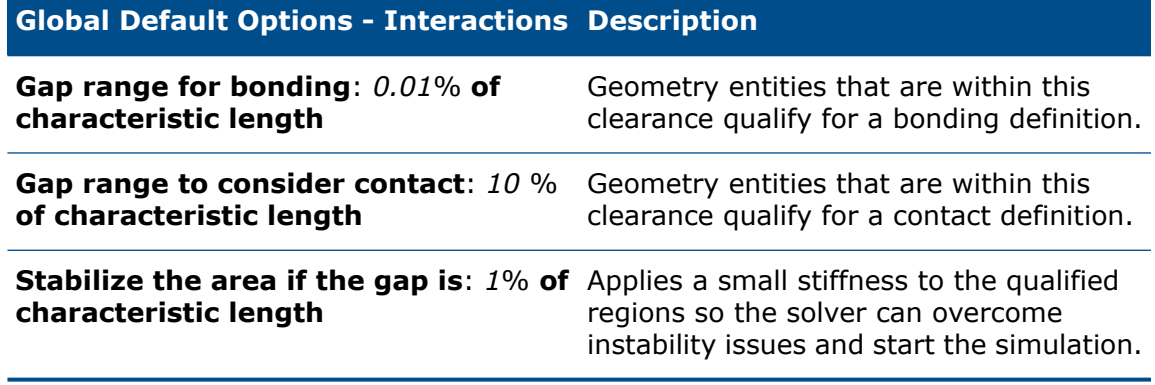

These default settings for qualifying interactions are recommended for novice users that might encounter difficulties running simulations. More experienced users can customize these settings to fit their models.

- Separate options for the global contact and bonding formulations (**Default Options** > **Interaction** > **Contact Formulation, or Bonding Formulation**).
- Removal of node-to-node contact formulation. When you open models with legacy node-to-node contact definitions, SOLIDWORKS Simulation 2021 converts them to node-to-surface contact during the analysis.

# <span id="page-92-0"></span>Improved Bonded Formulation

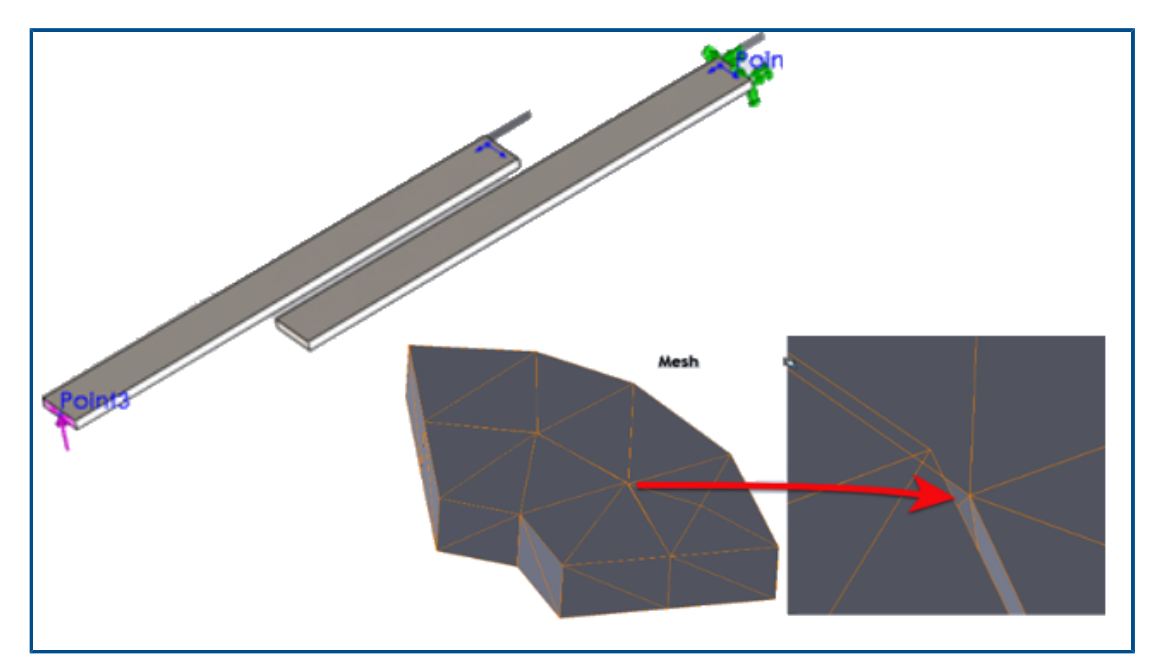

The accuracy of results for static, frequency, and buckling studies is improved for geometries that have bonded interactions. Improved algorithms that mesh bodies independently drive this improvement.

For simulations with bonded interactions between geometries, you can observe solution improvements in these cases:

• Gaps or small interferences exist between the independent meshes of geometries that are bonded, even though the actual geometries have no clearances (solid-to-solid, shell-to-shell, and solid-to-shell bonded interactions).

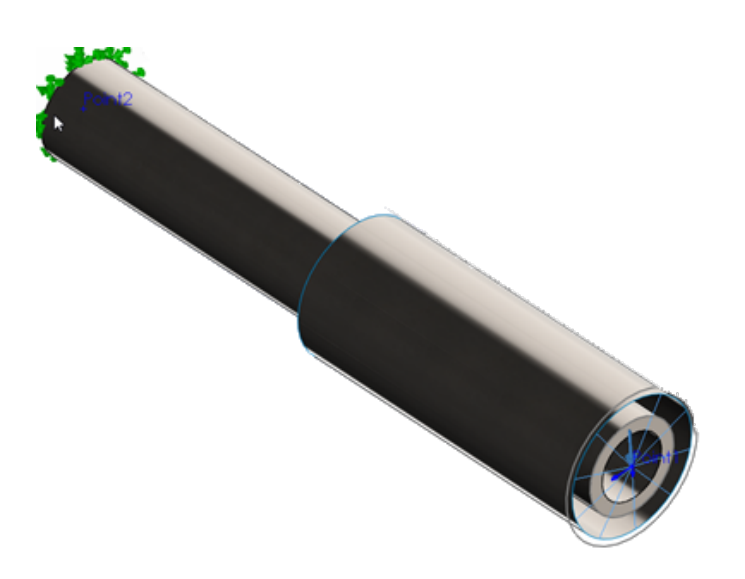

The gap between the two cylinders represents the shell thickness (inner solid body, outer shell body). In reality, the two cylinders are touching with no clearance.

- There is a physical clearance between bodies that you want to bond.
- For frequency studies, detection is accurate for the six rigid-body modes for unconstrained assemblies.
- For assemblies that experience rigid-body rotations, detection is accurate for a nearly zero stress-state

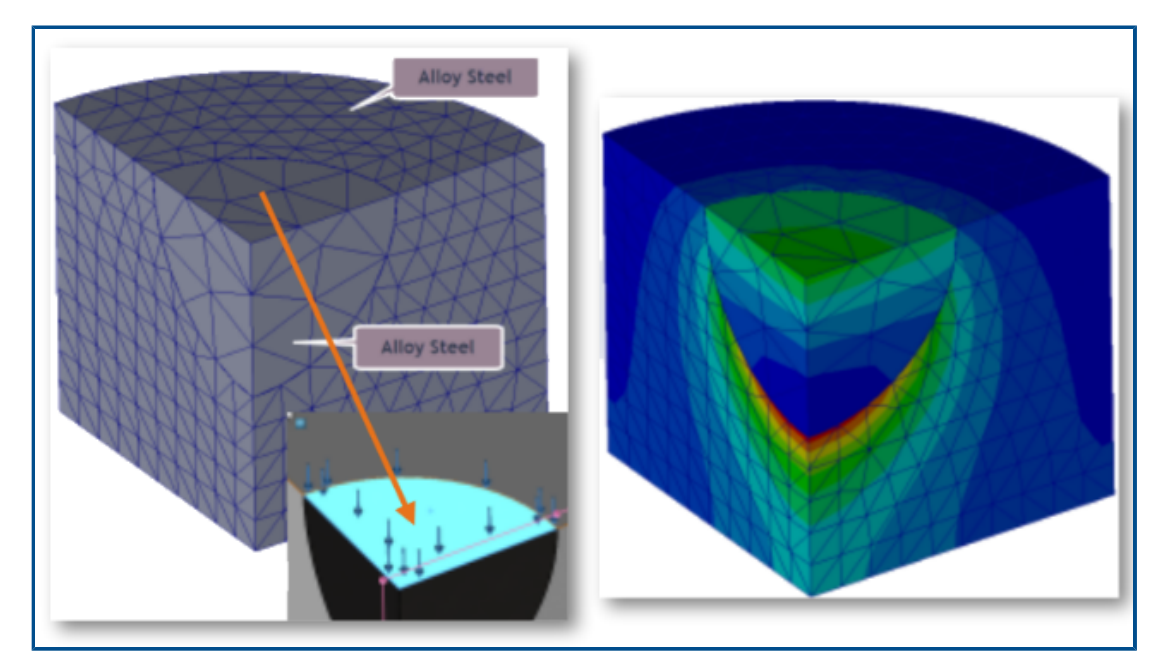

## <span id="page-93-0"></span>Geometry Corrections for Surfaces in Contact

Simulations for linear static studies are more accurate for curved surfaces that come into contact.

The contact detection algorithm integrates geometry correction factors that improve the representation of curved surfaces of cylindrical, spherical, and conical geometries.

The image above shows one-quarter of a cylindrical model with a spherical cavity. The two parts mesh independently. A pressure load is applied at the top of the spherical cavity. During simulation, contact forces develop at the spherical boundaries. The stress gradient plot shown at the right represents accurately the contact behavior.

Another example where results are improved for SOLIDWORKS Simulation 2021 because of the integration of geometry correction factors in contact simulation is shown below.

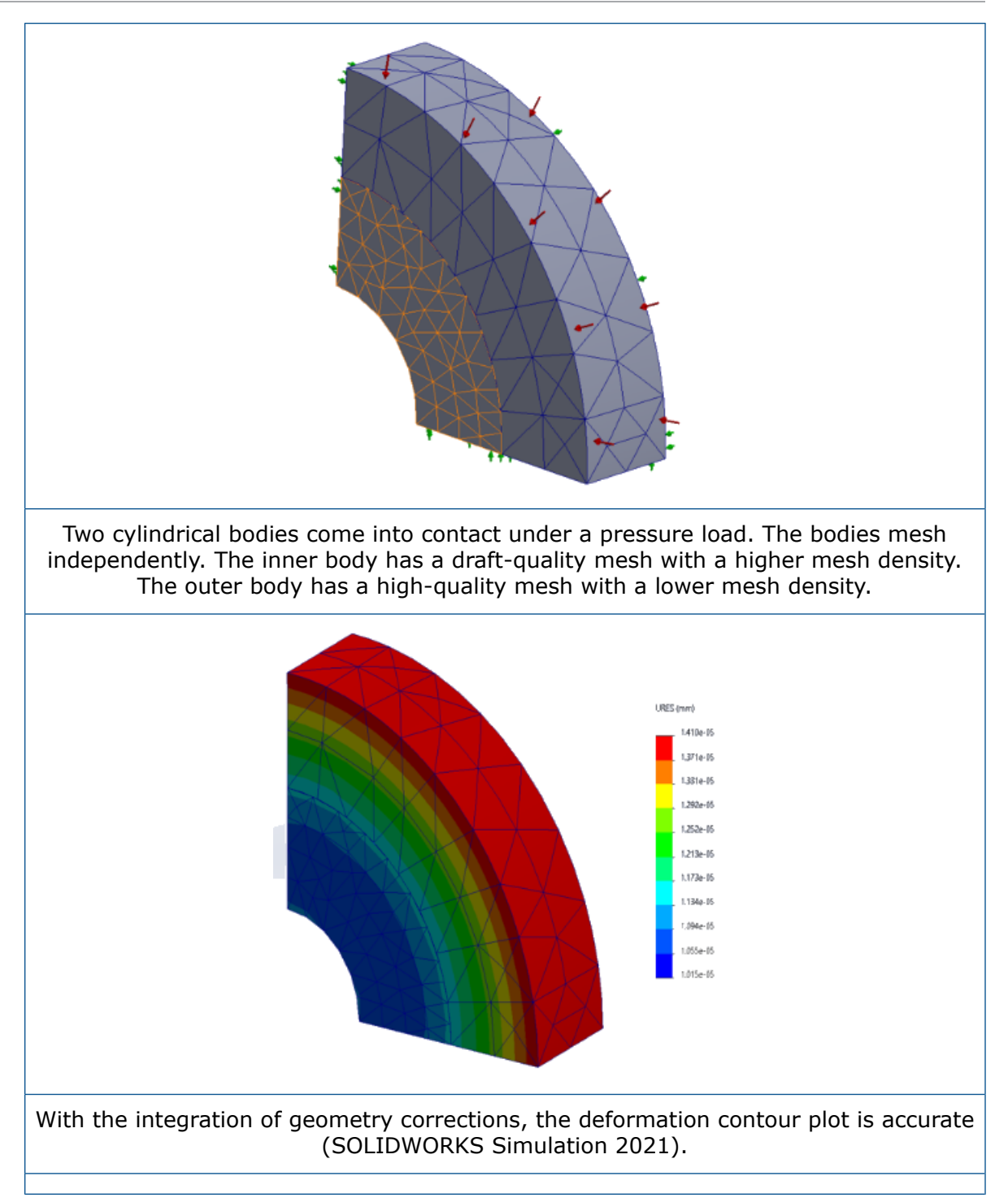

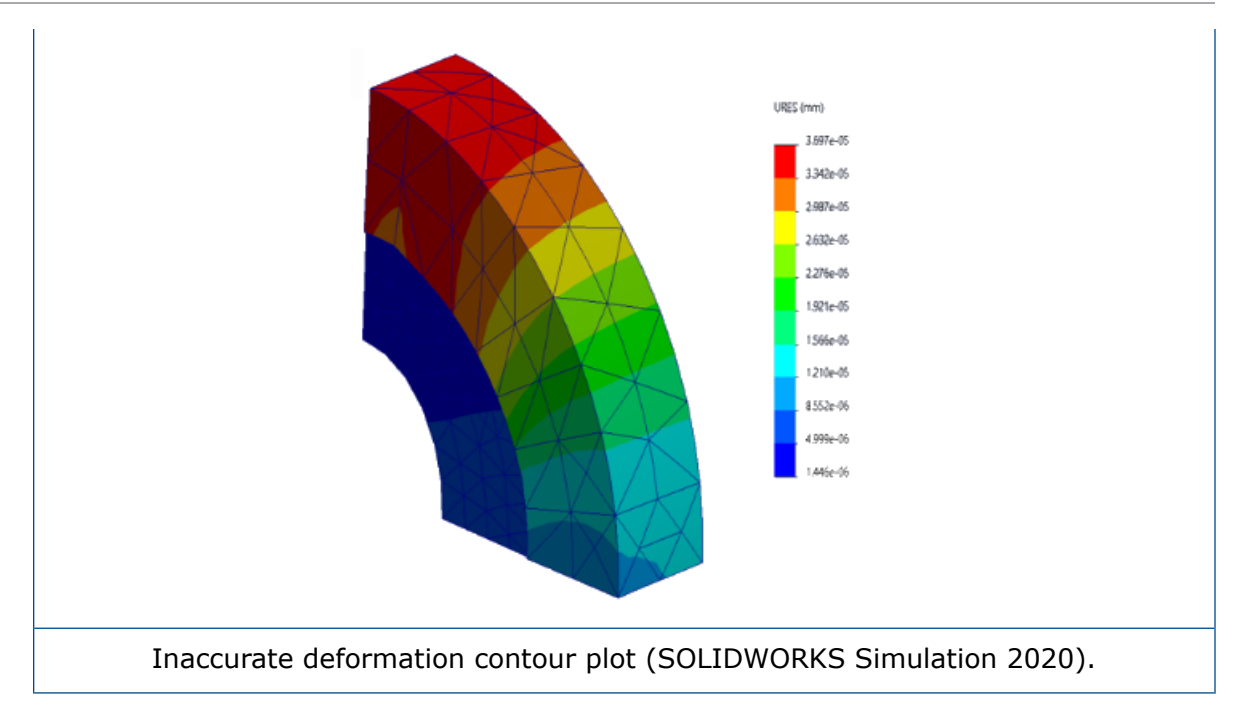

<span id="page-95-0"></span>Switch Source and Target Faces for Local Interactions

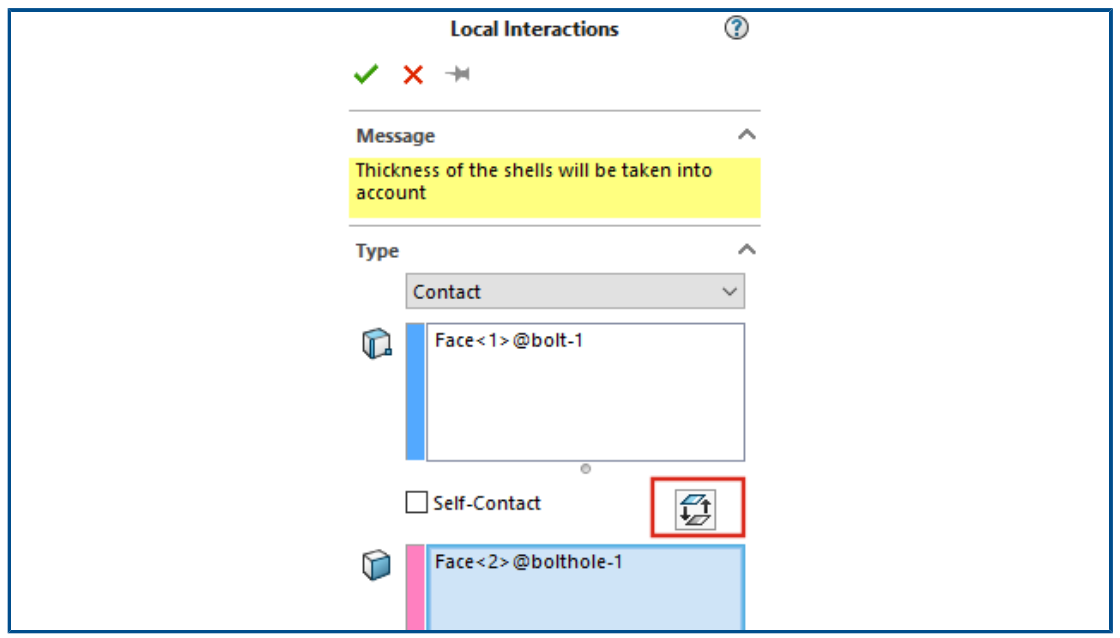

For local interactions, you can switch the geometry selections between the source and target sets to resolve convergence issues. When you are working with complex geometries that have multiple faces, switching the geometry entities between the source and target sets with the **Swap interaction faces** tool saves you time.

In the Local Interactions PropertyManager, click **Swap interaction faces** .

# <span id="page-96-0"></span>Default Mesh Settings

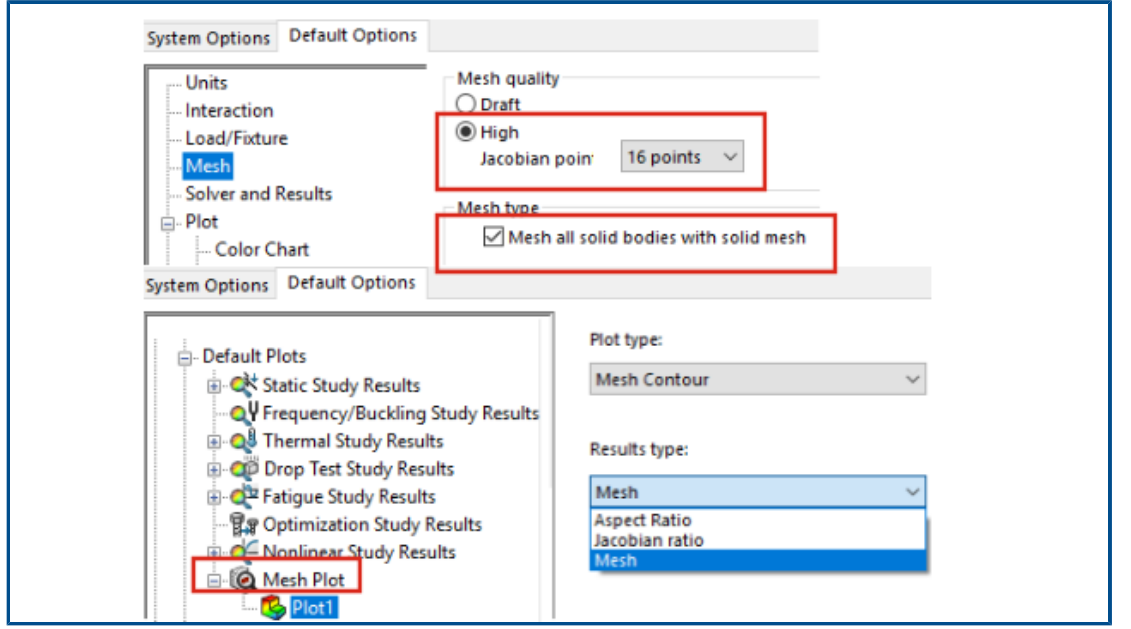

The default mesh settings for new studies facilitate mesh assignments for most models.

Enhancements for mesh settings include:

- You can select the Blended curvature-based mesher as the default mesher for new studies. In the **Default Options** > **Mesh** dialog box, for **Mesher type**, select **Blended curvature-based**.
- A new option **Mesh all solid bodies with solid mesh** (**Default Options** > **Mesh**) allows you to mesh all solid, sheet metal, and weldment bodies with a solid mesh. Meshing all solid bodies with solid elements saves you time in preparing the model for meshing (particularly useful for novice simulation users), but can increase the overall solution time.
- At a study level, you can override the mesh assignments enforced by the option **Mesh all solid bodies with solid mesh**. In a simulation study tree, right-click the top **Parts** folder, and select **Treat all sheet metals as shells**, or **Treat all weldments as beams**.
- You can select the type of a mesh contour plot that becomes visible after meshing in the new dialog box **Default Options** > **Plot** > **Mesh Plot**.
- For new studies, the default setting for a mesh quality plot based on the Jacobian ratio is **16 points**.

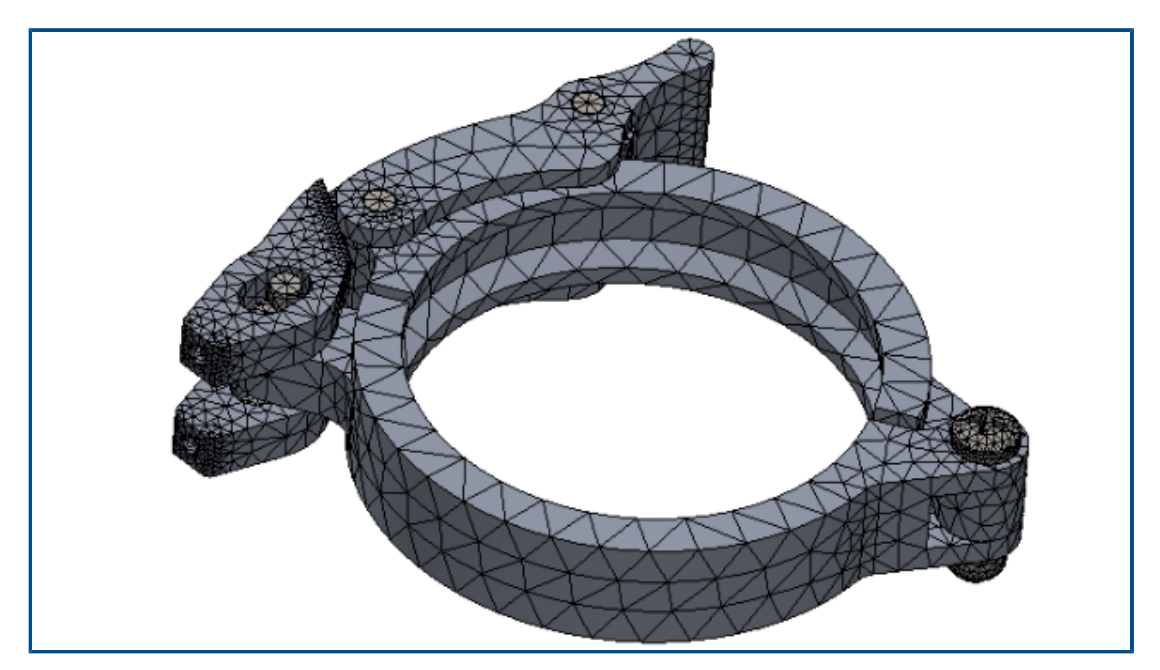

#### <span id="page-97-0"></span>Enhanced Blended Curvature-Based Mesher

The Blended Curvature-based mesher has improved performance based on optimized code architecture, multithreading, and parallel multicore processing. The improved mesher can mesh parts and large assemblies significantly faster.

It can also mesh models that previously failed to mesh. In addition, mesh cancellation is immediate, and performance issues including program termination that are related to mesh cancellation are resolved. These performance improvements also apply to the Curvature-based mesher.

For example, for the clamp assembly with 11 parts shown above, mesh generation with the enhanced Blended Curvature-based mesher is approximately 5 times faster. The table lists the mesh details of the clamp assembly model for the 2020 and 2021 releases.

#### SOLIDWORKS Simulation

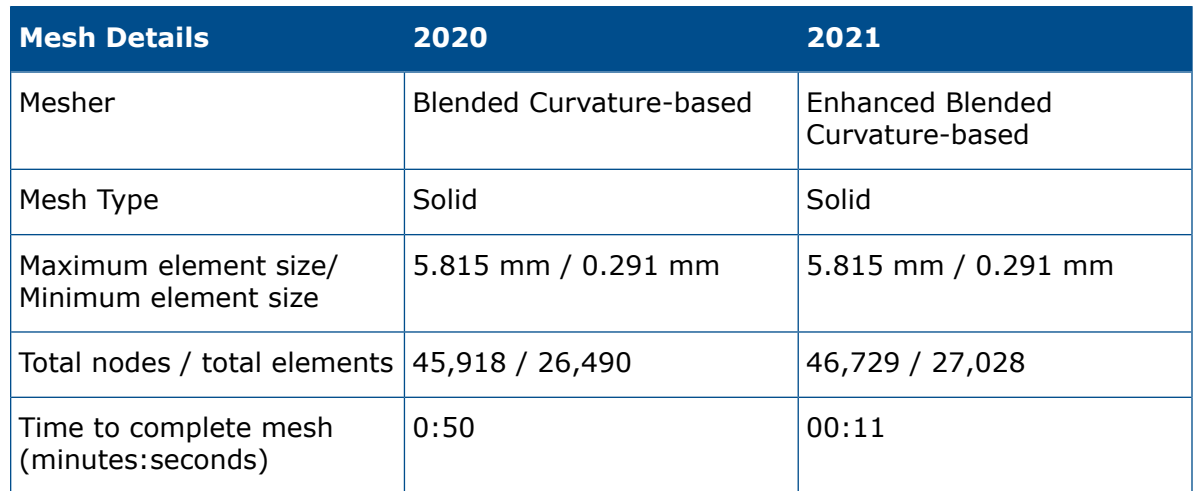

The performance improvement of the enhanced Blended Curvature-based mesher depends on the number of parts in an assembly, the number of physical cores, and available memory.

The table lists the SOLIDWORKS Simulation licenses that support single-core processing and multicore processing for the Blended Curvature-based mesher.

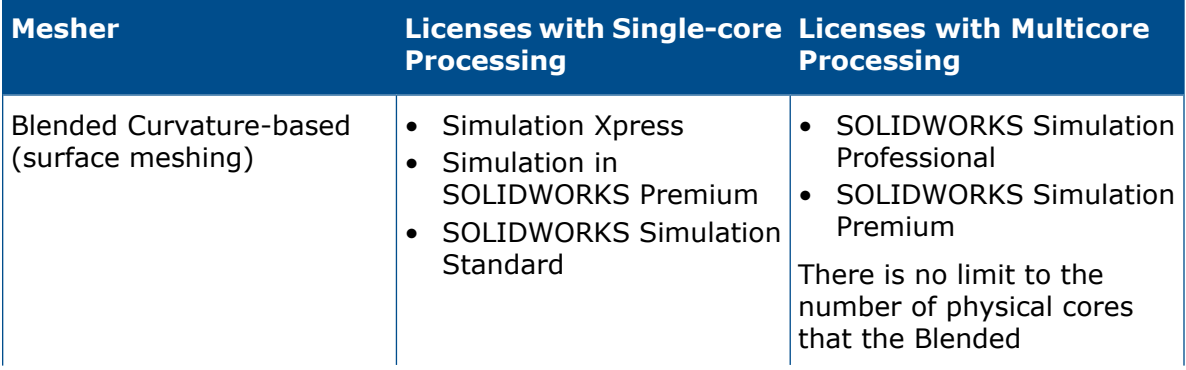

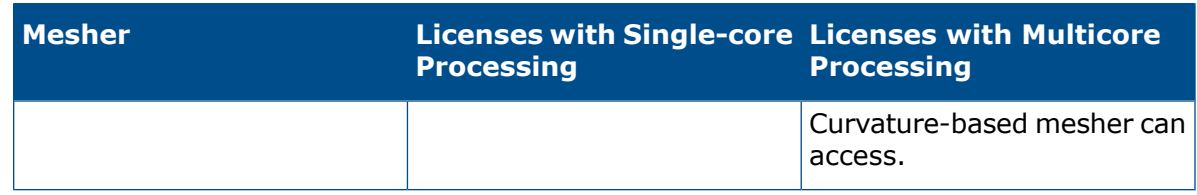

# <span id="page-99-0"></span>Mesh Quality-Diagnostics Tool

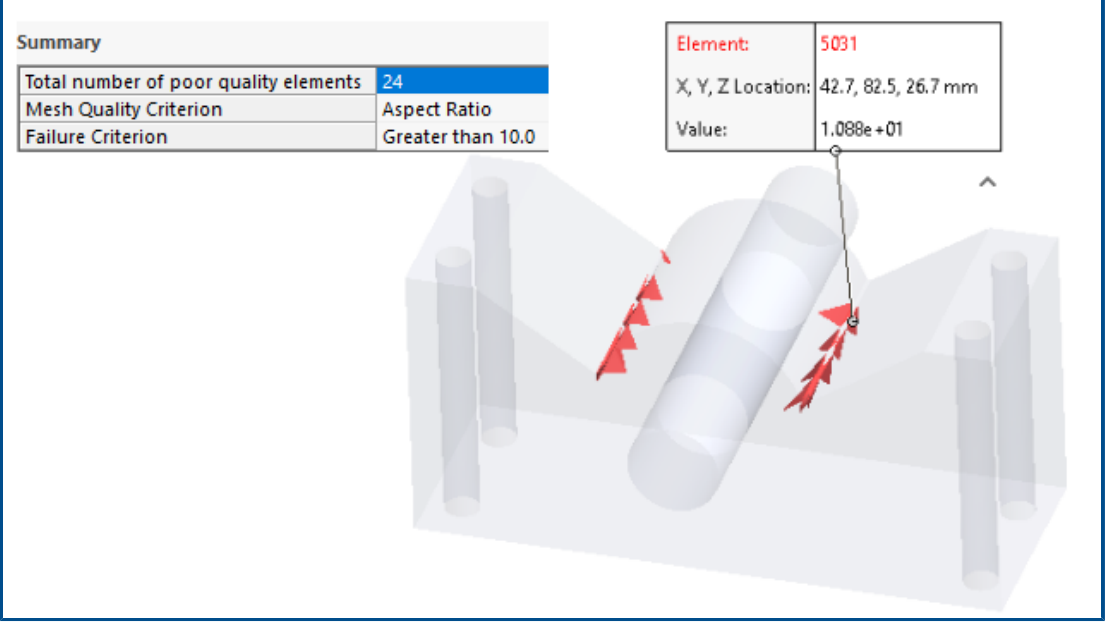

Improved diagnostic tools help you examine the quality of a mesh and detect poor-quality elements.

After meshing, right-click **Mesh** (Simulation study tree), and select **Mesh Quality Diagnostics**. The **Mesh Quality Diagnostics** plots display the Jacobian ratio, Aspect ratio, or Element volume for the whole model or selected bodies. By default, the software evaluates an element with a Jacobian ratio and Aspect ratio greater than 20 as poor quality. You can edit the default value to evaluate poor quality elements. For example, in the image above 24 elements are highlighted as poor quality based on the failure criterion for Aspect ratio greater than 10.

To isolate poor-quality elements:

- 1. In the Mesh Quality Diagnostics PropertyManager, under **Advanced Options**, select **Switch to Probe and Diagnose when poor quality elements are detected**.
- 2. In the Probe and Diagnose PropertyManager, select **Isolate poor quality elements**.
- 3. Click **Mesh Helper** to get assistance refining the mesh at key areas and resolve mesh quality issues before proceeding with the analysis.

# <span id="page-100-0"></span>Simulation Solvers

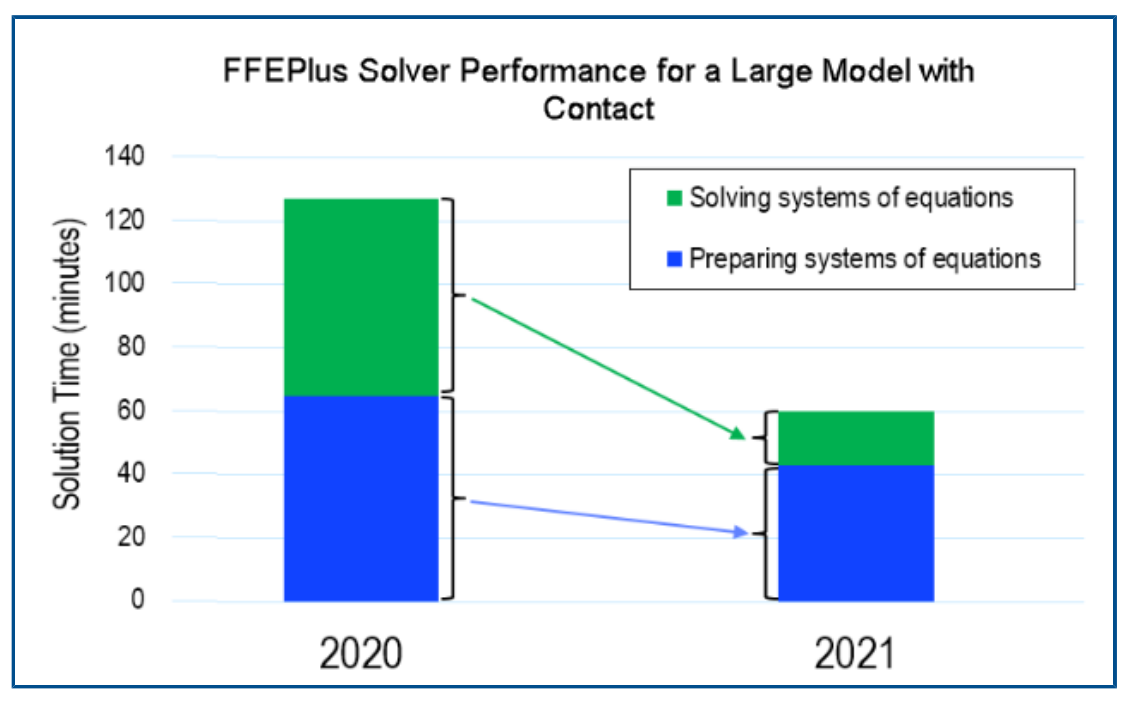

The solution time of linear static studies with many surface-to-suface contact elements is improved. The **Intel Direct Sparse** solver can handle linear static and nonlinear studies with more than 4 million equations.

The image shows the total solution time in minutes for a linear static analysis of a large model solved with the **FFEPlus Iterative** solver. The model has 1.0 million tetrahedron elements and 0.5 million contact elements with friction. Because of the **FFEPlus** solver enhancements in SOLIDWORKS Simulation 2021, the overall solution time for this particular model that has 1/3 surface-to-surface contact elements of all total elements is decreased by more than 50%.

#### • **FFEPlus Iterative**

The solution time for linear static studies is improved by using parallel multicore processing to calculate the stiffness for surface-to-surface contact elements.

The transfer of stiffness data to solve the systems of equations is optimized because file-based processing is replaced with function-based processing.

These performance gains are more apparent for large models that have at least 10% contact elements of the total elements.

Function-based processing is not implemented for models that include any of these features:

- Connectors: spring, bearing, bolt, and rigid connector
- Node-to-surface contact, virtual wall contact, cyclic symmetry, remote load with rigid connection, and beams acting as stiffeners.

These limitations also apply to the **Large Problem Direct Sparse** solver.

• **Intel Direct Sparse**

The solver can handle significantly larger linear and nonlinear simulation studies by taking full advantage of available memory. When the solver exceeds the available memory, it uses available disk space to run the simulation.

The solver can run simulations for linear static and nonlinear studies with more than 4 million equations.

#### • **Large Problem Direct Sparse**

The solver has limited performance improvement based on improved function-based data transfer of stiffness data and parallel multicore processing to calculate the stiffness for surface-to-surface contact elements for linear static studies.

#### • **Automatic Solver Selection**

The algorithm that selects the best equation solver for linear static studies is optimized. The selection of the best equation solver (**Intel Direct Sparse** or **FFEPlus Iterative)**) depends on: the number of equations, load cases, mesh type, geometric features, contact and connector features, and available system memory.

#### • **Manual Solver Selection**

The user interface for manual solver selection is improved to provide quick access to the most efficient solvers. To view all available solvers, in the Options dialog box, select **Solver** > **Manual** > **More Solvers**.

Static

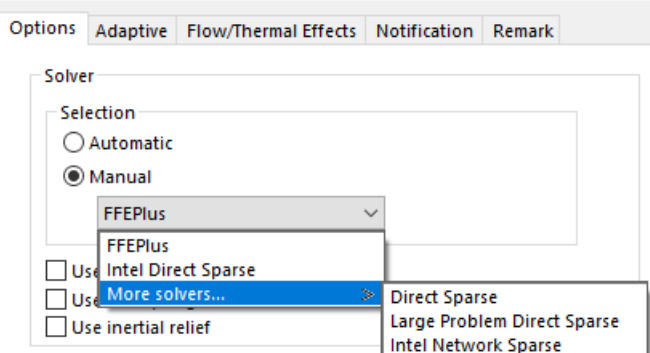

#### • **Multicore Processing**

The table lists the multicore processing specifications of simulation solvers for each Simulation license.

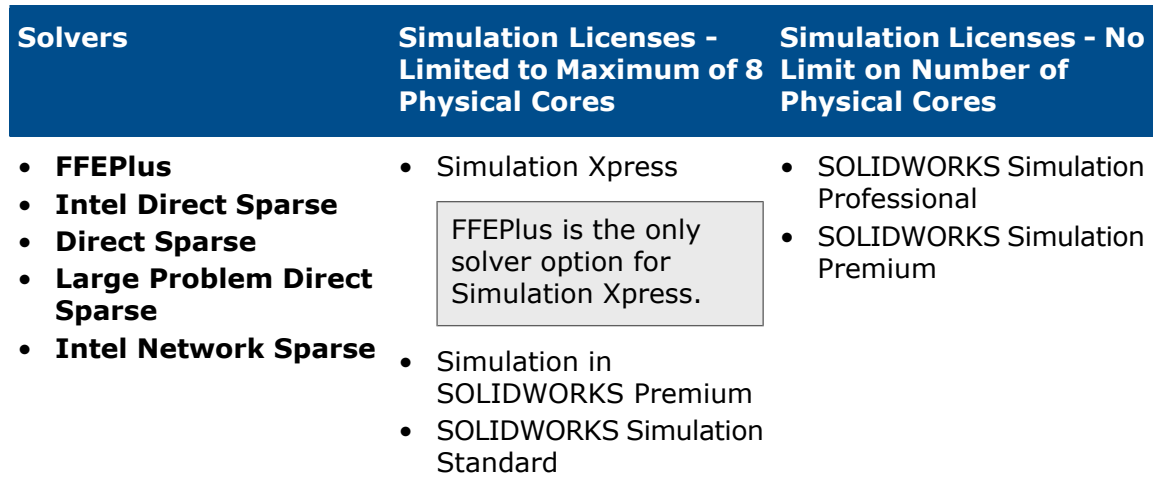

<span id="page-102-0"></span>Improved Post-Processing for Very Large Models

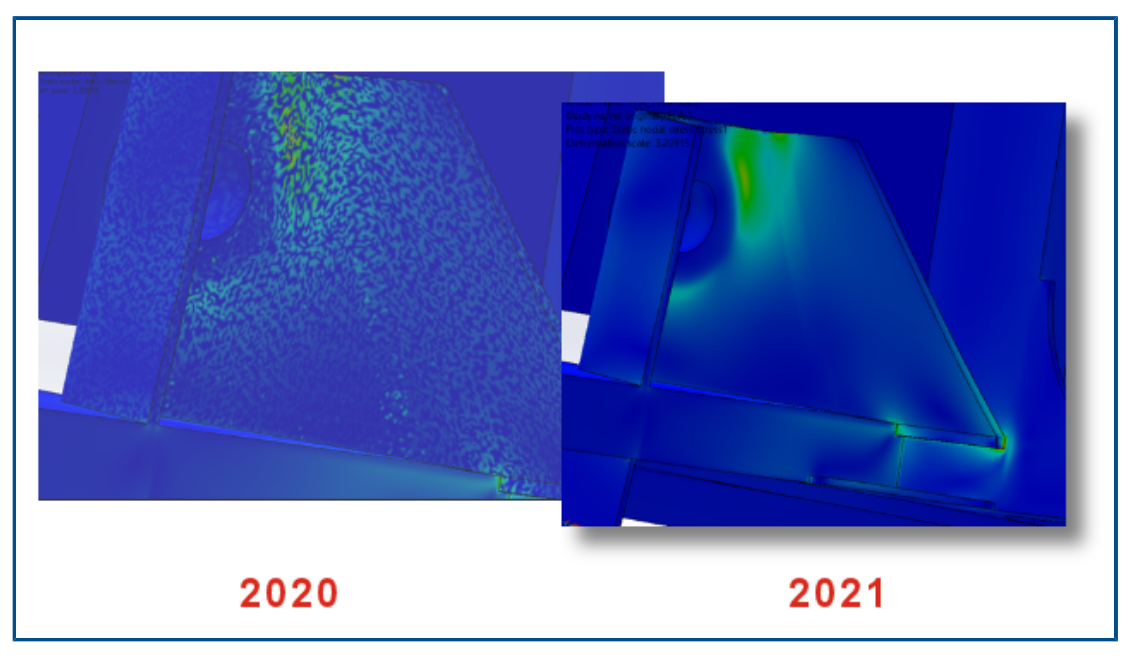

The post-processing of stress and strain results is enhanced for models that have more than 10 million elements.

The software can list simulation results and process stress and strain contour plots for very large models that have up to 2,000 million elements.

This improvement applies to Linear Static, Nonlinear, Fatigue, Linear Dynamic, and Topology studies.

# <span id="page-103-0"></span>Simulation Evaluator

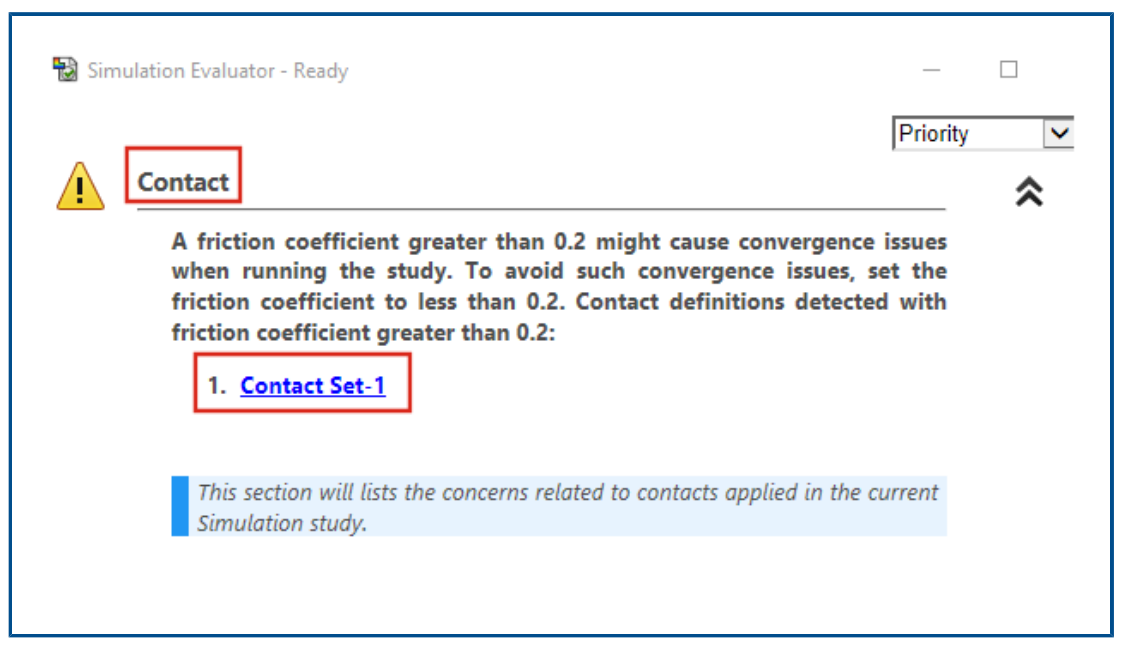

The Simulation Evaluator is enhanced to flag study definitions related to the assigned friction coefficient for contacts and materials for invalid Poisson's ratio values.

<span id="page-103-1"></span>The Simulation Evaluator flags interactions that have a coefficient of friction greater than 0.2 indicating possible convergence issues. For linear static studies, it detects material definitions with a Poisson's ratio larger than 0.5, which is an invalid definition.

### Pin Connector Forces

Listing pin connector loads at the pin joints is more accurate for shear forces and bending moments in the global or a user-defined coordinate system.

The direction of applied loads along the pin connector is taken into account when listing pin connector loads. Although the vector representing the direction of axial force and torque remains the same for all pin joints, the direction of the shear force and bending moment vectors can change from one joint to another.

The local pin axis is a vector that connects the first pin joint to the last joint. The list of pin loads includes the axial force and torque along the local pin axis. The shear forces and bending moments are normal to the pin's axial vector.

The table lists the connector forces of the six-part assembly connected with a multijoint pin (6 joints) shown above. The forces exerted on the pin connector act at an angle measured from the pin axis. In SOLIDWORKS Simulation 2021, the connector shear forces and bending moments are more accurate because their directions are correctly defined at each pin joint.

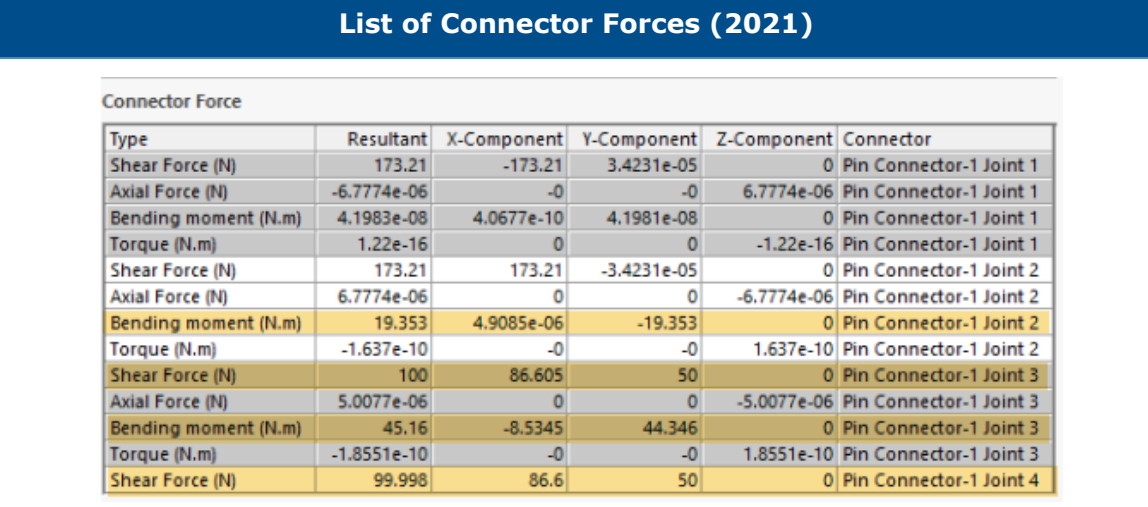

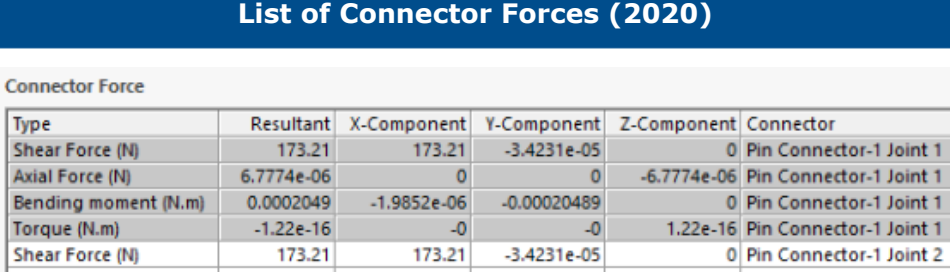

 $\pmb{\circ}$ 

 $\Omega$ 

 $\bullet$ 

 $-0$ 

100

 $-0.042624$ 

 $-0.06511$ 

99.998

 $\mathbf 0$ 

 $\bullet$ 

 $\overline{\mathbf{0}}$ 

 $-0$ 

4.399

6.7198

 $-1.9763e-05$ 

 $-1.9763e-05$ 

-6.7774e-06 Pin Connector-1 Joint 2

-1.637e-10 Pin Connector-1 Joint 2

-5.0077e-06 Pin Connector-1 Joint 3

1.8551e-10 Pin Connector-1 Joint 3

0 Pin Connector-1 Joint 2

0 Pin Connector-1 Joint 3

0 Pin Connector-1 Joint 3

0 Pin Connector-1 Joint 4

<span id="page-105-0"></span>Copy Tabular Simulation Results to Clipboard

6.7774e-06

1.637e-10

5.0077e-06

 $-1.8551e-10$ 

4,3992

6,7201

99.998

100

Axial Force (N)

Torque (N.m)

Shear Force (N)

Axial Force (N)

Torque (N.m)

Shear Force (N)

Bending moment (N.m)

Bending moment (N.m)

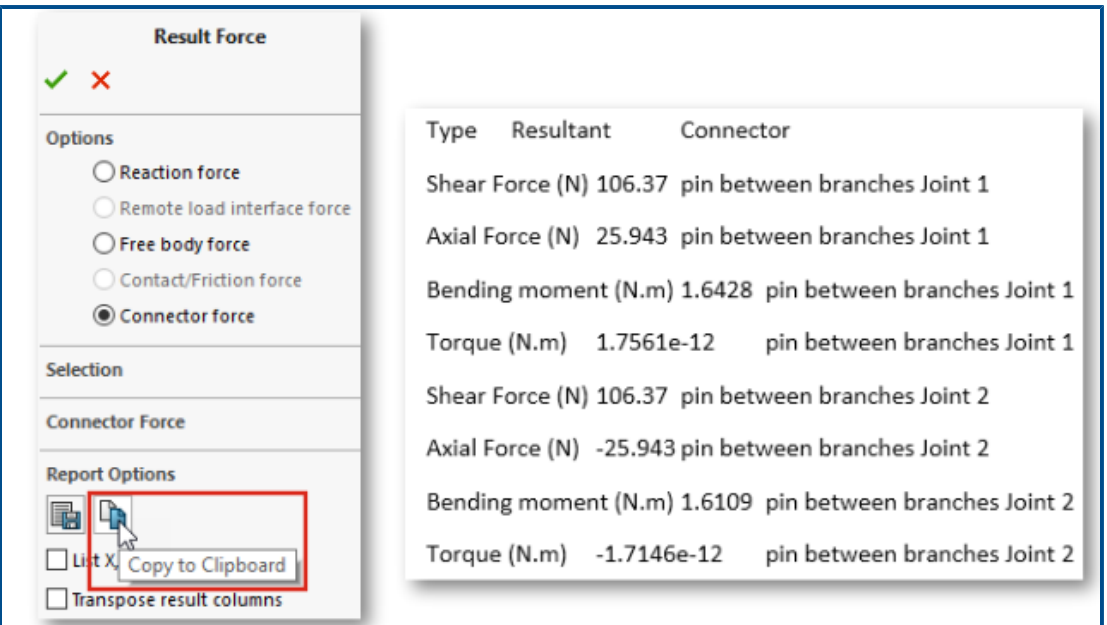

You can copy tabular simulation results displayed inside PropertyManagers to the clipboard and paste the copied data from the clipboard into a Microsoft® Excel® or Word document. You can copy reaction forces, free body forces, contact/friction forces, connector forces, and probed results.

<span id="page-106-0"></span>In a PropertyManager that contains simulation results, under **Report Options**, select **Copy to Clipboard** .

# Performance Improvements in SOLIDWORKS Simulation Professional and SOLIDWORKS Simulation Premium

Improvements in contact calculations and multicore meshing make simulations faster.

- Calculation of contact interactions with the **FFEPlus Iterative** solver for linear static studies is faster than previous releases. The overall solution time is improved by using parallel multicore processing to calculate the stiffness for surface-to-surface contact elements. In addition, the transfer of stiffness data to solve the systems of equations is optimized because file-based processing is replaced with function-based processing.
- The Blended Curvature-based mesher supports multicore meshing. There is no limit to the number of physical cores that the Blended Curvature-based mesher can access.

# 15

# SOLIDWORKS Visualize

This chapter includes the following topics:

- **[Capping](#page-108-0) Cut Planes**
- **Draco Compression for [SOLIDWORKS](#page-109-0) Visualize GLTF and GLB Exporter**
- **Support for SOLIDWORKS [Configurations](#page-110-0)**
- **Toon [Shading](#page-111-0)**
- **[Displacement](#page-112-0) Mapping**
- **[Shaders](#page-113-0)**
- **User Interface [Enhancements](#page-113-1) for SOLIDWORKS Visualize**
- **[Render](#page-114-0) Layers**
- **[Viewport](#page-116-0) Settings Dialog Box**

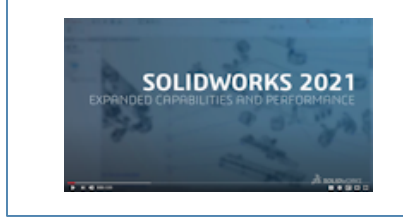

**Video: What's New in [SOLIDWORKS](https://www.solidworks.com/media/solidworks-2021-visualize) 2021 - Visualize**

SOLIDWORKS® Visualize is a separately purchased product that you can use with SOLIDWORKS Standard, SOLIDWORKS Professional, and SOLIDWORKS Premium, or as a completely separate application.
## Capping Cut Planes

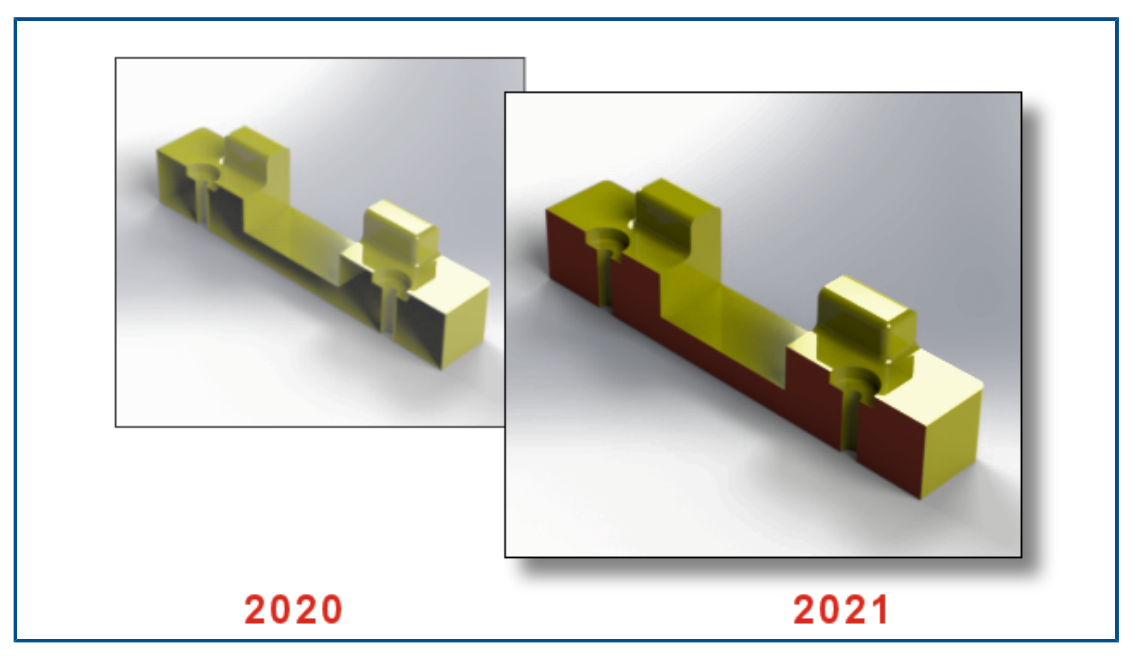

When you create a section view, you can cap the geometry that the cut plane slices.

On the Models  $\bigcirc$  tab, when you add or edit a cut plane, use the following options:

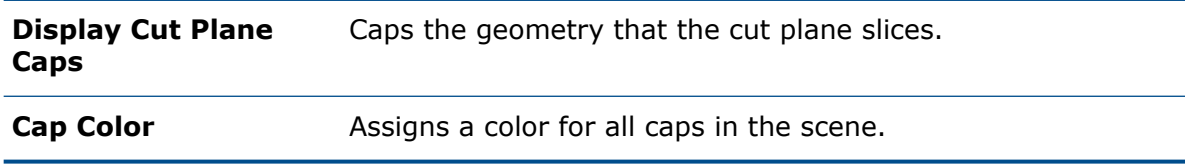

Draco Compression for SOLIDWORKS Visualize GLTF and GLB Exporter

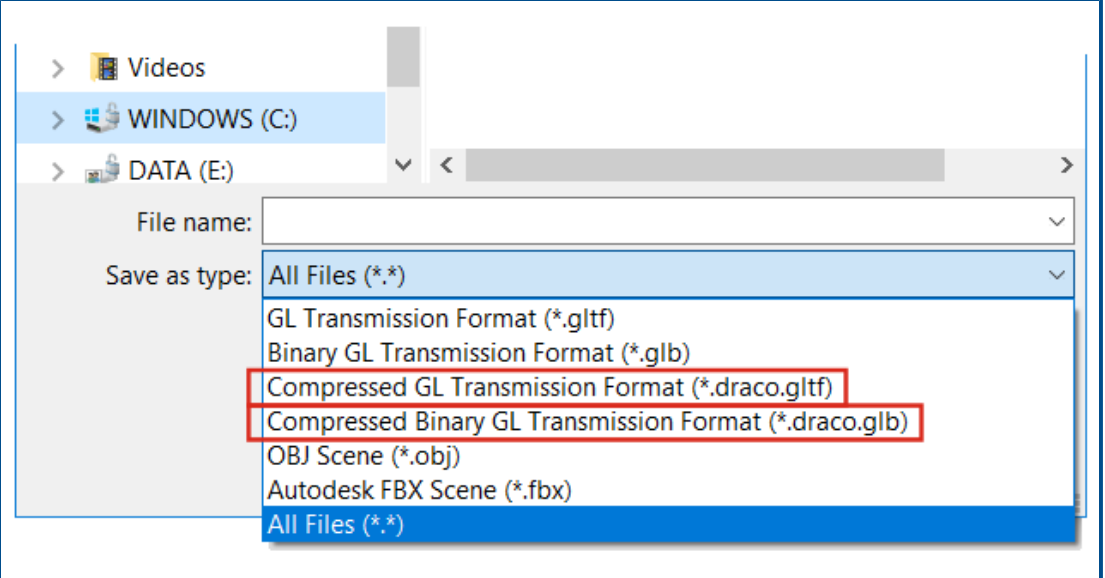

You can use Draco compression when exporting 3D scenes from SOLIDWORKS Visualize to .glTF and .glB files.

3D scenes from SOLIDWORKS Visualize often have large file sizes, which can cause problems in scenarios that require the .  $g1TF$  or .  $g1B$  formats, such as augmented reality and web streaming. Draco is the standard compression mechanism for  $\lrcorner$  qlTF and . $q$ lB files.

You can also export to .glTF and .glB without Draco compression. Not all viewers or external applications can decompress it.

To export to .glTF and .glB files, click **File** > **Export** > **Export Project**. In the Export dialog box, for **Save as type**, select one of the following:

- To export with Draco compression:
	- **Compressed GL Transmission Format (\*.draco.gltf)**
	- **Compressed Binary GL Transmission Format (\*.draco.glb)**
- To export without Draco compression:
	- **GL Transmission Format (\*.gltf)**
	- **Binary GL Transmission Format (\*.glb)**

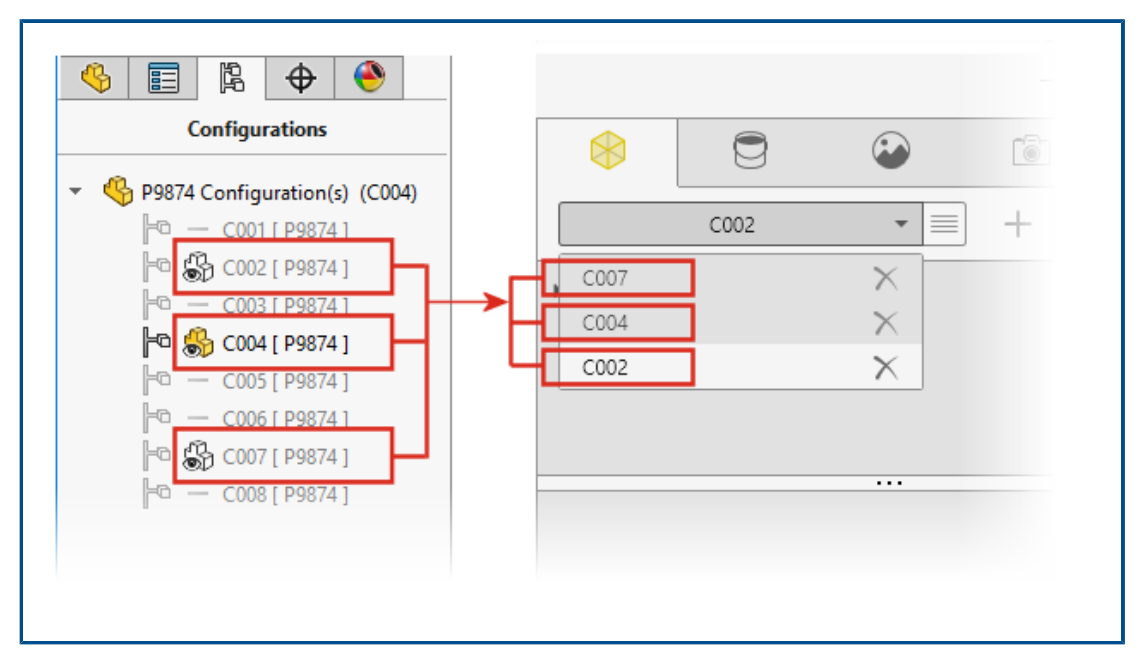

## Support for SOLIDWORKS Configurations

You can specify configurations of a SOLIDWORKS part or assembly model to be available when you open the model in SOLIDWORKS Visualize.

In SOLIDWORKS, you must add the Display Data Mark to the configurations you want to import into SOLIDWORKS Visualize. In the ConfigurationManager, right-click one or more configurations and click **Add Display Data Mark**. Then when you import the model into SOLIDWORKS Visualize, each configuration becomes a Model Set. The Model Set name matches the configuration name.

## Toon Shading

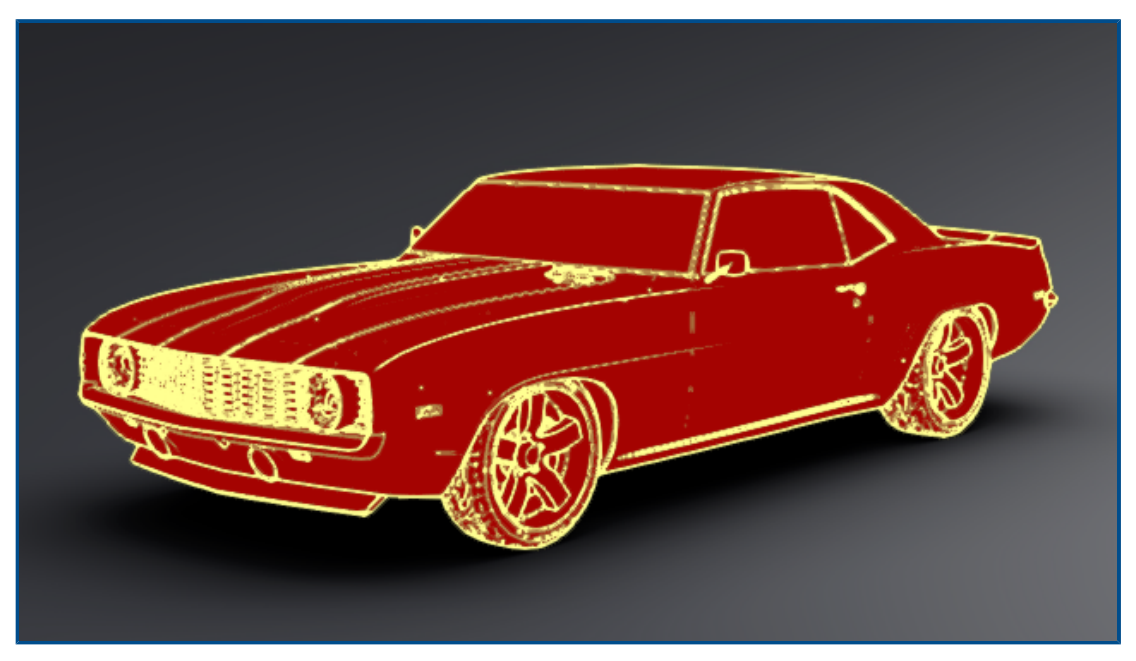

Toon shading mimics the style of a comic book or cartoon and provides a characteristic paper-like texture. Toon shading is available only with Visualize Professional.

#### **To add Toon shading:**

1. In the Palette, on the Cameras tab, select the Filters subtab.

Because Toon shading is added as a camera filter, your primary appearance assignments remain unchanged.

2. Under **Toon**, select **Enable Toon** and specify parameters:

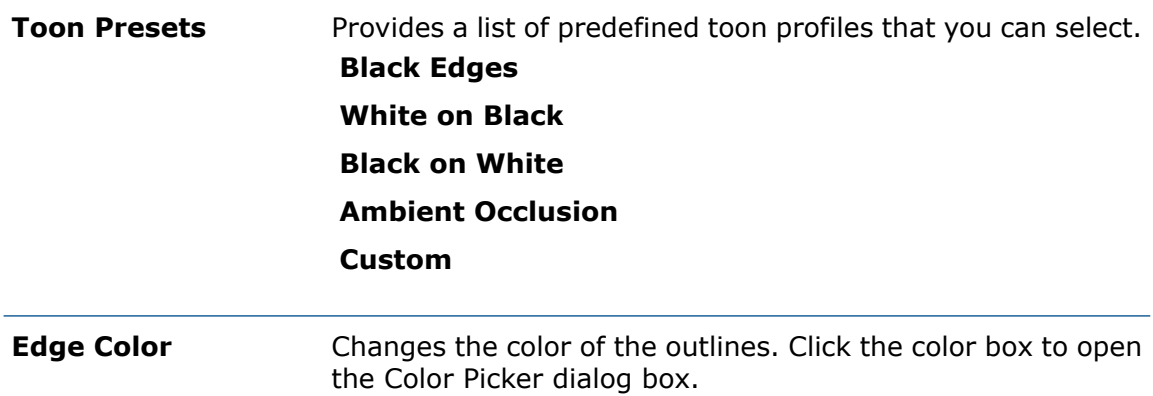

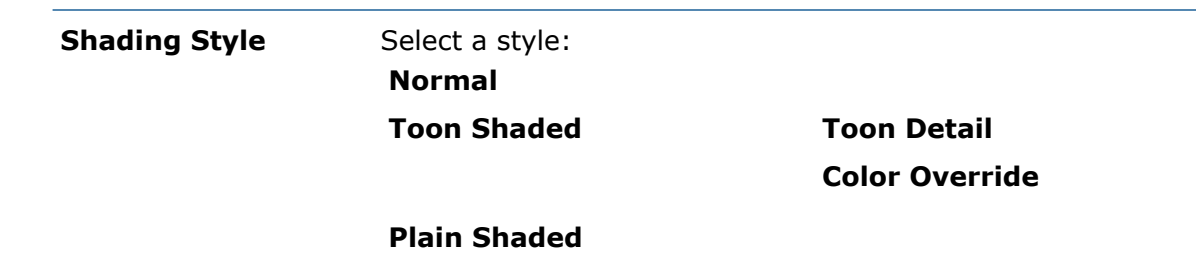

You can save the camera . svcm file, which contains the Toon shading parameters, and use it in other Visualize projects or share it with other users.

### Displacement Mapping

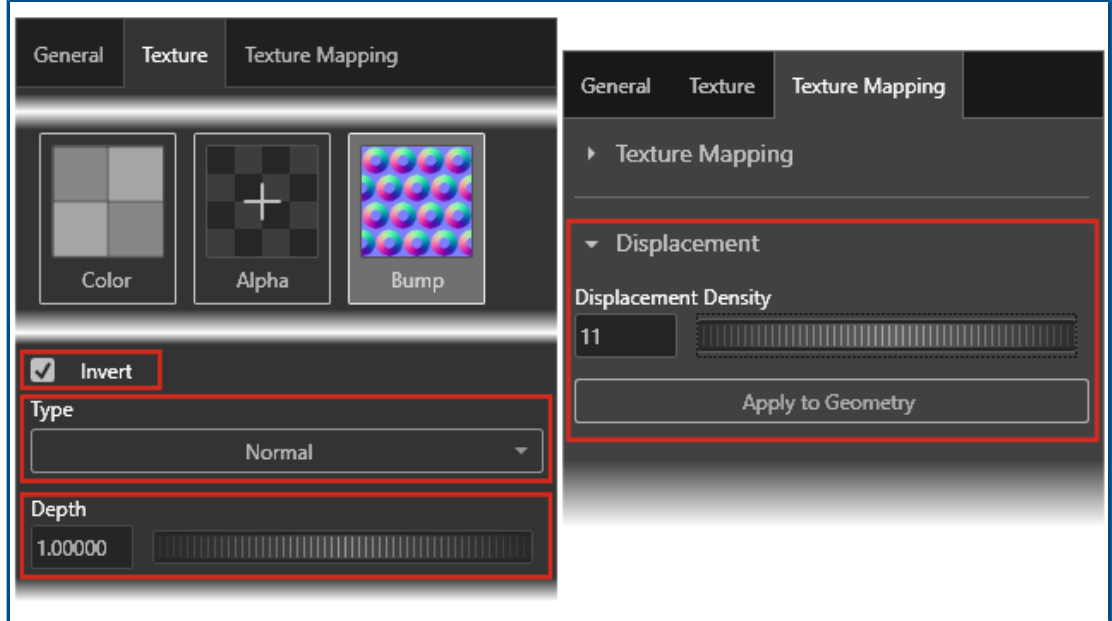

New options in the Appearances  $\bigcirc$  tab provide more overall control of displacements.

- New displacement options include:
	- **Depth**. Controls how high the bumps display on the surface. Increase the depth to make the surface bumpier. Decrease the depth to make the surface smoother.
	- **Displacement Density**. Specifies the maximum length of the edge of a subtriangle. Higher values result in smaller triangles and better quality.
- The **Type** list replaces check boxes for selecting a map type. You can select:
	- **Bump**
	- **Normal**
	- **Displacement**
- Because multiple types of bump maps are available, **Invert Bump** is renamed **Invert**.

## **Shaders**

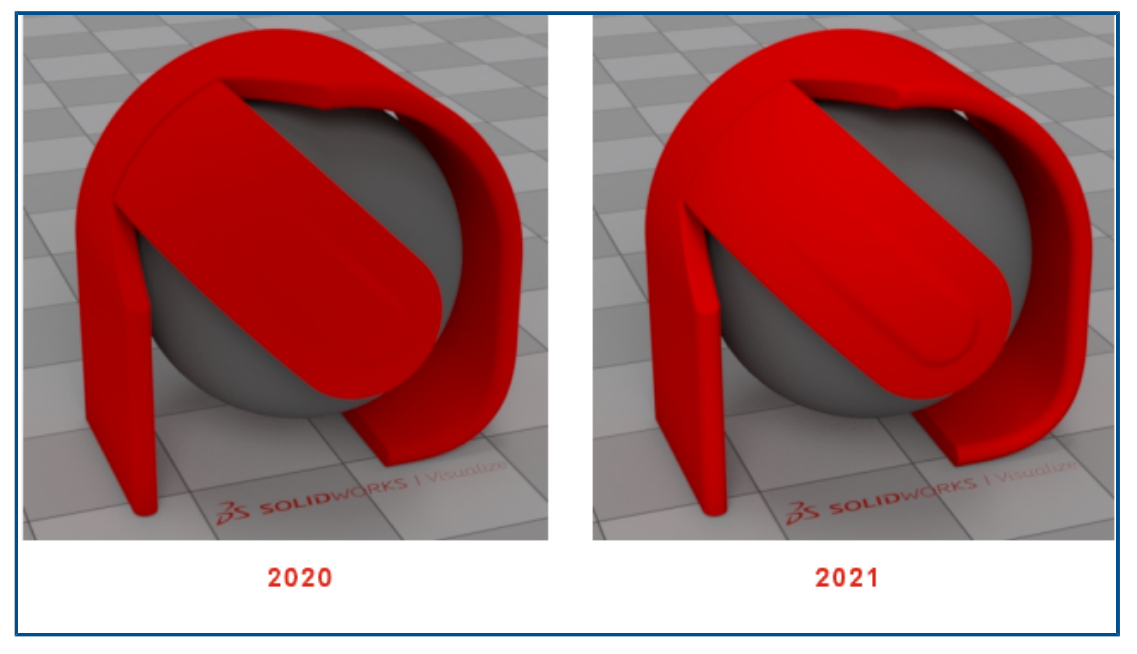

SOLIDWORKS Visualize uses a rendering technique that adds light to most appearance types. This makes it easier to generate first-class commercial looks without violating the photo-realistic principles of physically based appearances.

In previous versions, SOLIDWORKS Visualize appearances offered a high level of photo-realism, but you had to use excessive light and camera filter adjustments to generate sufficient brightness and saturation.

### User Interface Enhancements for SOLIDWORKS Visualize

User interface enhancements for SOLIDWORKS Visualize include improvements for animations, properties, decals, and appearances.

- **Animations**. You can drag an existing animation from the timeline animation list to another model, part, or group, to apply an identical animation without having to recreate it. You can drag the animation only onto the same type of object (model, part, or group) that the animation belongs to.
- **Properties.** You can copy and paste settings across Camera and Light objects. Right-click an object and click **Copy Settings**. Then right-click another object and click **Paste Settings**. Previously, you could only do this for Environment and Sunlight objects.
- **Decals**. Decals created from an image sequence or video have dynamic thumbnails in the palette view. Hover the pointer over the decal thumbnail in the Appearances tab. The thumbnail displays a preview of the video decal.
- **Appearances**. You can double-click a part in the viewport to select its appearance in the Appearance tree, where you can edit it.

## Render Layers

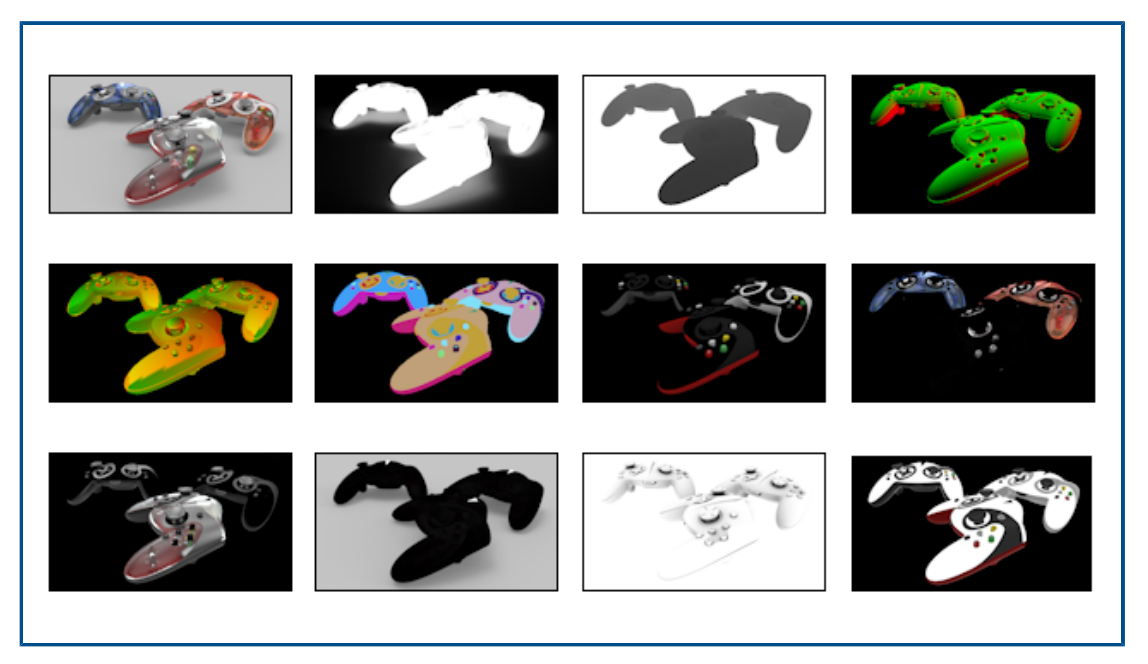

In the Output Tools dialog box, **Render Layers** replaces **Render Output Passes** for generating specialized output layers that you can use in post-processing software. **Render Layers**, which uses Iray's compositing elements, provides massively improved performance by rendering simultaneously rather than sequentially.

The rendered layers created by **Render Layers** align more closely with industry standard render passes known as Arbitrary Output Variables (AOVs).

**Render Layers** is available in SOLIDWORKS Visualize Professional.

**Limitation**: **Render Layers** does not work with **Toon**. If **Toon** is enabled in Camera, the rendered layers are not displayed in the viewport and are not available for final renders in **Output Tools**.

To select layers to render, open a model and click **Output Tools** (main toolbar). Then, on the Render, Animation, Turntable, or Sun Study tab, in **Render Layers**, select layers from the list.

In the new Viewport Settings dialog box, you can select rendered layers to display.

Different render modes (**Preview**, **Fast**, **Accurate**) support different sets of layers to render.

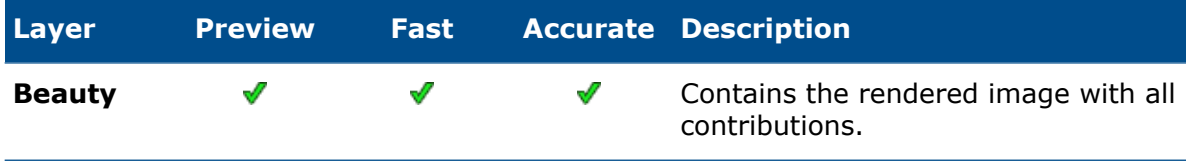

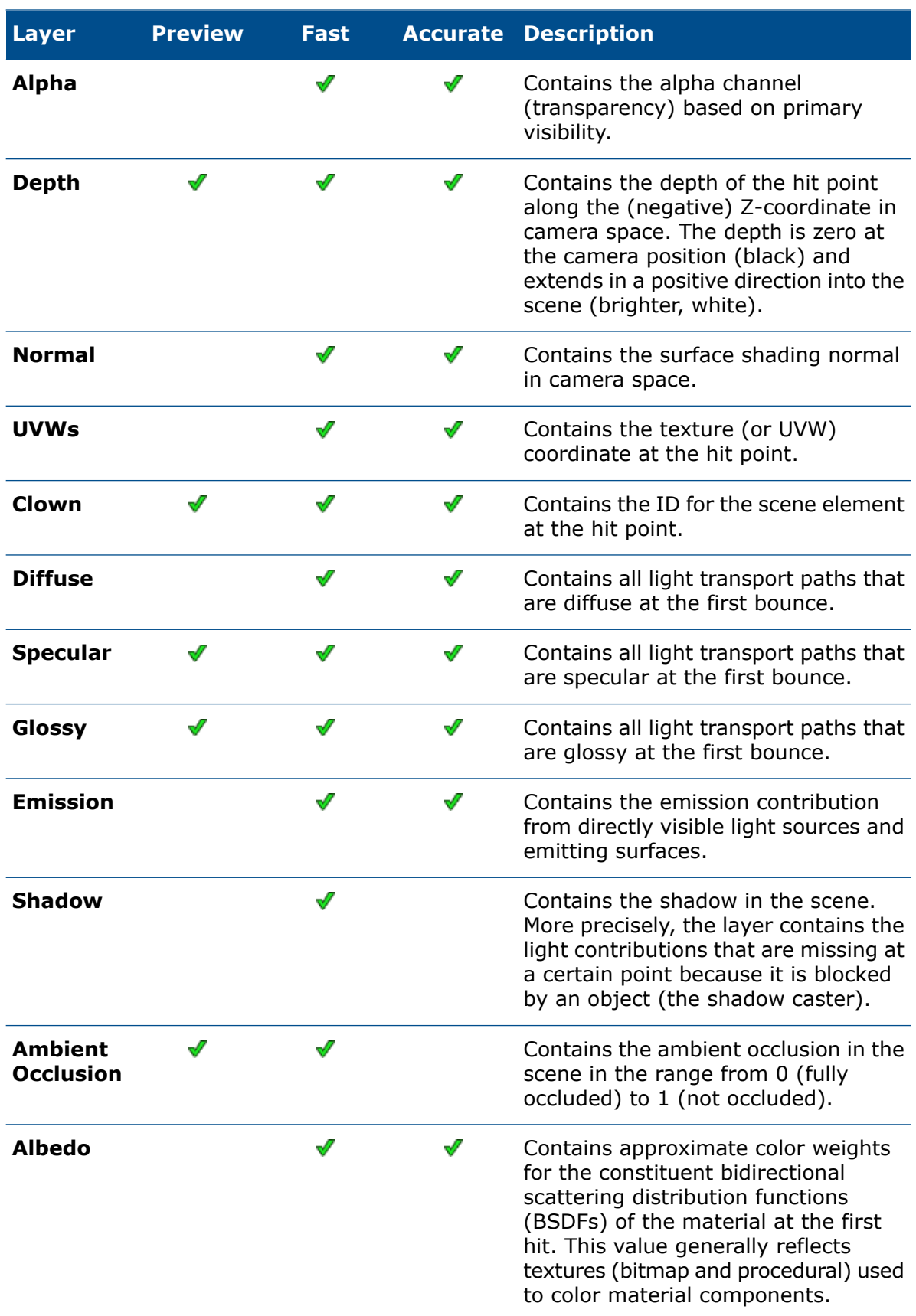

## Viewport Settings Dialog Box

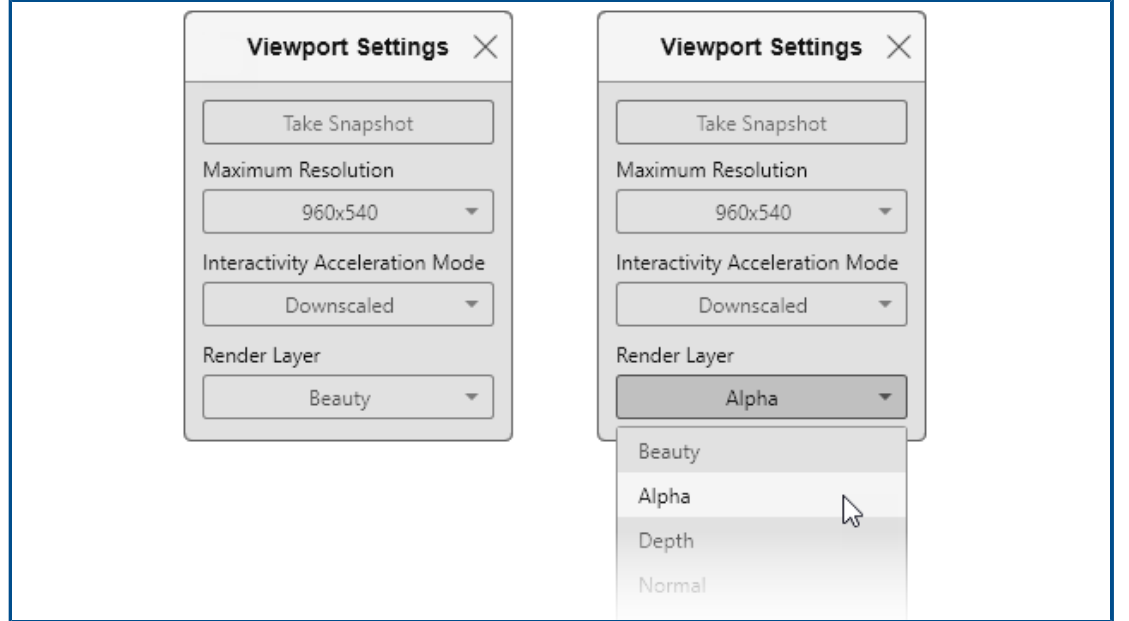

The Viewport Settings dialog box provides quick access directly in the viewport to some frequently used settings.

To open the Viewport Settings dialog box, click **View** > **Show Viewport Settings**. The dialog box remains available in the viewport until you close it. It provides access to these commands:

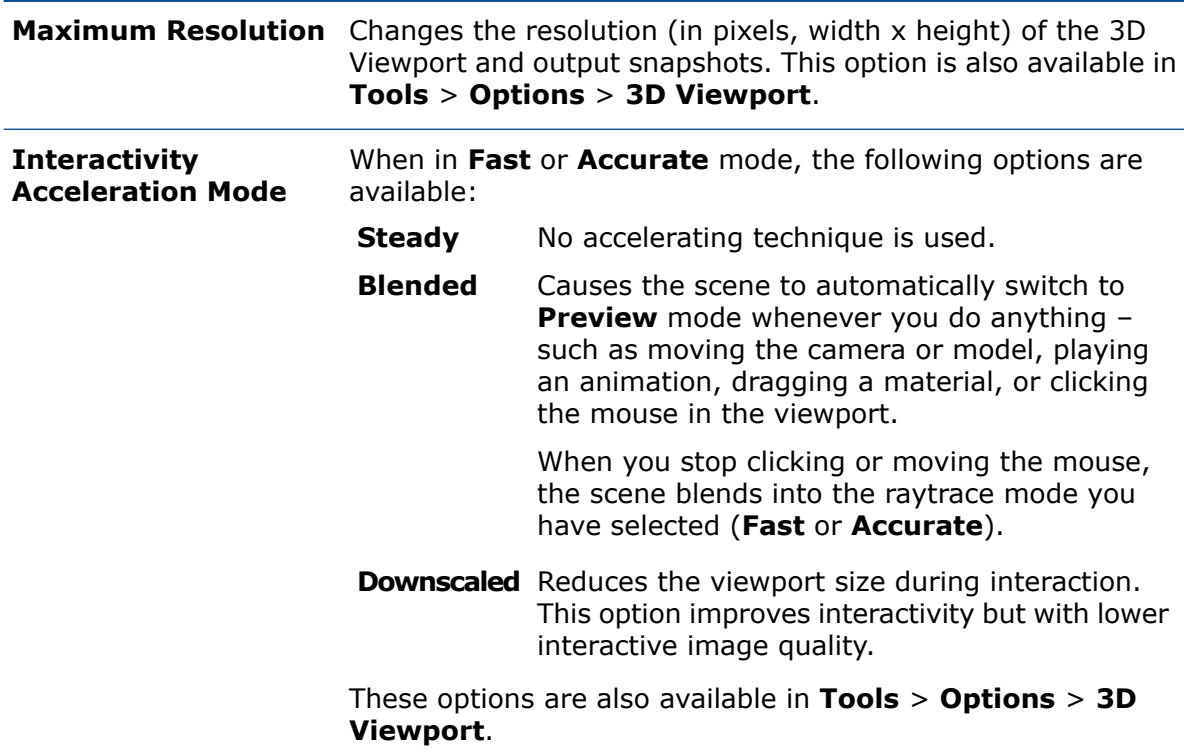

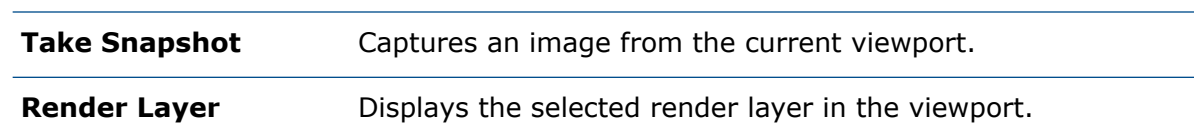

# 16

# SOLIDWORKS CAM

This chapter includes the following topics:

- **[Additional](#page-119-0) Stock Types Available in Stock Manager**
- **Rebuild Data When Stock [Parameters](#page-120-0) Are Modified**
- **End [Conditions](#page-121-0) for Part Perimeter Feature**
- **Modify Path to Post Processors in the [Technology](#page-121-1) Database**
- **Defining Peck Amounts for [Point-to-Point](#page-122-0) Operations**
- **Supported Platforms for [SOLIDWORKS](#page-122-1) CAM**

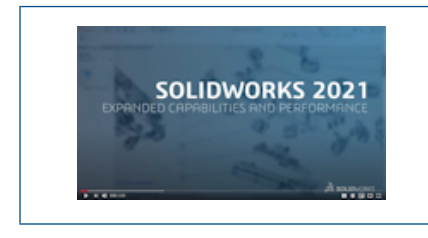

**Video: What's New in [SOLIDWORKS](https://www.solidworks.com/media/solidworks-2021-cam) 2021 - CAM**

SOLIDWORKS CAM is offered in two versions. SOLIDWORKS CAM Standard is included with any SOLIDWORKS license that has SOLIDWORKS Subscription Service.

SOLIDWORKS CAM Professional is available as a separately purchased product that you can use with SOLIDWORKS Standard, SOLIDWORKS Professional, and SOLIDWORKS Premium.

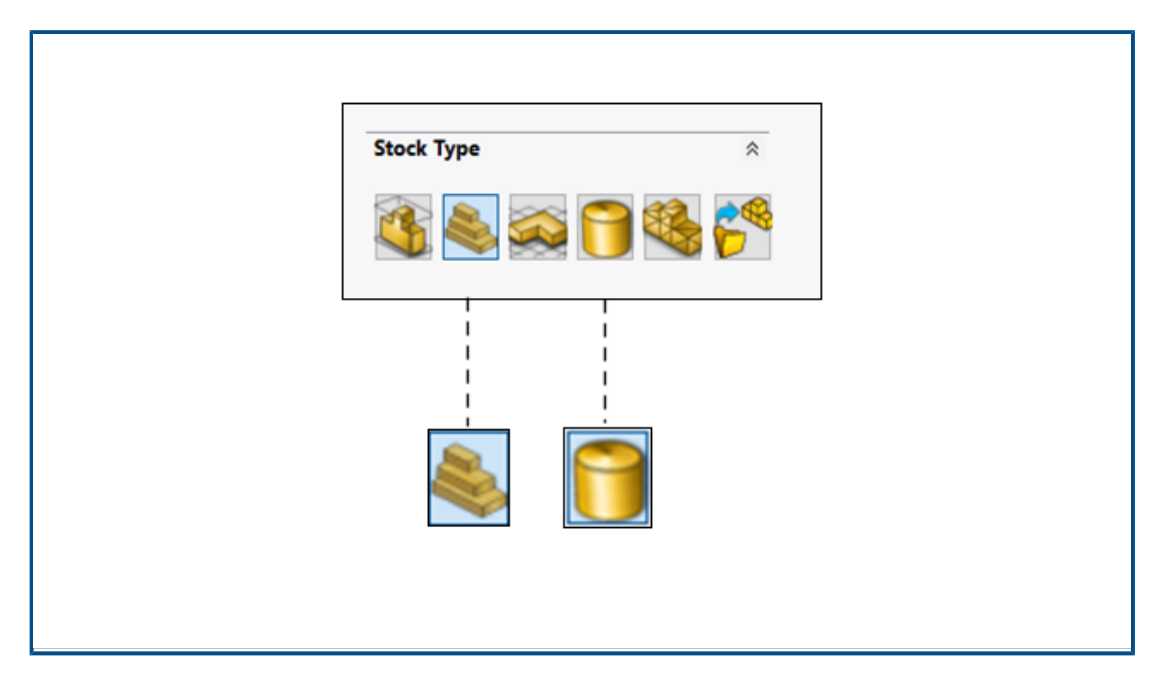

<span id="page-119-0"></span>Additional Stock Types Available in Stock Manager

The Stock Manager lets you define **Bounding Box** and **Cylindrical Stock** for mill parts and assemblies.

You can use the **Bounding Box** to align the stock. You can assign the premachined **Bounding Box** to a unique material group in the Technology Database.

You can define **Cylindrical Stock** parameters such as the center axis, origin, diameter, and length of the cylinder, and offsets.

<span id="page-120-0"></span>Rebuild Data When Stock Parameters Are Modified

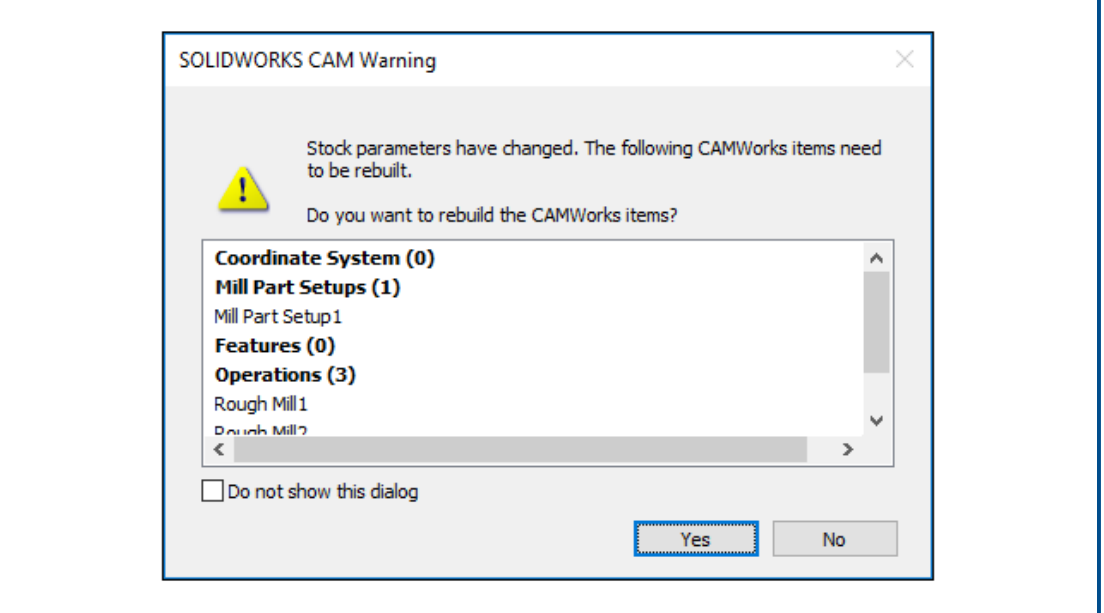

In the **Mill** module, when you modify stock parameters after generating features, options, or toolpaths, a warning lets you rebuild data for entities affected by the change. These entities may include coordinate systems, mill part setups, features, and operations.

If you decide not to rebuild, exclamation marks appear over the entities' icons in the Feature tree and Operations tree. You can display the warning by right-clicking the entities affected and selecting **What's Wrong** in the context menu so you can rebuild the CAM data.

The warning message is enabled by default in **Tools** > **SOLIDWORKS CAM** > **Options**. To change the setting, click the Update tab and under **Prompt to Rebuild**, clear **On stock parameters notification**.

## <span id="page-121-0"></span>End Conditions for Part Perimeter Feature

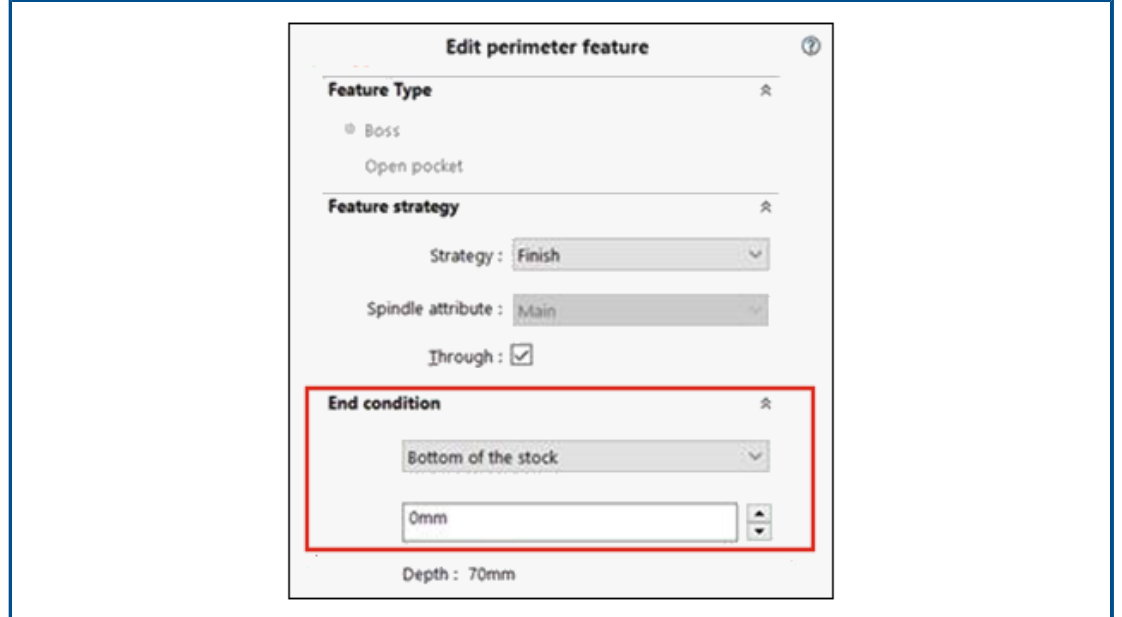

<span id="page-121-1"></span>You can store end condition settings for the part perimeter feature in the Technology Database. This data is helpful in automating and maintaining consistency between parts that are similar when programming.

Modify Path to Post Processors in the Technology Database

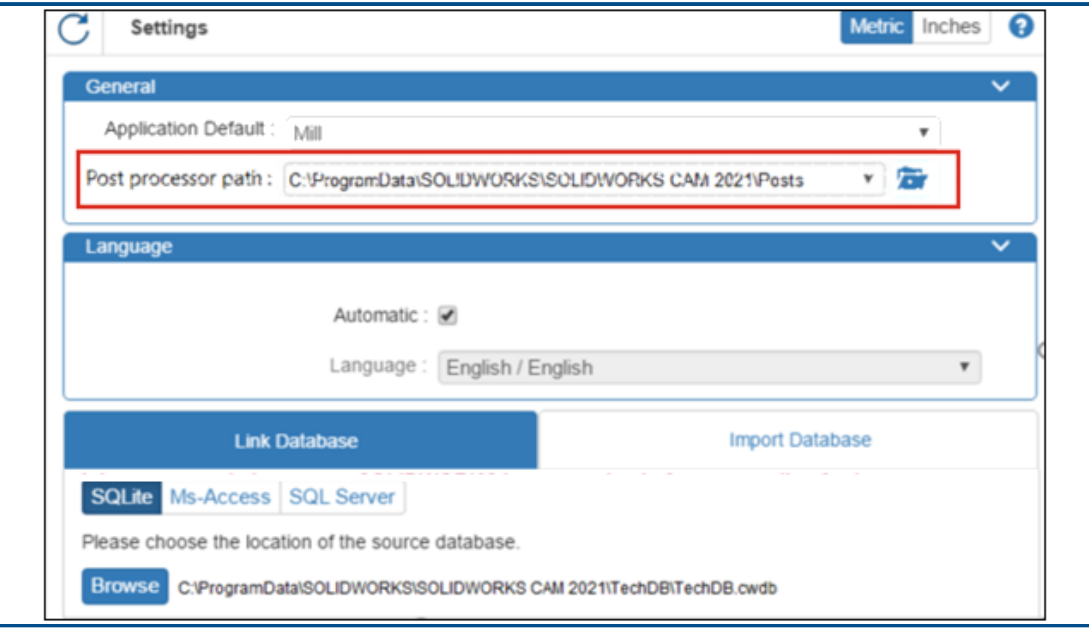

In the Settings tab of the Technology Database, you can specify a folder location for post processors associated with a Mill or Turning machine.

You can then select post processors in the General tab of the Mill machine or Turning machine.

### <span id="page-122-0"></span>Defining Peck Amounts for Point-to-Point Operations

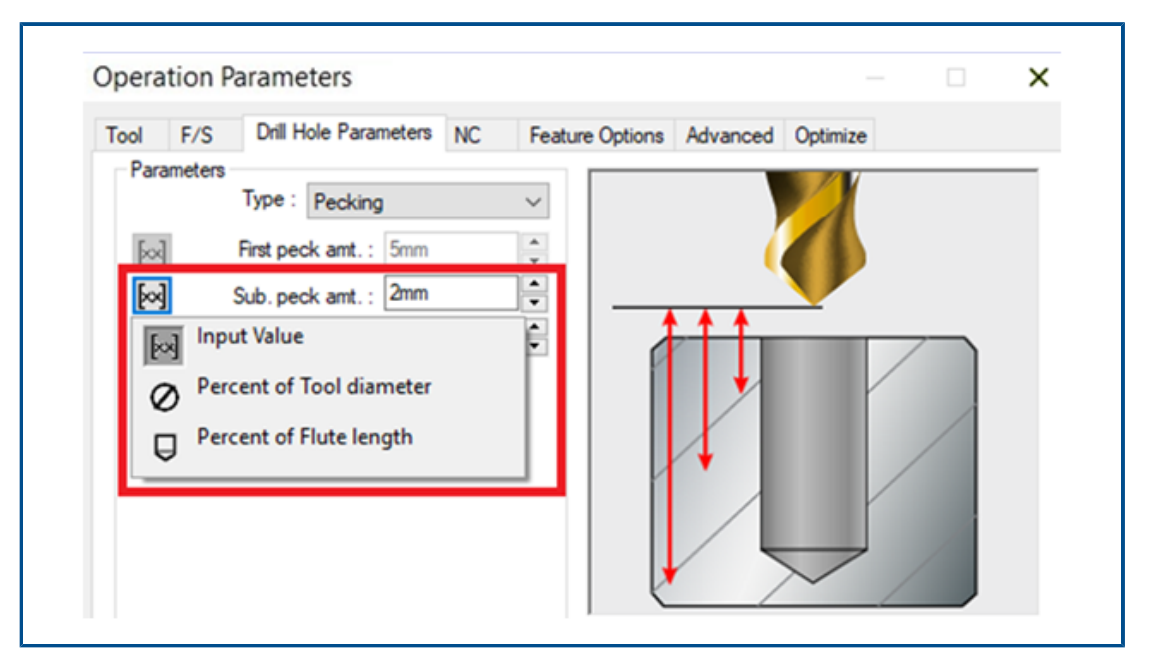

<span id="page-122-1"></span>You can define peck amounts for point-to-point operations as a percentage of the diameter or the flute length of a tool, as well as an absolute value.

## Supported Platforms for SOLIDWORKS CAM

SOLIDWORKS® CAM 2021 Beta supports the 64-bit version of SOLIDWORKS 2020, running on a 64-bit version of Windows® 10, Windows 8.1, or Windows 7 (SP1 or higher).

# 17

## SOLIDWORKS Composer

This chapter includes the following topics:

- **[Controlling](#page-124-0) the Display of Hidden Edges**
- **[Highlighting](#page-125-0) of Invisible Actors**
- **Delete Empty [Groups](#page-126-0) at Import**
- **Loading [Improvements](#page-127-0)**
- **Saving Multiple [Configurations](#page-128-0) to SOLIDWORKS Composer Files**
- **Sharing (Default) Document [Properties](#page-129-0)**
- **Other SOLIDWORKS Composer [Enhancements](#page-130-0)**

SOLIDWORKS® Composer™ software streamlines the creation of 2D and 3D graphical contents for product communication and technical illustrations.

#### SOLIDWORKS Composer

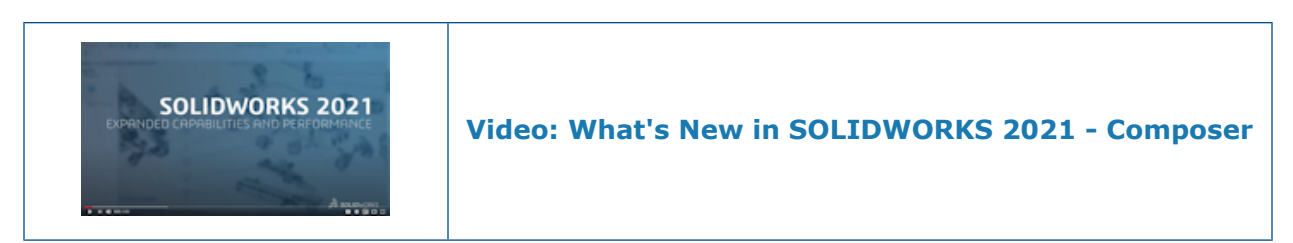

## <span id="page-124-0"></span>Controlling the Display of Hidden Edges

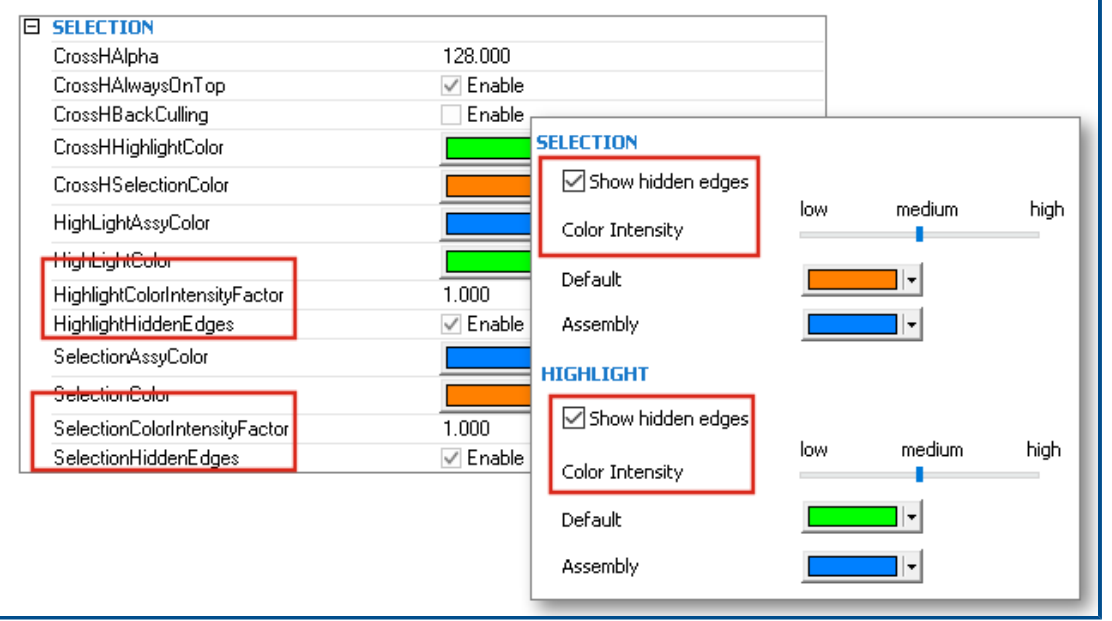

You can control the visibility of hidden edges when you select or highlight elements. You can define the color and intensity used to display hidden edges.

Available in SOLIDWORKS Composer, SOLIDWORKS Composer Player, and SOLIDWORKS Composer Sync.

In the **(Default) Document Properties** > **Selection** page, the **Show hidden edges** check box, and the **Color Intensity** slider are added in the **Selection** and **Highlight** sections. See *Managing (Default) Document Properties > Selection*, *Composer Player > Managing Document Properties > Selection*, or *Sync > Managing Default Document Properties > Selection* in *Composer Help*.

In the **Document Properties** > **Advanced page**, four corresponding properties are available in the **Selection** category. See *Managing (Default) Document Properties > Advanced Properties*, *Composer Player > Managing Document Properties > Advanced Properties*, or *Sync > Managing Default Document Properties > Advanced Properties* in *Composer Help*.

These new properties replace the **Show hidden edges** option and the **Intensity** slider that were available in the **Application Preferences** > **Selection** page in previous versions of SOLIDWORKS Composer.

## <span id="page-125-0"></span>Highlighting of Invisible Actors

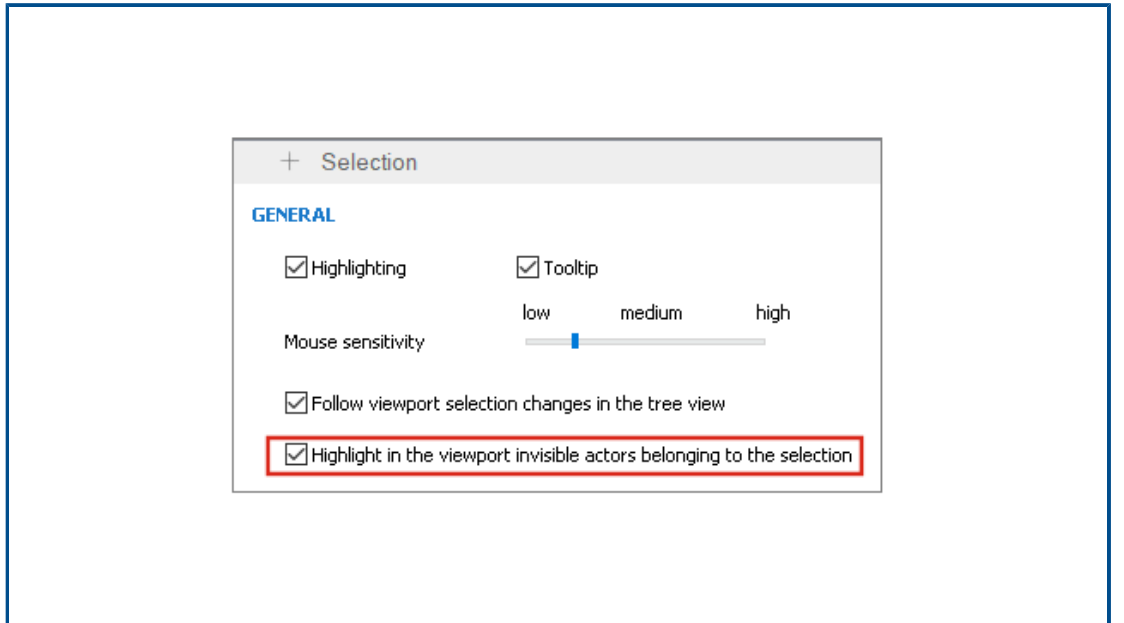

Invisible actors have their visibility turned off. You can specify to highlight them in the viewport when you select them in the Assembly tree or elsewhere.

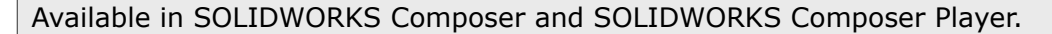

See *Customizing Application Preferences > Selection* or *Composer Player > Customizing Application Preferences > Selection* in *Composer Help*.

## <span id="page-126-0"></span>Delete Empty Groups at Import

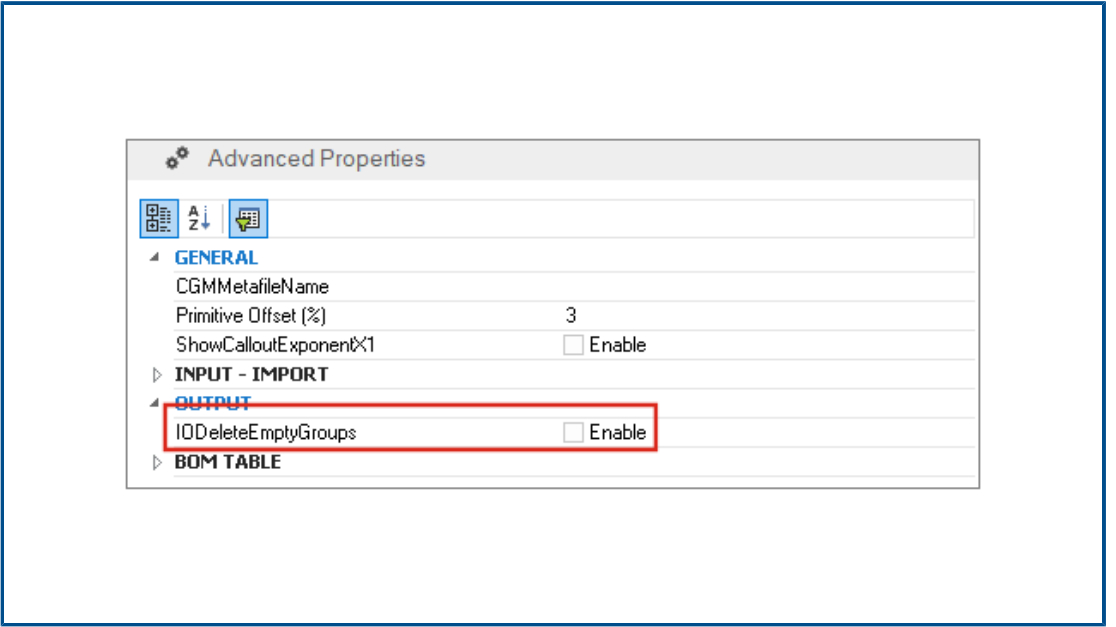

You can use the **IODeleteEmptyGroups** advanced document property to specify that groups that would be empty in the assembly tree after import are removed during the import process.

#### Available in SOLIDWORKS Composer and SOLIDWORKS Composer Sync.

See *Managing (Default) Document Properties > Advanced Properties* or *Sync > Managing Default Document Properties > Advanced Properties* in *Composer Help*.

## <span id="page-127-0"></span>Loading Improvements

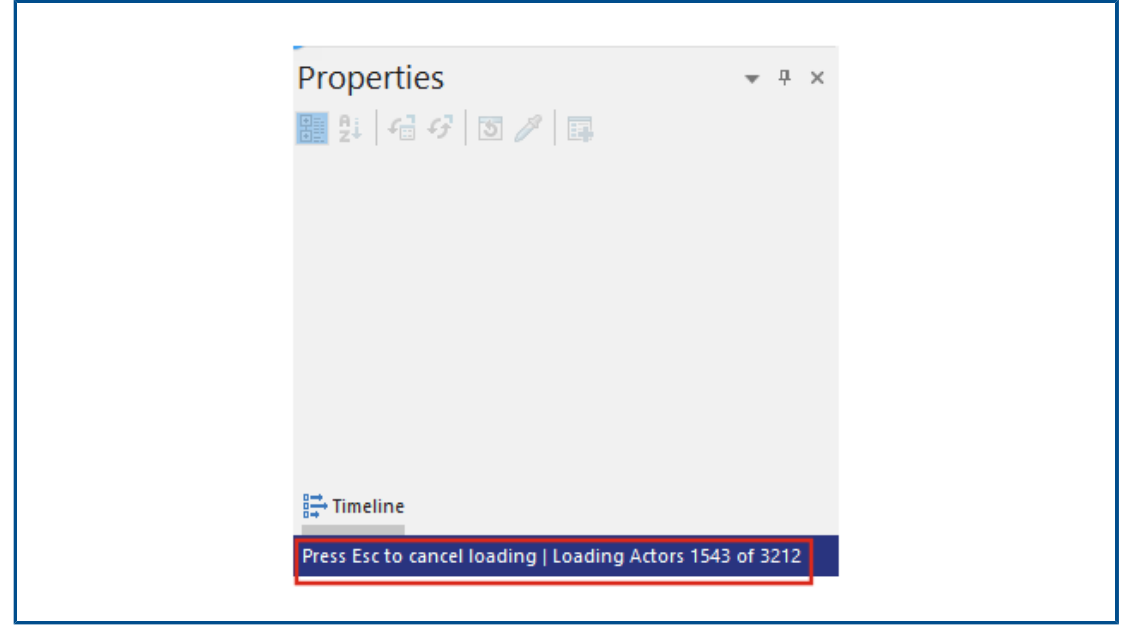

The loading process is improved for Composer documents such as .smg, .smgXML, .smgProj, and fully shattered files.

#### Available in SOLIDWORKS Composer.

- The loading status appears in the left-hand side of the status bar.
- During the loading process, you can press **Escape** to cancel the operation. This does not affect already-opened files.

See *Importing and Opening Files > Importing and Opening Files* in *Composer Help*.

<span id="page-128-0"></span>Saving Multiple Configurations to SOLIDWORKS Composer Files

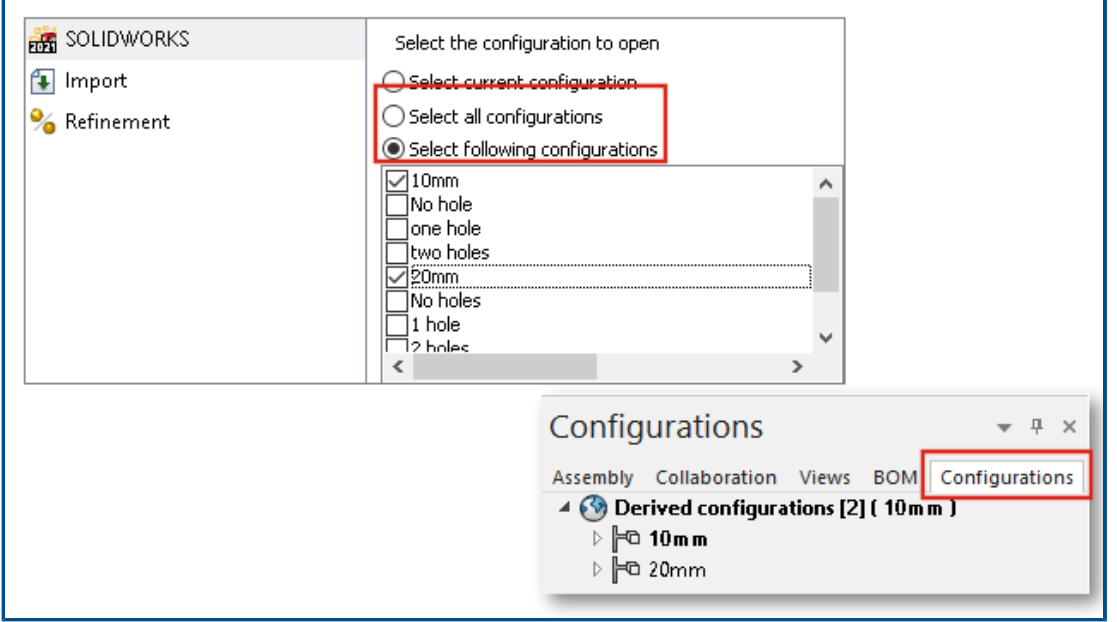

You can save multiple or all configurations from SOLIDWORKS files to Composer files.

Available in SOLIDWORKS Composer.

If a SOLIDWORKS part or assembly file has multiple configurations, when you save the file as a Composer file, you can choose which configurations to save with the Composer file. See *Managing (Default) Document Properties > Input* in *Composer Help*.

<span id="page-129-0"></span>Sharing (Default) Document Properties

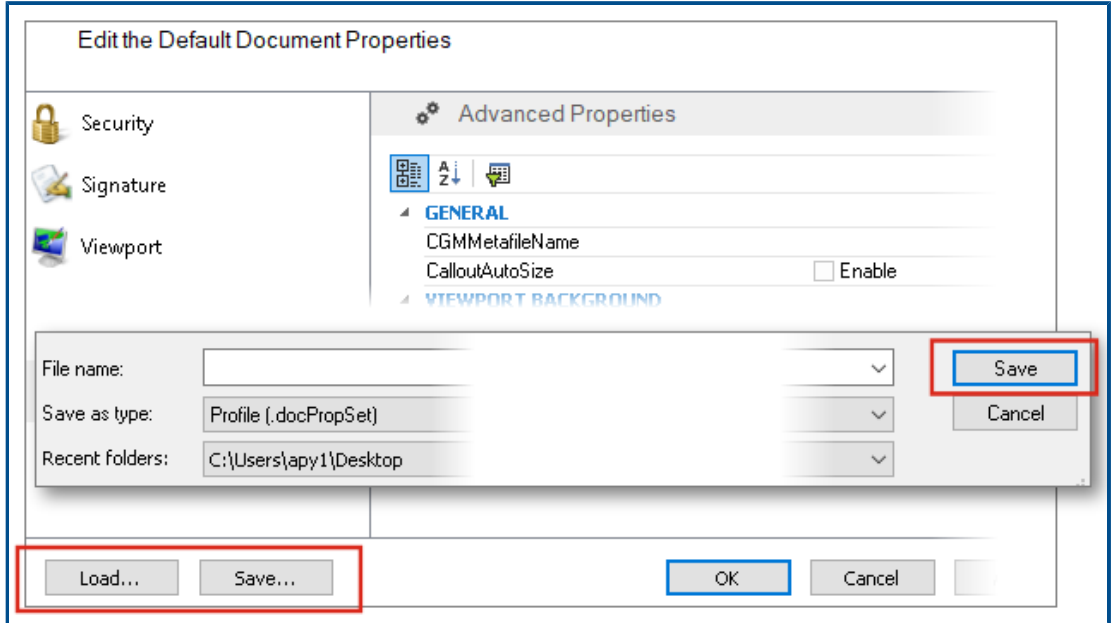

You can save (default) document properties settings to a file that you can reuse as a template. Your colleagues can load this file in Composer to use the same (default) document properties.

Available in SOLIDWORKS Composer.

This makes it easy to globally harmonize the document properties for all project stakeholders. See *Managing (Default) Document Properties > Sharing (Default) Document Properties Across Teams* in *Composer Help*.

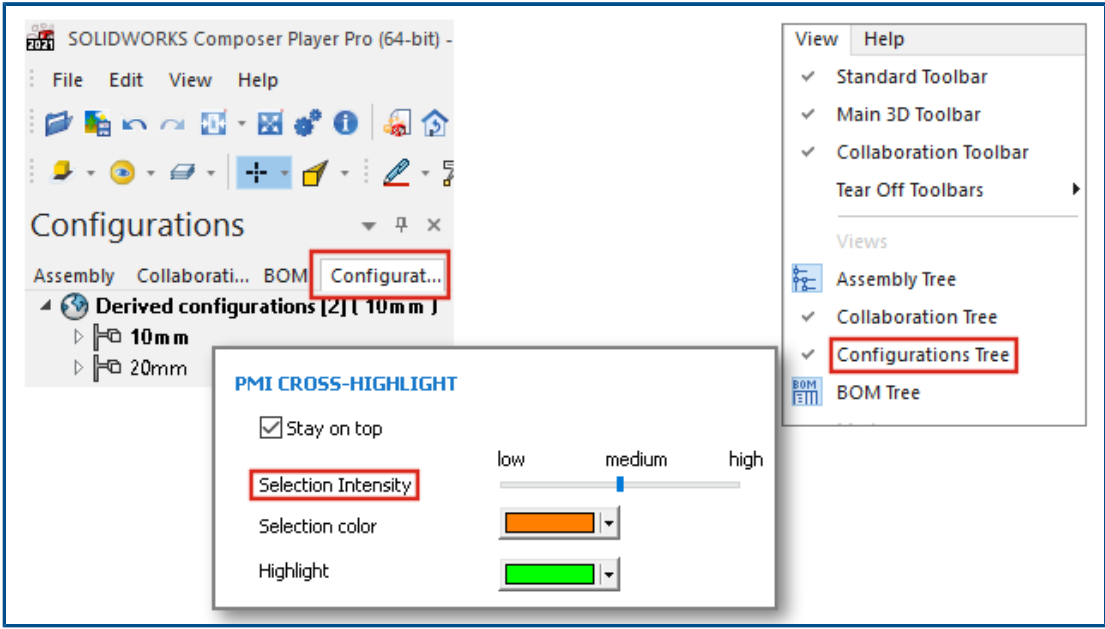

<span id="page-130-0"></span>Other SOLIDWORKS Composer Enhancements

SOLIDWORKS Composer products have additional user interface and import improvements.

- SOLIDWORKS Composer and SOLIDWORKS Composer Sync support the following higher versions of import formats:
	- ACIS up to R2020 1.0
	- Pro/E Creo 1.0 to 6.0
	- SOLIDWORKS 2006 to 2021
- In SOLIDWORKS Composer, SOLIDWORKS Composer Player, and SOLIDWORKS Composer Sync, the **Selection Opacity** property (**(Default) Document Properties** > **Selection** > **PMI Cross-Highlight** ) is renamed to **Selection Intensity**. The behavior of this property remains unchanged.
- In SOLIDWORKS Composer, SOLIDWORKS Composer Player, and SOLIDWORKS Composer Sync, performance is improved when loading and saving Composer documents (\*.smg, \*.smgXml, \*.smgProj, \*.smgSce).
- In SOLIDWORKS Composer Player, you can view the configurations in Composer files in the Configurations pane. You can also control the visibility of the Configurations pane from **View** > **Configurations Tree**.
- The user interface in SOLIDWORKS Composer Player is modernized. You can dock, undock, move, resize, and auto hide panes. See *Composer Player > Interface Concepts* in *Composer Help*.

# 18

## SOLIDWORKS Electrical

This chapter includes the following topics:

- **Symbols for [Terminal](#page-132-0) Strips**
- **Excluding a [Manufacturer](#page-134-0) Part from a BOM**
- **Add-In for Excel [Automation](#page-135-0)**
- **[Managing](#page-136-0) Wires**
- **Archiver and [Scheduling](#page-137-0) Process**
- **[SOLIDWORKS](#page-138-0) Electrical Viewer**
- **Creating Multiple Drawings [Simultaneously](#page-139-0)**
- **Generating Separate Routing [Assemblies](#page-139-1) of Cables**
- **Using Splines in [Routings](#page-140-0)**

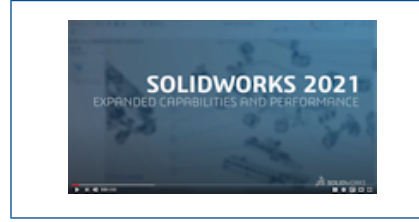

**Video: What's New in [SOLIDWORKS](https://www.solidworks.com/media/solidworks-2021-electrical) Electrical - 2021**

SOLIDWORKS® Electrical is a separately purchased product.

## <span id="page-132-0"></span>Symbols for Terminal Strips

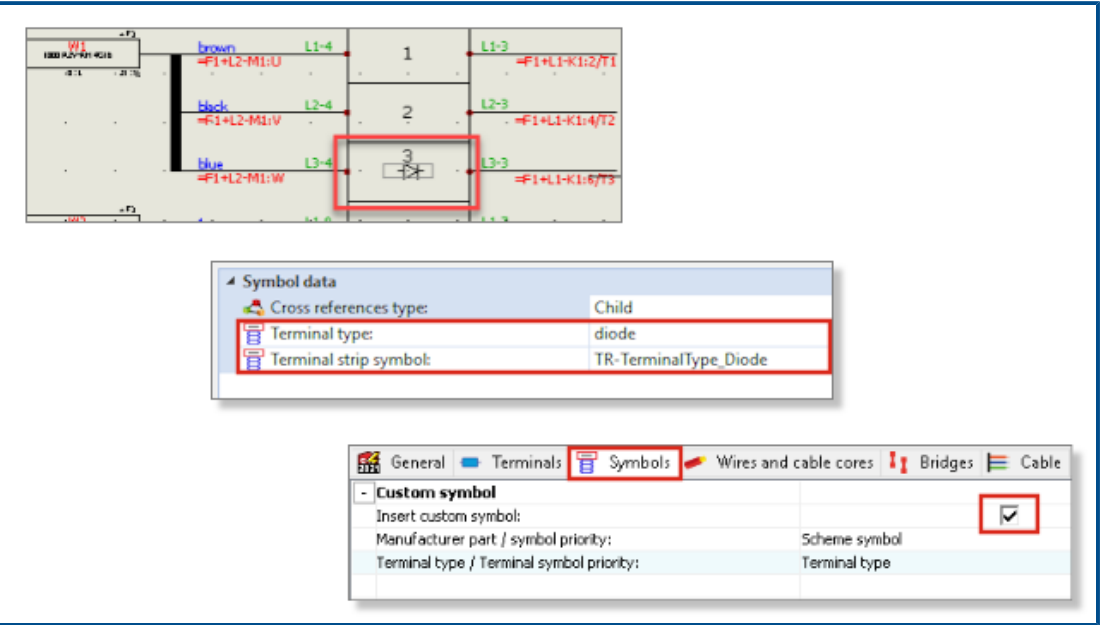

You can associate a specific terminal symbol used in a terminal drawing either to a manufacturer part or to a terminal symbol used in a schematic. This allows you to have a different representation of the terminals in the terminal strip drawing.

#### Associating a Terminal Symbol with a Manufacturer Part

You can associate a terminal strip symbol and a terminal type with a manufacturer part stored in the Manager.

#### **To define a Terminal type and a Terminal strip symbol in a manufacturer part properties:**

- 1. In the **Library** tab, click **Manufacturer part manager** .
- 2. Select the manufacturer part you want to edit.
- 3. Click **Properties**
- 4. Under **Illustration**, specify the required values for **Terminal type** and **Terminal strip symbol**.

These values propagate to all the new components that use this manufacturer part in the project.

#### Associating a Terminal Symbol with a Schematic Terminal Symbol

You can associate a terminal strip symbol and a terminal type with a terminal symbol stored in the Symbols Manager.

#### **To define a Terminal type and a Terminal strip symbol in the properties of a schematic terminal symbol:**

- 1. In the **Library** tab, click **Symbols manager** .
- 2. Select the symbol you want to edit.
- 3. Click **Properties**
- 4. Under **Characteristics**, specify the required values for **Terminal type** and **Terminal strip symbol**.

These values propagate to all new components that use this symbol in the project.

Using Specific Symbols in Configurations of Terminal Strip Drawings

To use specific symbols in terminal strip drawings, in the **Terminal Strip Drawing** configuration, you must activate **Insert custom symbol** and define its parameters.

This feature is not applicable in DIN configurations.

#### **To update the configuration of terminal strip drawings:**

- 1. In the **Documents** tab, right-click the Project and select **Configurations** > **Terminal strip drawing**.
- 2. Select the configuration file and click  $\bullet$
- 3. In the **Symbols** tab, select **Insert custom symbol**.
- 4. Define in a first step the parameters for **Priority - Terminal type / Terminal symbol** and in a second step the parameters for **Priority - Manufacturer part / symbol**. The changes will be applied for the next update of the terminal strip drawings.

<span id="page-134-0"></span>Excluding a Manufacturer Part from a BOM

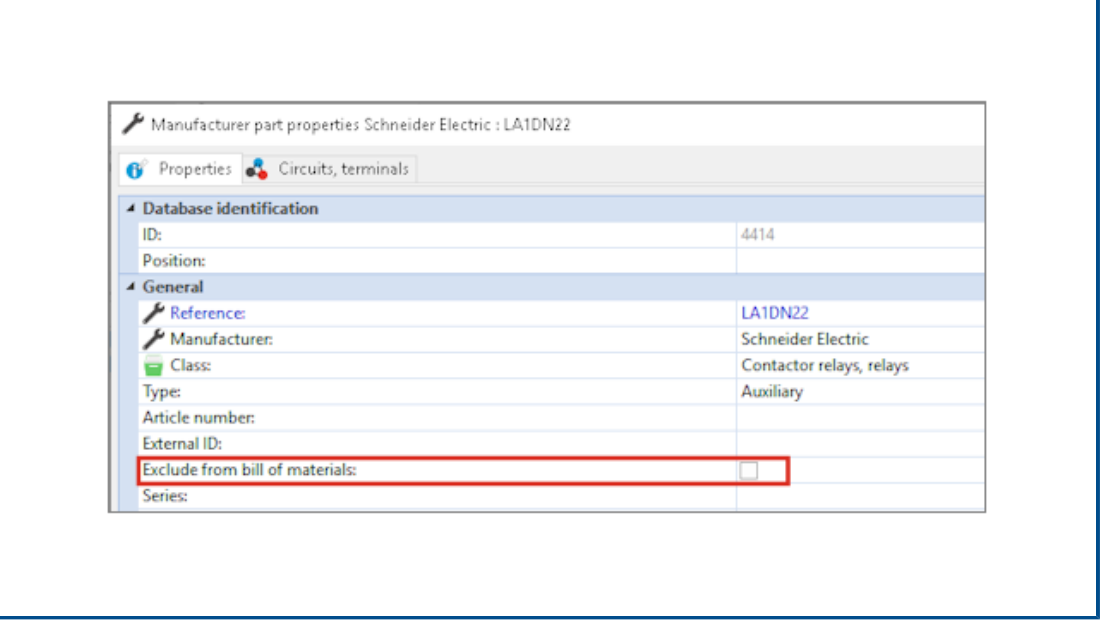

You can use the **Exclude from bill of materials** property in the **Manufacturer part properties** dialog box to show or hide components in a BOM. The property propagates into assemblies and 3D parts.

You can use a filter in the report configuration to hide or show these components.

Excluding from BOM - Manufacturer Part Properties in the Manager

You can exclude a manufacturer part from the BOM by selecting the **Exclude from bill of material** parameter in the properties of the manufacturer part.

**To exclude manufacturer parts from BOMs in the Manufacturer parts manager:**

- 1. In the **Library** tab, click **Manufacturer part manager** .
- 2. Select the manufacturer part to edit.
- 3. Click **Properties**
- 4. Select **Exclude from bill of material**.

Excluding from BOM - Manufacturer Part Properties in the Project

You can exclude a manufacturer part from a BOM by selecting **Exclude from bill of material** in the properties of the manufacturer part.

#### **To exclude manufacturer parts from BOMs in the project:**

- 1. In the graphical area, right-click a symbol and select **Symbol properties** or **Component properties**.
- 2. On the **Manufacturer part and circuits** tab, click **Properties** .

#### 3. Select **Exclude from bill of material**.

This property propagates only to the manufacturer part associated with the symbol. It does not modify the properties of the manufacturer parts stored in the Manager.

Excluding from BOM - Using Filter in Report

When you access BOMs in the **Report manager**, a filter lets you hide references tagged **Exclude from BOM**.

You can use a predefined report. To hide the references tagged **Exclude from BOM**, you must select a filter.

#### **To generate the BOM using the filter:**

- 1. Click **Report manager** in the **Project** tab.
- 2. Select **Bill Of Materials with electrical assemblies sorted by Mark with file number** report.
- 3. In **Filter description**, select **Display only manufacturer parts which have option Exclude from bill of materials unchecked**.
- 4. Click **Generate drawings** .

You can also create your report using a condition with the **Exclude from BOM** parameter in the query or a filter.

## <span id="page-135-0"></span>Add-In for Excel Automation

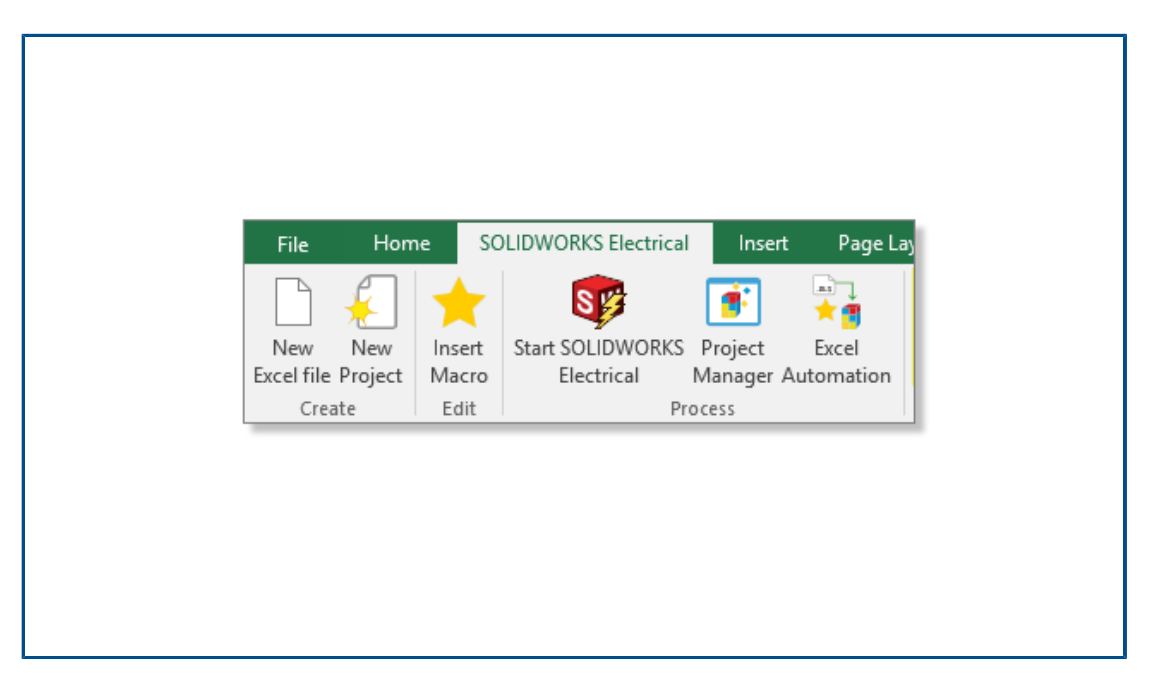

You can install an Excel® add-in that helps create data for the **Excel Automation** feature (requires Excel 64-bit edition).

To install this add-in, from SOLIDWORKS Electrical Schematic, click **And and select Install Excel add-in**.

 $\overline{\mathbf{u}}$ 

If the installation does not start automatically, in the dialog box, select EwExcelAddIn.vsto.

## <span id="page-136-0"></span>Managing Wires

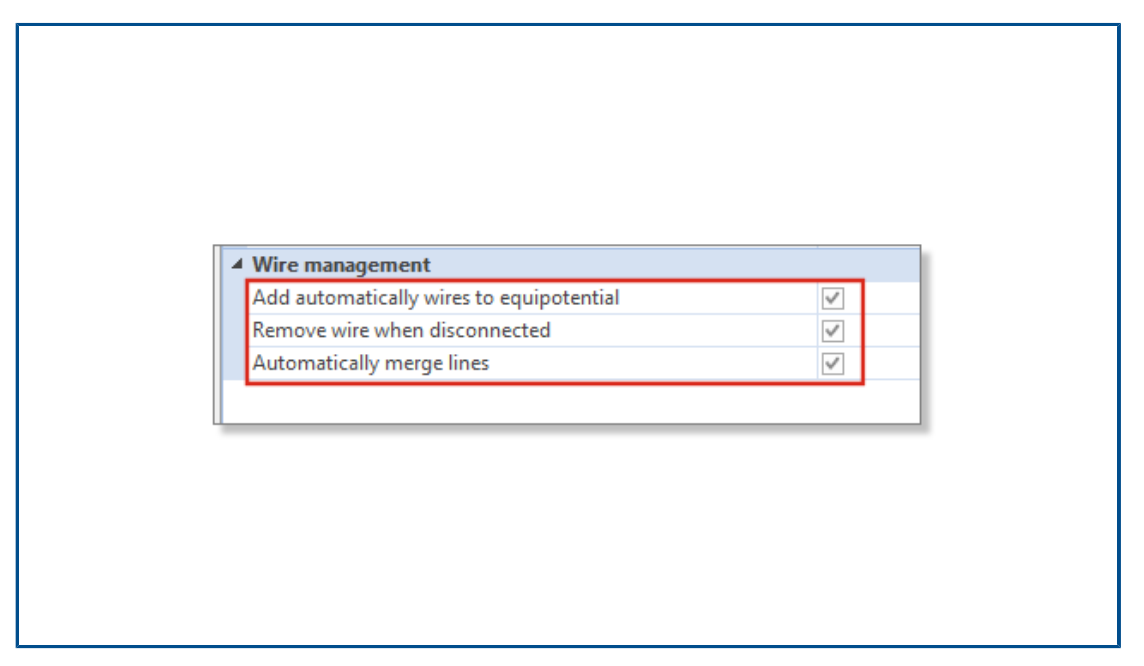

You have more options to manage wires in the project.

These options are available in the **General** tab of the project configuration.

You can:

- Draw lines without wires (equipotentials).
- Remove the wire when you disconnect it from a symbol.
- Merge the wires when you delete a connected symbol.

To process wires in legacy projects, select all these options.

## <span id="page-137-0"></span>Archiver and Scheduling Process

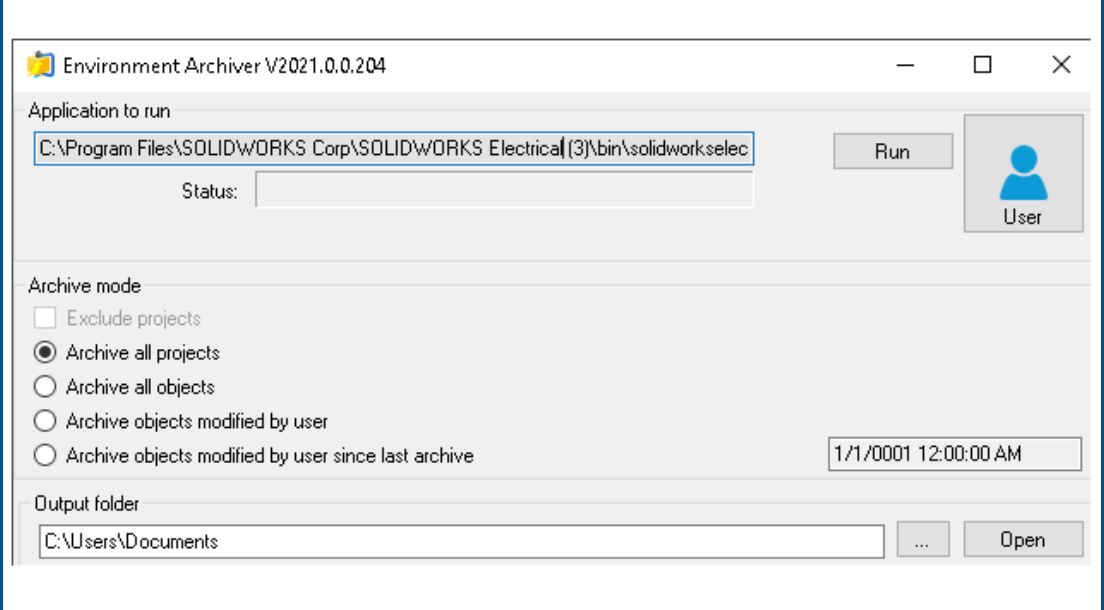

You can archive the SOLIDWORKS Electrical projects and environment by running EwEnvironmentArchiver.exe.

The EwEnvironmentArchiver.exe file runs on Windows® 10. You can schedule the archive process using Windows Task Scheduler.

To start the archiver application, do one of the following:

- From SOLIDWORKS Electrical, run the EwEnvironmentArchiver.exe file.
- From the Windows **Start** menu, search for EwEnvironmentArchiver.exe and run it.

#### Archiving with the Environment Archiver

#### **To archive the environment:**

- 1. Run the EwEnvironmentArchiver.exe file.
- 2. In **Archive mode**, select the objects to archive.
- 3. In the **Output folder**, browse and set the output folder path.
- 4. Click **Archive now** or **Save** to save the settings and archive later.

Scheduling the Archiver Using Windows Task Scheduler

#### **To schedule a task:**

- 1. Open Task Scheduler from Windows.
- 2. Click **Action** > **Create Task**.
- 3. In the **General** tab, enter the task name.
- 4. In the **Trigger** tab, click **New**, schedule the frequency and time, and click **OK**.
- 5. In the **Action** tab, click **New**.
- 6. In the **New Action** window, in **Action**, select **Start a program**.
- 7. In **Program/script**, click **Browse** and select the path for EwEnvironmentArchiver.exe.
- 8. Select the options under the **Conditions** and **Settings** tabs.

## <span id="page-138-0"></span>SOLIDWORKS Electrical Viewer

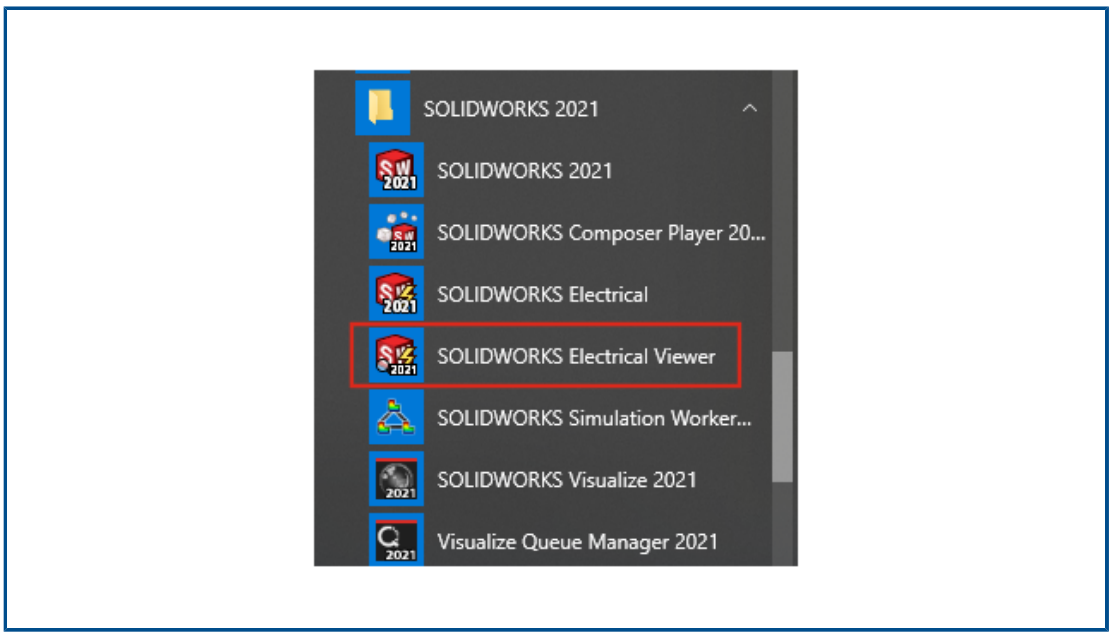

You can visualize project drawings using SOLIDWORKS Electrical Viewer.

To start the SOLIDWORKS Electrical Viewer, click **Windows Start menu** > **SOLIDWORKS** *2021* **program group** > **SOLIDWORKS Electrical Viewer**.

<span id="page-139-0"></span>Creating Multiple Drawings Simultaneously

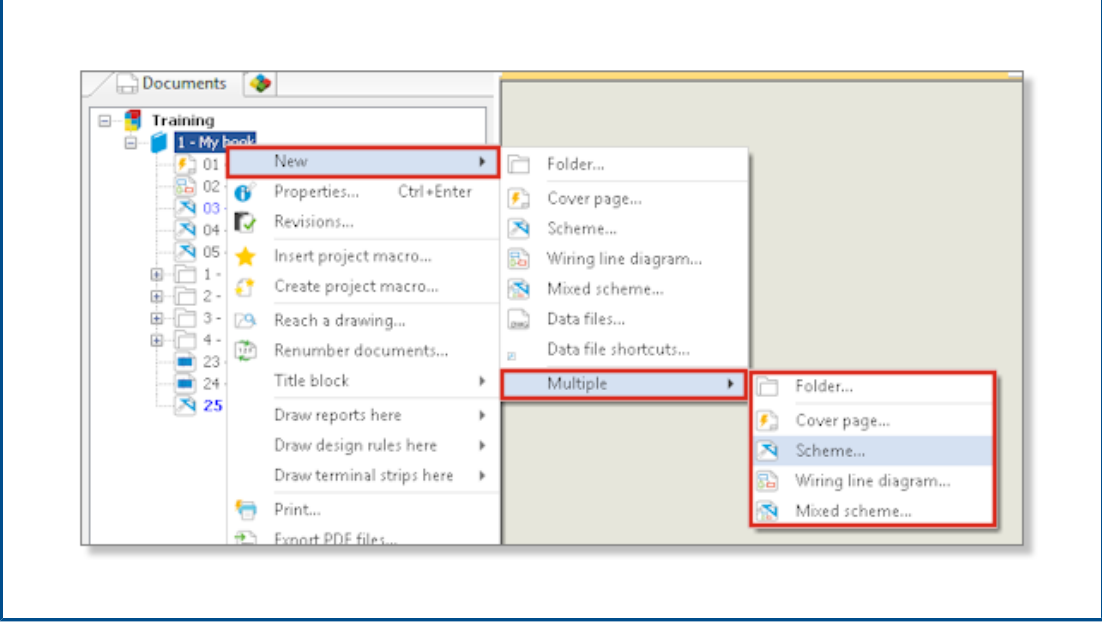

<span id="page-139-1"></span>You can simultaneously create multiple drawings from a book, a folder, or a drawing. You can select both the quantity and the type of drawings.

Generating Separate Routing Assemblies of Cables

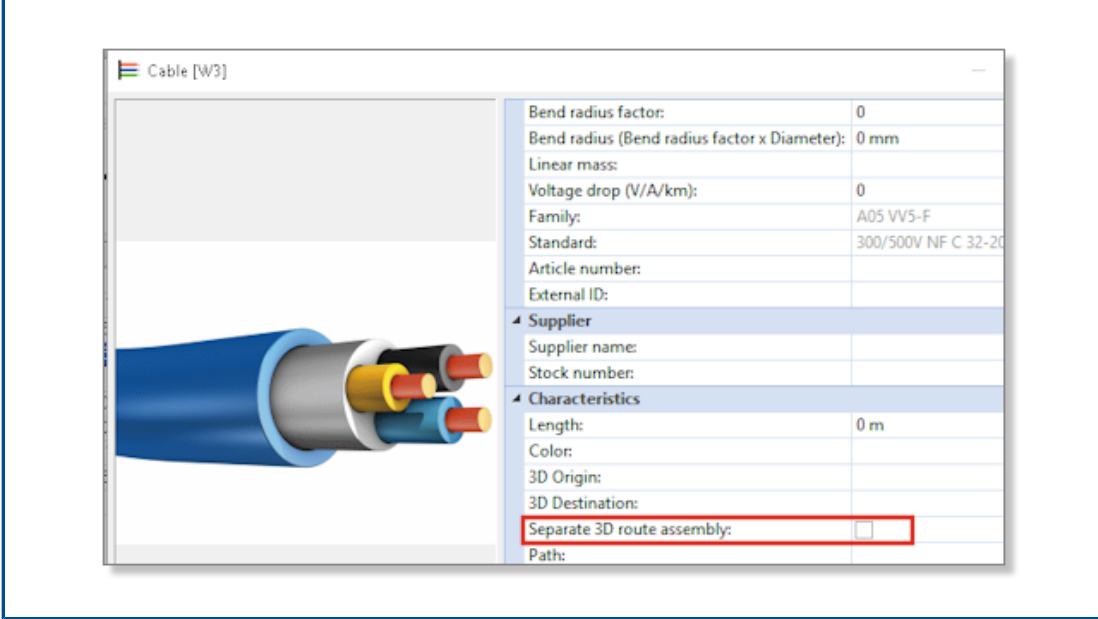

You can generate a separate routing assembly of cables. Specify the **Separate 3D route assembly** option in the cable properties. You can select one, several, or all cables to route.

Activating the Separate Routing Assembly Parameter for a Cable

#### **To activate the Separate 3D route assembly parameter:**

- 1. In the **Project** tab, click **Cables**
- 2. Select one or more cables.
- 3. Click **Properties**
- 4. Select **Separate 3D route assembly**.

Routing Cables in a Separate Routing Assembly

**To route the cables in which the Separate 3D route assembly parameter is activated:**

- 1. In the SOLIDWORKS Electrical toolbar, click **Route Cables** ..
- 2. To open the **Cable selector**, in **Cable to route**, click **Selected cables** > **Select cables**.

The **Separate route** column displays the status of the **Separate 3D route assembly**.

<span id="page-140-0"></span>3. Start the routing.

## Using Splines in Routings

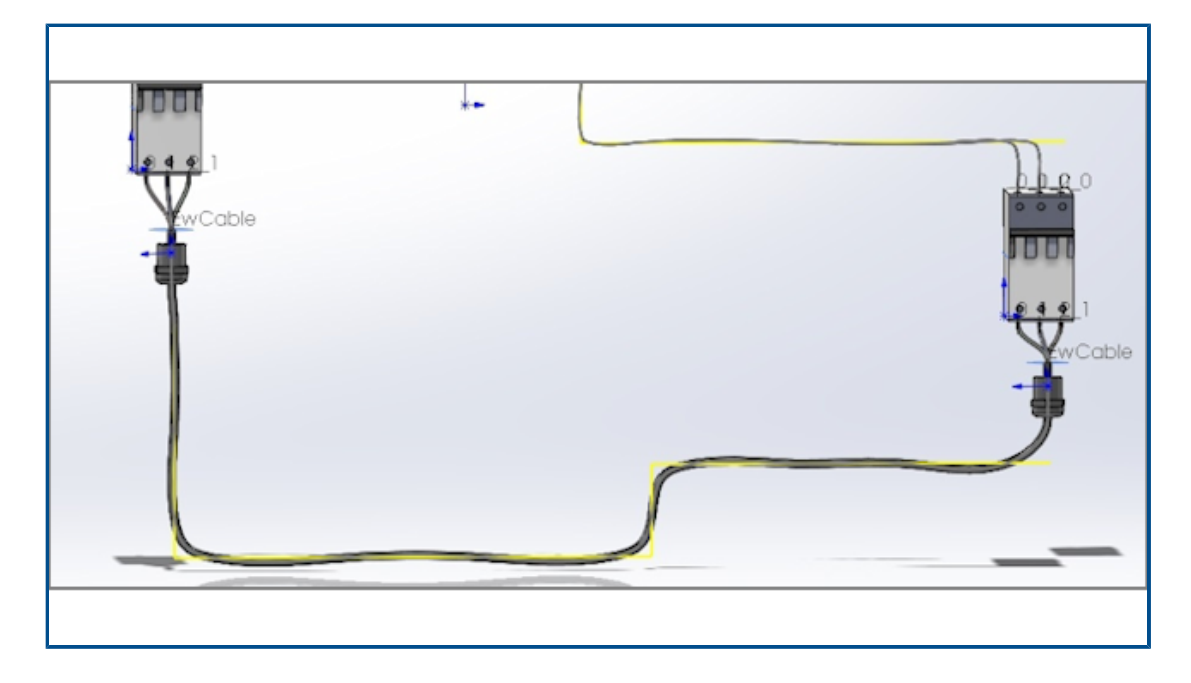

You can route electrical harnesses using splines.

You can use splines and arcs to define the **routing path** (EW\_PATH). If you use splines in the sketch to define the routing path, the routing is modeled by splines.

# 19

# SOLIDWORKS Inspection

This chapter includes the following topics:

- **[SOLIDWORKS](#page-142-0) Inspection Add-in**
- **[SOLIDWORKS](#page-143-0) Inspection Standalone**

<span id="page-142-0"></span>SOLIDWORKS Inspection is a separately purchased product that you can use with SOLIDWORKS Standard, SOLIDWORKS Professional, and SOLIDWORKS Premium, or as a completely separate application (see *SOLIDWORKS Inspection Standalone*).

### SOLIDWORKS Inspection Add-in

#### Template File Locations

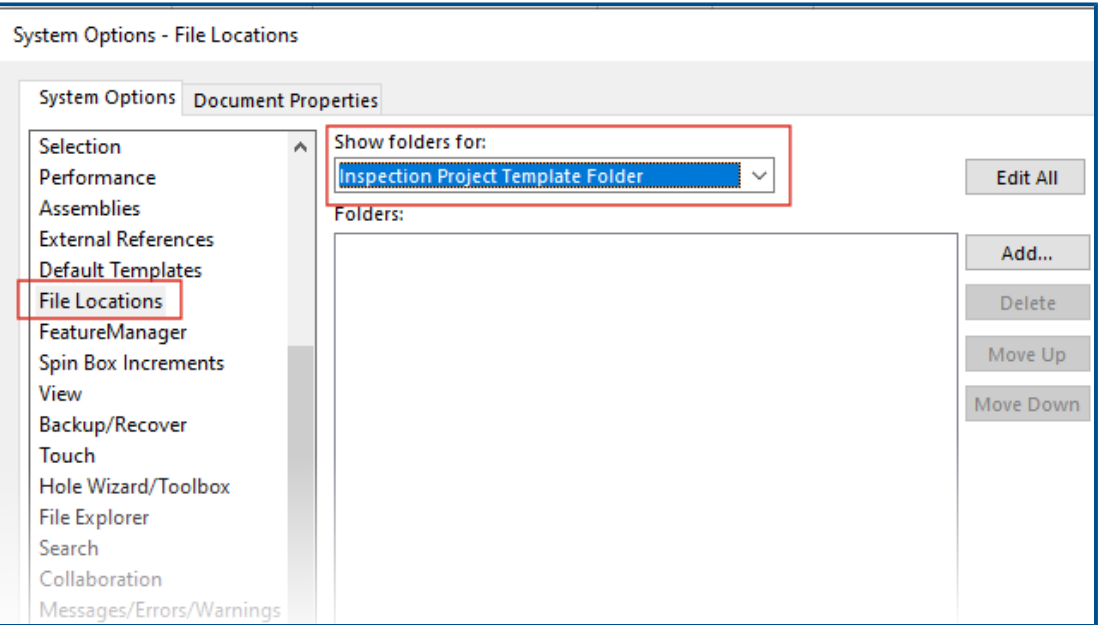

You can specify a file location for project templates and report templates. This ensures that users in multiuser environments use the correct templates, which are critical for quality control.

In SOLIDWORKS, click **Tools** > **Options** > **System Options** > **File Locations** and specify a file location for **Inspection Project Template Folder** and **Inspection Report Template Folder**.

#### VDA Balloons

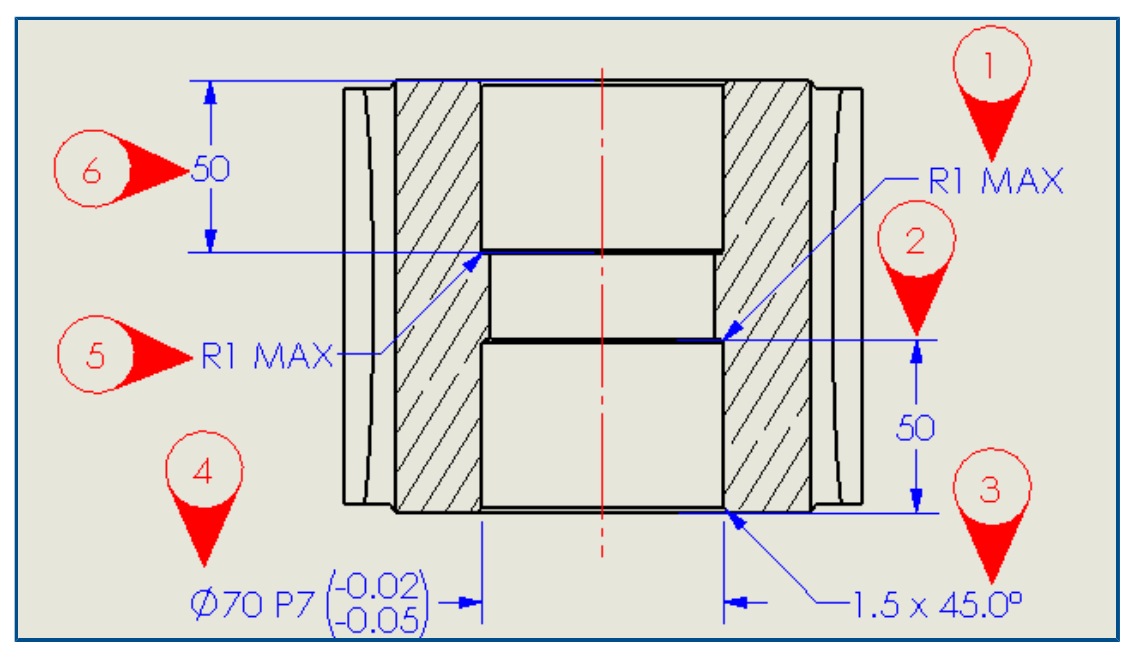

<span id="page-143-0"></span>You can rotate VDA balloons while keeping the balloon number vertical. You can also adjust the font size for VDA balloons.

## SOLIDWORKS Inspection Standalone

SOLIDWORKS<sup>®</sup> Inspection is a separately purchased product that you can use with SOLIDWORKS Standard, SOLIDWORKS Professional, and SOLIDWORKS Premium, or as a completely separate application (see *SOLIDWORKS Inspection Standalone*).
#### Grid Improvements

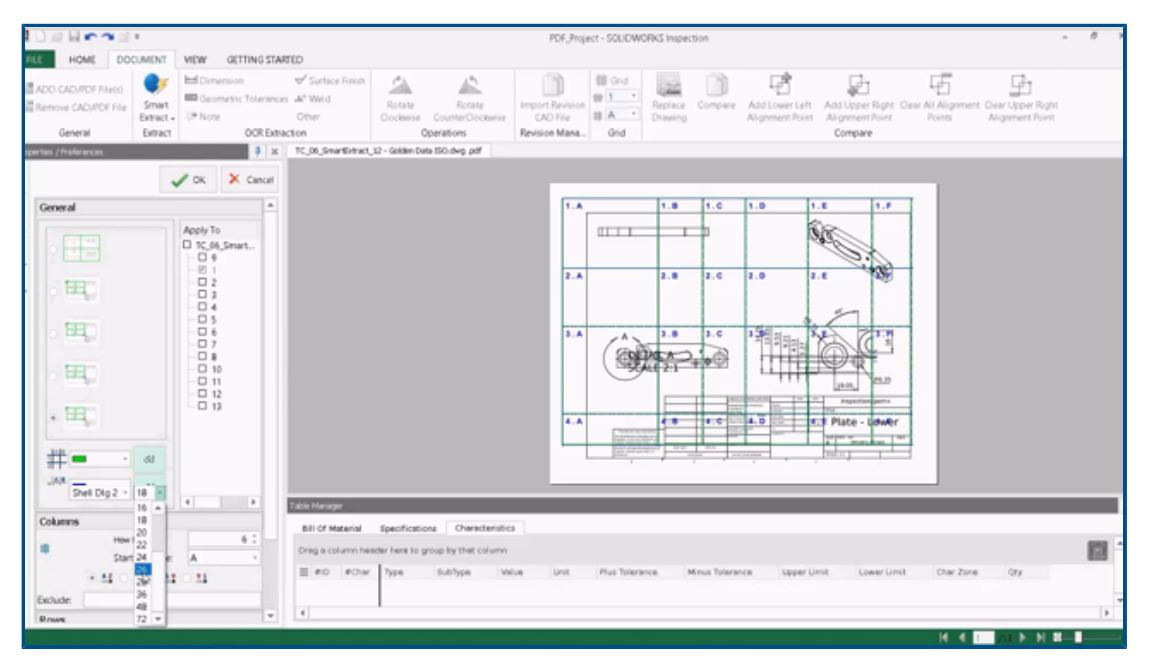

You can customize grids to help you quickly identify their characteristics.

You can:

- Change the font style and size of zone markers.
- Display dashed gridlines to be less obtrusive and reduce interference with dimensions.
- Adjust column width and row height independently. This helps users create inspection documents from legacy PDF files that might not have equally spaced columns or rows.

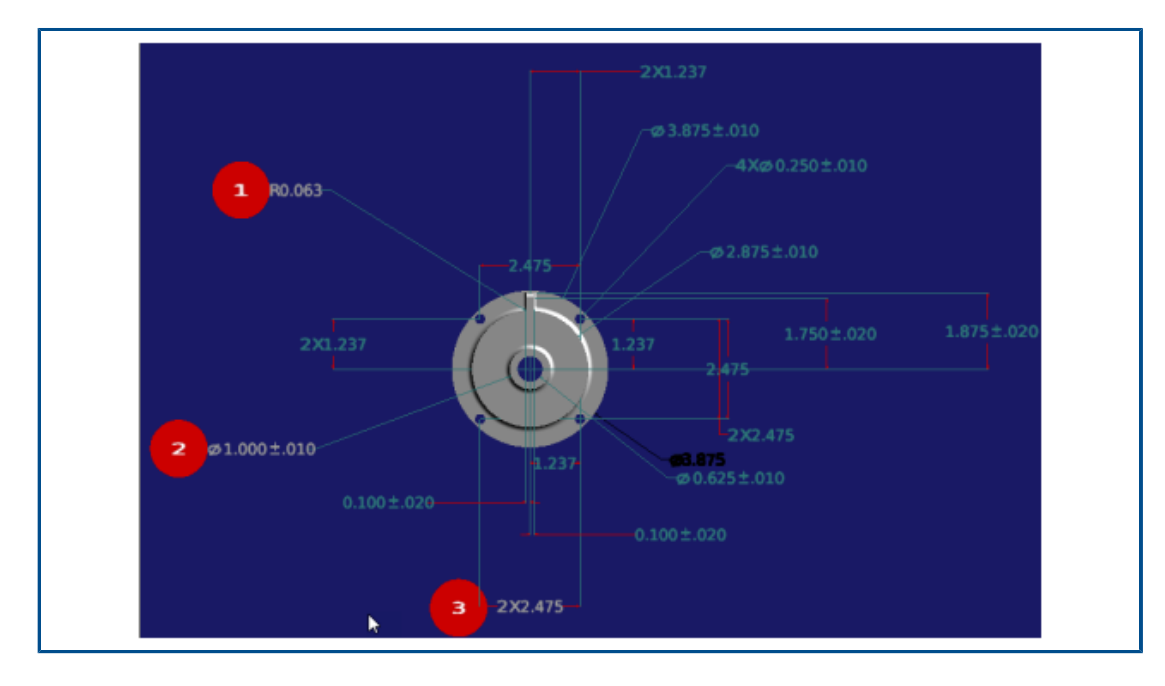

#### SOLIDWORKS Part Support

You can open SOLIDWORKS parts with 3D annotations in SOLIDWORKS Inspection Standalone to create inspection documents.

You can:

- View SOLIDWORKS parts with 3D annotations.
- Use 3D CAD data to quickly create First Article Inspection (FAI) reports.
- Read and extract 3D annotations to build reports using Smart Extract.
- Add quality control to your drawingless manufacturing strategy.

# 20

## SOLIDWORKS MBD

This chapter includes the following topics:

- **Datum [Targets](#page-146-0)**
- **Bend [Tables](#page-147-0) in 3D PDFs**

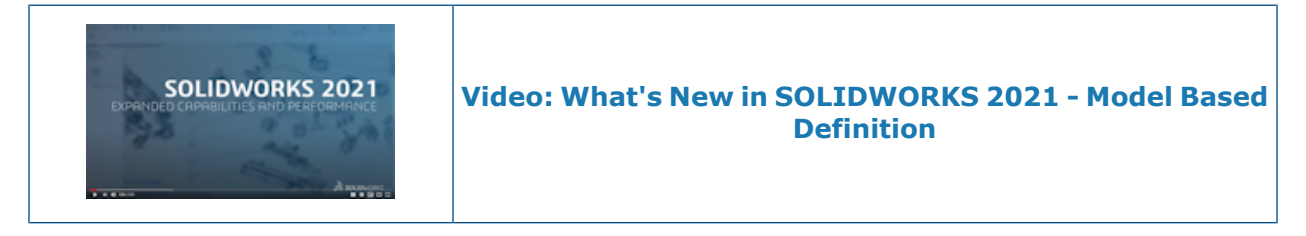

<span id="page-146-0"></span>SOLIDWORKS® MBD is a separately purchased product that you can use with SOLIDWORKS Standard, SOLIDWORKS Professional, and SOLIDWORKS Premium.

#### Datum Targets

You can add datum target symbols to your DimXpert Dimension Scheme.

You can apply DimXpert location dimensions to datum target points and edit the dimensions to control the location of the datum targets. DimXpert datum target labels are always associated with an existing DimXpert datum. You can hide the original DimXpert datum after you apply DimXpert datum targets for it. Error checking provides feedback to let you know whether your datum targets fully define the datum.

#### <span id="page-147-0"></span>Bend Tables in 3D PDFs

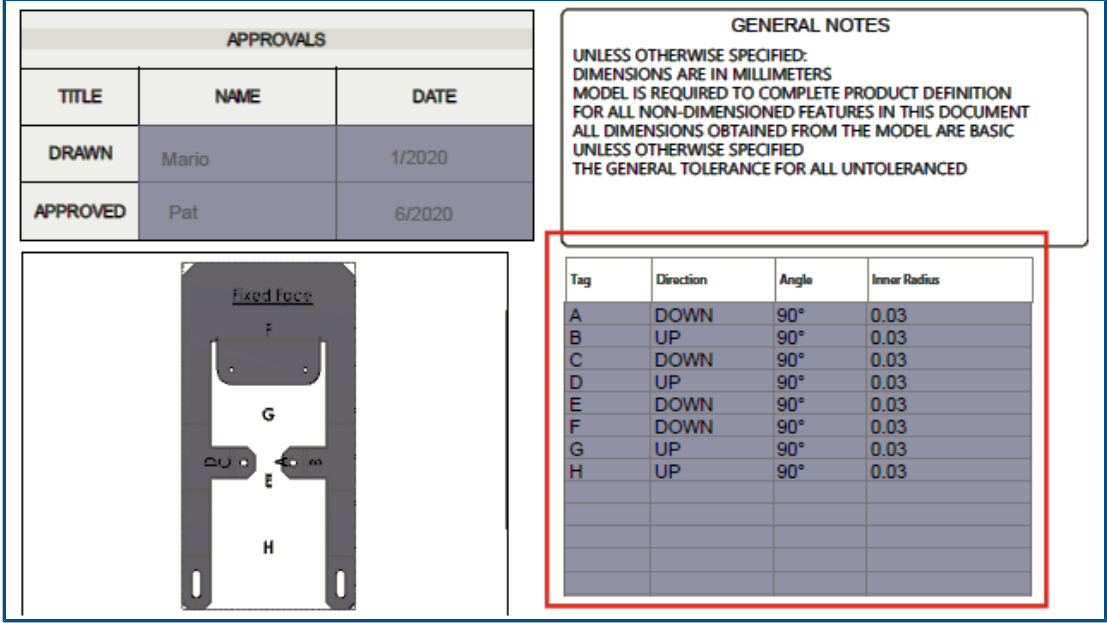

For sheet metal parts, you can include a bend table when you publish a 3D PDF.

First, edit a template and insert a placeholder for a bend table.

- 1. In the 3D PDF Template Editor, click **Bend Table**, and then click in the template to insert the table placeholder. You can drag and resize the placeholder.
- 2. Click outside of the placeholder to release it.

Then use that template when publishing a 3D PDF for a sheet metal part that has a bend table.

- 1. Click **Publish to 3D PDF** (MBD toolbar or 3D Views tab).
- 2. In the Template Selection dialog box, select the template and click **OK**.
- 3. In the Publish to 3D PDF PropertyManager, under **Bend Table**, select a bend table and columns to include.

# 21

## eDrawings

This chapter includes the following topics:

- **[Annotations](#page-148-0) in 3D Views**
- **File [Properties](#page-149-0)**
- **[Measure](#page-150-0)**
- **Measure and Move in Save as [eDrawings](#page-151-0) Web HTML**

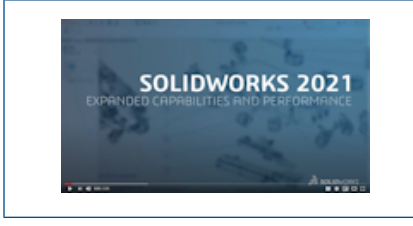

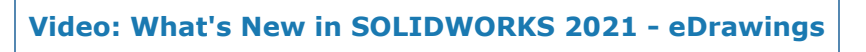

<span id="page-148-0"></span>eDrawings® Professional is available in SOLIDWORKS® Professional and SOLIDWORKS Premium.

#### Annotations in 3D Views

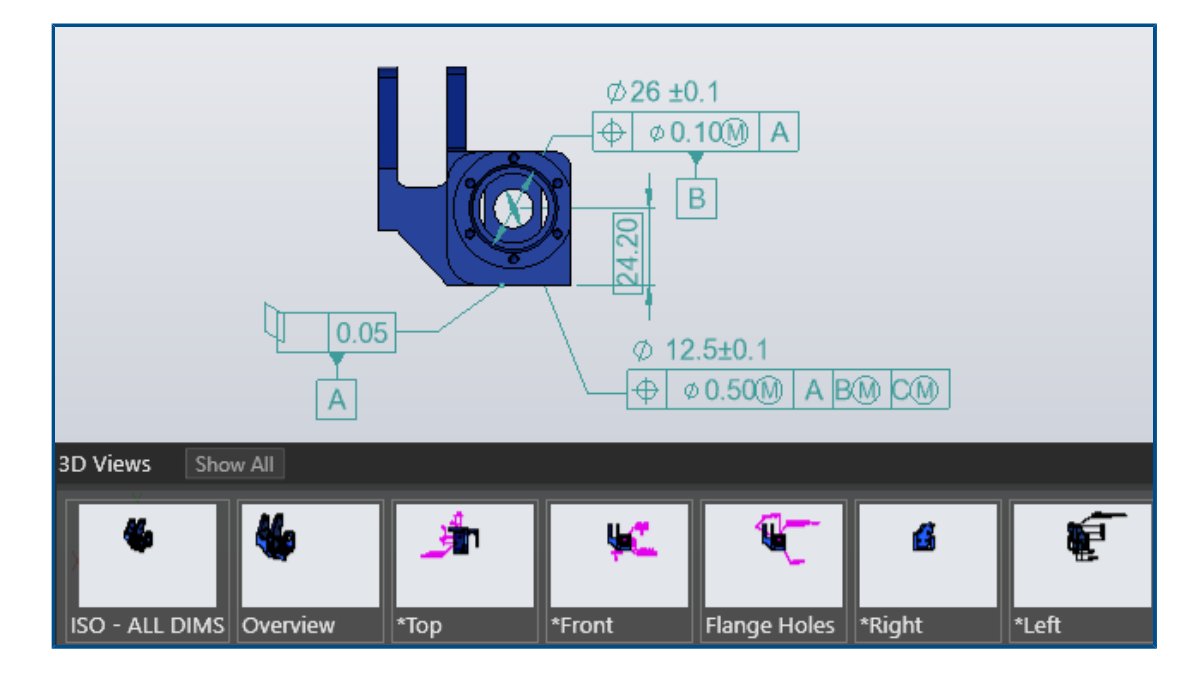

eDrawings displays annotations in the text scale specified for the 3D View in SOLIDWORKS part and assembly files.

#### <span id="page-149-0"></span>File Properties

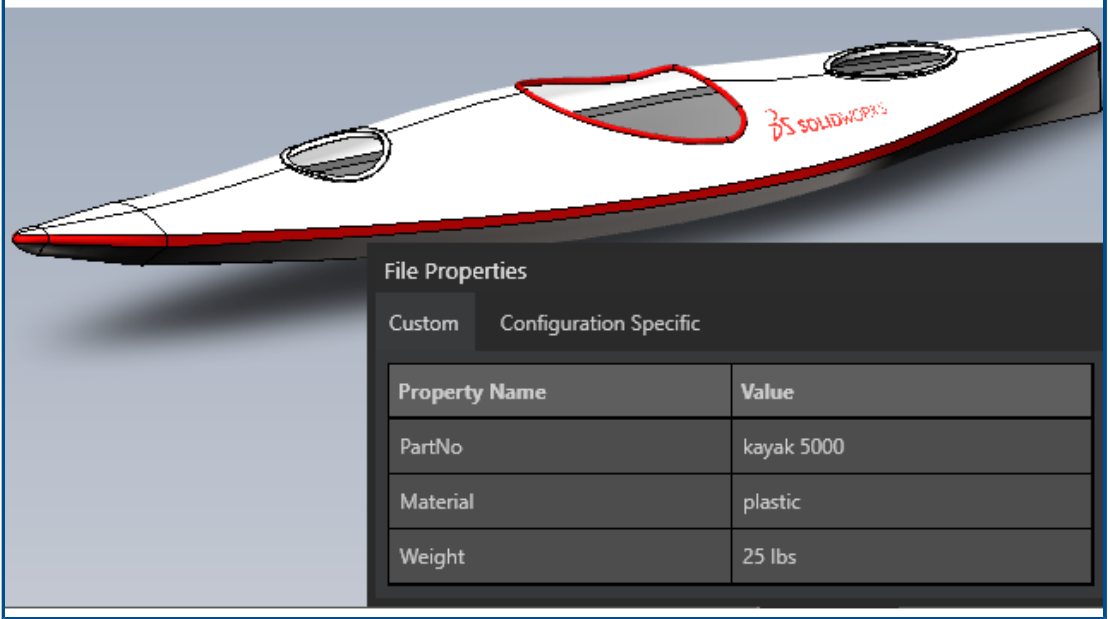

You can view the custom and configuration-specific properties of SOLIDWORKS files in eDrawings.

Click **Tools** > **File Properties** or **File Properties** to display the names and values for **Custom** and **Configuration Specific** property values.

Configuration-specific data is available for the last-saved configuration and for configurations where you selected **Add Display Data Mark** in SOLIDWORKS, for SLDPRT and SLDASM files only.

#### <span id="page-150-0"></span>**Measure**

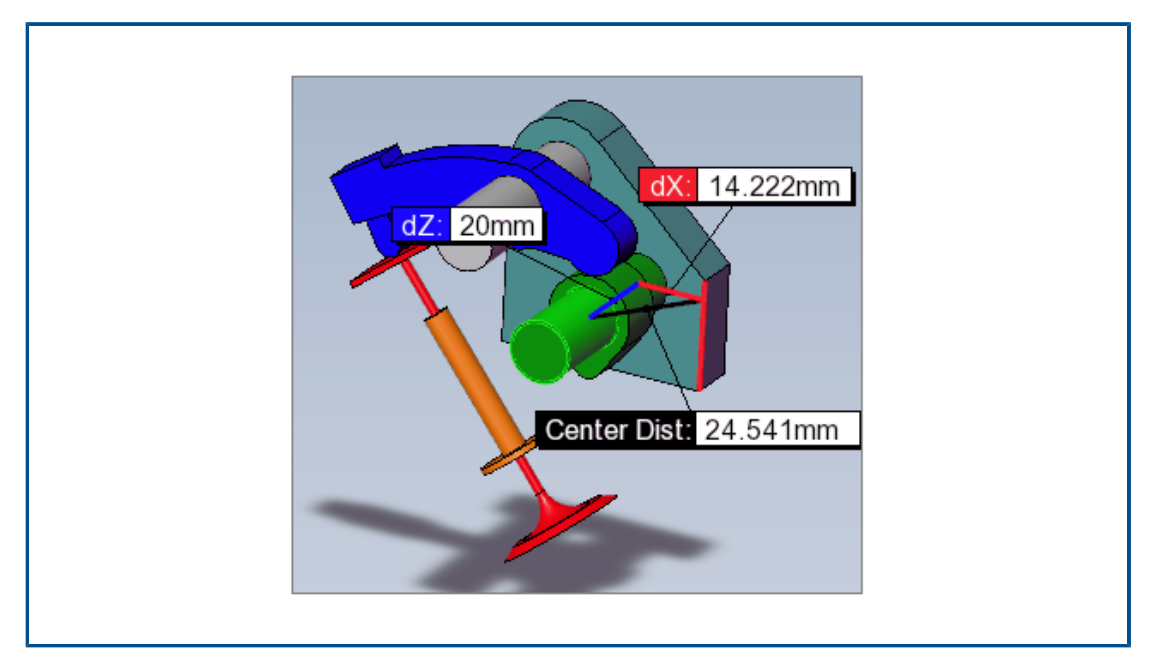

You can use the **Measure** tool to measure distances between planar-cylindrical and cylindrical-cylindrical faces. Different options specify the distance to measure when you select arcs or circles.

Click **Measure and select:** 

- A planar face and a cylindrical face. The normal distance is displayed.
- Two cylindrical faces. In the Measure pane, under **Arc/Circle Measurements**, specify **Distance** as **Center to Center**, **Minimum Distance**, or **Maximum Distance**.

#### <span id="page-151-0"></span>Measure and Move in Save as eDrawings Web HTML

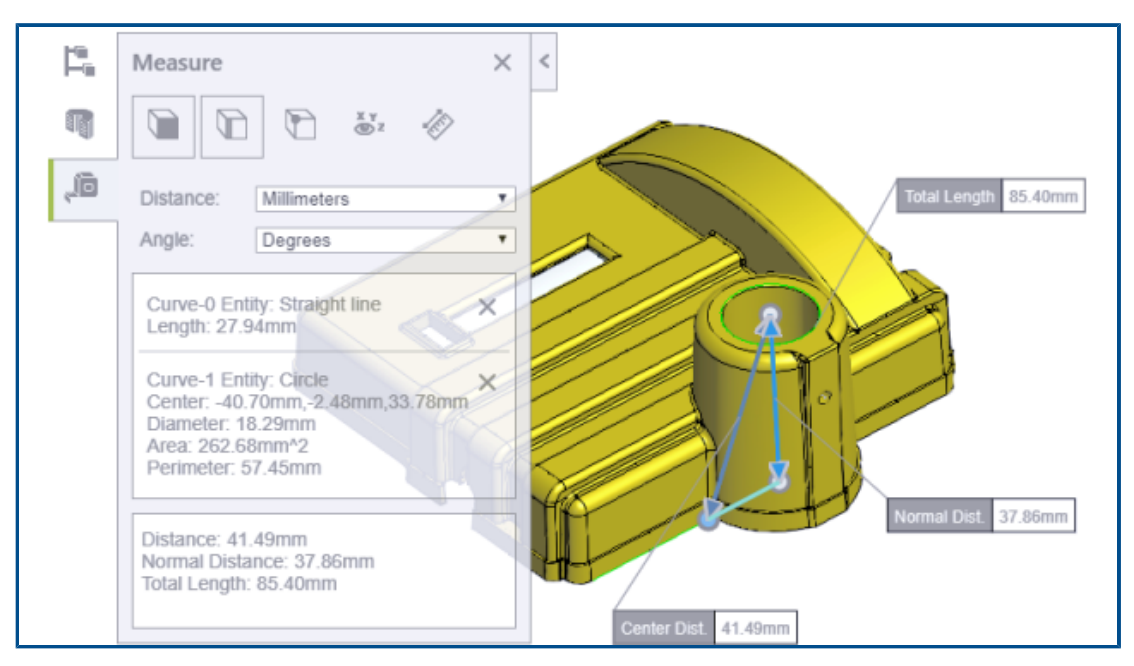

eDrawings Web HTML files support the **Move** and **Measure** tools.

**Move** is available for assembly files (.EASM, .SLDASM). **Measure** is available for all eDrawings and SOLIDWORKS file formats.

In eDrawings, click **File** > **Save As**. From **Save as type**, select **eDrawings Web HTML Files (\*.html)** and select **Enable measure**. **Measure** is automatically disabled if you create the HTML file from a measure-disabled file.

# 22

### SOLIDWORKS Flow Simulation

This chapter includes the following topics:

- **Creating Plots from Scene [Template](#page-152-0)**
- **Filtering Hidden Bodies in [Component](#page-152-1) Control**
- **[Calculating](#page-152-2) Minimum and Maximum Values from Plots**
- **Customizing [Visualization](#page-152-3) Parameters**

SOLIDWORKS® Flow Simulation is a separately purchased product that you can use with SOLIDWORKS Standard, SOLIDWORKS Professional, and SOLIDWORKS Premium.

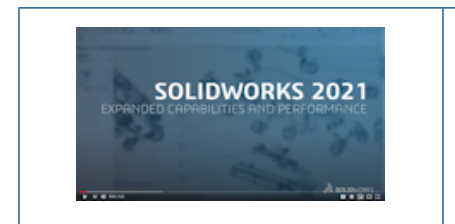

**Video: What's New in [SOLIDWORKS](https://www.solidworks.com/media/solidworks-2021-flow-simulation) 2021 - Flow [Simulation](https://www.solidworks.com/media/solidworks-2021-flow-simulation)**

#### <span id="page-152-1"></span><span id="page-152-0"></span>Creating Plots from Scene Template

You can create plots from the Scene template so you can share results between different models.

#### <span id="page-152-2"></span>Filtering Hidden Bodies in Component Control

You can show hidden or duplicated bodies in the Component Control dialog box.

#### <span id="page-152-3"></span>Calculating Minimum and Maximum Values from Plots

The software calculates the minimum and maximum value of cropped plots.

#### Customizing Visualization Parameters

You can customize visualization parameters for post-processing results.

# 23

### SOLIDWORKS Plastics

This chapter includes the following topics:

- **Redesigned [PlasticsManager](#page-154-0) Tree**
- **SOLIDWORKS Plastics [Enhancements](#page-155-0)**
- **[Multi-Material](#page-156-0) Overmolding Injection Process**
- **[Enhanced](#page-157-0) Modeling of Baffles and Bubblers**
- **Enhanced Modeling of [Sketch-Based](#page-158-0) Runners**
- **Delay Time Option for [Co-Injection](#page-159-0) Processes**
- **A-B-A Sequence of a [Co-Injection](#page-159-1) Process**
- **Access to Material [Databases](#page-160-0)**
- **Material [Database](#page-161-0) Plots**
- **Material Library [Updates](#page-162-0)**
- **Plastics [Tutorials](#page-164-0)**

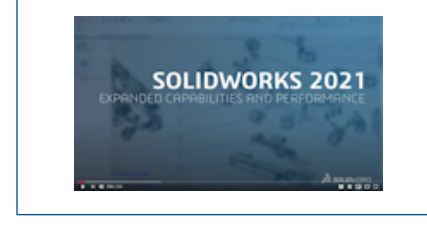

**Video: What's New in [SOLIDWORKS](https://www.solidworks.com/media/solidworks-2021-plastics) 2021 - Plastics**

SOLIDWORKS® Plastics Standard, SOLIDWORKS Plastics Professional, and SOLIDWORKS Plastics Premium are separately purchased products that you can use with SOLIDWORKS Standard, SOLIDWORKS Professional, and SOLIDWORKS Premium.

<span id="page-154-0"></span>Redesigned PlasticsManager Tree

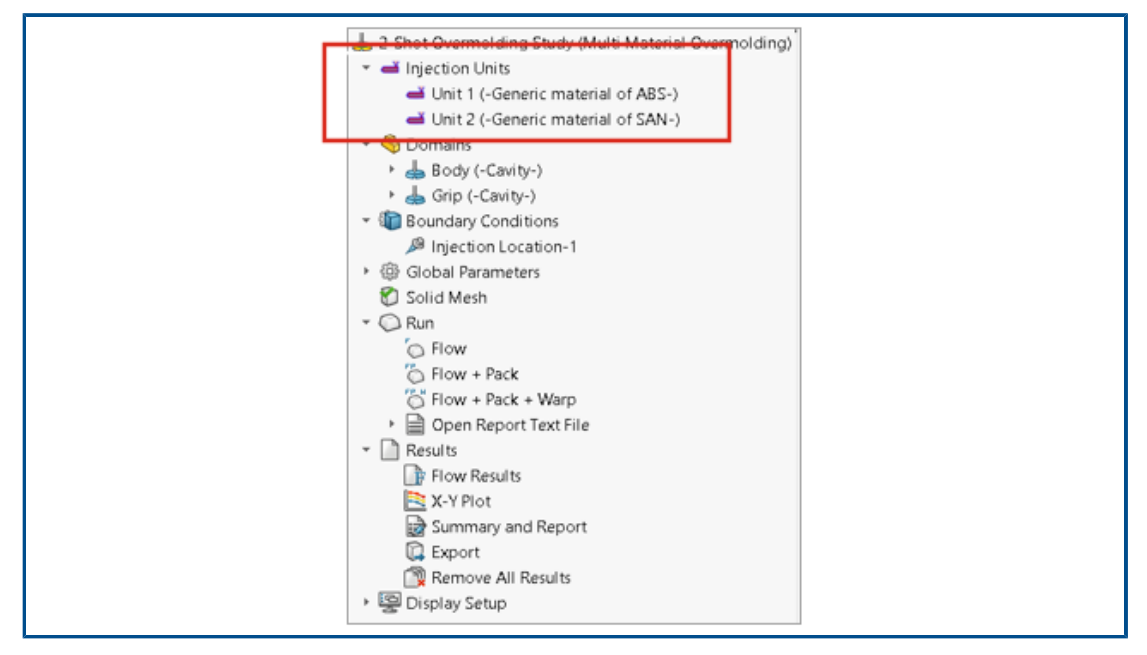

The PlasticsManager tree is redesigned to provide a more streamlined and logical workflow for creating plastics simulation studies. A new node, **Injection Units**, replaces **Injection System**.

The injection unit specifies the material and process parameters. An injection process can have one or more injection units. For example, a Gas-assisted injection process uses two injection units, one for the polymer and another for the gas. Similarly, a two-shot overmolding process uses two injection units for two polymer materials.

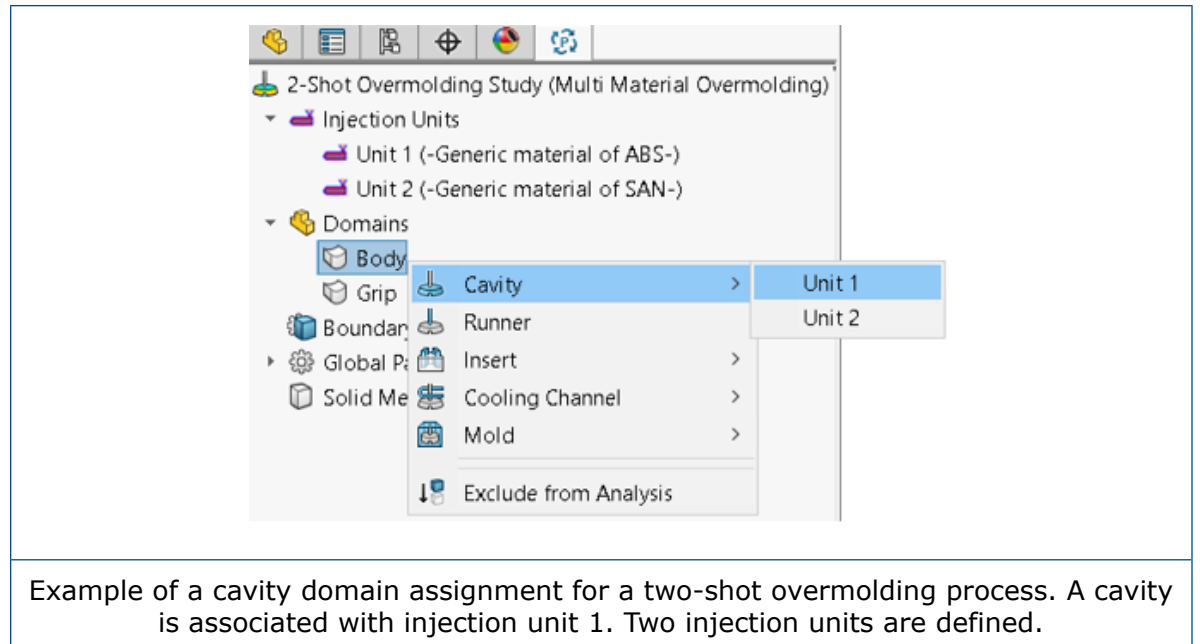

#### <span id="page-155-0"></span>SOLIDWORKS Plastics Enhancements

The SOLIDWORKS Plastics solver is enhanced to improve the overall accuracy of simulation results.

• The **Mold-Melt Heat Transfer Coefficient** parameter in the Injection Unit Settings PropertyManager is available for the Shell analysis procedure. Use this parameter to model the heat transfer between the polymer and the mold walls during the Filling stage of the injection molding process.

In previous releases, this parameter was available for the Solid analysis procedure only and for the SOLIDWORKS Plastics Professional and SOLIDWORKS Plastics Premium products. This parameter is now available for the SOLIDWORKS Plastics standard as well.

• For the Shell analysis procedure, the Flow and Pack analyses support multipoint material data and specific heat (C) and thermal conductivity (K) material properties that can vary with temperature.

#### <span id="page-156-0"></span>Multi-Material Overmolding Injection Process

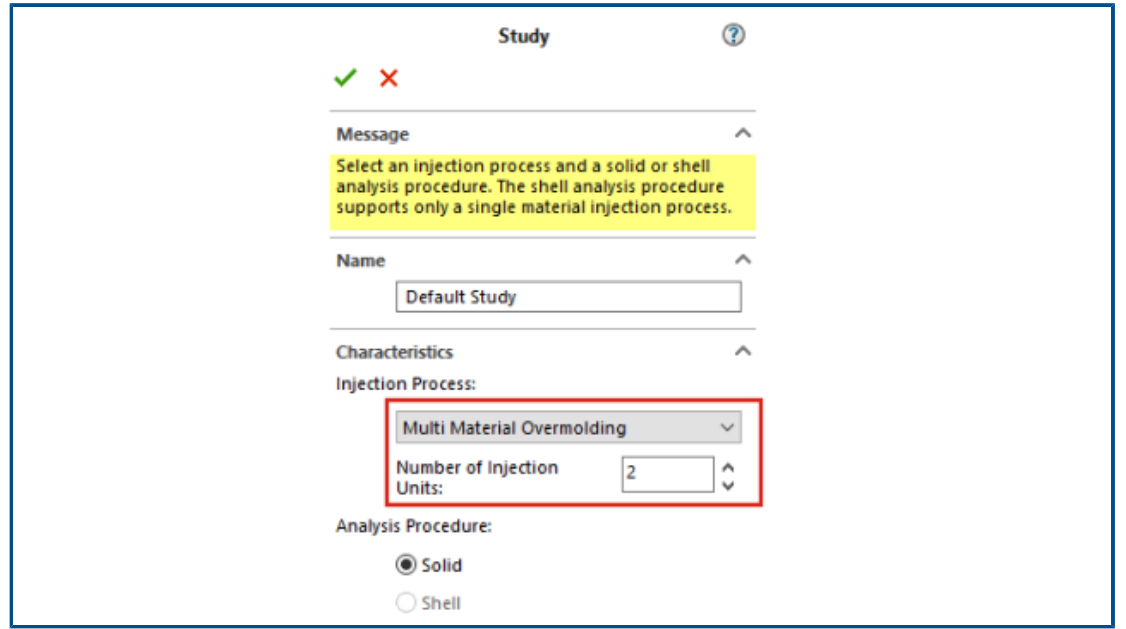

You can inject two to six different polymer materials within the same cycle.

In the Study PropertyManager, under **Injection Process**, select **Multi Material Overmolding**. During a multi-material overmolding injection, separate injection nozzles introduce materials sequentially into the cavities.

This injection process is available only with the **Solid** analysis procedure and runs with the **Flow+Pack** analysis sequence. The **Flow+Pack** analysis sequence accurately simulates an actual multi-material overmolding injection process. The first material goes through a complete Filling, Packing, and Cooling cycle before the start of the injection of the second material.

For two-shot or multi-shot overmolding designs, you can use the **Local Gravity** boundary condition to specify the gravity direction for each cavity. This is useful in cases where various cavities have different orientations in a mold and the gravity direction changes for each cavity.

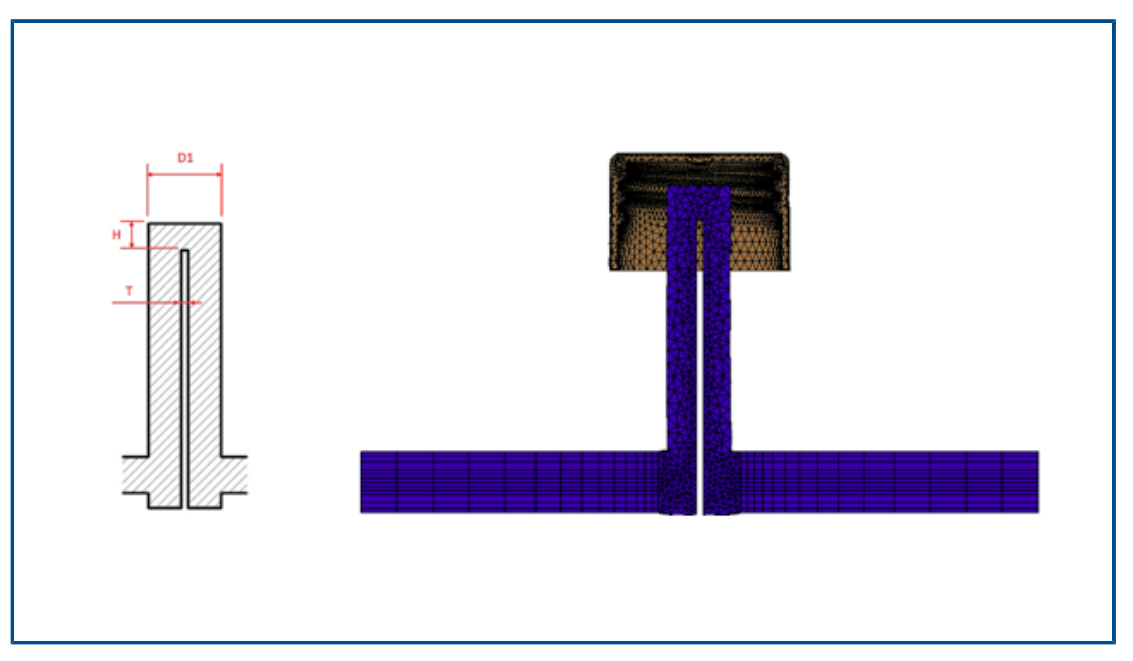

#### <span id="page-157-0"></span>Enhanced Modeling of Baffles and Bubblers

Modeling is improved for baffles and bubblers that are part of cooling system components.

For baffle cooling components, a blade inserted in a channel splits the flow passage. To accurately model the flow passage through a baffle cooling component, specify the diameter (D1), the blade thickness (T), and tip height (H). Previously, only the diameter (D1) of the baffle was required. The image shows a cross-section of a baffle design (left side) and the hexahedral mesh of a baffle cross-section (right side).

For bubblers, an inner tube replaces the blade. To accurately model a bubbler cooling component, specify the outer (D1) and inner tube diameters (D2), the tube thickness (T), and the tip height (H). Previously, only the outer (D1) and inner tube diameters (D2) were required.

The enhanced modeling of the baffle and bubbler flow channel enables the creation of an accurate hexahedral mesh across the cross section. This more-accurate mesh representation improves the overall accuracy of the coolant flow and the mold cooling solutions.

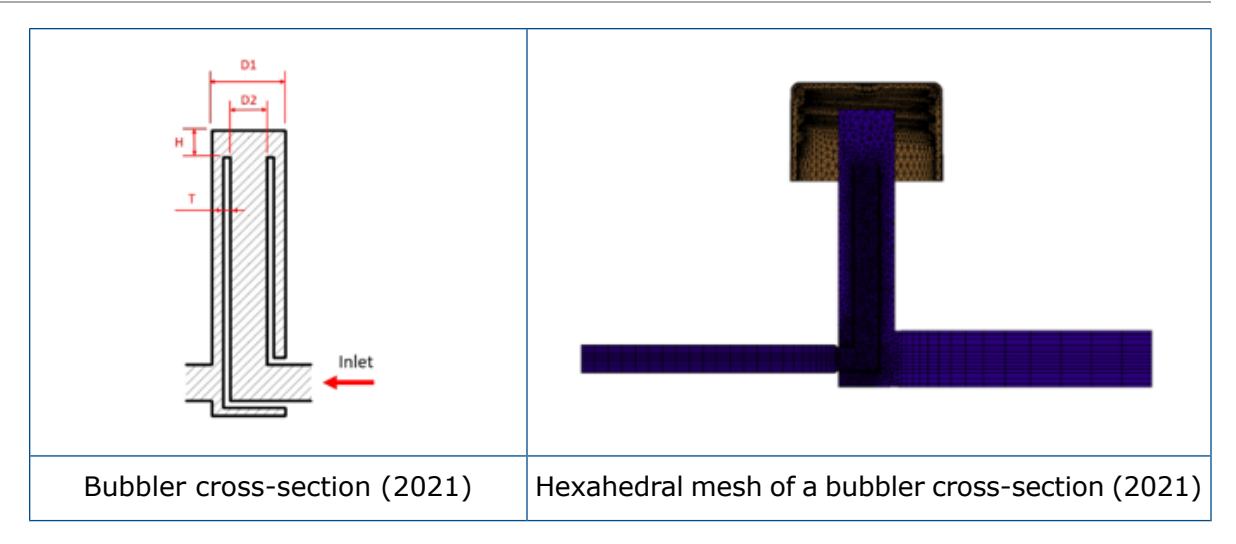

<span id="page-158-0"></span>Enhanced Modeling of Sketch-Based Runners

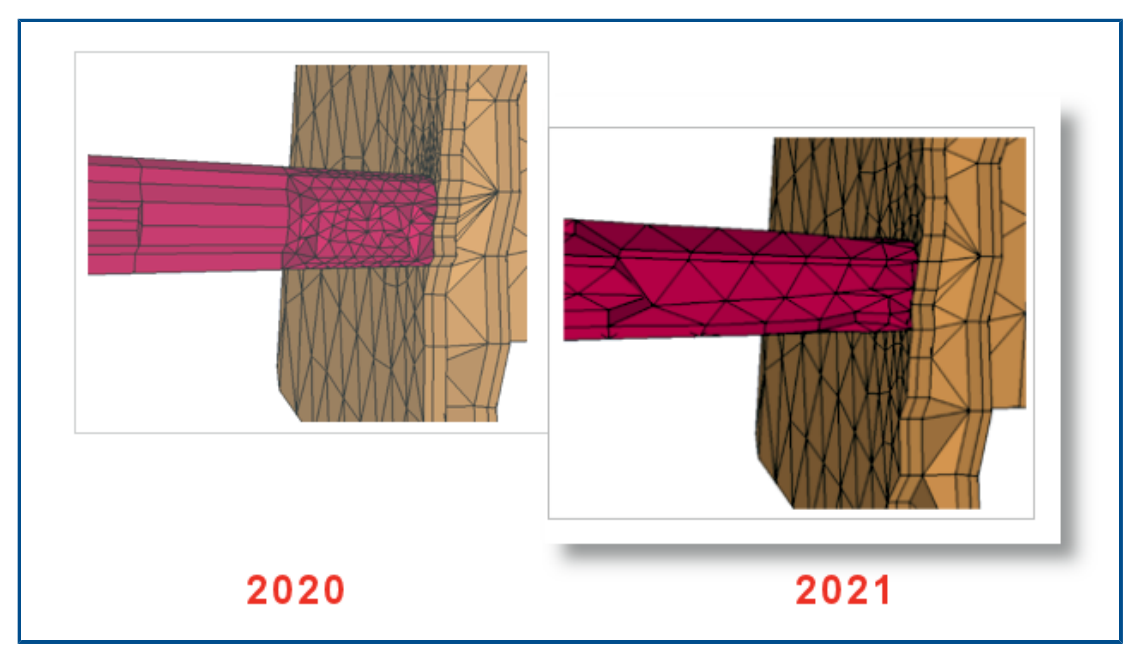

Two key enhancements to the sketch-based runner design are available in this release.

- The enhanced algorithm for the runner design integrates SOLIDWORKS APIs to create realistic shapes of runner cross-sections and runner junctions from sketch lines.
- Enhanced meshing algorithms apply tetrahedral elements at the core and prism elements at the boundary layer when you mesh runners. This element combination leads to better convergence and results. Previously, a single layer of prism elements was applied to the core, and the rest of the cross-section, including boundary layers, was meshed with hexahedral elements.

#### <span id="page-159-0"></span>Delay Time Option for Co-Injection Processes

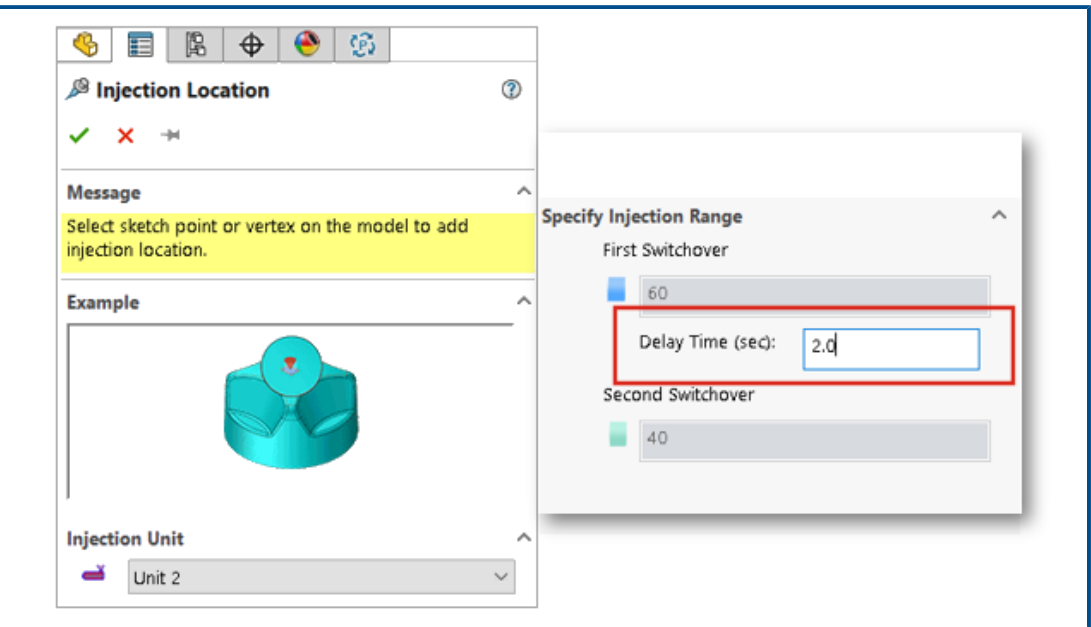

You can specify a delay time between injections of the first and second material for Co-injection, Gas-assist, and Water-assist processes.

<span id="page-159-1"></span>The image shows a setting for a Gas-assist injection molding process. The cavity is filled to 60% capacity with polymer when the switch to nitrogen gas is initialized. The gas injection begins after a 2-second time delay.

#### A-B-A Sequence of a Co-Injection Process

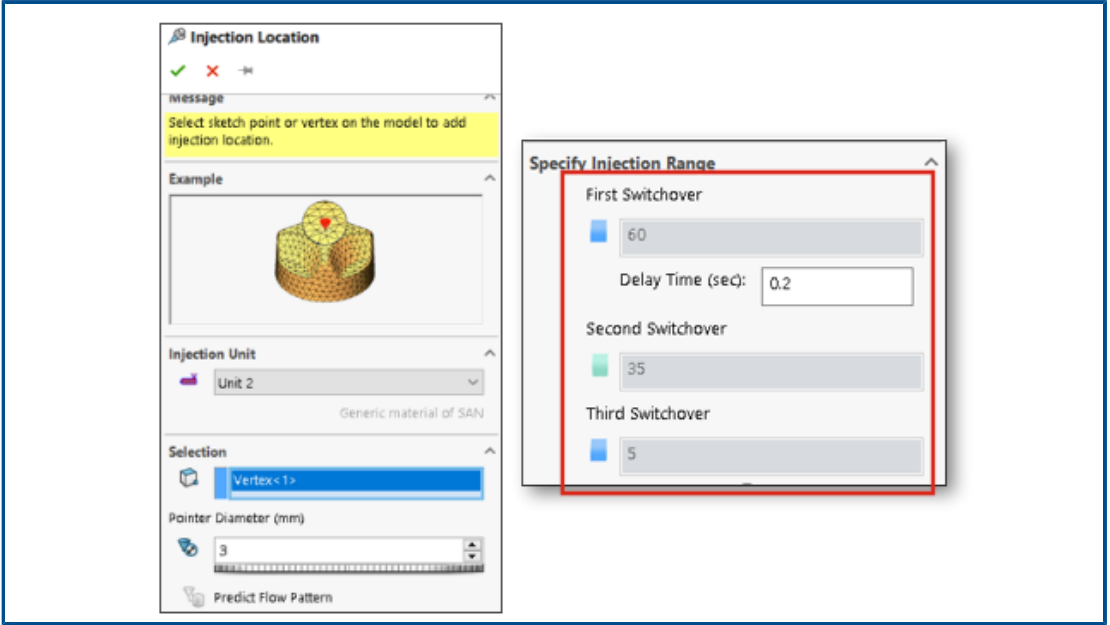

You can simulate an A-B-A sequence of a Co-injection molding process.

During an A-B-A sequence, first a skin material (polymer A) is injected followed by a core material (polymer B). Toward the end of the process, a small amount of the skin material is reinjected to ensure the complete encapsulation of the core material.

The image shows settings for an A-B-A sequence where 60% of the cavity fills with material A. After a time delay of 0.2 seconds, material B is injected to fill 35% of volume. Injection switches back to material A to fill the last 5% of cavity volume.

#### <span id="page-160-0"></span>Access to Material Databases

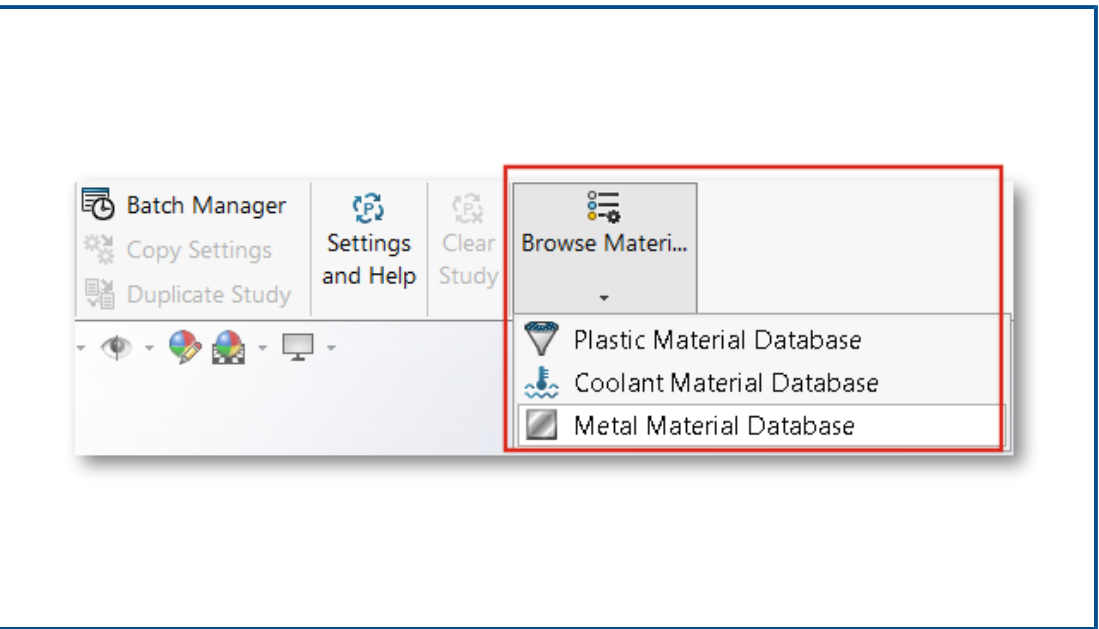

You can access the Plastics, Coolant, and Metal material databases before creating a Plastics study.

In the Plastics CommandManager, click **Browse Material Database** to research, edit, or customize materials.

To browse the material databases, the SOLIDWORKS Plastics add-in must be active. While you can browse and customize materials, you cannot assign them to a Plastics study.

#### <span id="page-161-0"></span>Material Database Plots

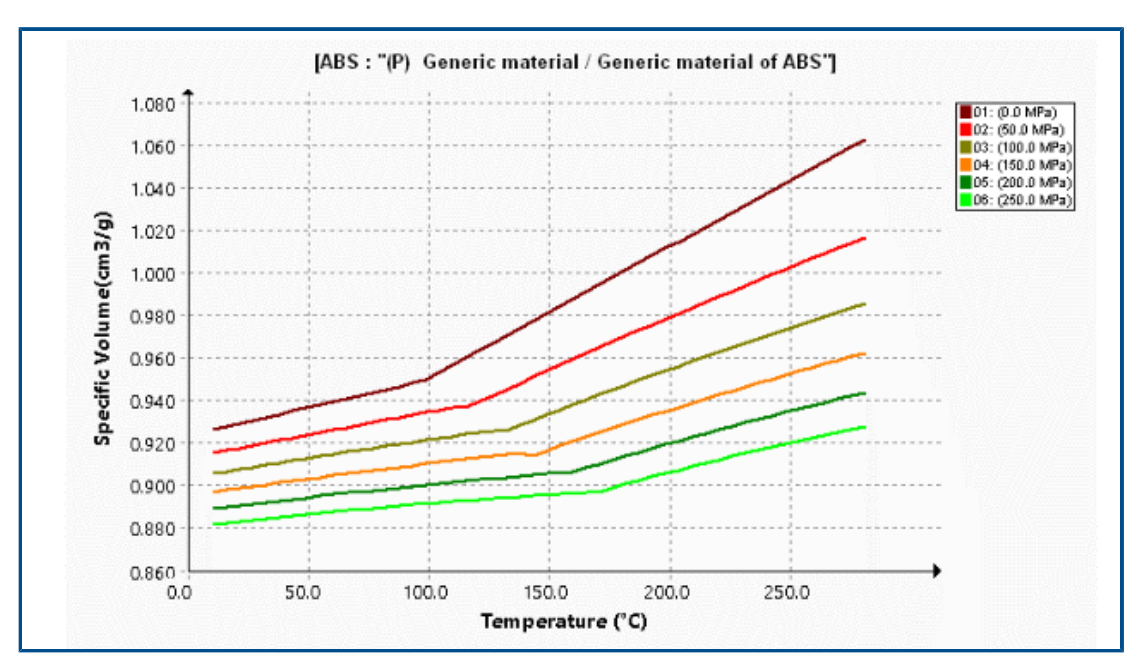

There are several enhancements to the display of Viscosity and Pressure-Volume-Temperature (PVT) plots.

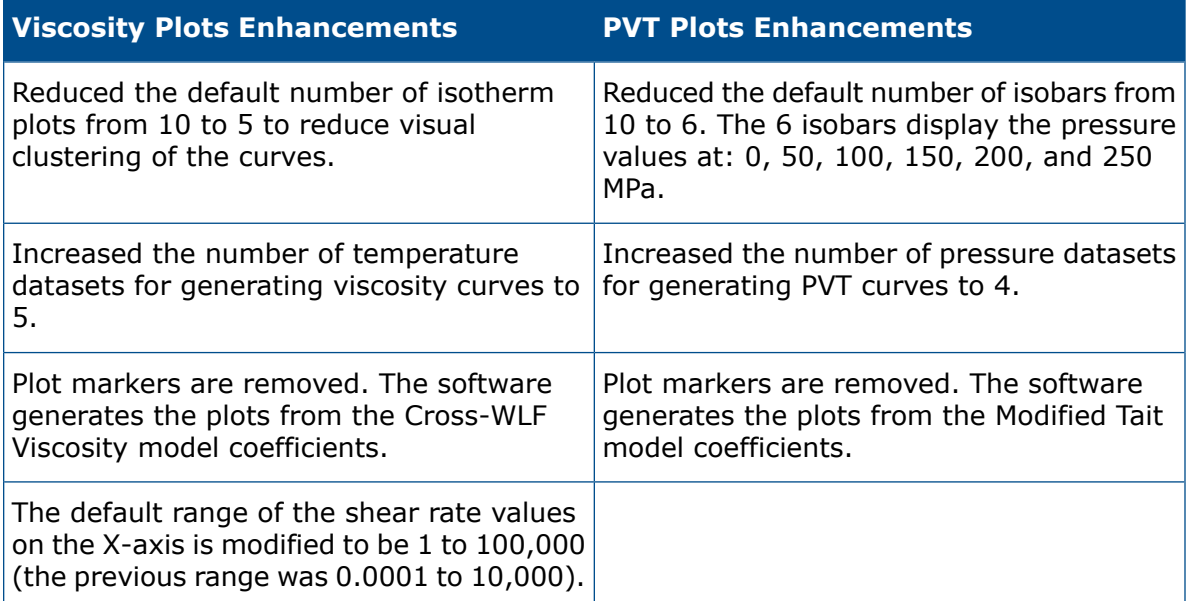

#### **Viscosity Plots Enhancements PVT Plots Enhancements**

This range better fits the shear rates during typical injection molding cycles.

### <span id="page-162-0"></span>Material Library Updates

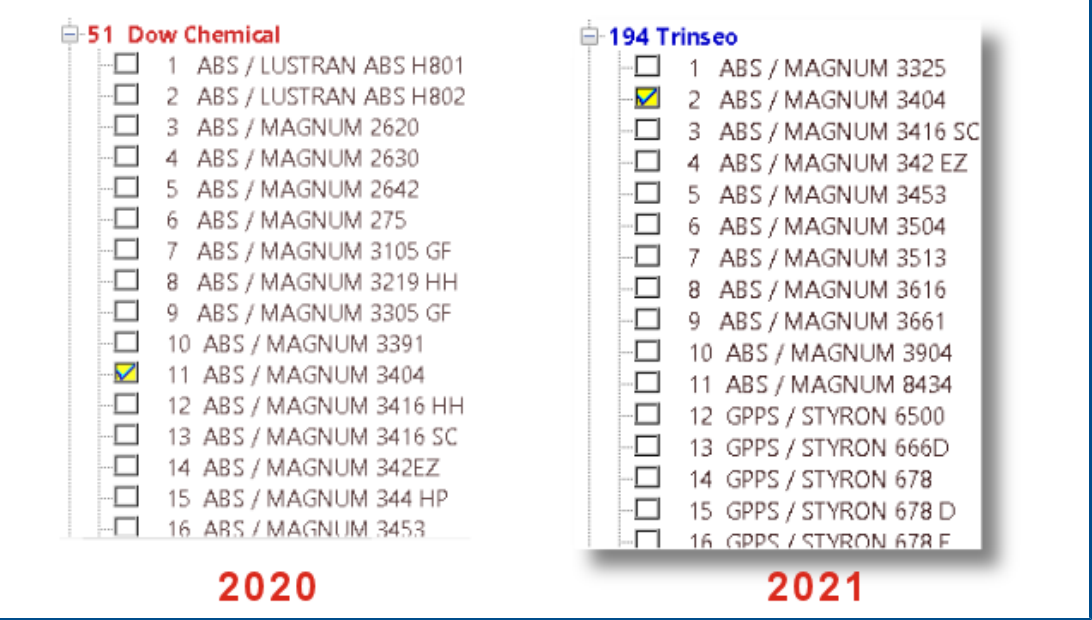

There are several updates to the Plastics Material Library. All updates are according to the latest data from the material manufacturer.

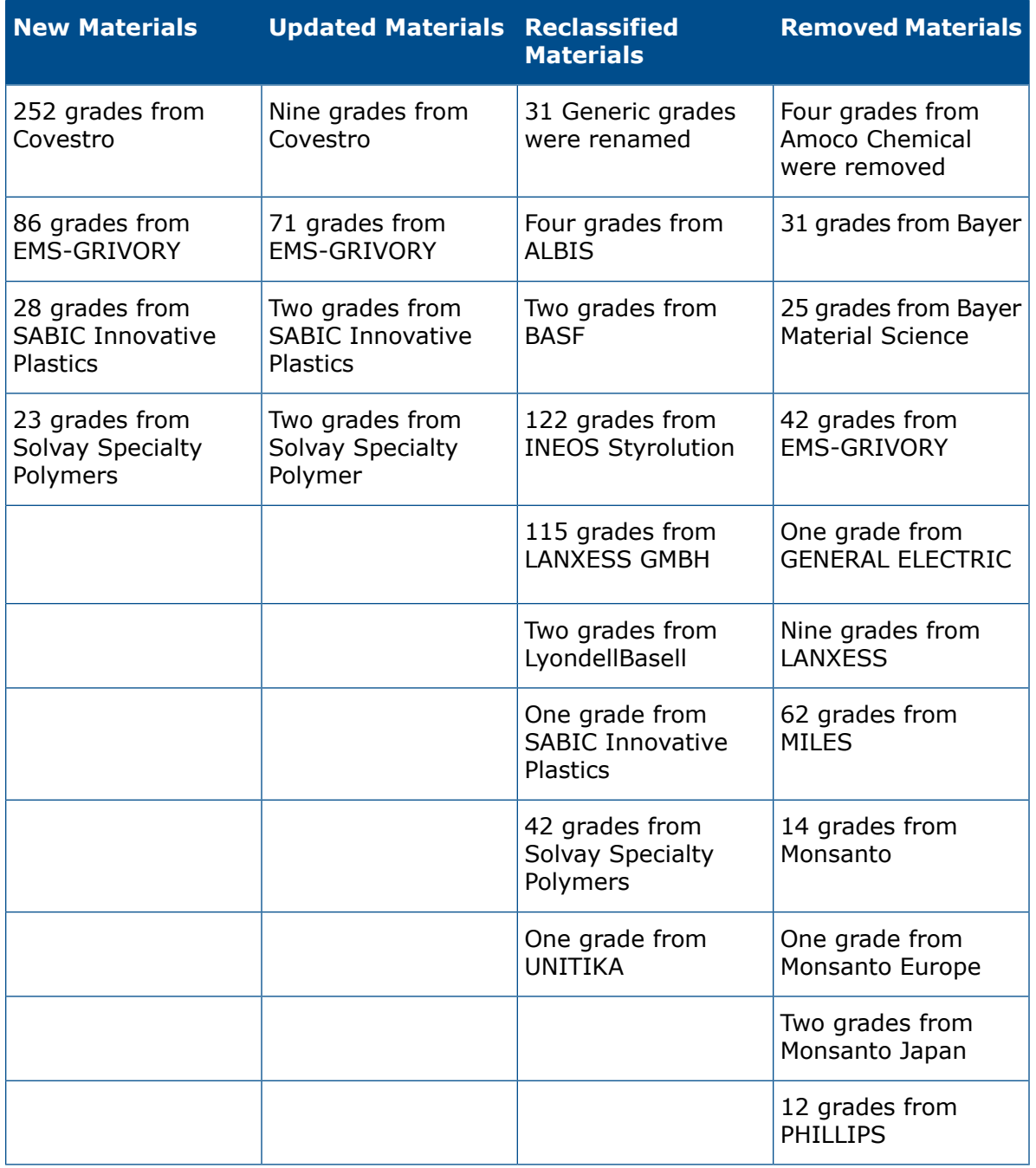

In addition, you can use a polymer's solid density property to search for a material. For **Search Polymer Database** > **Options**, select **Solid Density**.

#### <span id="page-164-0"></span>Plastics Tutorials

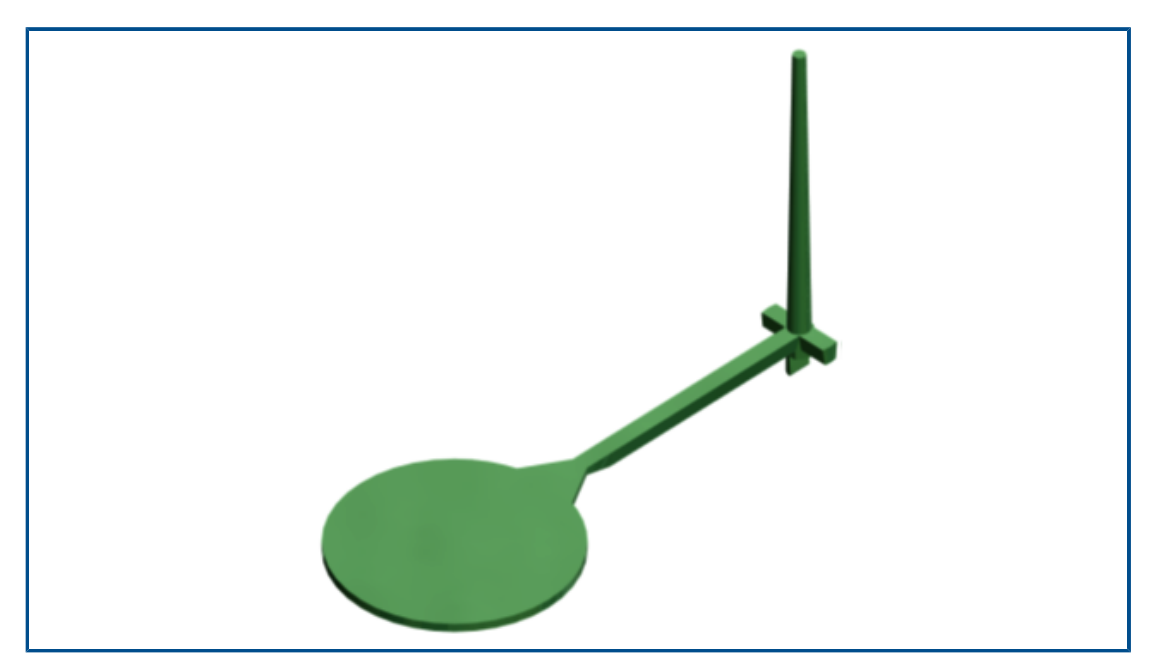

A new tutorial, *Validating Injection Molding Simulation*, is available. In this tutorial, you simulate the injection molding process, and validate the Flow and Pack results against experimental data.

The new tutorial is available with the SOLIDWORKS Plastics Professional and SOLIDWORKS Plastics Premium licenses.

To access the Plastics tutorials, from the SOLIDWORKS Plastics CommandManager, click **Settings and Help** > **Tutorials**.

# 24

# Routing

This chapter includes the following topics:

- **Routing Multiple Wires [Through](#page-166-0) Clips**
- **Location of Tables in [Flattened](#page-166-1) Routes**
- **Table [Properties](#page-167-0) in Flattened Routes**
- **Selecting Several Routes for Electrical [Attributes](#page-168-0)**
- **Keeping Cable Ends at Correct Pin [Locations](#page-168-1)**
- **Locking Route [Segments](#page-169-0)**
- **[Hiding](#page-170-0) Empty Pin Rows**
- **[Propagating](#page-170-1) Termination Type**
- **Additional [Properties](#page-171-0) Available in the BOMs**
- **Splicing Without [Components](#page-171-1)**
- **Selecting [Components](#page-172-0) to Maintain 3D Orientation in Flatten Routes**

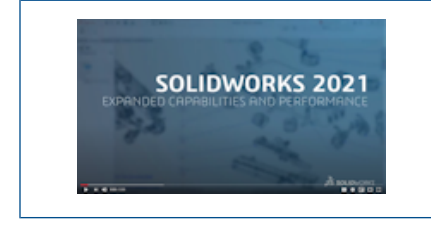

**Video: What's New in [SOLIDWORKS](https://www.solidworks.com/media/solidworks-2021-routing) 2021 - Routing**

Routing is available in SOLIDWORKS® Premium.

<span id="page-166-0"></span>Routing Multiple Wires Through Clips

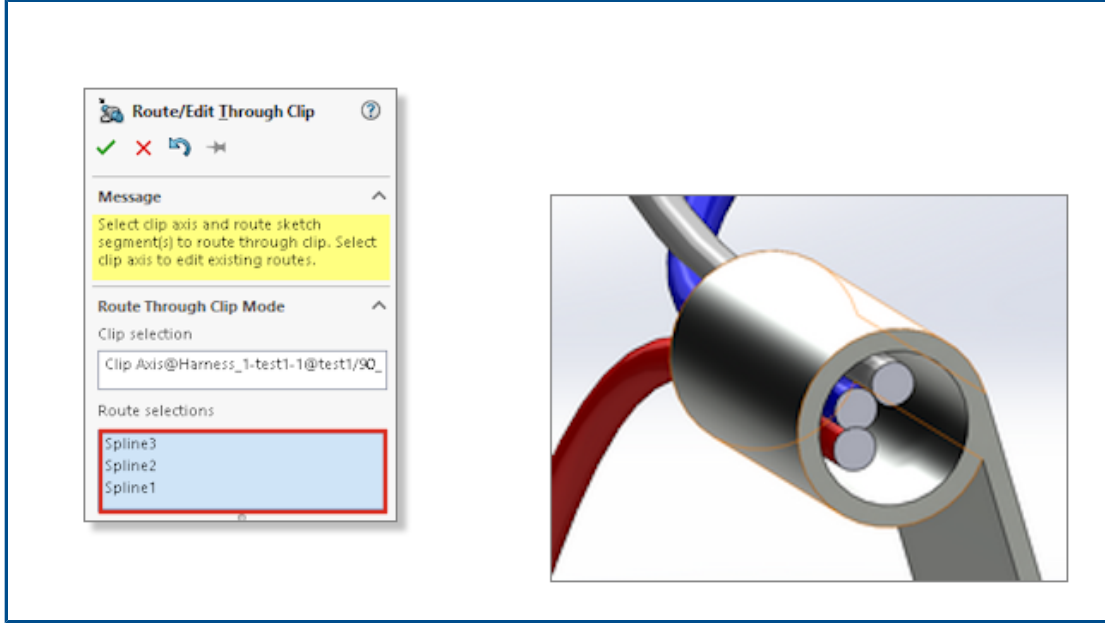

When you want to use clips in a routing assembly, you can select multiple routes simultaneously. You can also define how the cable cores appear inside the clip.

Use the **Route/Edit through Clip** PropertyManager to:

- <span id="page-166-1"></span>• Select several routes to pass through the clip.
- Define the alignment mode of the cables inside the clip.

Location of Tables in Flattened Routes

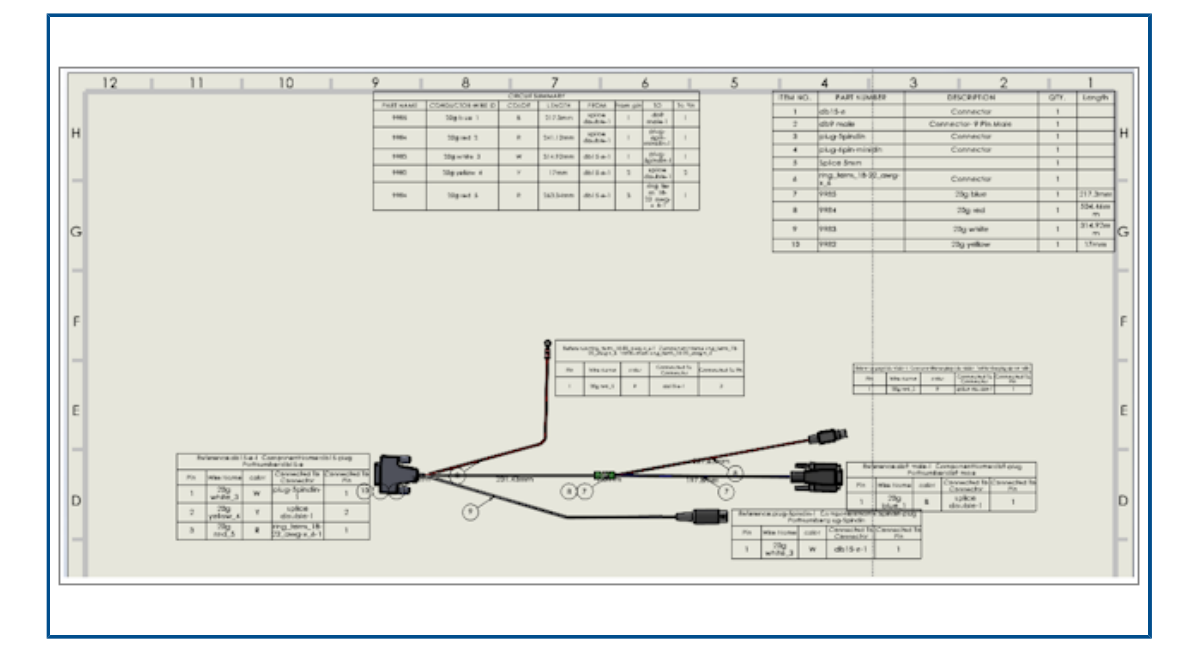

When you generate a flattened route, the tables are inserted in specific locations.

The location of tables in flattened routes has changed to position the tables more logically within the overall layout.

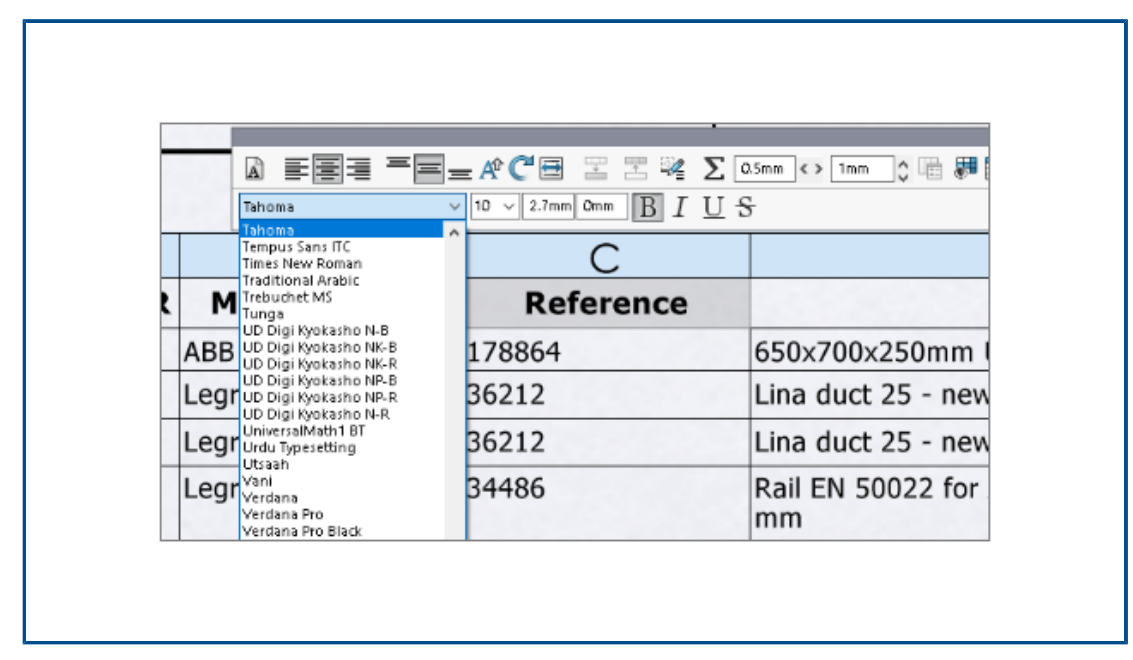

### <span id="page-167-0"></span>Table Properties in Flattened Routes

In a flattened route, when you change the parameters of a table, you can propagate these parameters to the other tables in the drawing.

You can select the font size and click Fit Text to resize the tables.

<span id="page-168-0"></span>Selecting Several Routes for Electrical Attributes

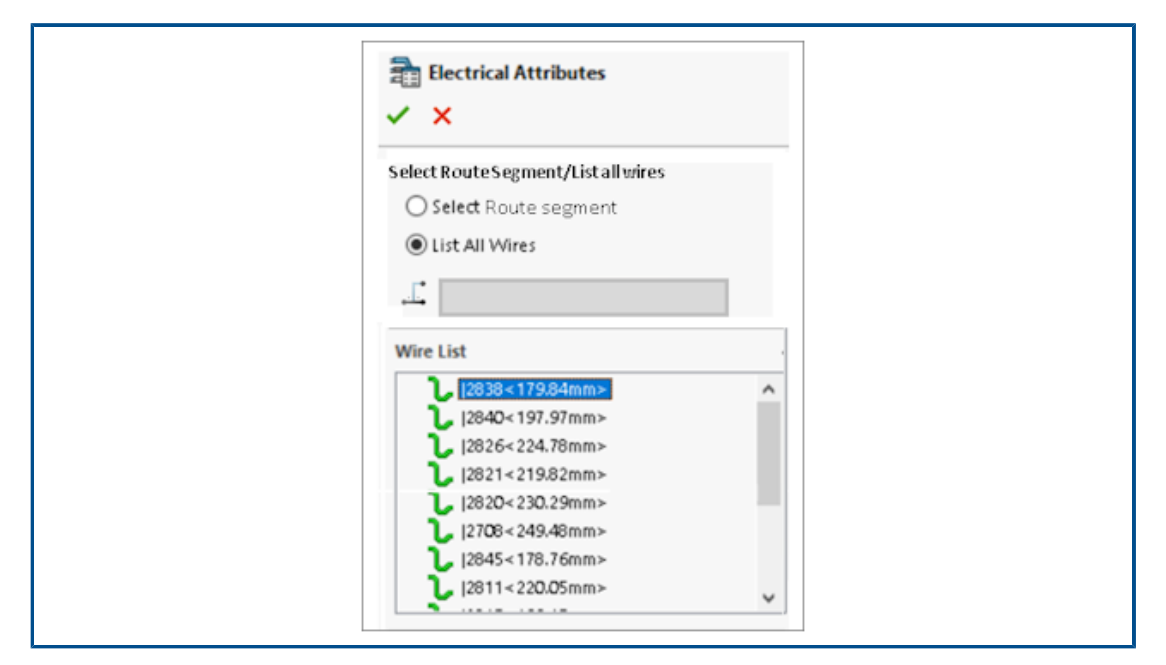

In the **Electrical Attributes** PropertyManager you can select one or more route segments or wires.

<span id="page-168-1"></span>In the **Property Manager**, you have two options to select the route or the wires in the list. Depending on the selection, you can select the respective electrical attributes.

Keeping Cable Ends at Correct Pin Locations

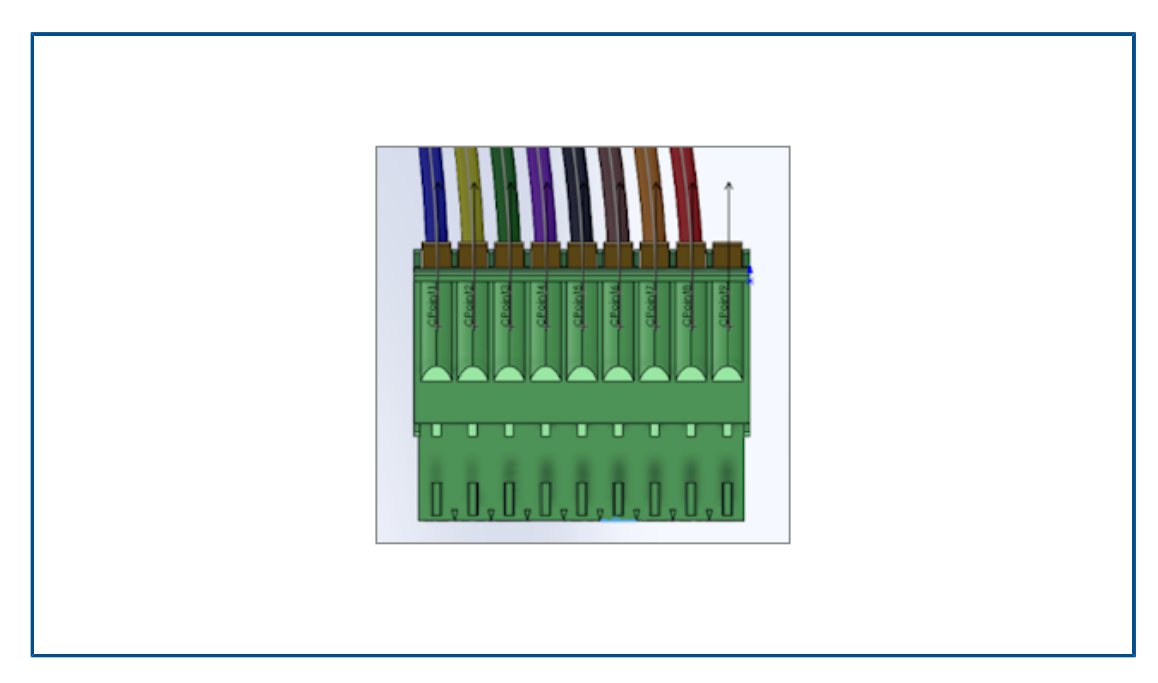

On the connector pins, the cable ends of the connector pins have the same position in the route and in the flattened route.

Also, you can manually edit the individual fan-out in the flattened route, for example, to assign the cable end to the correct pin.

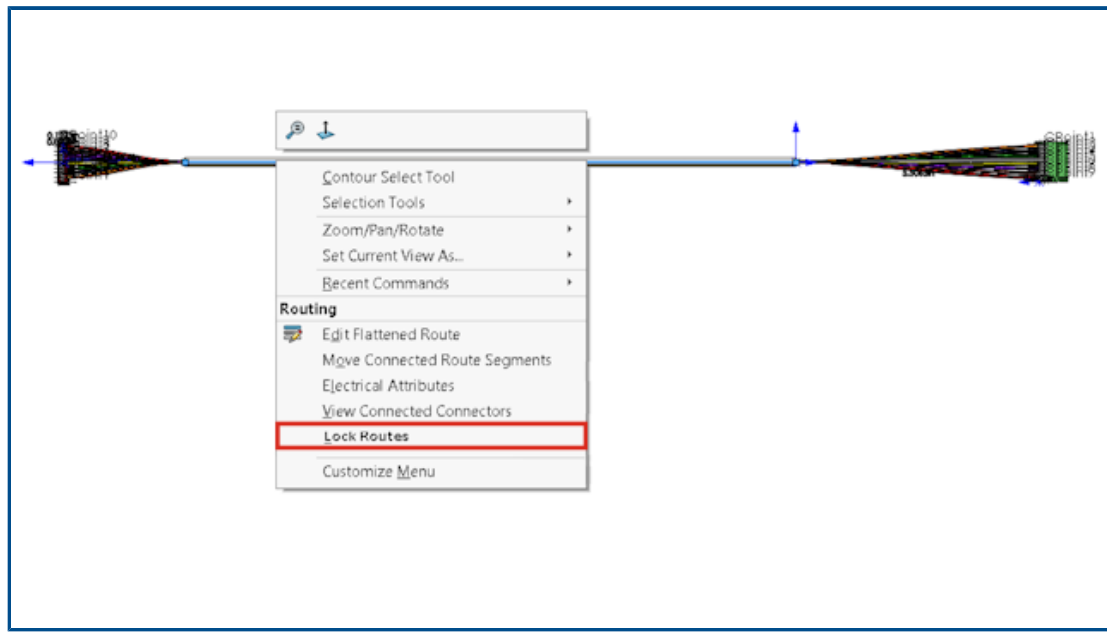

#### <span id="page-169-0"></span>Locking Route Segments

You can lock a route segment to preserve its properties when you update or modify other routes.

Right-click the route and select **Lock Routes**.

#### <span id="page-170-0"></span>Hiding Empty Pin Rows

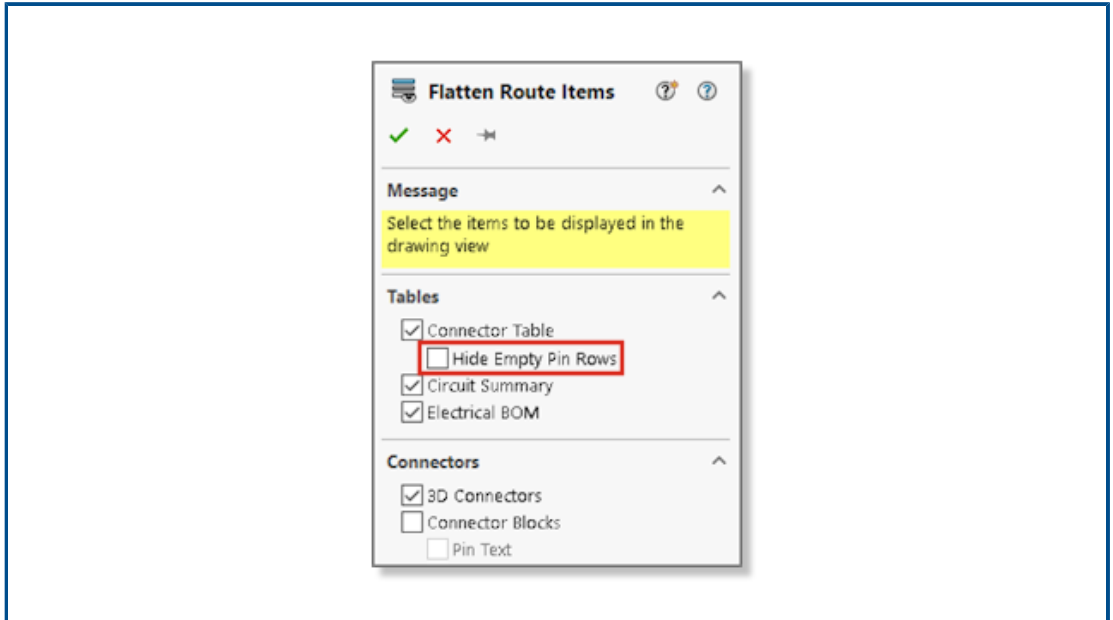

You can hide unused pins in flattened routes.

<span id="page-170-1"></span>In the Flatten Route Items PropertyManager, select the **Hide Empty Pin Rows**.

#### Propagating Termination Type

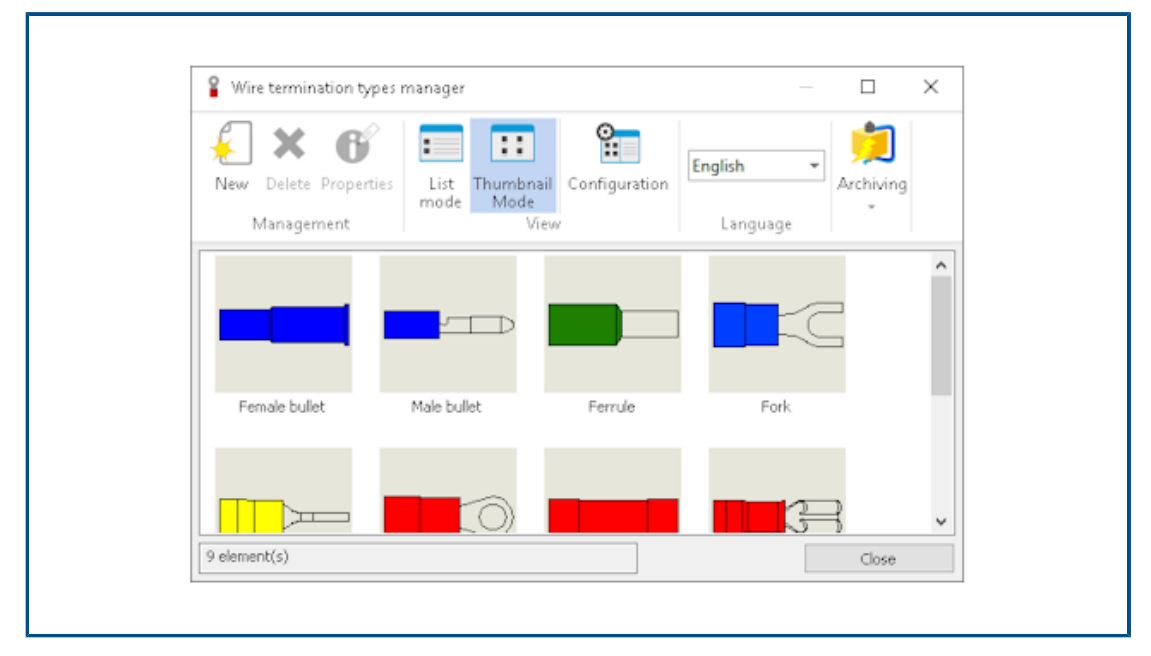

The termination type of manufacturer parts handled in SOLIDWORKS Electrical propagates automatically to the connector properties.

You can display this data in the BOM.

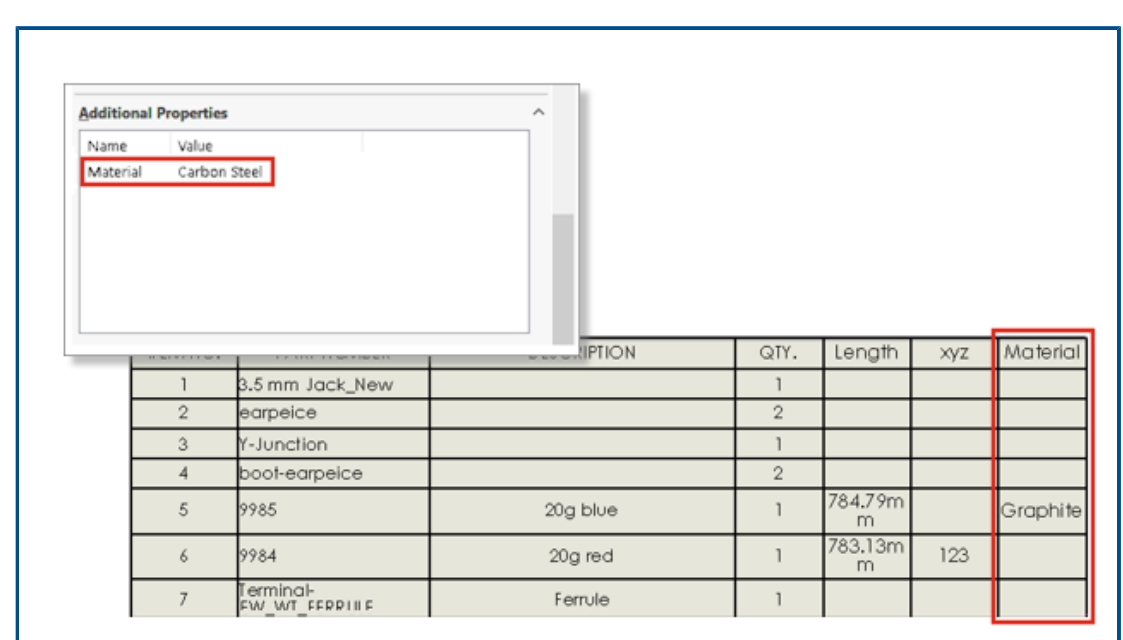

<span id="page-171-0"></span>Additional Properties Available in the BOMs

<span id="page-171-1"></span>You can display more properties that are assigned to connectors and wires in BOMs.

#### Splicing Without Components

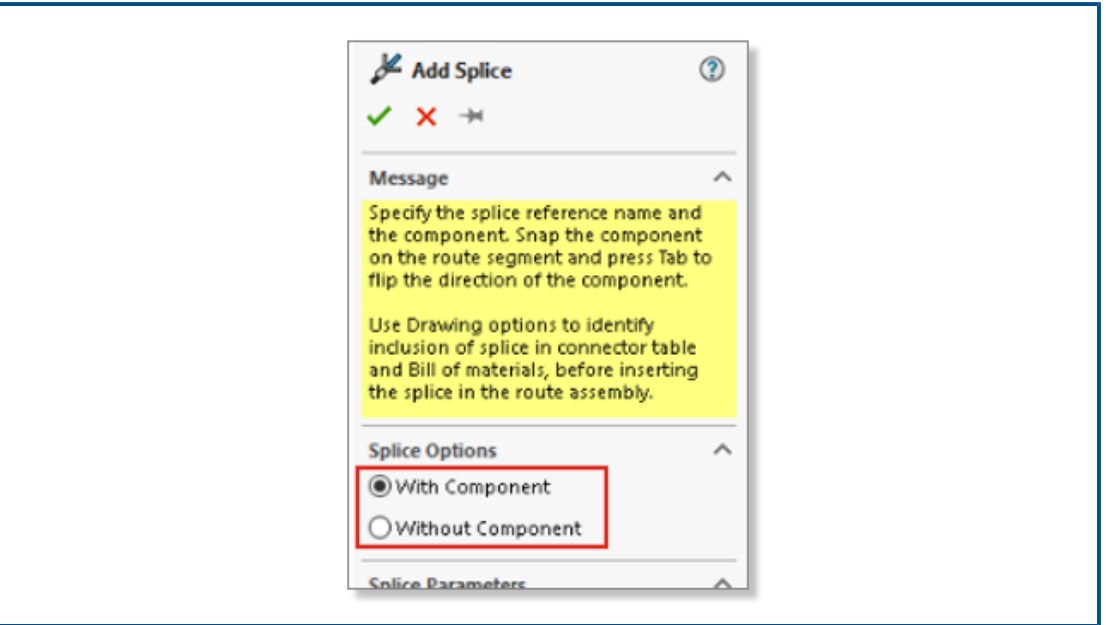

You can use a splice without component.

To add a splice, you can use the splice library. In the **Add Splice** PropertyManager, use **Use Splice Library**.

In the **Add/Edit Splice** PropertyManager, you can add notes that propagate into drawings of the flattened route. You can select the **Add Splice in Circuit Summary** to add a splice without component in the circuit summary table.

**Splices without component do not appear in BOMs.**

<span id="page-172-0"></span>Selecting Components to Maintain 3D Orientation in Flatten Routes

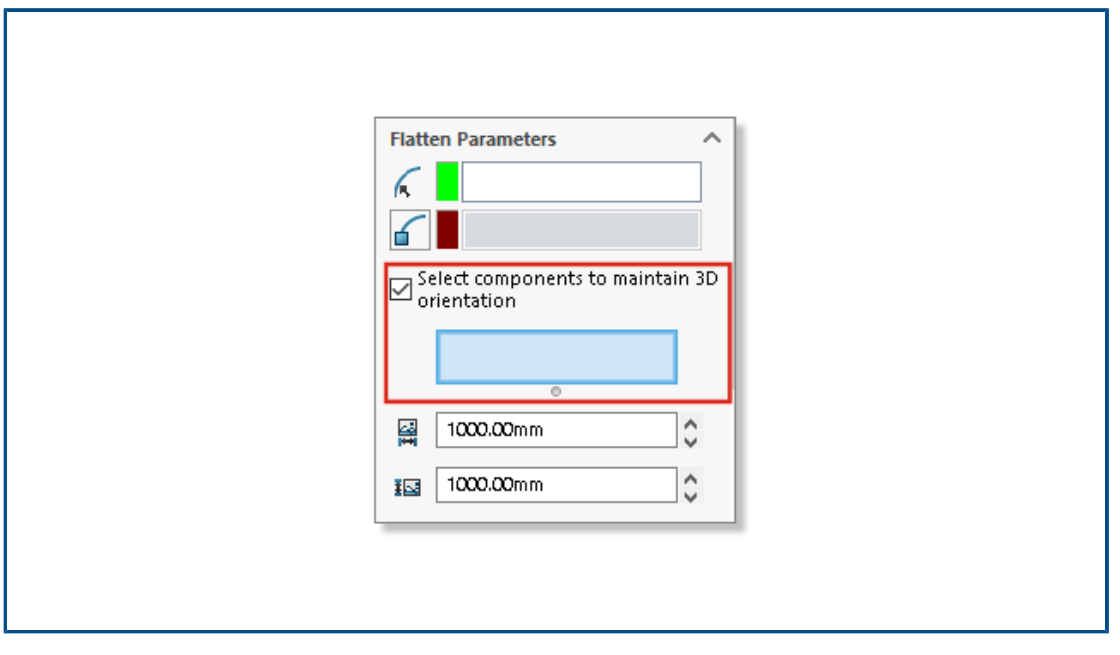

When you apply the flatten route command, you can select portions of the route to not flatten.

To exclude components from the flattened route, in the Flatten Route PropertyManager, click **Select components to maintain 3D orientation** and select components.

In the **Edit Flattened Route** PropertyManager, you can manage the orientation of the connectors.

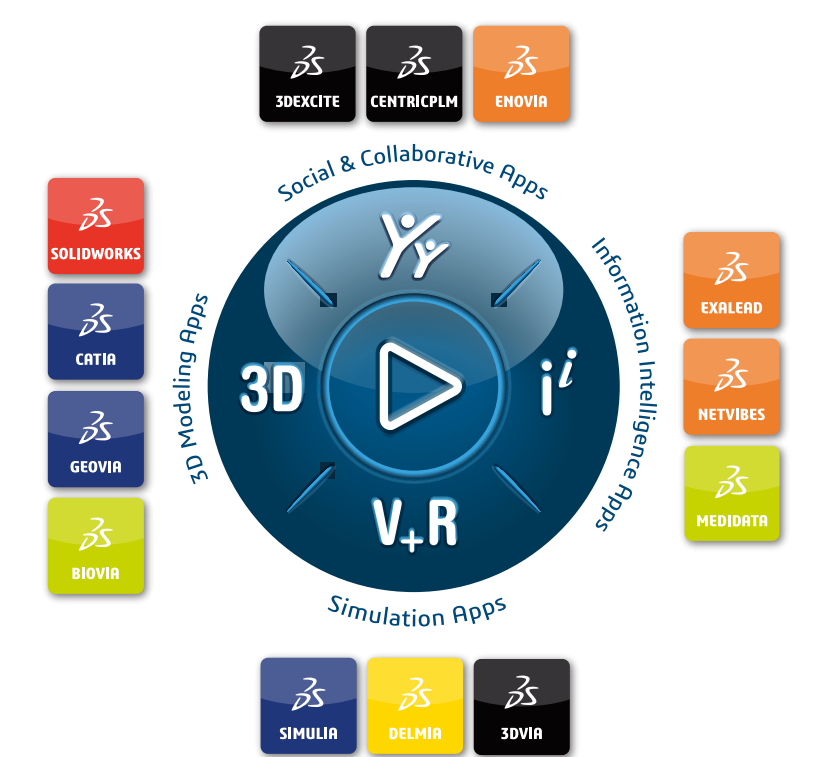

#### Our **3D**EXPERIENCE® platform powers our brand applications, serving 11 industries, and provides a rich portfolio of industry solution experiences.

Dassault Systèmes, the **3D**EXPERIENCE Company, is a catalyst for human progress. We provide business and people with collaborative virtual environments to imagine sustainable innovations. By creating 'virtual experience twins' of the real world with our **3D**EXPERIENCE platform and applications, our customers push the boundaries of innovation, learning and production.

Dassault Systèmes' 20,000 employees are bringing value to more than 270,000 customers of all sizes, in all industries, in more than 140 countries. For more information, visit **www.3ds.com**.

**Europe/Middle East/Africa** Dassault Systèmes 10, rue Marcel Dassault CS 40501 78946 Vélizy-Villacoublay Cedex France

**Asia-Pacific** Dassault Systèmes K.K. ThinkPark Tower 2-1-1 Osaki, Shinagawa-ku, Tokyo 141-6020 Japan

**Americas** Dassault Systèmes 175 Wyman Street Waltham, Massachusetts 02451-1223 USA

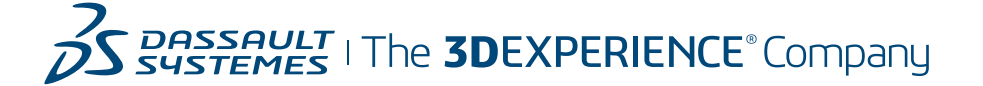